# Alkuperäinen käyttöohje

Käyttöpääte

AmaTron 4

Tämä käyttöohje on voimassa alkaen ohjelmistoversiosta NW216-I

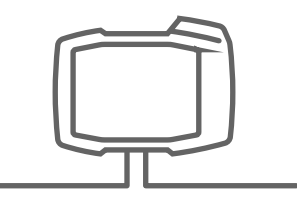

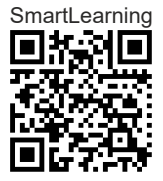

# SISÄLLYSLUETTELO

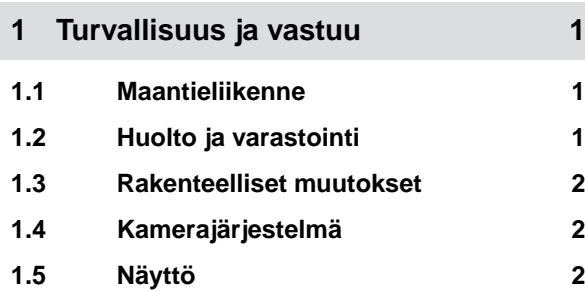

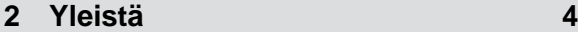

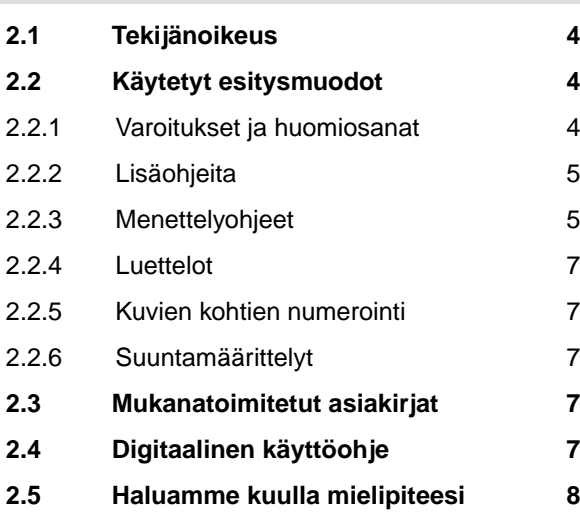

**3 [Määräystenmukainen käyttö 9](#page-14-0)**

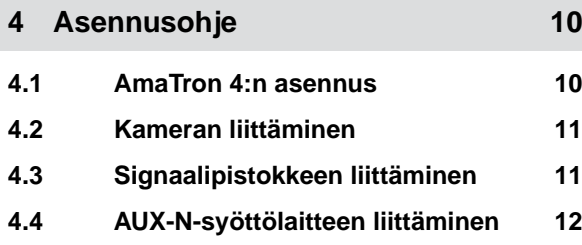

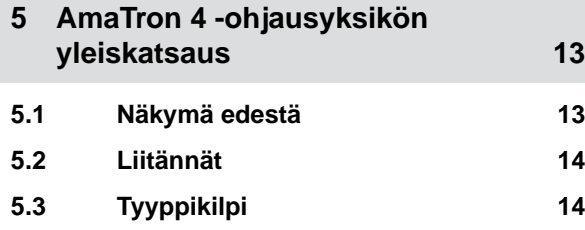

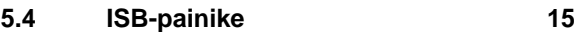

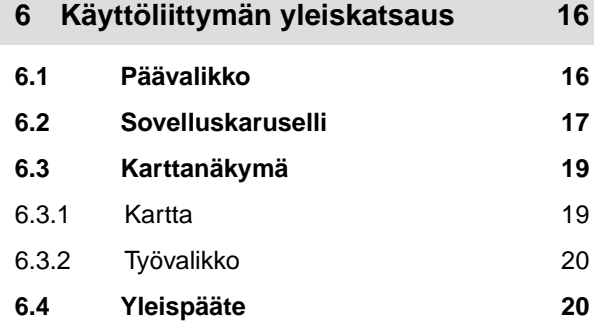

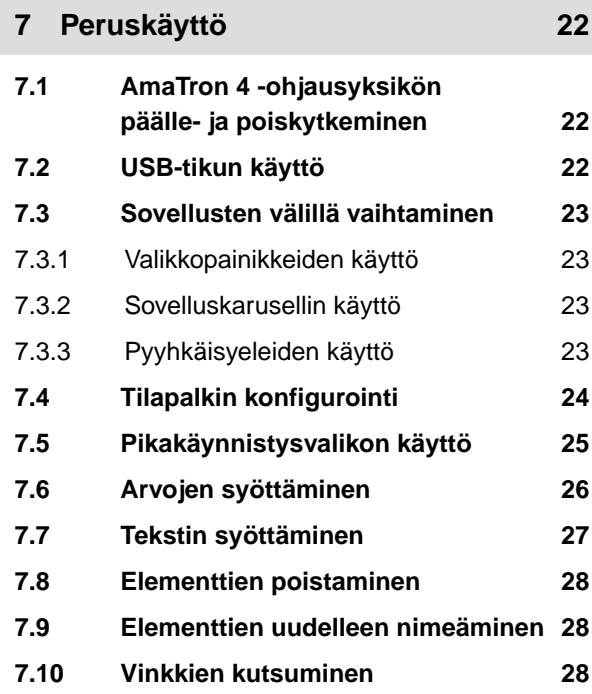

**8 [Yleispäätteen käyttö 29](#page-34-0)**

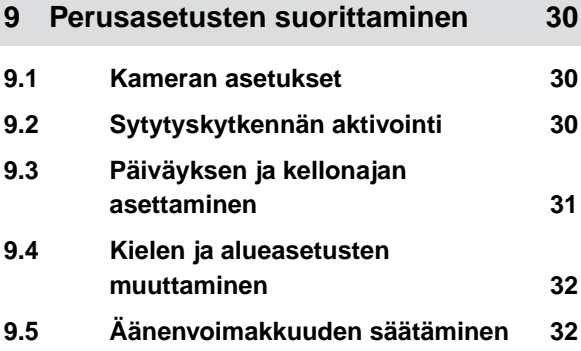

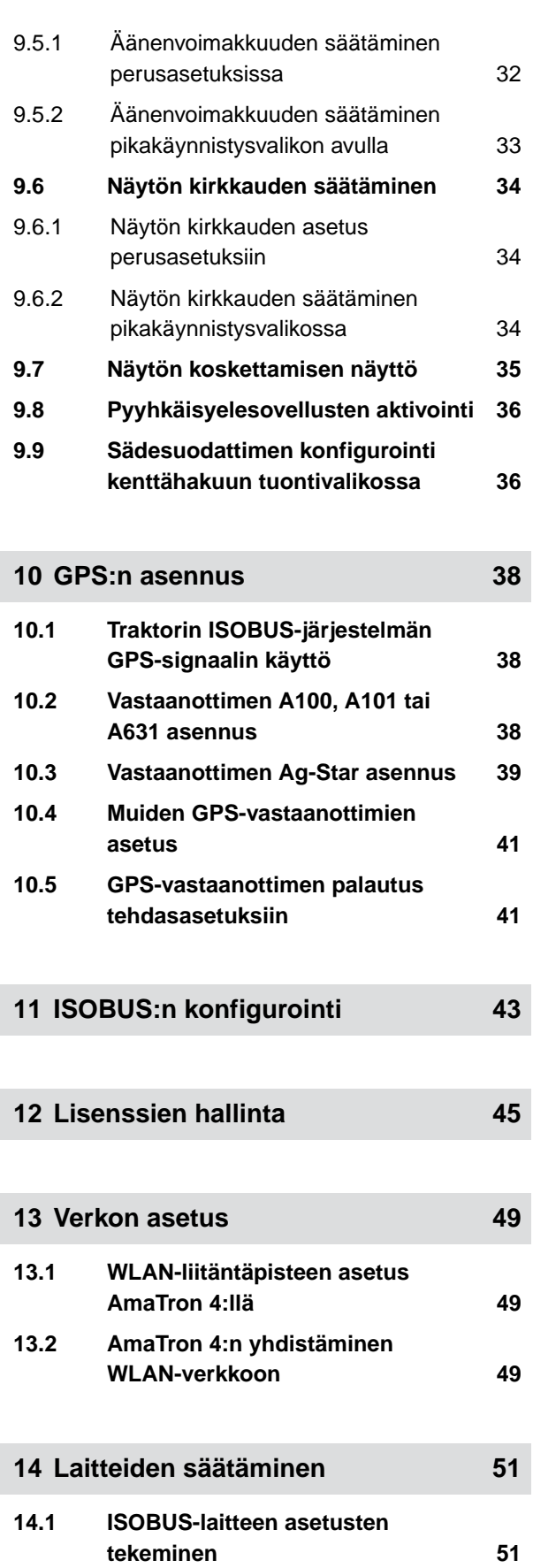

# **14.2 [Ei-ISOBUS-laitteiden asetukset 52](#page-57-0)** 14.2.1 [Ei-ISOBUS-laitteen luominen 52](#page-57-0) 14.2.2 [Ei-ISOBUS-laitteen konfigurointi 53](#page-58-0)

# **14.3 [Laitteen valinta 54](#page-59-0) 15 [Traktorien asentaminen 56](#page-61-0) 15.1 [Uuden traktorin luominen 56](#page-61-0) 15.2 [Traktorigeometriatietojen](#page-61-0) [muuttaminen 56](#page-61-0) 15.3 [Traktorianturien konfigurointi 58](#page-63-0)** 15.3.1 [Pyöräanturin konfigurointi 58](#page-63-0) 15.3.2 [Tutka-anturin konfigurointi 59](#page-64-0)

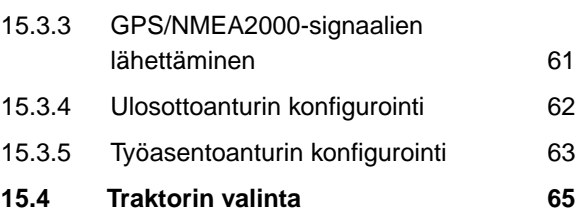

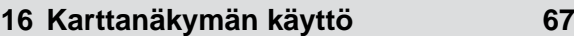

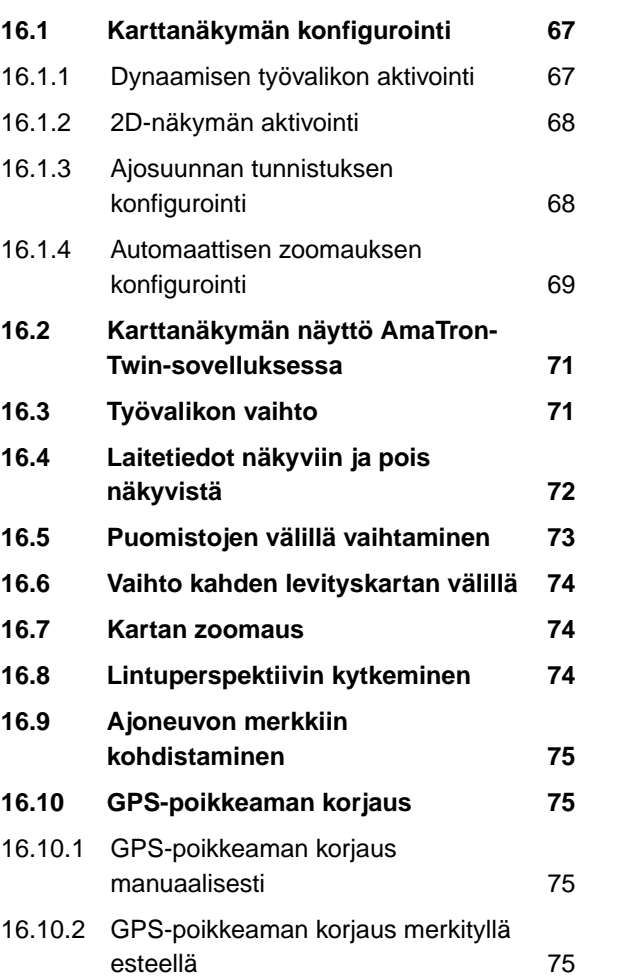

**17 [Työn aloitus 77](#page-82-0)**

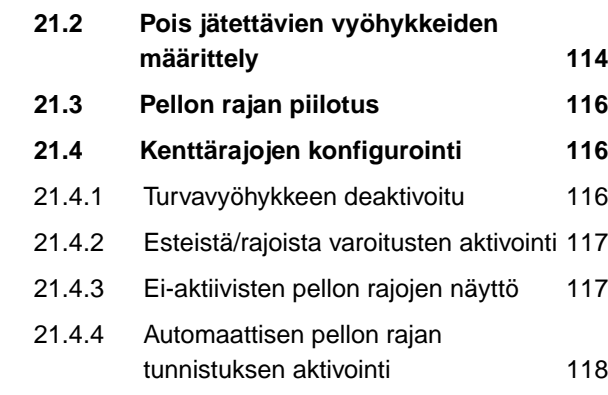

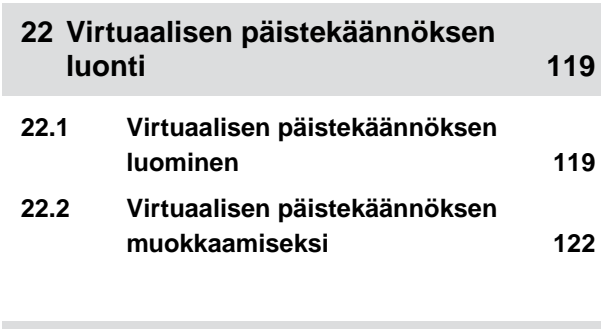

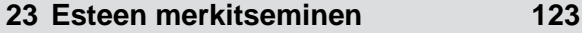

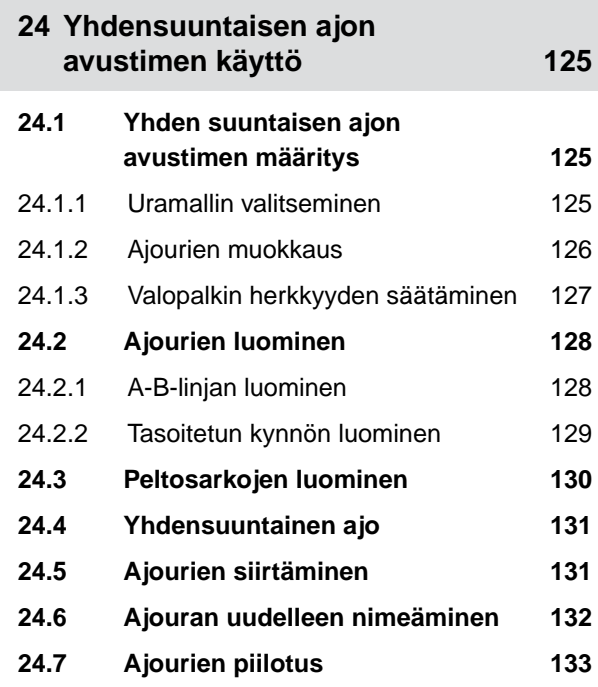

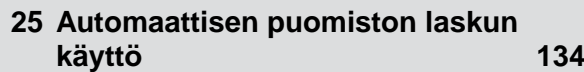

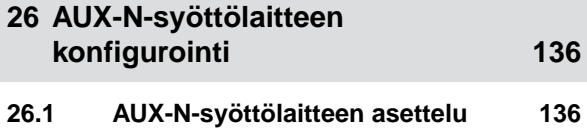

**19 [Dokumentoinnilla työskentely 83](#page-88-0) 19.1 [Kenttätietojen tallennus 83](#page-88-0) 19.2 [Peltotietojen lataaminen 83](#page-88-0) 19.3 [Uuden pellon luominen 85](#page-90-0) 19.4 [Peltotietojen lisääminen peltoon](#page-91-0) [Shape-tiedostosta 86](#page-91-0) 19.5 [ISO-XML-tehtävätietojen tuonti 88](#page-93-0)** 19.5.1 [ISO-XML-tehtävätietojen tuonti](#page-93-0) [USB-tikulta 88](#page-93-0) 19.5.2 [ISO-XML-tehtävätietojen tuonti](#page-95-0) [myAmaRouter-sovelluksella 90](#page-95-0) **19.6 [ISO-XML-tehtävätietojen vienti 91](#page-96-0)** 19.6.1 [ISO-XML-tehtävätietojen vienti](#page-96-0) [USB-tikulle 91](#page-96-0) 19.6.2 [ISO-XML-tehtävätietojen vienti](#page-97-0) [myAmaRouter-sovelluksella 92](#page-97-0) **19.7 [Tehtävätietojen hallinta 93](#page-98-0)** 19.7.1 [Uuden tehtävän luominen 93](#page-98-0) 19.7.2 [Levitysmäärien konfigurointi 94](#page-99-0) 19.7.3 [Tuotteiden hallinta 96](#page-101-0) 19.7.4 [Asiakkaiden hallinta 98](#page-103-0) 19.7.5 [Kuljettajien hallinta 99](#page-104-0) **19.8 [Tehtävätietojen vienti PDF](#page-105-0)[tiedostona 100](#page-105-0)**

**18 [shape-tiedoston tuonti 80](#page-85-0)**

## **20 [Osalohkokytkennän käyttäminen 102](#page-107-0)**

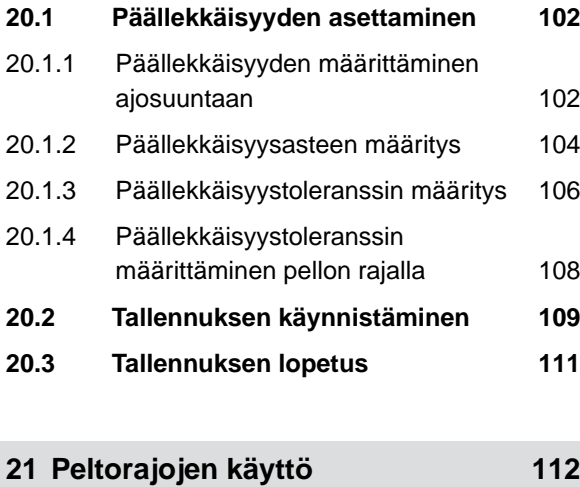

**21.1 [Pellon rajan luominen 112](#page-117-0)**

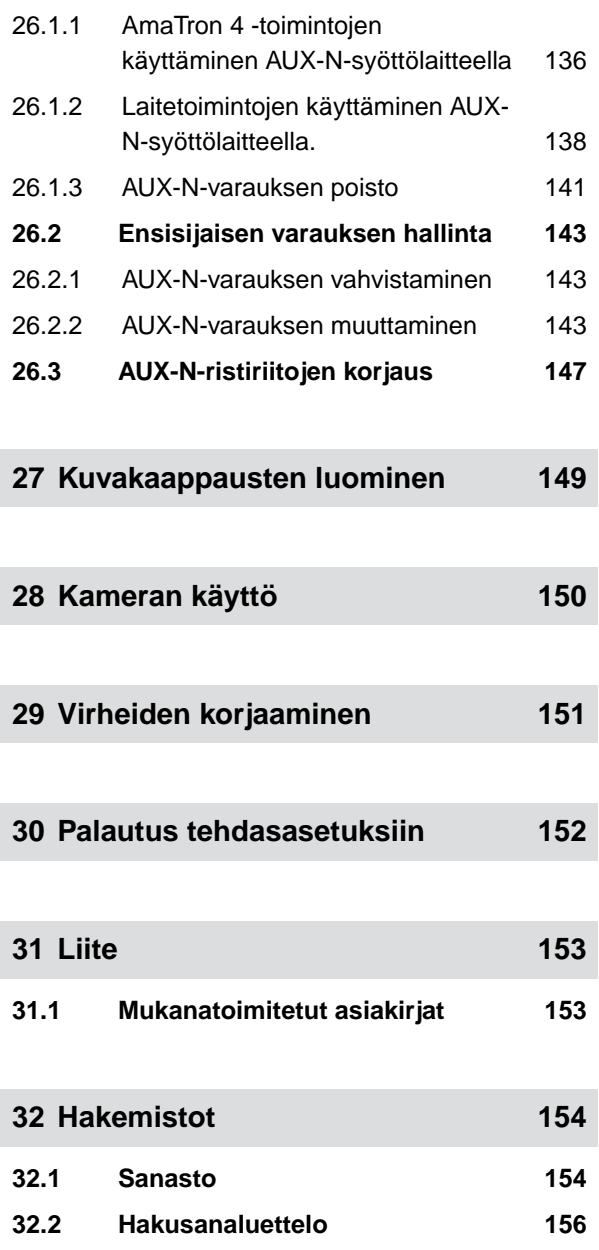

# <span id="page-6-0"></span>**Turvallisuus ja vastuu** 1

## **1.1 Maantieliikenne**

CMS-T-00003620-C.1

CMS-T-00003619-C.1

## **Älä käytä käyttötietokonetta tai käyttöpäätettä julkisella tiellä ajon aikana**

Kuljettajan häiritseminen voi johtaa onnettomuuksiin ja loukkaantumisiin ja jopa kuolemaan.

Älä käytä käyttötietokonetta tai käyttöpäätettä julkisella tiellä ajon aikana.

## **1.2 Huolto ja varastointi**

CMS-T-00003621-D.1

#### **Oikosulun aiheuttamat vahingot**

Kun traktorilla tai siihen kiinnitetyllä laitteella tehdään huoltotöitä, on olemassa oikosulkuvaara.

*Ennen huoltotöiden tekemistä* Erota kaikki yhteydet käyttöpäätteen tai käyttötietokoneen ja traktorin välillä.

#### **Ylijännitteen aiheuttamat vahingot**

Kun traktorille tai siihen kiinnitetylle tai asennetulle laitteelle tehdään hitsaustöitä, ylijännite voi vaurioittaa käyttötietokonetta tai käyttöpäätettä.

*Ennen kuin teet hitsaustöitä,* Erota kaikki yhteydet käyttöpäätteen tai käyttötietokoneen ja traktorin välillä.

#### **Epäasianmukaisen puhdistuksen aiheuttamat vahingot**

Puhdista käyttötietokone tai käyttöpääte vain kostealla, pehmeällä liinalla.

#### **Väärästä käyttölämpötilasta ja varastolämpötilasta johtuvat vauriot**

Jos käyttölämpötilaa ja varastointilämpötilaa ei oteta huomioon, seurauksena voi olla käyttötietokoneen tai käyttöpäätteen vaurioituminen, mikä voi johtaa toimintahäiriöihin ja vaarallisiin tilanteisiin.

- Käytä käyttötietokonetta tai käyttöpäätettä vain lämpötiloissa -20 ... +65 C
- Varastoi käyttötietokonetta tai käyttöpäätettä vain lämpötiloissa -30 ... +80 C

# <span id="page-7-0"></span>**1.3 Rakenteelliset muutokset**

CMS-T-00003622-C.1

#### **Luvattomat muutokset ja luvaton käyttö**

Luvattomat muutokset tai luvattomat käyttötavat voivat heikentää turvallisuutta ja vaikuttaa käyttöpäätteen käyttöikään ja/tai toimintaan.

- Tee käyttötietokoneella tai käyttöpäätteellä vain sellaisia muutoksia, jotka on kuvattu käyttötietokoneen tai käyttöpäätteen käyttöohjeissa.
- Käytä käyttötietokonetta tai käyttöpäätettä vain määräystenmukaisella tavalla.
- Älä avaa käyttötietokonetta tai käyttöpäätettä. b
- Älä vedä johdoista.

## **1.4 Kamerajärjestelmä**

CMS-T-00003623-B.1

## **Kamerakuva päätöksiä varten, jotka eivät ole tärkeitä turvallisuuden kannalta**

Kamera toimii osana avustinjärjestelmää. Kamera ei korvaa opastajaa tai omaa tarkkaavaisuutta. Kameran näkökentässä on esimerkiksi kuolleita alueita, joissa ihmisiä ja esineitä ei voi havaita. Kamerakuva voi myös näkyä viiveellä ja tilanteet voidaan siten arvioida väärin. Henkilöt voivat sen seurauksena loukkaantua vakavasti tai kuolla.

- Tarkkaile aina ympäristöä. ь
- Älä käytä kameraa turvallisuuteen liittyviin toimintoihin, kuten liikenteessä ajamiseen tai  $\blacktriangleright$ peruuttamiseen.
- Tarkkaile aina ajotietä.
- ь Älä käytä kameraa koneen käyttämiseen.

# **1.5 Näyttö**

CMS-T-00003624-B.1

#### **Väärästä näytöstä johtuva onnettomuusriski**

Jos näyttö on viallinen tai näytön näkymä on rajoitettu, toiminnot voivat aktivoitua tahattomasti ja konetoiminnot voivat käynnistyä. Henkilöt voivat sen vuoksi loukkaantua vakavasti tai kuolla.

- *Jos näytön näkymä on rajoitettu,* lopeta käyttö.
- *Jos näytön näkymä on virheellinen,* käynnistä käyttötietokone tai käyttöpääte uudelleen.

## **Väärä pyyhkäisyliike voi aiheuttaa onnettomuuksia**

Käytettäessä pyyhkäisyliikkeitä epäasianmukaisesti voidaan vahingossa aktivoida koneen ohjauksen painikkeita ja käynnistää koneen toimintoja. Henkilöt voivat sen vuoksi loukkaantua vakavasti tai jopa kuolla.

Aloita pyyhkäisyliike aina näytön reunalta.

<span id="page-9-0"></span>**Yleistä** 2

CMS-T-00000081-J.1

# **2.1 Tekijänoikeus**

Kopiointi, kääntäminen ja monistaminen missä tahansa muodossa, myös osittain edellyttää AMAZONEN-WERKE:n kirjallisen luvan.

# **2.2 Käytetyt esitysmuodot**

## **2.2.1 Varoitukset ja huomiosanat**

Varoitukset on merkitty pystysuoralla palkilla, jossa on kolmikulmainen turvamerkki ja huomiosana. Huomiosanat *"VAARA"*, *"VAROITUS"* tai *"VARO"* kuvaavat uhkaavan vaaran vakavuusastetta ja tarkoittavat seuraavaa:

- **VAARA**  Δ
	- Kuvaa välittömästi uhkaavaa suurta vaaraa, josta on seurauksena vakava
		- ruumiinvamma, kuten kehon osan menetys tai kuolema.

# **VAROITUS**

Kuvaa mahdollisesti uhkaavaa keskisuurta vaaraa, josta on seurauksena vakava ruumiinvamma tai kuolema.

CMS-T-00012308-A.1

CMS-T-005676-G.1

CMS-T-00002415-A.1

# <span id="page-10-0"></span>**HUOMAUTUS**

Kuvaa pienempää vaaraa, joka voi aiheuttaa lieviä tai keskivaikeita ruumiinvammoja.

## **2.2.2 Lisäohjeita**

*န*္တာ **TÄRKEÄÄ**  Kuvaa konevaurion vaaraa.

 $A_{x}$ 

Ŧ

# **YMPÄRISTÖÄ KOSKEVA HUOMAUTUS**

Kuvaa ympäristövahingon vaaraa.

## **OHJE**

Kuvaa käyttövinkkejä ja ohjeita optimaaliselle käytölle.

## **2.2.3 Menettelyohjeet**

## **2.2.3.1 Numeroidut menettelyohjeet**

Menettelyt, jotka on suoritettava tietyssä järjestyksessä, on kuvattu numeroituina menettelyohjeina. Seuraavaa menettelyjärjestystä on noudatettava.

Esimerkki:

- 1. Menettelyohje 1
- 2. Menettelyohje 2

## **2.2.3.2 Menettelyohjeet ja reaktiot**

Menettelyohjeet ja reaktiot on merkitty nuolella.

CMS-T-00002416-A.1

CMS-T-00000473-E.1

CMS-T-005217-B.1

CMS-T-005678-B.1

## Esimerkki:

- 1. Menettelyohje 1
- Reaktio menettelyohjeeseen 1
- 2. Menettelyohje 2

## **2.2.3.3 Vaihtoehtoiset menettelyohjeet**

Vaihtoehtoiset toimintaohjeet aloitetaan sanalla *"tai"*.

#### Esimerkki:

1. Menettelyohje 1

tai

Vaihtoehtoinen menettelyohje

2. Menettelyohje 2

## **2.2.3.4 Menettelyohjeet vain yhdellä toiminnalla**

Menettelyohjeita, joissa on vain yksi toiminta, ei numeroida, vaan ne esitetään nuolella.

Esimerkki:

 $\blacktriangleright$ Menettelyohje

## **2.2.3.5 Menettelyohjeet ilman järjestystä**

Menettelyohjeet, joissa ei tarvitse noudattaa tiettyä järjestystä, kuvataan luettelona nuolilla.

Esimerkki:

- Menettelyohje ▶
- Menettelyohje ▶
- Menettelyohje  $\blacktriangleright$

CMS-T-00000110-B.1

CMS-T-005211-C.1

CMS-T-005214-C.1

## <span id="page-12-0"></span>**2.2.3.6 Korjaamotyö**

## **KORJAAMOTYÖ**

Ilmaisee kunnossapitotöitä, jotka on  $\blacktriangleright$ suoritettava erikoistuneessa korjaamossa, joka on asianmukaisesti varustettu maataloustekniikan, turvallisuuden ja ympäristön kannalta ja jossa työskentelee asianmukaisen koulutuksen saanut ammattihenkilöstö.

## **2.2.4 Luettelot**

Luettelot ilman pakollista järjestystä on esitetty listalla, jossa on luetelmakohtia.

Esimerkki:

- Kohta 1
- Kohta 2

## **2.2.5 Kuvien kohtien numerointi**

Tekstissä ympäröity numero, esim. **1** , viittaa viereisessä kuvassa olevaan kohtaan.

## **2.2.6 Suuntamäärittelyt**

Ellei toisin mainita, kaikki suuntatiedot koskevat ajosuuntaa.

## **2.3 Mukanatoimitetut asiakirjat**

Liitteessä on luettelo mukana toimitetuista asiakirjoista.

## **2.4 Digitaalinen käyttöohje**

Digitaalisen käyttöohjeen ja E-Learning-materiaalin voi ladata AMAZONE-verkkosivuston infoportaalista. CMS-T-00013932-B.1

CMS-T-000024-A.1

CMS-T-000023-B.1

CMS-T-00012309-A.1

CMS-T-00000616-B.1

CMS-T-00002024-B.1

# <span id="page-13-0"></span>**2.5 Haluamme kuulla mielipiteesi**

Hyvä lukija, päivitämme säännöllisesti julkaisemiamme asiakirjoja. Antamanne parannusehdotukset auttavat meitä tekemään asiakirjoista vieläkin käyttäjäystävällisempiä. Lähetä ehdotuksesi meille kirjeitse, faksilla tai sähköpostitse. CMS-T-000059-D.1

AMAZONEN-WERKE H. Dreyer SE & Co. KG Technische Redaktion Postfach 51 D-49202 Hasbergen Fax: +49 (0) 5405 501-234

E-Mail: tr.feedback@amazone.de

# <span id="page-14-0"></span>**Määräystenmukainen käyttö** 3

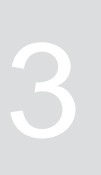

CMS-T-00003618-A.1

- Maatalouden laitteita ohjataan käyttöpäätteellä.
- Käyttöohje on osa käyttöpäätettä. Käyttöpääte on tarkoitettu vain tämän käyttöohjeen mukaiseen käyttöön. Käyttöpäätteen käyttäminen tavalla, jota ei ole kuvattu tässä ohjeessa, voit johtaa vakaviin henkilövammoihin tai kuolemaan ja kone- ja esinevaurioihin.
- Kaikki muu käyttö kuin määräystenmukainen  $\bullet$ käyttö on määräystenvastaista. Määräystenvastaisesta käytöstä aiheutuvista vahingoista ei vastaa valmistaja, vaan yksinomaan käyttäjä.

<span id="page-15-0"></span>**Asennusohje** 4

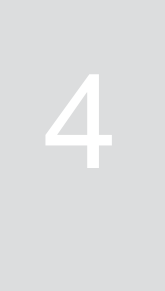

#### CMS-T-00003680-C.1

CMS-T-00000302-D.1

# **4.1 AmaTron 4:n asennus**

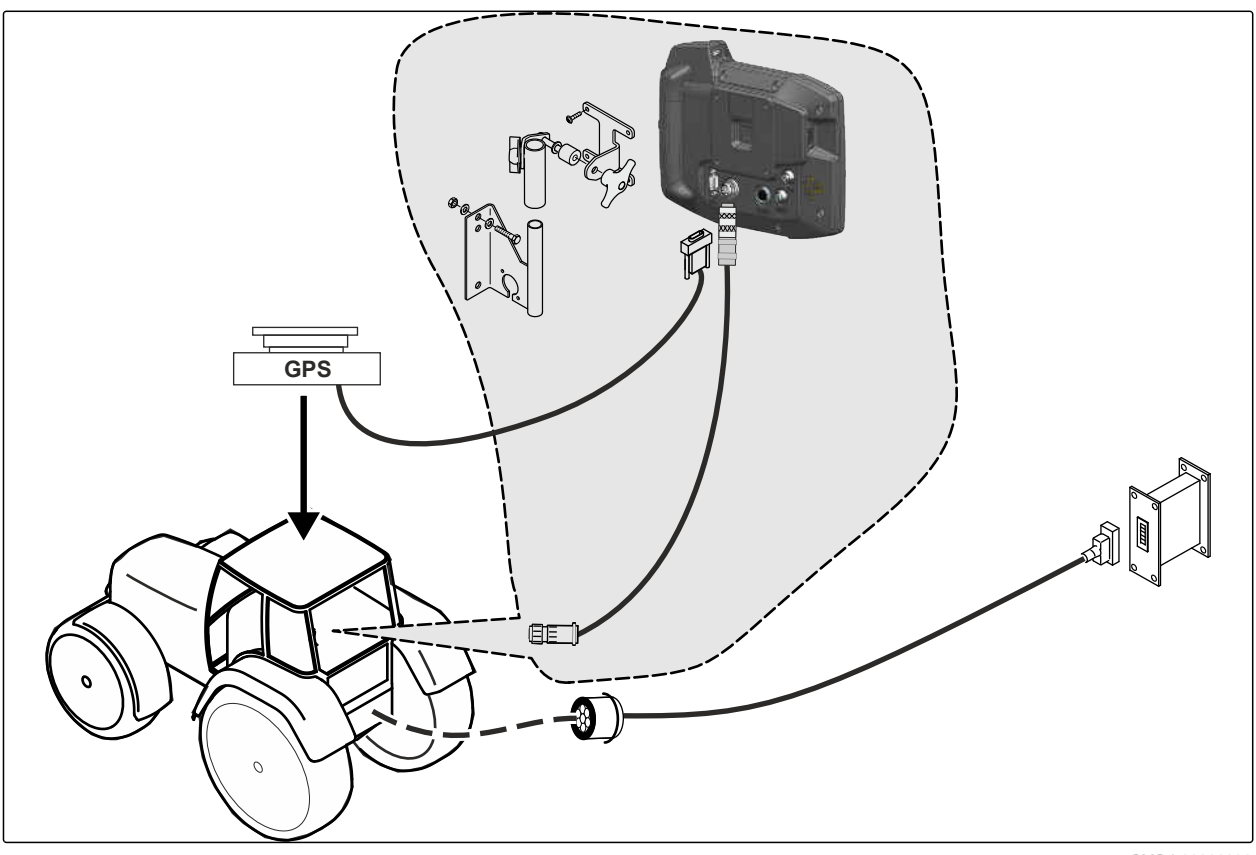

CMS-T-00003681-A.1

# <span id="page-16-0"></span>**4.2 Kameran liittäminen**

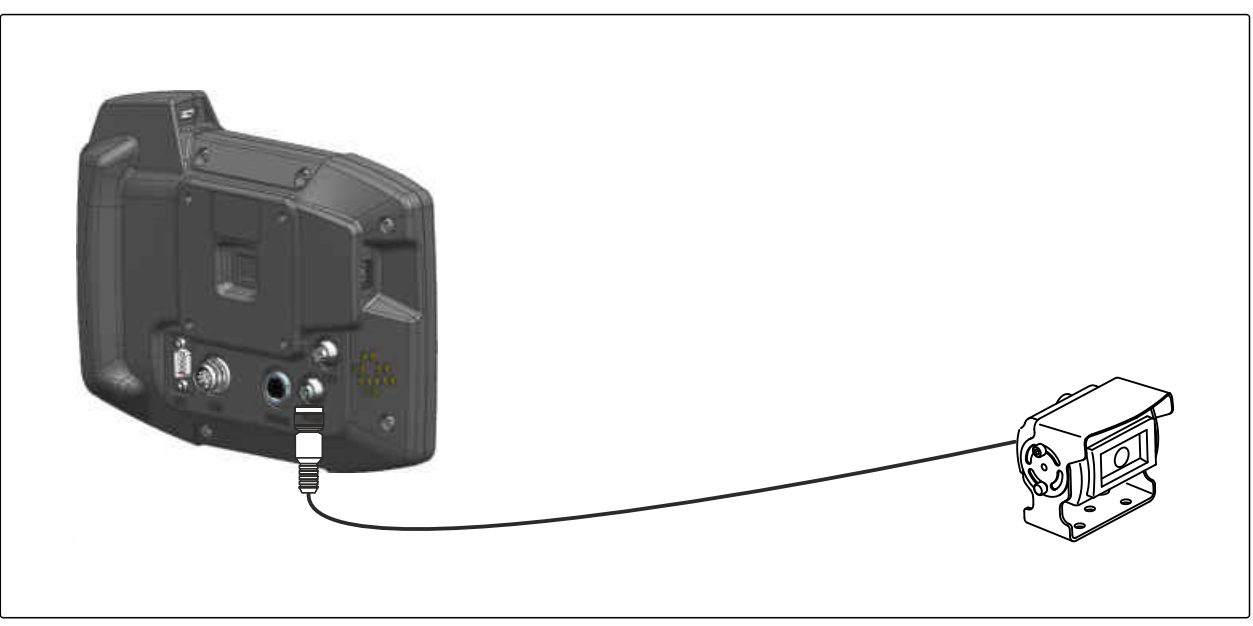

CMS-I-00002708

# **4.3 Signaalipistokkeen liittäminen**

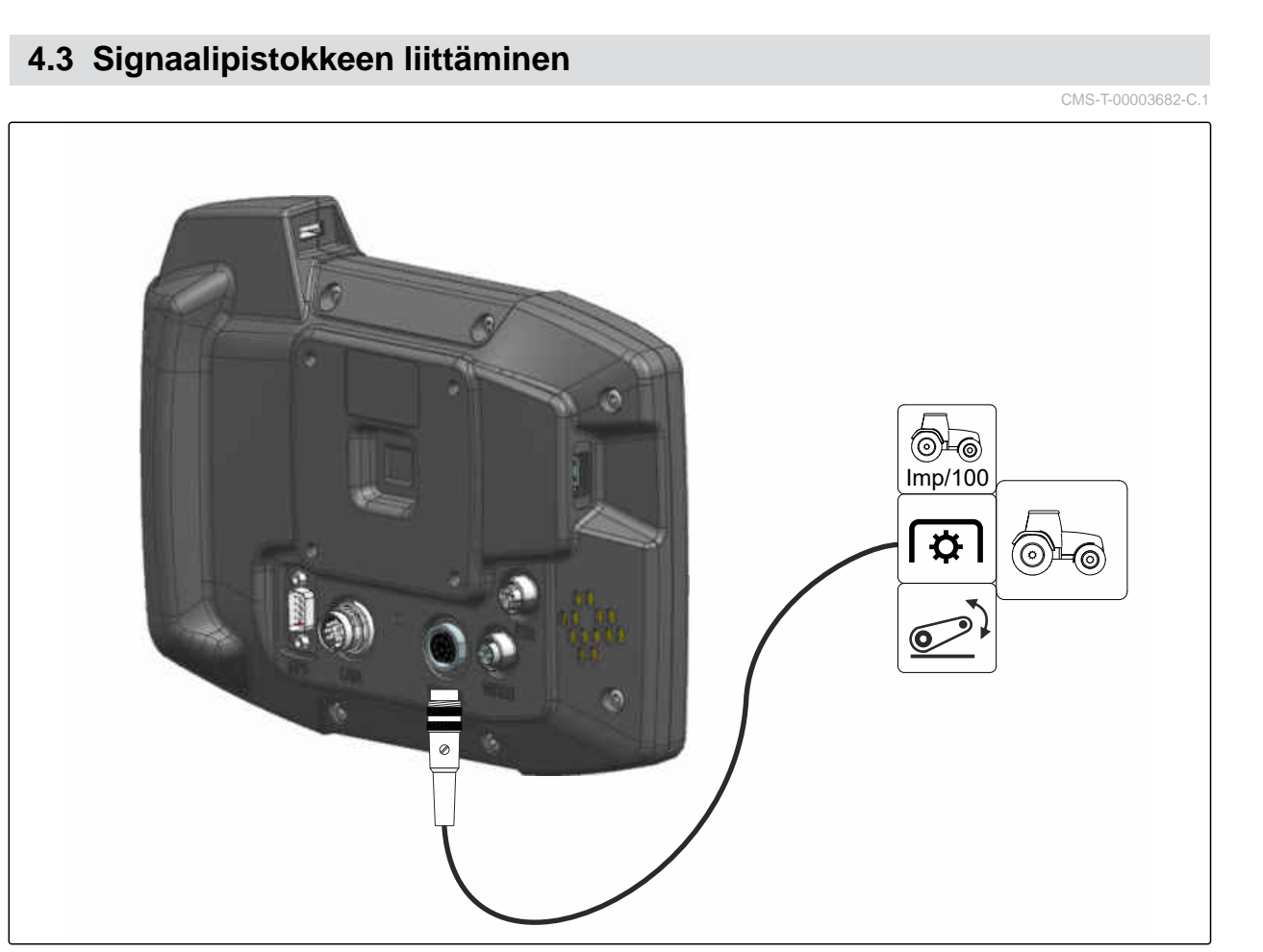

# <span id="page-17-0"></span>**4.4 AUX-N-syöttölaitteen liittäminen**

CMS-T-00003927-B.1

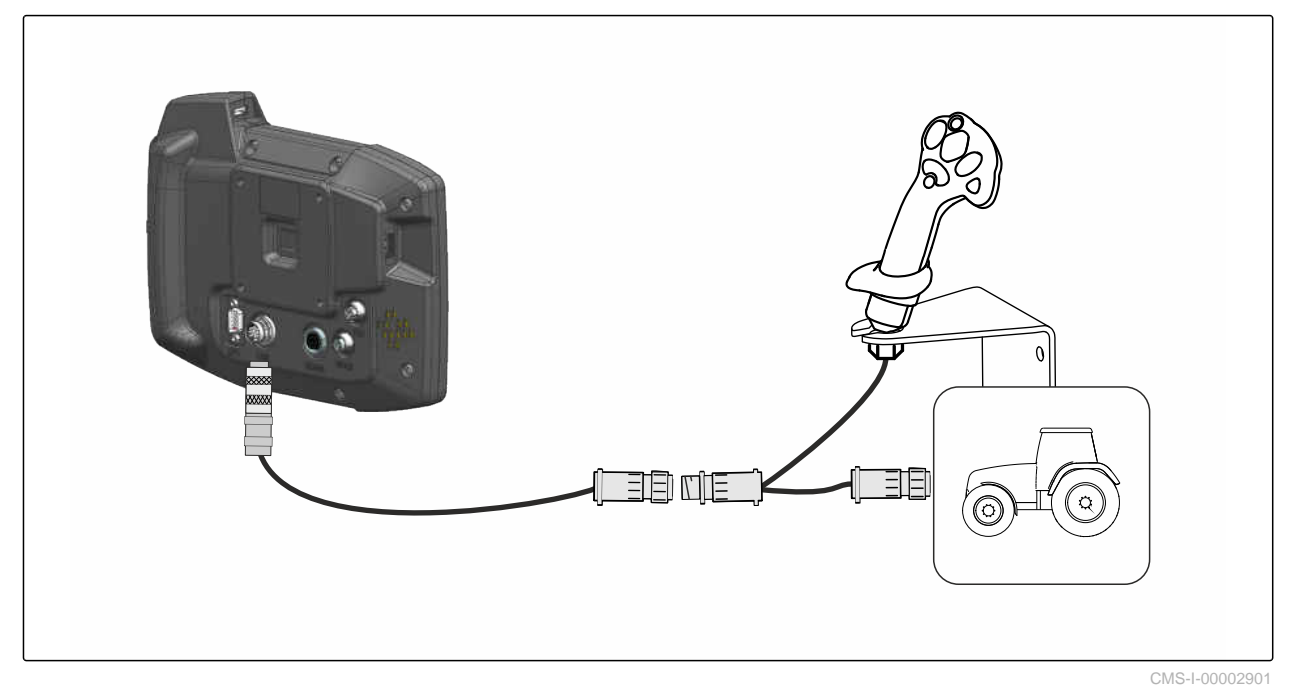

## **OHJE**

Ŧ

Kuva kuvaa AMAZONE AUX-N -syöttölaitteen kytkemistä. Muun valmistajan AUX-Nsyöttölaitteen liittäminen voi poiketa tässä esitetystä tavasta.

<span id="page-18-0"></span>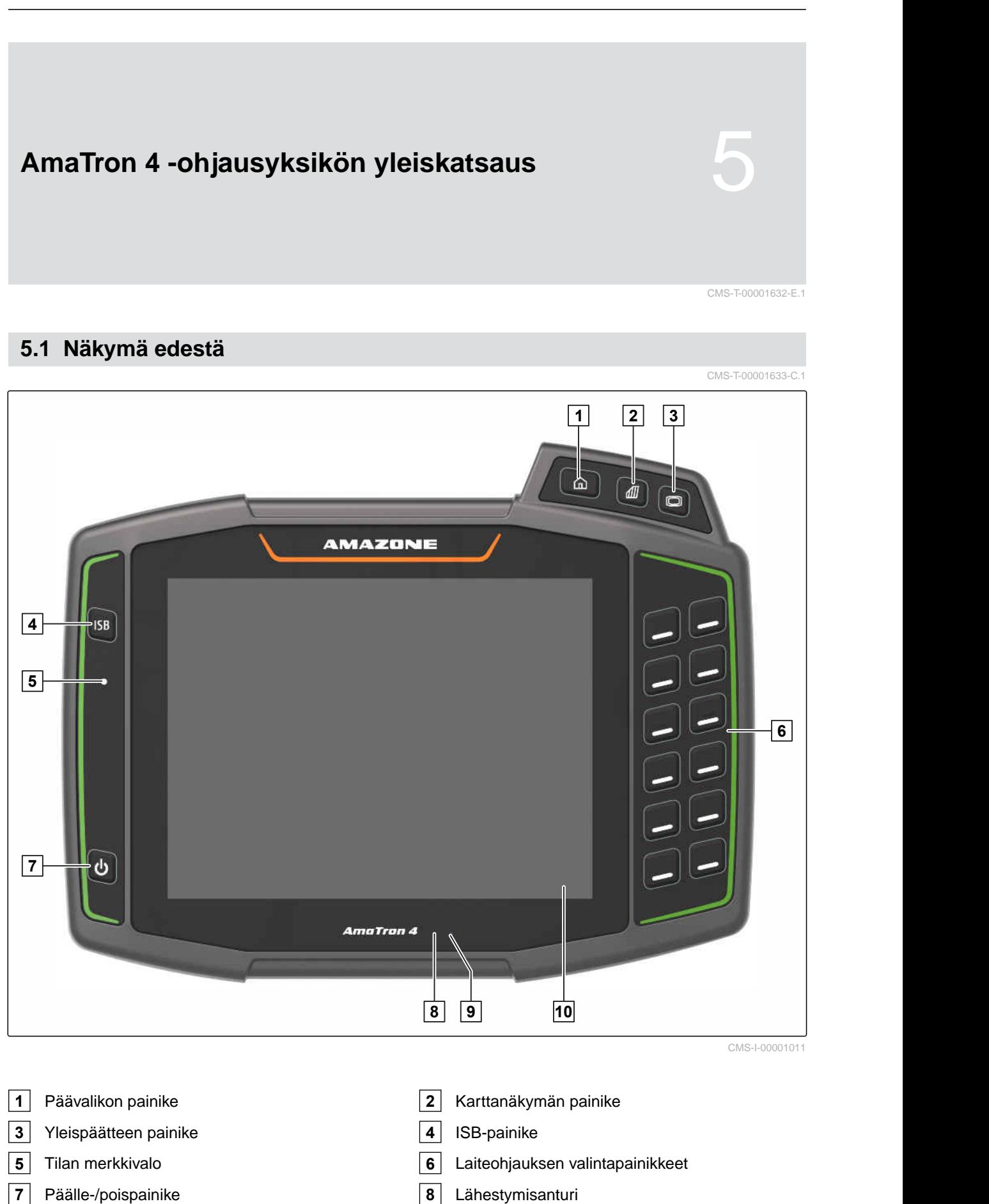

- 
- Kirkkausanturi **10** Kosketusnäyttö

# <span id="page-19-0"></span>**5.2 Liitännät**

CMS-T-00000185-B.1

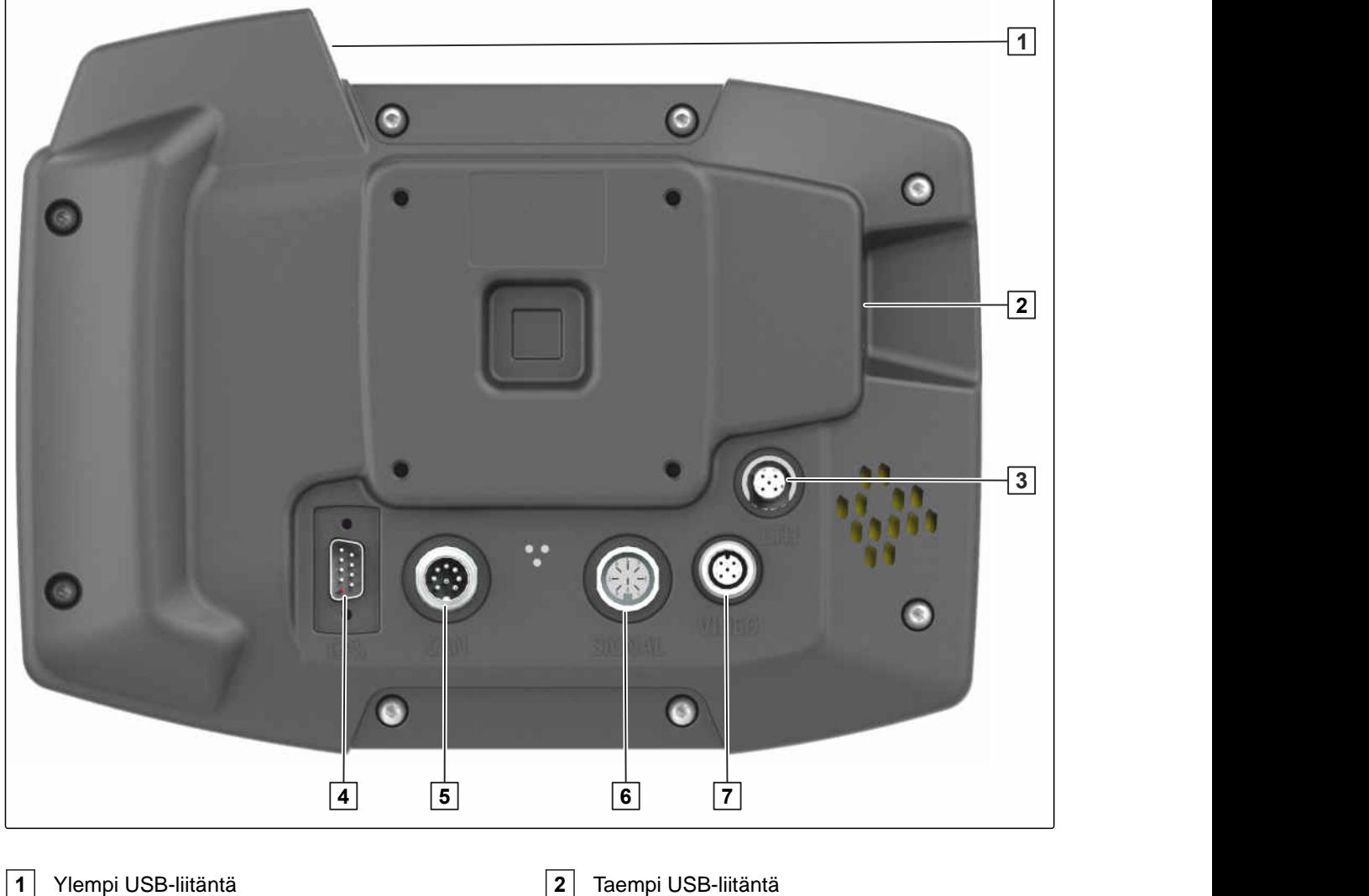

- 
- Ethernet-liitäntä huoltotöitä varten **4** GPS-signaalin liitäntä
- CAN-väyläliitäntä **6** Anturisignaalien liitäntä
- Kameraliitäntä

# **5.3 Tyyppikilpi**

- Osanumero Salattu kalenteripäivämäärä
- Tarkastusnumero
- Sarjanumero

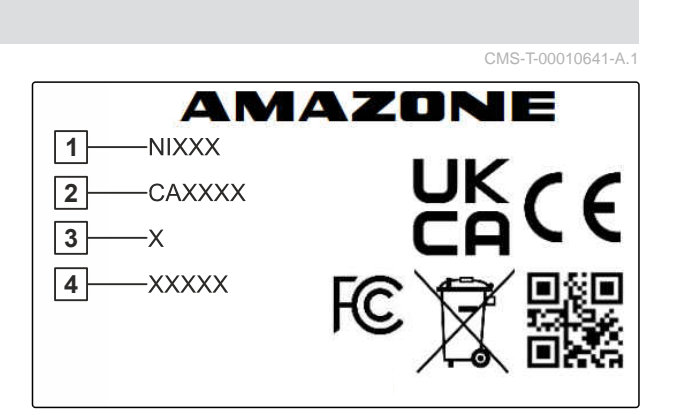

<span id="page-20-0"></span>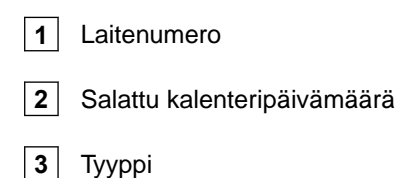

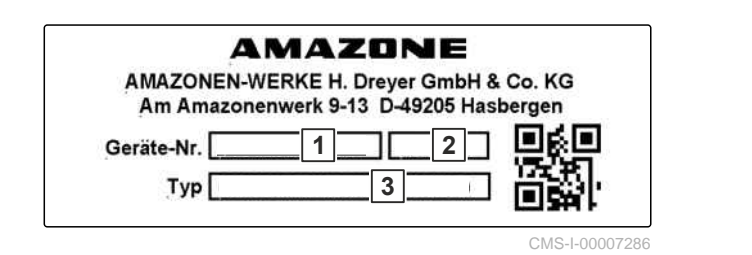

# **5.4 ISB-painike**

CMS-T-00013136-A.1

ISB-painikkeen toiminta riippuu liitetystä laitteesta Jos laitteessa on ISB-toiminto, ISB-toiminto on kuvattu laitteen käyttöohjeessa.

<span id="page-21-0"></span>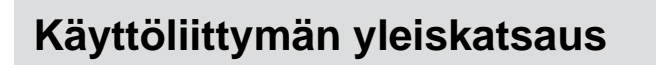

# **6.1 Päävalikko**

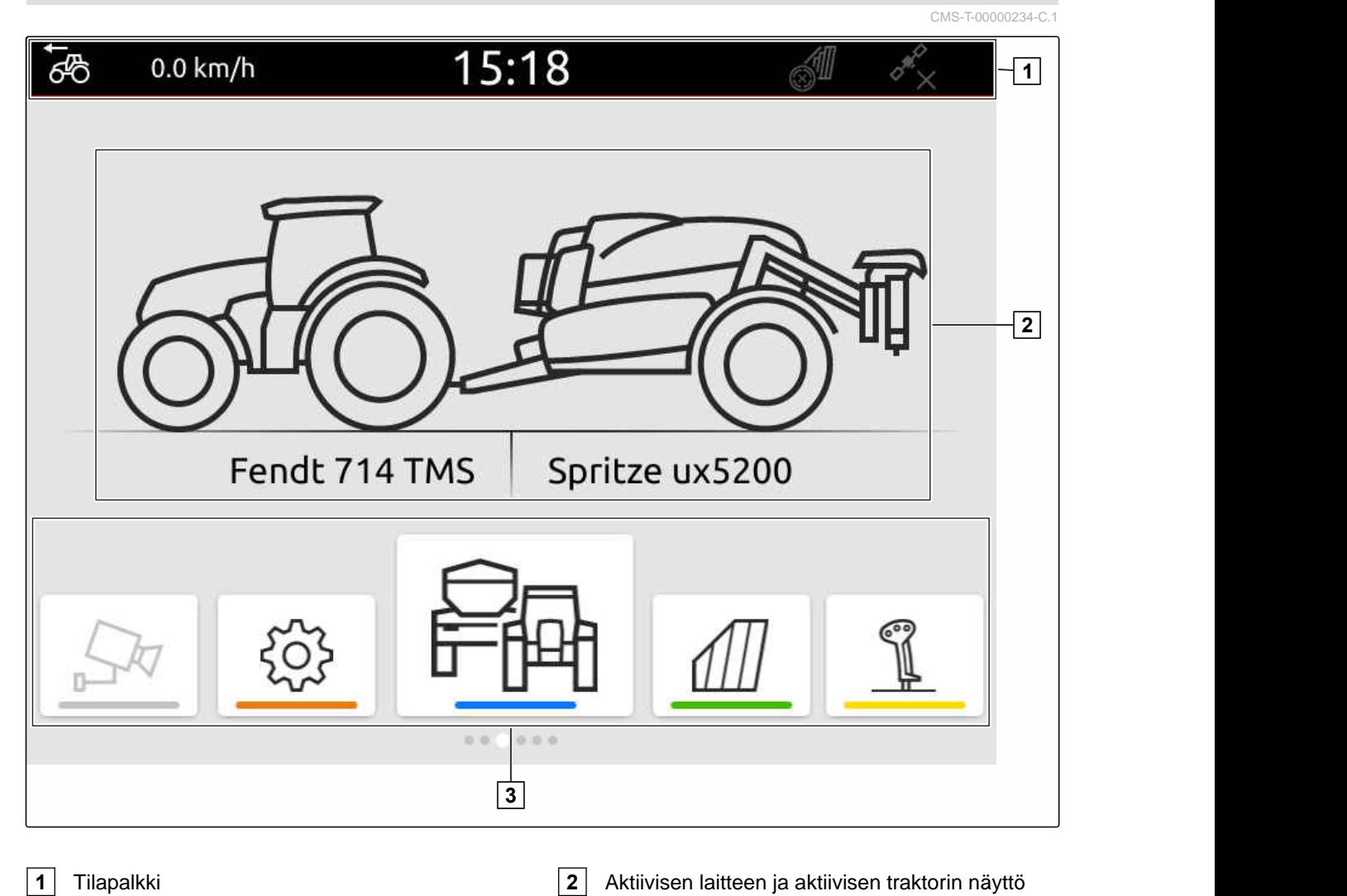

**3** Sovelluskaruselli

16 MG6010-FI-FI | T.1 | 16.04.2024 | © AMAZONE

CMS-T-00000210-G.1

# <span id="page-22-0"></span>**6.2 Sovelluskaruselli**

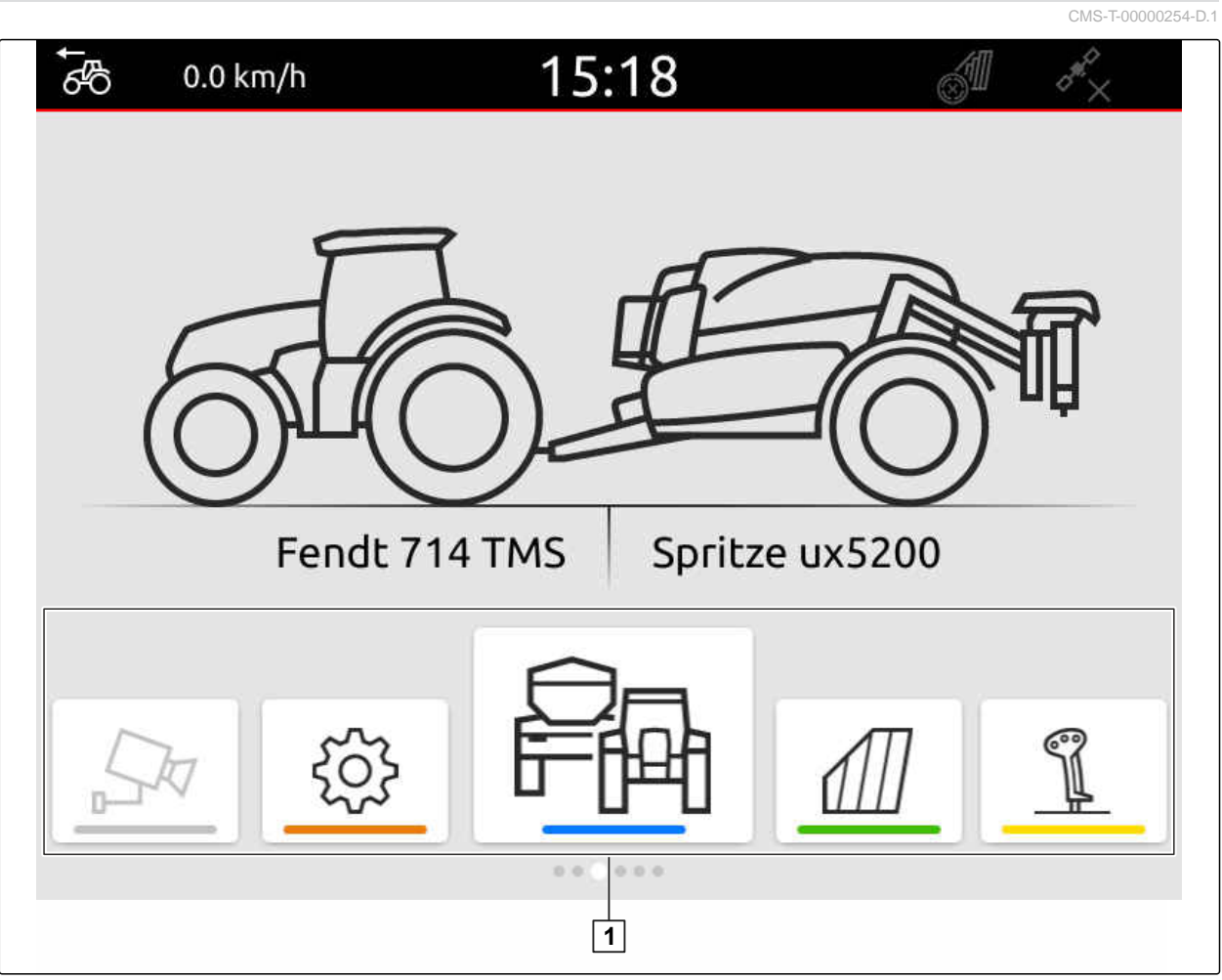

CMS-I-00000110

Sovelluskaruselli **1** sisältää seuraavat sovellukset:

## **6 | Käyttöliittymän yleiskatsaus Sovelluskaruselli**

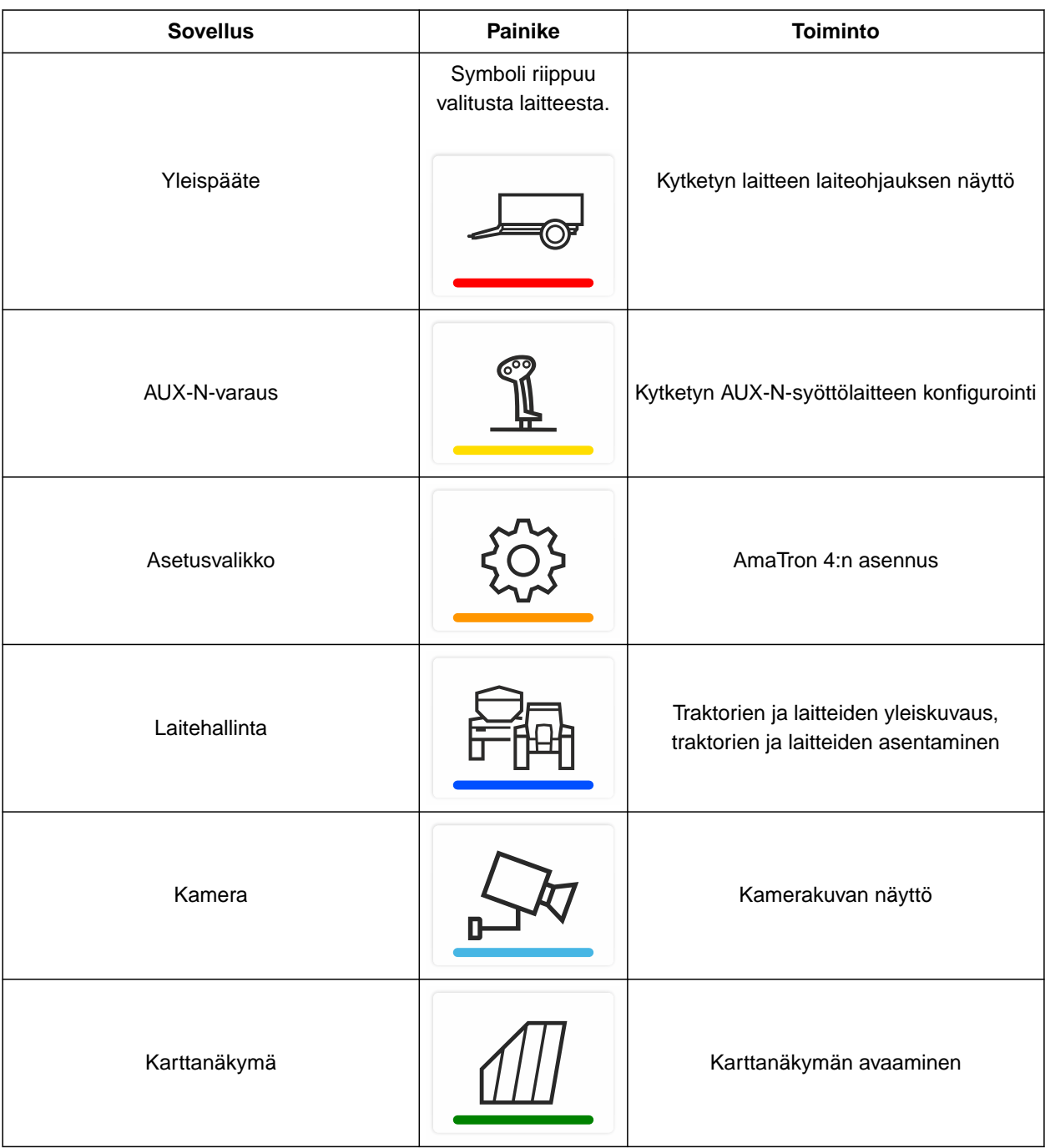

# <span id="page-24-0"></span>**6.3 Karttanäkymä**

CMS-T-00000241-G.1

## **6.3.1 Kartta**

CMS-T-00000242-F.1

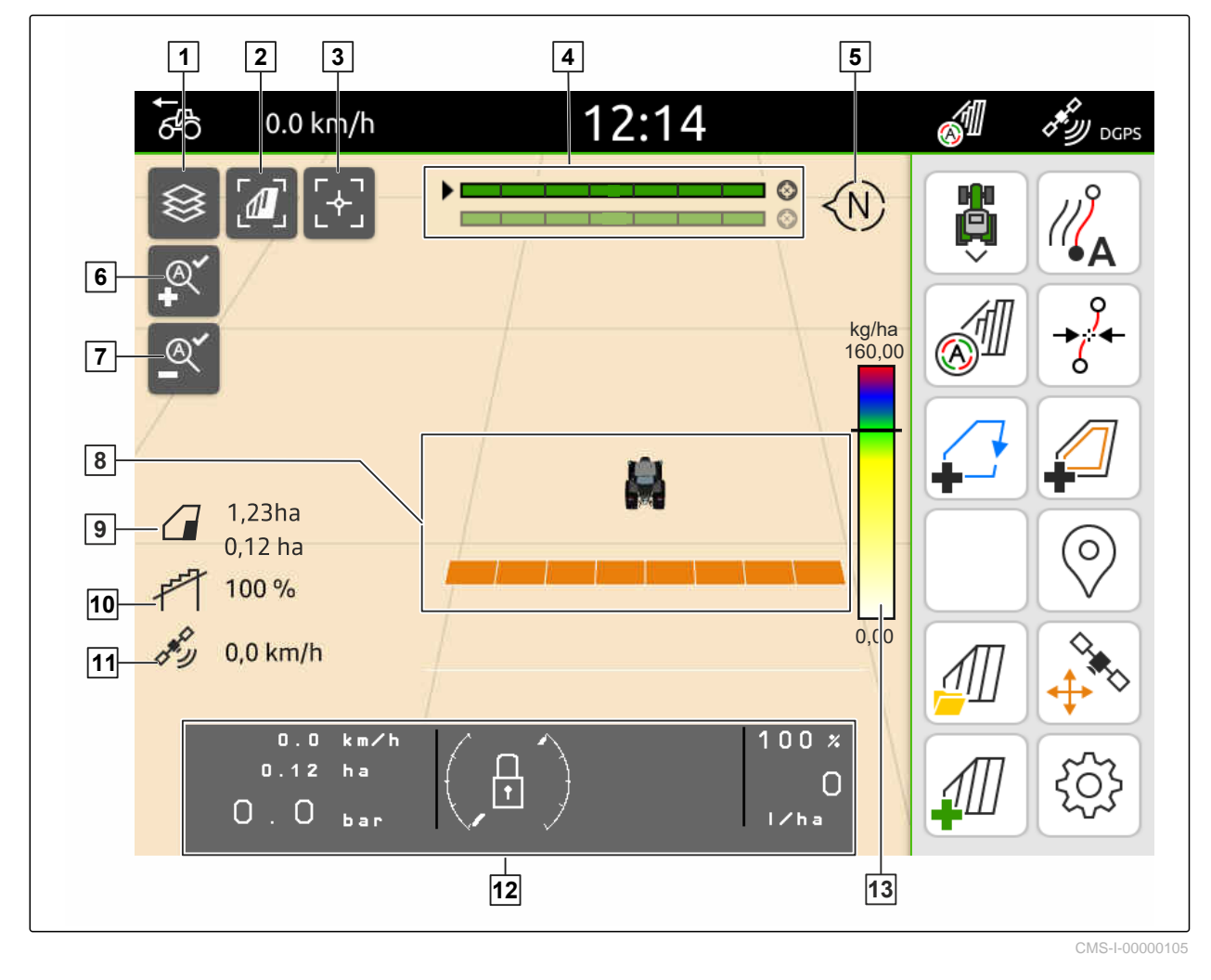

- **1** Levityskartan valinta **2** Lintuperspektiivin aktivointi **3** Traktorin ja laitteen kohdistaminen **4** Monipuomivalinta **5** Kompassi **6** Maksimaalisen zoomaustason määrittäminen
- **7** Minimaalisen zoomaustason määrittäminen **8** Traktorin ja laitteen symbolit
- **9** Peltoalueen koko ja käsiteltävä pinta **10** Päällekkäisyysaste
- **11** GPS-nopeus **12** Laitetiedot
- **13** Arvoasteikko levityskartalle
- 
- 
- 
- 
- 
- 

## <span id="page-25-0"></span>**6.3.2 Työvalikko**

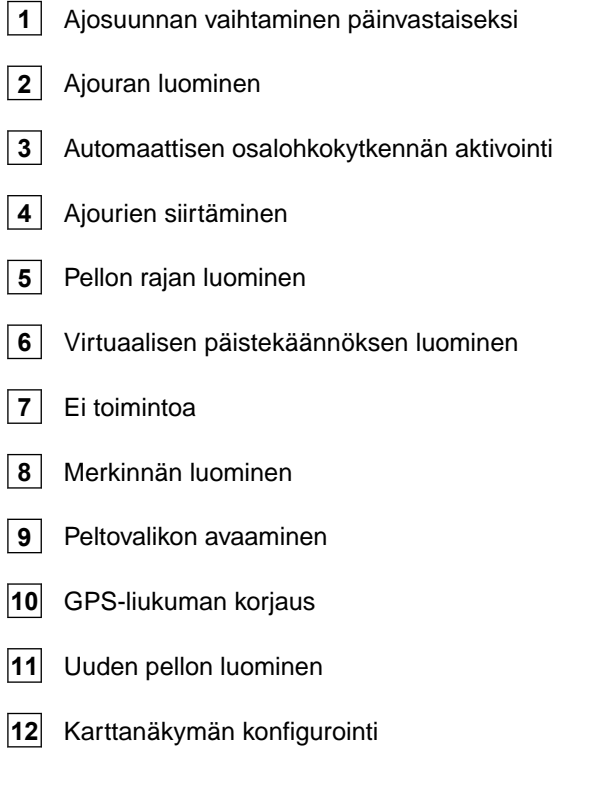

# **5 6**  $\sigma$ **7 8 9 10**  $11 - 411$   $\frac{1}{20} - 12$

**3**

**1 2**  $\frac{1}{2}$ 

**4**

CMS-T-00000243-D.1

CMS-I-00000142

CMS-T-00000236-D.1

# **6.4 Yleispääte**

Yleispäätteellä näytetään laiteohjauksen käyttöliittymä. Laitetiedot voidaan kutsua ja laitetta voidaan käyttää yleispäätteeltä. Yleispääte jakautuu *"laitetietojen"* ja *"toimintopainikkeiden"* alueeseen. Laitteesta riippuen laitetietojen alueella voi olla myös painikkeita.

20 MG6010-FI-FI | T.1 | 16.04.2024 | © AMAZONE

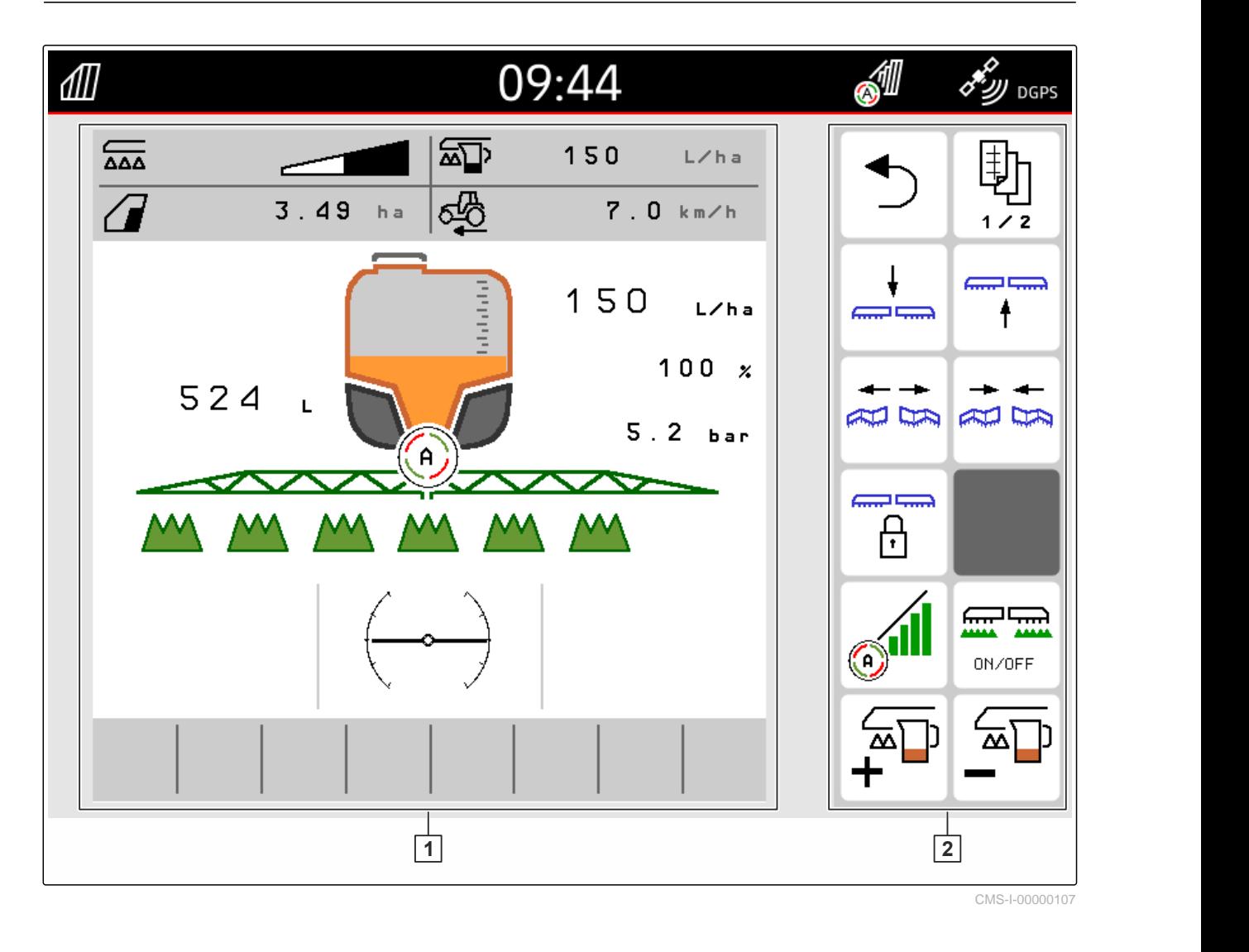

**1** Laitetiedot ja laiteohjaus **2** Toimintopainikkeet

## **OHJE**

÷

Yleispäätteen sisäinen näyttö riippuu kytketystä laitteesta.

# <span id="page-27-0"></span>**Peruskäyttö** 7

CMS-T-00000181-H.1

# **7.1 AmaTron 4 -ohjausyksikön päälle- ja poiskytkeminen**

*Kytke AmaTron 4 päälle* painamalla päälle-/poispainiketta **1** .

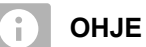

Jos AUX-N-syöttölaite on kytkettynä, AUX-Nsyöttölaitteen varaus on vahvistettava; [katso](#page-148-0) [sivu 143.](#page-148-0)

*Kytke AmaTron 4 pois päältä* pitämällä päälle-/poispainiketta **1** painettuna.

# **7.2 USB-tikun käyttö**

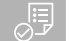

## **EDELLYTYKSET**

- USB-tikun kapasiteetti maksimissaan 64 Gt
- USB-tikku formatoitu FAT32 tiedostojärjestelmässä
- Aseta sopiva USB-tikku ylä- tai taka-USB-porttiin.
- Näyttöön tulee viesti, joka ilmoittaa, että USBtikku on tunnistettu.

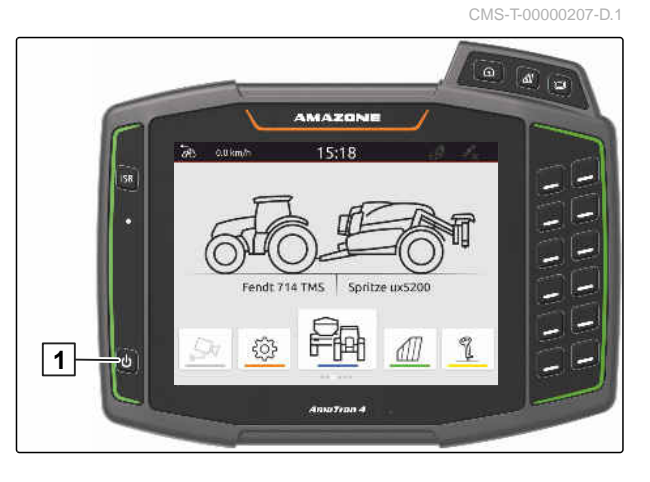

CMS-T-00013137-A.1

# <span id="page-28-0"></span>**7.3 Sovellusten välillä vaihtaminen**

**7.3.1 Valikkopainikkeiden käyttö**

- 1. *Avataksesi päävalikon* paina  $\boxed{1}$ .
- 2. *Avataksesi karttanäkymän* paina  $\boxed{2}$ .
- 3. *Avataksesi yleispäätteen* paina  $\boxed{3}$ .

 $\overline{1}$   $\overline{2}$   $\overline{3}$ 

Spritze ux5200

ⅆ

母

**7.3.2 Sovelluskarusellin käyttö**

- 1. Selaa sovelluskarusellia päävalikossa sormella vasemmalle tai oikealle.
- 2. Valitse haluttu sovellus.

硒  $0.0$  km/h 15:18 Fendt 714 TMS Spritze ux5200

## **7.3.3 Pyyhkäisyeleiden käyttö**

CMS-T-00000260-F.1

Pyyhkäisyeleillä käytettävät sovellukset voidaan valita asetusvalikosta; [katso sivu 36](#page-41-0).

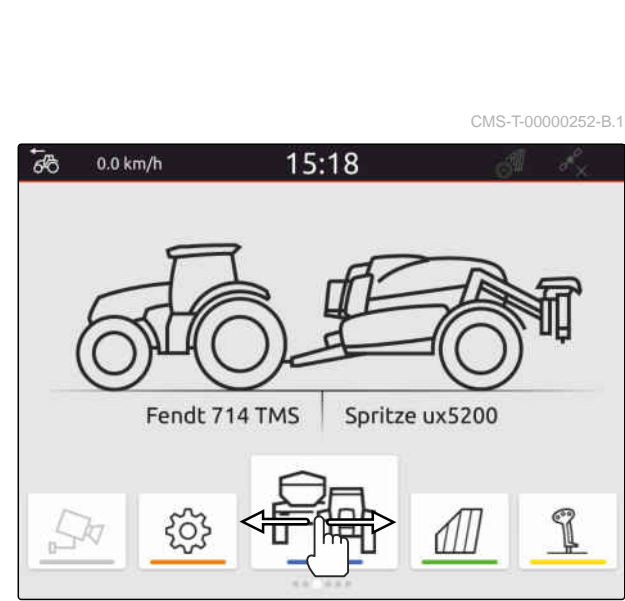

Fendt 714 TMS

503

k

CMS-T-00000251-C.1

CMS-T-00000250-F.1

#### <span id="page-29-0"></span>**303 TÄRKEÄÄ**

## **Konevaurioiden vaara**

Käytettäessä pyyhkäisyeleitä voidaan vahingossa aktivoida laiteohjauksen painikkeita.

- Aloita pyyhkäisyele aina näytön reunalta.
- Pyyhi sormella näytön oikeasta tai vasemmasta ▶ reunasta kohti näytön keskiosaa.

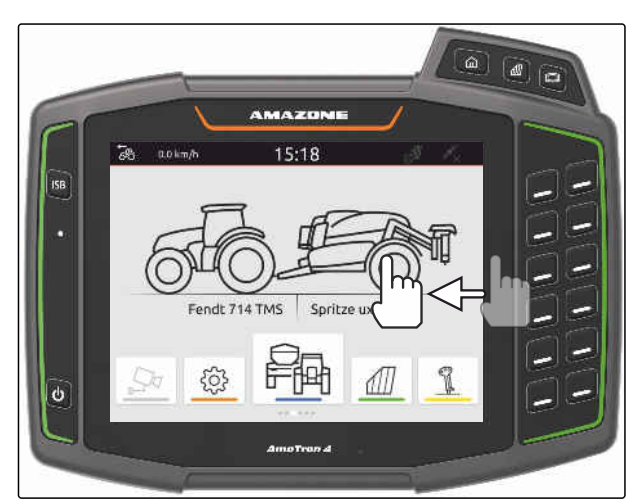

CMS-I-00000277

# **7.4 Tilapalkin konfigurointi**

Tilapalkki **1** näytetään kaikissa sovelluksissa. Tilapalkin sisältämiä tietoja voidaan konfiguroida.

Seuraava taulukko näyttää kaikki käytettävissä olevat toiminnot:

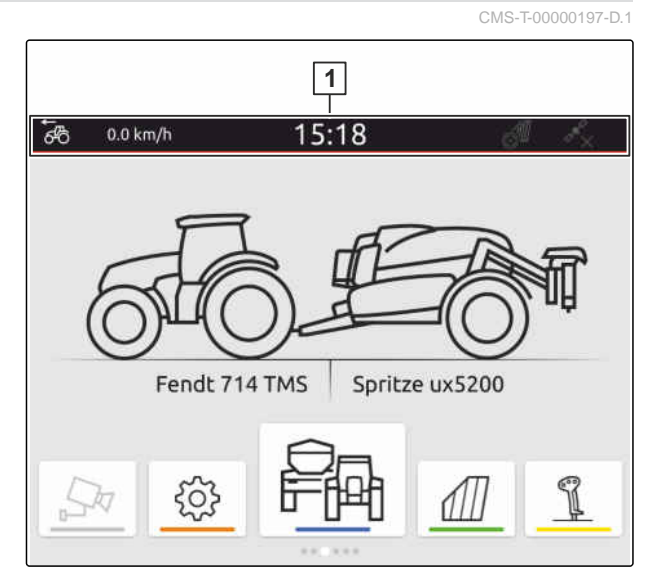

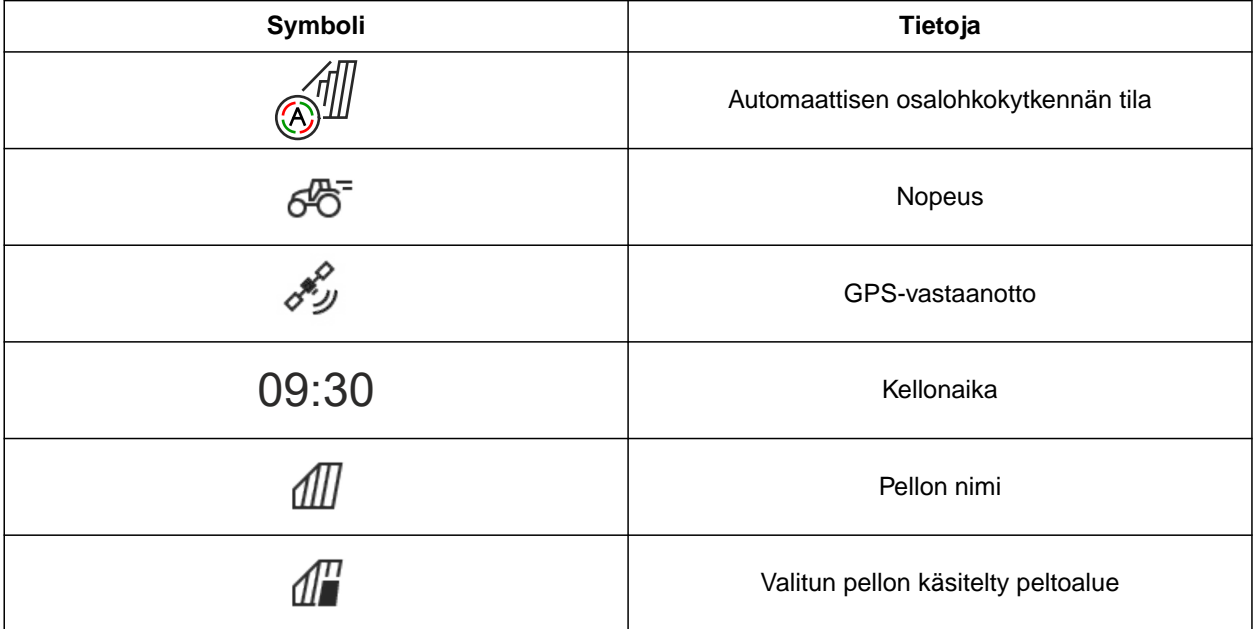

<span id="page-30-0"></span>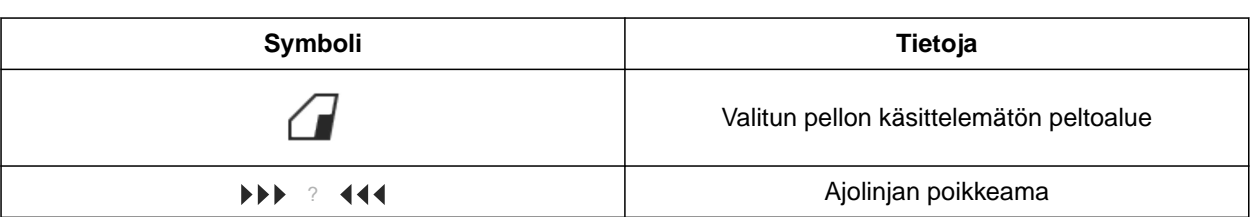

- 1. Kosketa tilapalkkia 2 sekunnin ajan sormella.
- Kaikki tiedot näytetään yleiskatsauksessa.  $\rightarrow$
- 2. *Jos haluat lisätä tilapalkkiin tietoja tai poistaa niitä siitä,* siirrä haluttu tieto sormella haluttuun kohtaan.
- 3. *Kun haluat lopettaa konfiguroinnin,* kosketa näyttöä tietojen yleiskatsauksen alapuolelta.

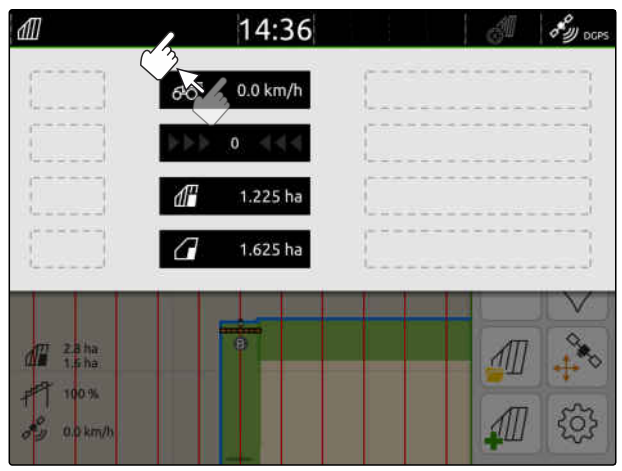

CMS-I-00000145

# **7.5 Pikakäynnistysvalikon käyttö**

CMS-T-00000203-E.1

Pikakäynnistysvalikko sisältää painikkeet seuraavien toimintojen nopeaksi käyttämiseksi:

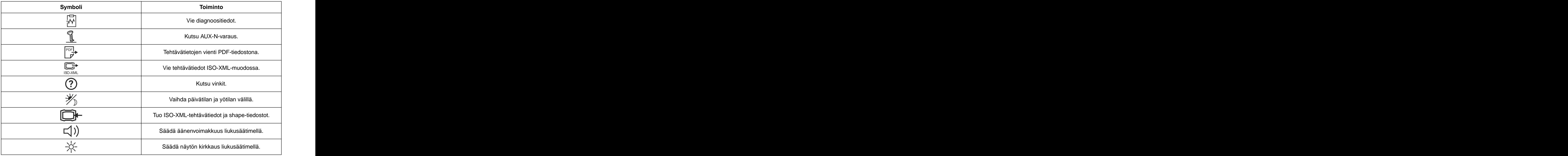

## <span id="page-31-0"></span>**7 | Peruskäyttö Arvojen syöttäminen**

- 1. Pyyhi sormella näytön yläreunasta kohti näytön keskiosaa.
- Pikakäynnistysvalikko aukeaa.

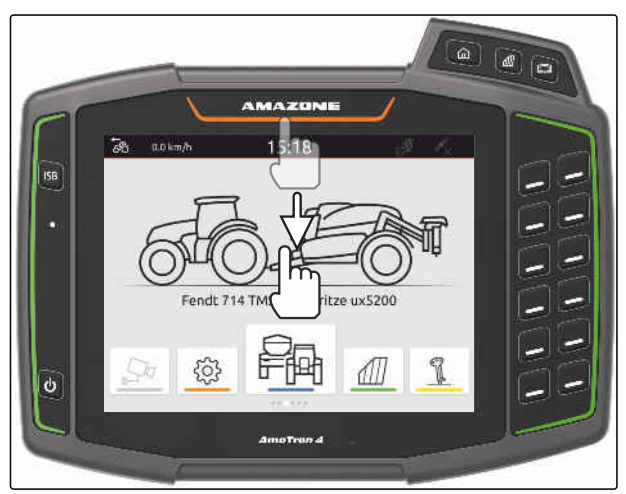

CMS-I-00000278

- 2. Valitse haluttu toiminto.
- 3. *Sulje pikakäynnistysvalikko* koskettamalla näyttöä pikakäynnistysvalikon alapuolelta.

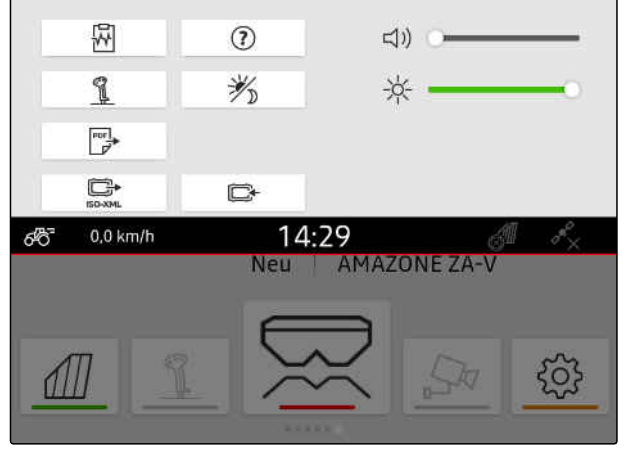

CMS-I-00000144

CMS-T-00000204-B.1

# **7.6 Arvojen syöttäminen**

Kun järjestelmään on syötettävä lukuarvoja, näyttöön aukeaa numeronäppäimistö. Lisäksi käytettävissä on laskintoimintoja. Suoritetut laskutoimitukset näytetään syötettävän arvon yläpuolella. Pätevä arvoalue ilmoitetaan suluissa.

- 1. Syötä luvut tai laskutoimitukset.
- 2. Vahvista syöttö painikkeella

tai

*Jos haluat keskeyttää syöttämisen,* kosketa näyttöä numeronäppäimistön yläpuolelta.

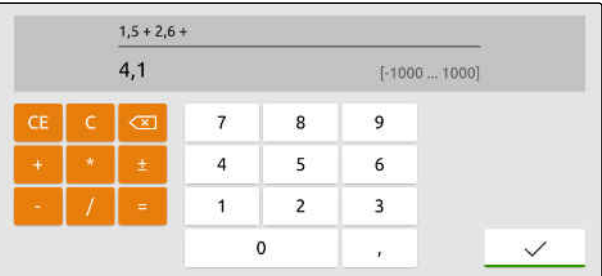

# <span id="page-32-0"></span>**7.7 Tekstin syöttäminen**

Kun järjestelmään on syötettävä tekstiä, näyttöön aukeaa näppäimistö.

*Kun haluat syöttää numeroita tai erikoismerkkejä,*

.

valitse 123

 $\times$  $\overline{Q}$ W  $E$  $\overline{R}$  $\bar{\rm T}$  $\overline{z}$  $\overline{U}$  $\mathbf{I}$  $\circ$  $\mathsf{p}$ Ű  $\overline{a}$ D  $\mathsf{F}$  $\mathsf{G}$ J  $\overline{K}$ Ö Ä  $\overline{A}$  $\mathsf{s}$ Ĥ Ë Y  $\overline{\mathsf{x}}$  $\epsilon$  $\vee$  $\mathsf B$  $\overline{N}$  $\mathsf{M}$  $\bullet$  $\bullet$ 123

CMS-I-00000113

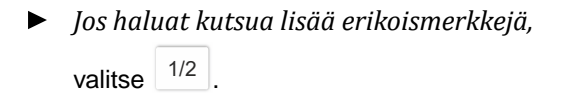

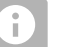

## **OHJE**

Jos kiinan tai japanin kieli on valittu, latinalaiset kirjaimet muunnetaan kiinaksi tai japaniksi. Ehdotukset muuntamista varten näytetään. Japanilaisilla merkeillä voit valita erilaisten kirjasintyyppien välillä.

*Japanilaisten kirjasintyyppien vaihtamiseksi* valitse painike 1.

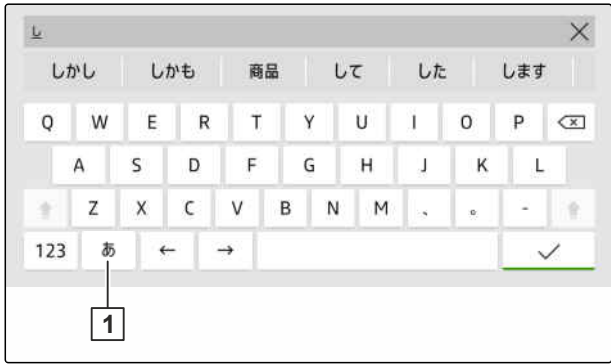

CMS-I-00005064

vahvista tekstisyöttö valitsemalla

tai

*Tekstisyötön peruuttamiseksi* kosketa näyttöä numeronäppäimistön yläpuolella.

# <span id="page-33-0"></span>**7.8 Elementtien poistaminen**

- 1. *Elementtien poistamiseksi* valitse  $\prod$
- 2. Vahvista poisto valitsemalla

## **7.9 Elementtien uudelleen nimeäminen**

- 1. Pidä elementin nimeä painettuna.
- 2. Syötä nimitys.
- 3. Vahvista nimitys valitsemalla  $\blacktriangledown$ .

## **7.10 Vinkkien kutsuminen**

Vinkit sisältävät ohjeita ja videoita, jotka helpottavat AmaTron 4:n käyttöä.

#### **Seuraaville valikoille näytetään vinkkejä:**

- Päävalikko  $\bullet$
- Karttanäkymä  $\bullet$
- AUX-N-syöttölaitteen valikko  $\bullet$
- 1. Vaihda haluttuun valikkoon.
- 2. Avaa pikakäynnistysvalikko.

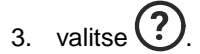

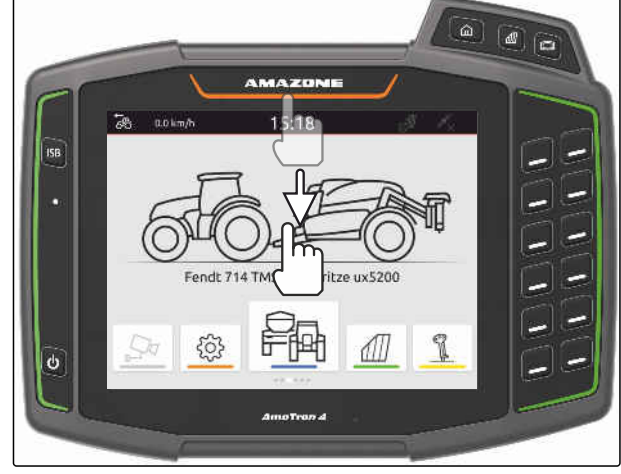

CMS-I-00000278

CMS-T-00003584-A.1

CMS-T-00003585-A.1

CMS-T-00003638-B.1

# <span id="page-34-0"></span>**Yleispäätteen käyttö** 8

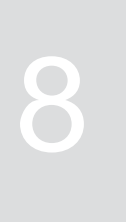

CMS-T-00000475-B.1

Yleispäätteellä näytetään laiteohjaus. Laitetta voidaan käyttää yleispäätteeltä. Kytkettyjen laitteiden laiteohjausten välillä voidaan vaihdella.

Laiteohjauksen painikkeita voidaan käyttää suoraan koskettamalla tai AmaTron 4:n oikealla puolella olevilla näppäimillä. Näppäimien järjestys vastaa käyttöliittymän painikkeiden järjestystä.

- 1. *Avataksesi yleispäätteen* paina yleispäätteen painiketta **1** .
- 2. *Valitaksesi laiteohjaukset, joiden välillä voit vaihdella* pidä yleispäätteen **1** painiketta painettuna.
- Näyttöön aukeaa luettelo kytketyistä laitteista.
- 3. Valitse haluttu laite.
- Valitut laitteet merkitään ruksilla.
- 4. *Vaihdellaksesi valittujen laitteiden laiteohjausten välillä* paina yleispäätteen painiketta **1** .

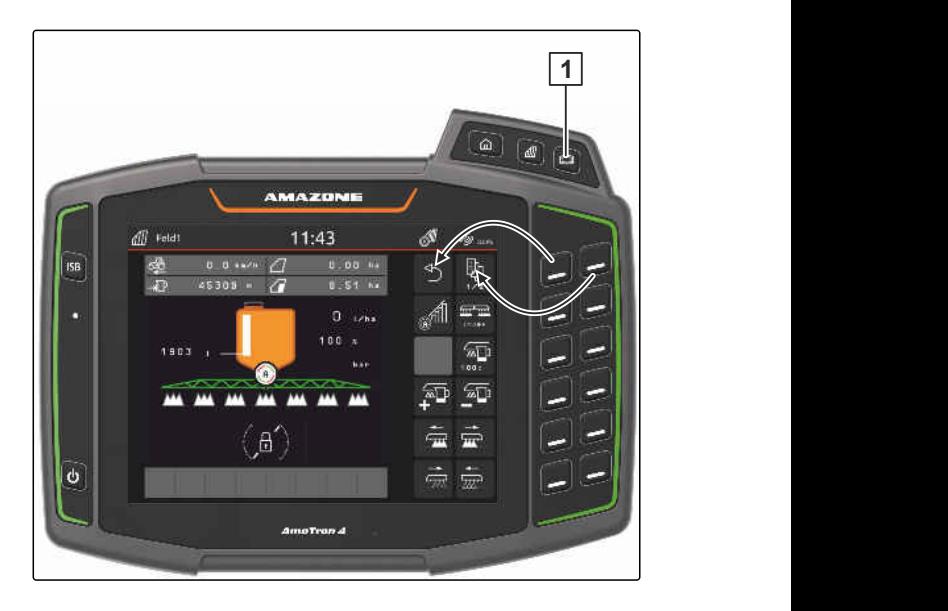

## <span id="page-35-0"></span>**9.1 Kameran asetukset**

1. Valitse asetusvalikosta *"Perusasetukset"* > *"Kamera-asetukset"*.

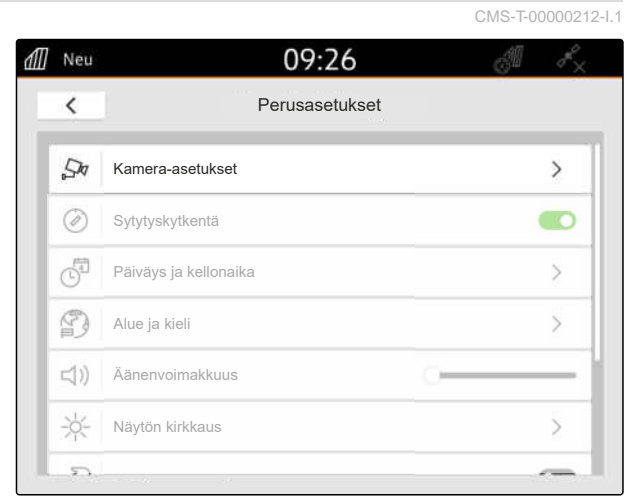

CMS-I-00000152

CMS-T-00000182-J.1

- 2. *Jos haluat käyttää kameraa,* aktivoi *"kamera"*.
- 3. *Jotta kamerakuva näytettäisiin automaattisesti, kun peruutusvaihde kytketään päälle,* aktivoi *"Automaattinen taaksepäinajon tunnistus"*.

Kameranäytön kynnysarvo osoittaa nopeuden, jolla kameran kuva näytetään peruutettaessa.

- 4. Syötä haluttu nopeus kohtaan *"Kameranäytön kynnysarvo"*.
- 5. *Kamerakuvan peilaamiseksi* Aktivoi *"Kamerakuvan peilaus vaakasuorassa"* tai *"Kamerakuvan peilaus pystysuorassa"*.

# **9.2 Sytytyskytkennän aktivointi**

Kun sytytyskytkentä on aktivoituna, AmaTron 4 kytketään yhdessä traktorin sytytyksen kanssa päälle ja pois päältä.

CMS-T-00000214-F.1

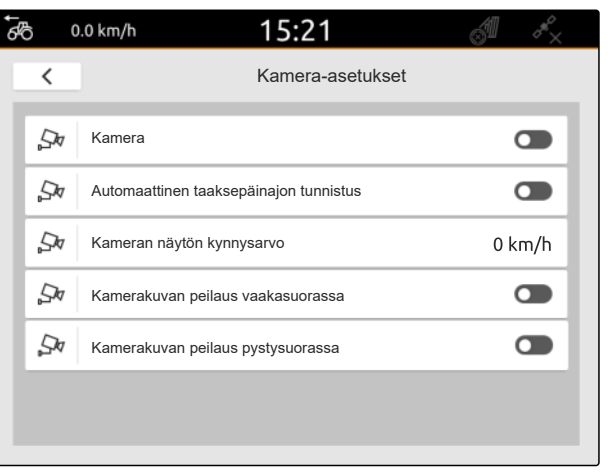
- 1. Valitse asetusvalikosta *"Perusasetukset"*.
- 2. *"Sytytyskytkennän"* aktivointi

tai

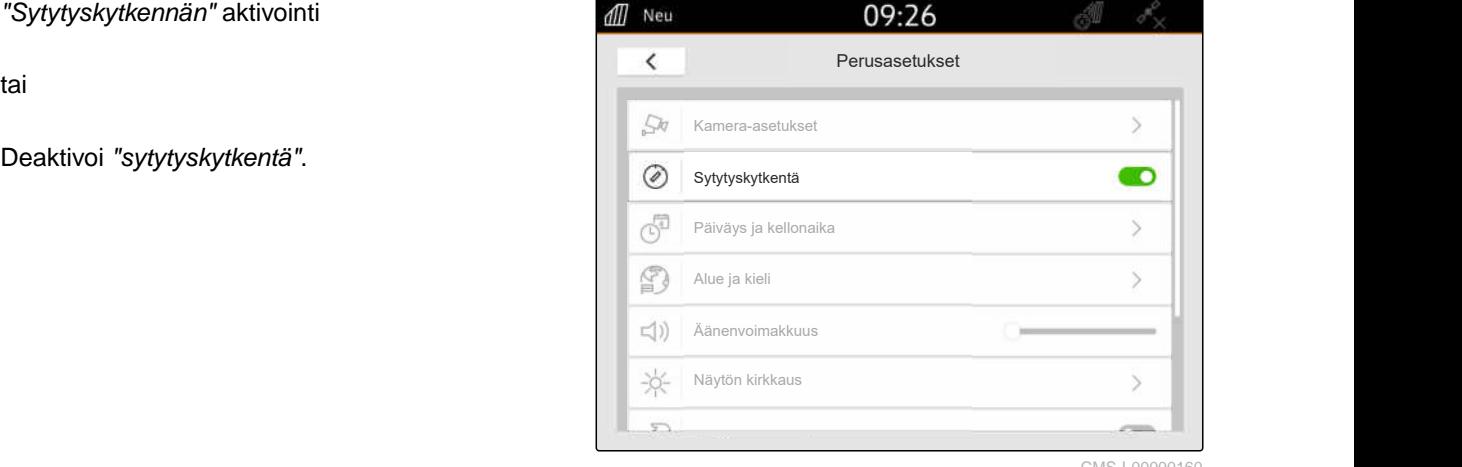

CMS-I-00000160

CMS-T-00001685-F.1

#### **9.3 Päiväyksen ja kellonajan asettaminen**

1. Valitse asetusvalikosta *"Perusasetukset"* > *"Päivämäärä ja kellonaika"*.

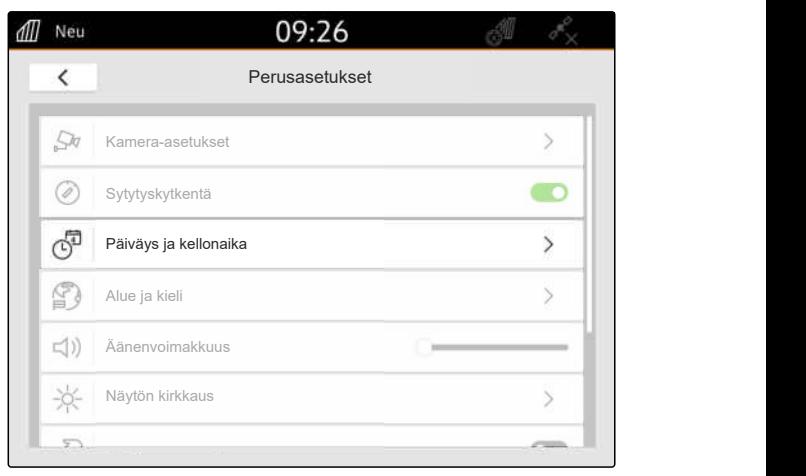

CMS-I-00000148

2. *Kun päiväys ja kellonaika on haettava GPSsignaalin avulla,* aktivoi *"GPS-aikasynkronointi"*

tai

*Kun päiväys ja kellonaika on haettava manuaalisesti,* deaktivoi *"GPS-aikasynkronointi"*.

- 3. Syötä haluttu päivämäärä kohtaan *"Päivämäärä"*.
- 4. Aseta päivämäärämuoto kohdassa *"Päivämäärämuoto"*.
- 5. Syötä kohtaan *"Kellonaika"* haluttu kellonaika, aikamuoto ja aikavyöhyke.

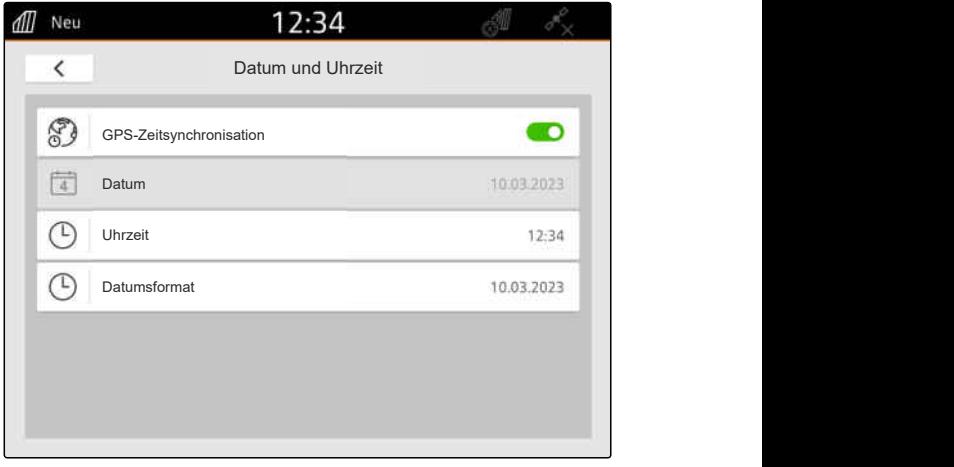

#### **9 | Perusasetusten suorittaminen Kielen ja alueasetusten muuttaminen**

#### **9.4 Kielen ja alueasetusten muuttaminen**

1. Valitse asetusvalikosta *"Perusasetukset"* > *"Alue ja kieli"*.

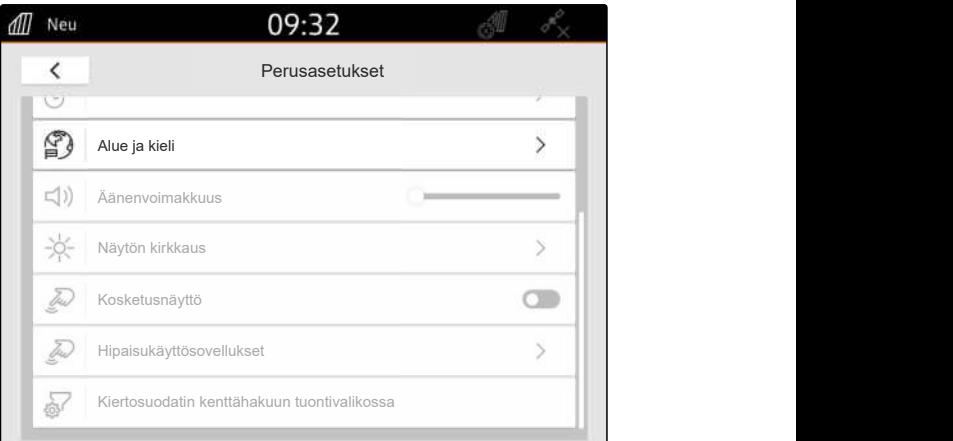

- 2. Valitse haluamasi kieli kohdasta *"Kieli"*.
- 3. Valitse haluamasi desimaalivälimerkki kohdasta *"Desimaalivälimerkki"*.
- 4. Valitse haluamasi mittayksikköjärjestelmä kohdasta *"Mittayksikköjärjestelmä"*.

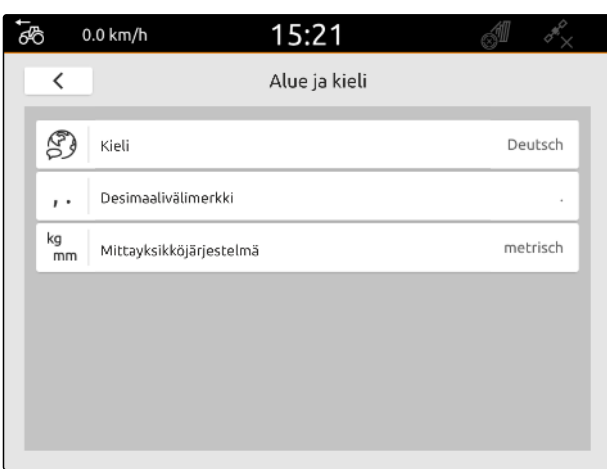

# **9.5 Äänenvoimakkuuden säätäminen**

CMS-T-00003606-D.1

CMS-T-00000220-G.1

CMS-T-00000216-F.1

#### **9.5.1 Äänenvoimakkuuden säätäminen perusasetuksissa**

1. Valitse asetusvalikosta *"Perusasetukset"*.

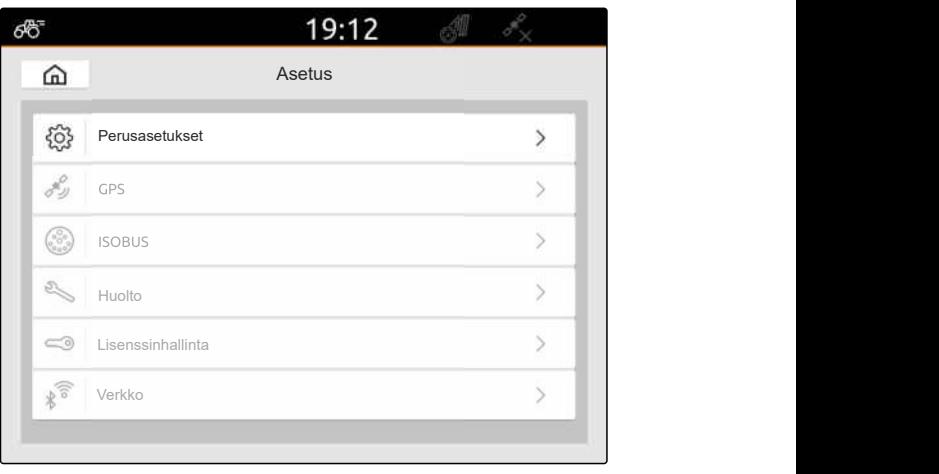

2. Säädä äänenvoimakkuus liukusäätimellä.

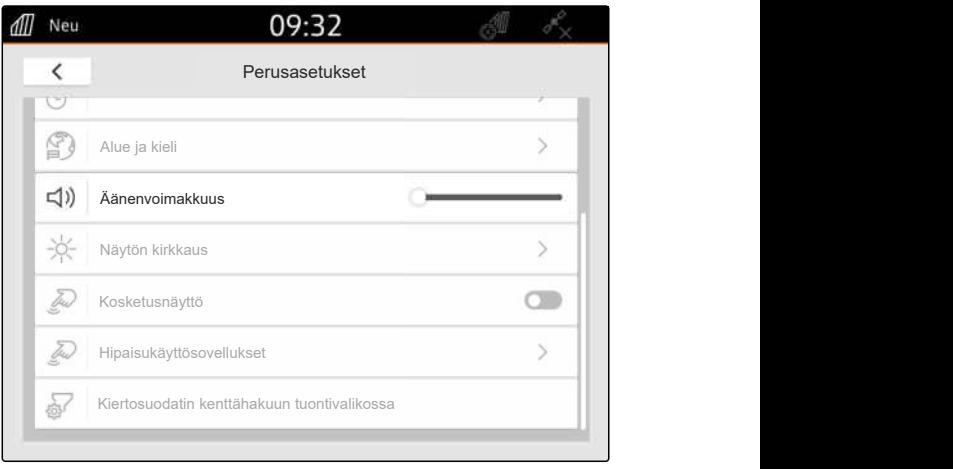

CMS-I-00000178

## **9.5.2 Äänenvoimakkuuden säätäminen pikakäynnistysvalikon avulla**

- 1. Pyyhi sormella näytön yläreunasta kohti näytön keskiosaa.
- Pikakäynnistysvalikko aukeaa.

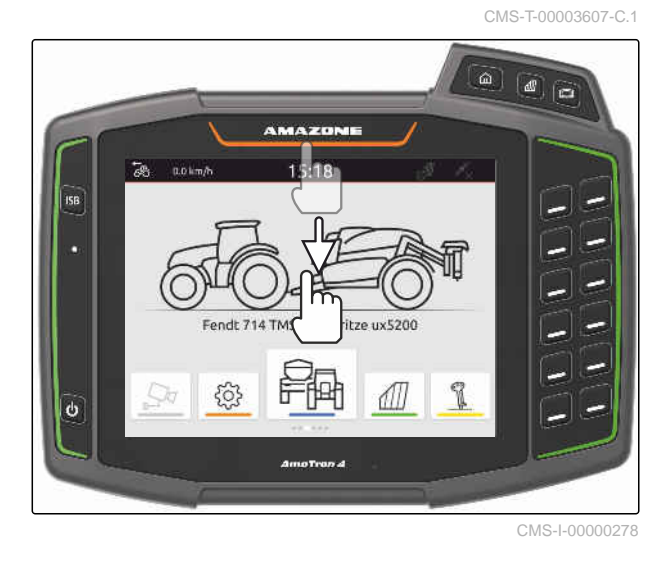

2. Säädä äänenvoimakkuus liukusäätimellä.

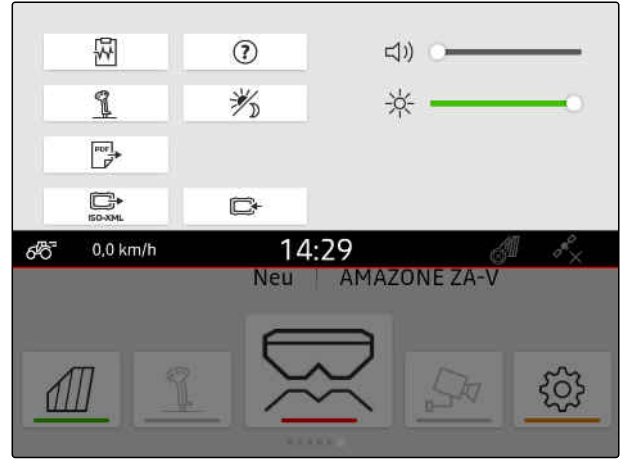

#### **9.6 Näytön kirkkauden säätäminen**

#### **9.6.1 Näytön kirkkauden asetus perusasetuksiin**

1. Valitse asetusvalikossa *"Perusasetukset"* > *"Näytön kirkkaus"*.

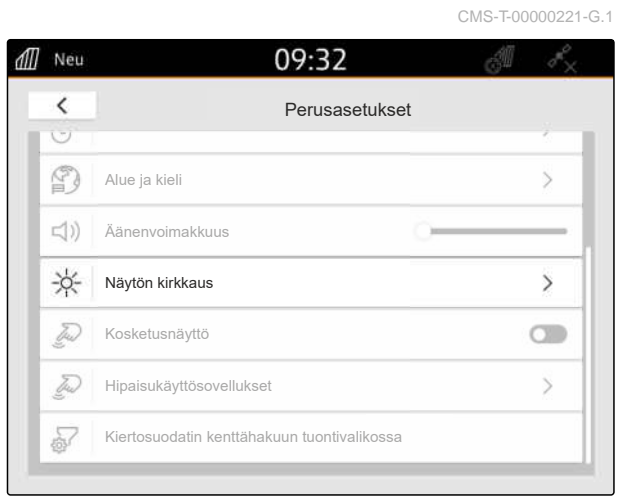

CMS-I-00000181

CMS-T-00003608-D.1

- 2. Säädä näytön kirkkaus liukusäätimellä.
- 3. *Jos näytön kirkkaus tulee automaattisesti mukauttaa ympäristön kirkkauteen,* aktivoi *"Automaattinen näytön kirkkaus"*.
- 4. *Jos ympäristön olosuhteiden mukaan tulee vaihtaa automaattisesti päivätilan ja yötilan välillä,*

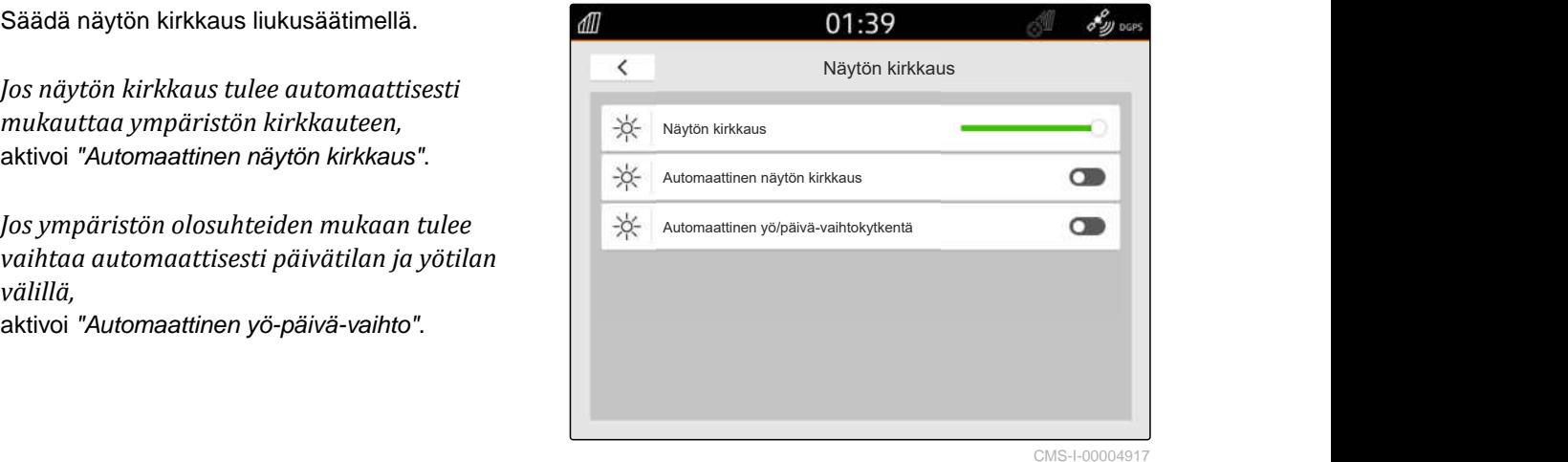

**9.6.2 Näytön kirkkauden säätäminen pikakäynnistysvalikossa**

- 1. Pyyhkäise sormella näytön yläreunasta näytön keskelle.
- Pikakäynnistysvalikko aukeaa.

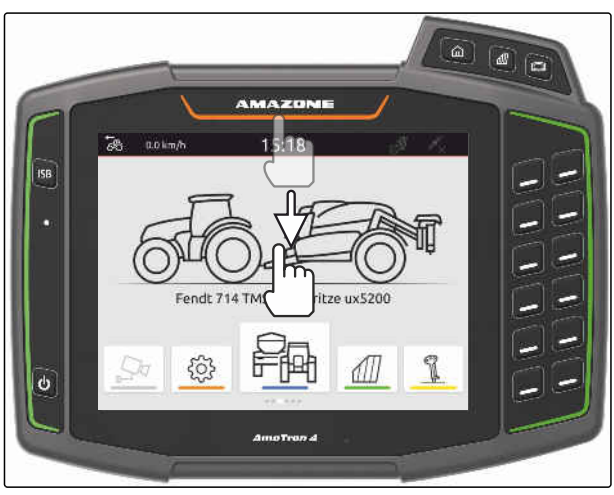

CMS-I-00000278

CMS-T-00003609-C.1

2. Säädä näytön kirkkaus liukusäätimellä.

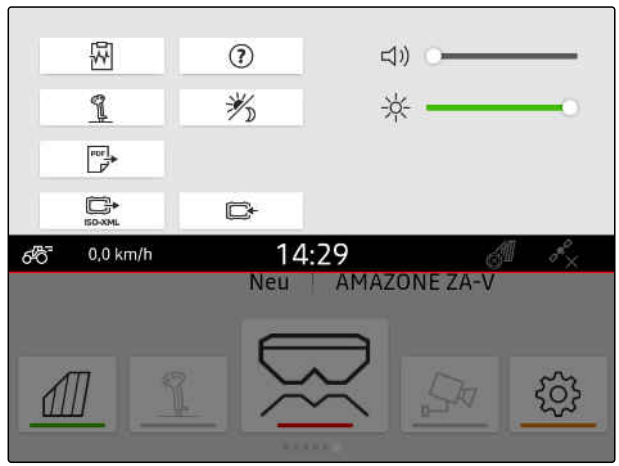

CMS-I-00000144

## **9.7 Näytön koskettamisen näyttö**

Kun tämä toiminto on aktivoituna, näytetään jokaisen näytön kosketuksen yhteydessä valkoinen ympyrä kosketuskohdassa.

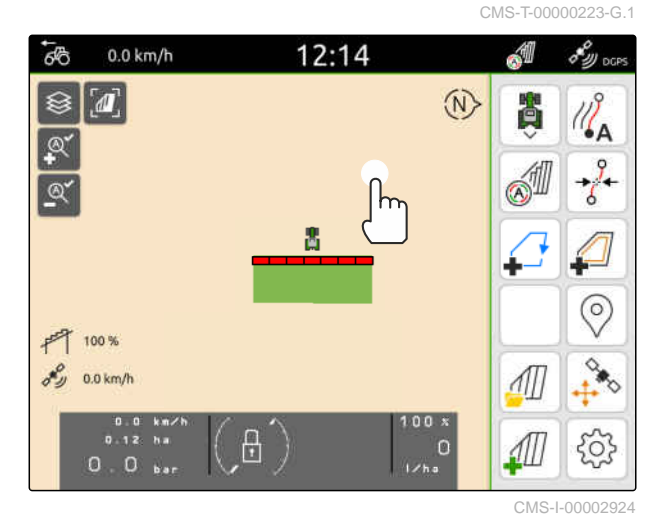

1. Valitse asetusvalikosta *"Perusasetukset"*.

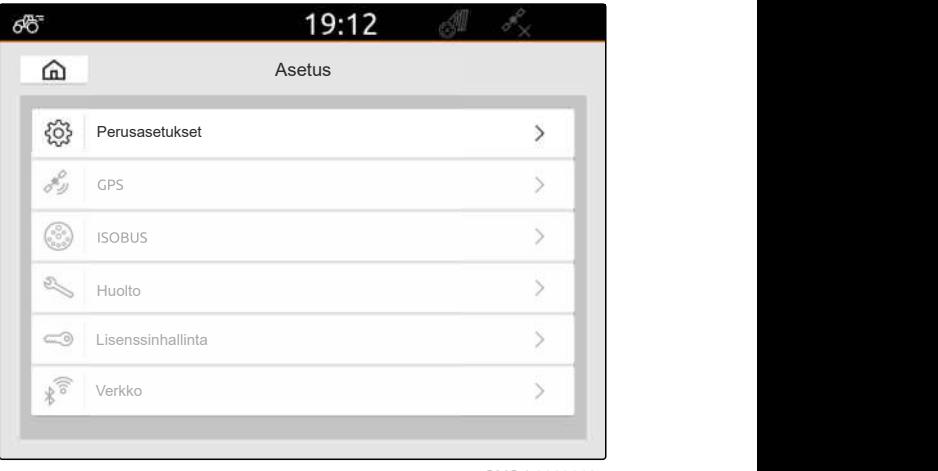

#### **9 | Perusasetusten suorittaminen Pyyhkäisyelesovellusten aktivointi**

2. *"Kosketuksen näytön"* aktivointi

tai

*"Kosketusnäytön"* deaktivointi

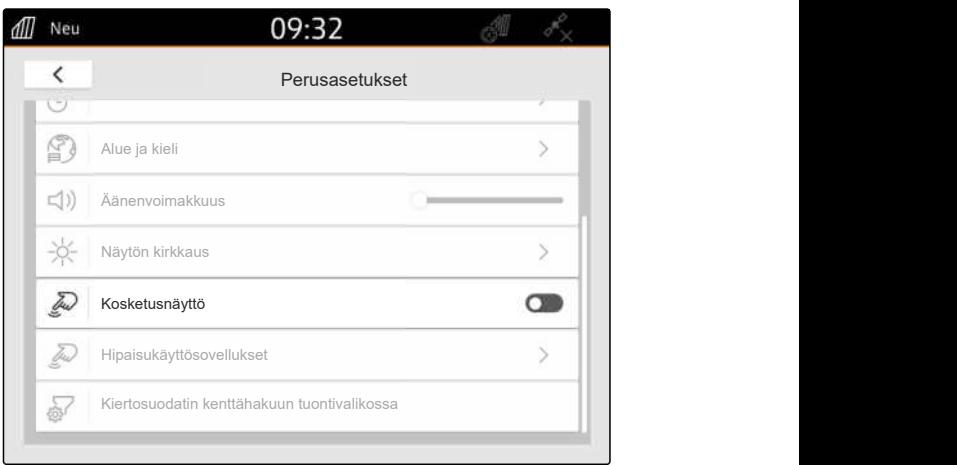

CMS-I-00000180

CMS-T-00000224-G.1

#### **9.8 Pyyhkäisyelesovellusten aktivointi**

**Pyyhkäisyeleillä voidaan vaihdella seuraavien sovellusten välillä:**

- Karttanäkymä  $\bullet$
- Kamerakuva  $\bullet$
- Yleispääte kaikille kytketyille laitteille
- 1. Valitse asetusvalikolla *"Perusasetukset"* > *"Hipaisukäyttösovellukset"*.
- 2. Haluttujen sovellusten aktivointi

tai

Deaktivoi sovellukset.

3. *Vaihtaaksesi valittujen sovellusten välillä* [katso sivu 23.](#page-28-0)

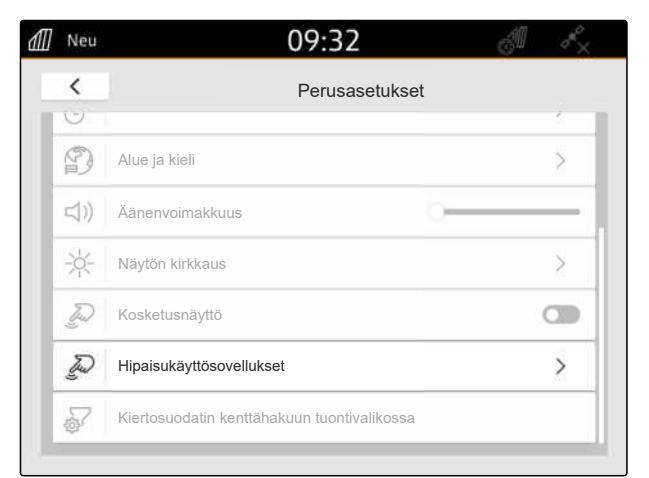

CMS-I-00000182

#### **9.9 Sädesuodattimen konfigurointi kenttähakuun tuontivalikossa**

CMS-T-00013055-A.1

Tuontivalikossa shape-tiedostoja voidaan suodattaa nykyisen GPS-sijainnin etäisyyden perusteella. Kaikki shape-tiedostot, joiden tiedot ovat määritetyn säteen ulkopuolella, piilotetaan tuontivalikossa.

- 1. Valitse asetusvalikossa *"Perusasetukset"* > *"Sädesuodatin kenttähakuun tuontivalikossa"*.
- 2. Valitse haluttu säde.

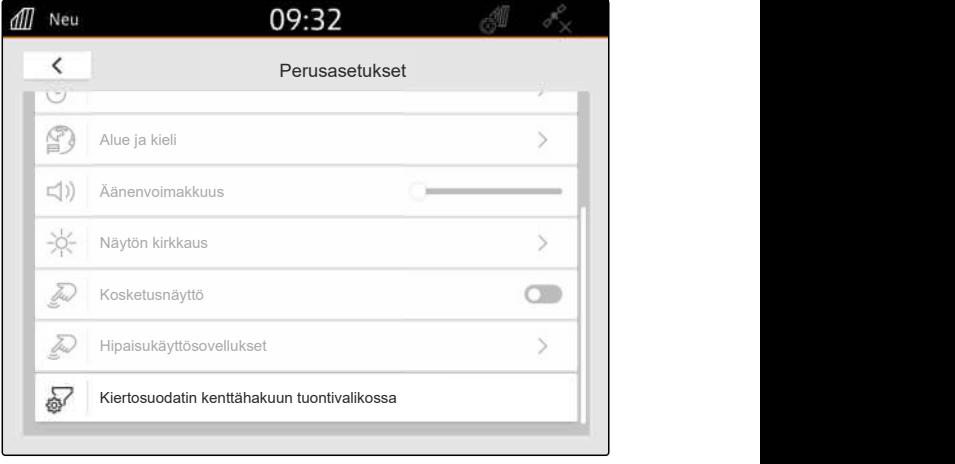

<span id="page-43-0"></span>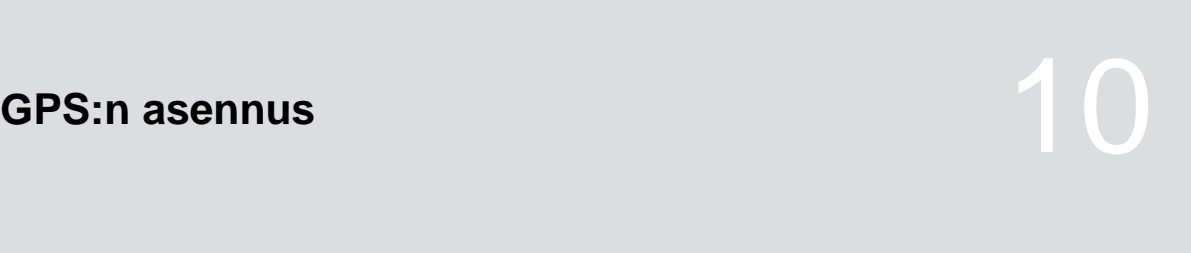

CMS-T-00001689-G.1

#### **10.1 Traktorin ISOBUS-järjestelmän GPS-signaalin käyttö**

CMS-T-00010450-B.1

Jos traktori lähettää GPS-signaalin NMEA2000 muodossa ISOBUS-järjestelmään, AmaTron 4 voi käyttää tätä GPS-signaalia.

# **OHJE**

Jos traktori lähettää GPS-signaalin ISOBUSjärjestelmään, AmaTron 4 ei voi lähettää GPSsignaalia ISOBUS-järjestelmään, [katso sivu 61.](#page-66-0)

- 1. Valitse asetusvalikossa kohta *"GPS"*.
- 2. Valitse kohdassa *"GPS-vastaanottimen tulo"* vaihtoehto *"ISOBUS NMEA2000"*.
- Valikkokohdat *"Baudinopeus"* ja *"GPSvastaanottimen konfigurointi"* deaktivoidaan.

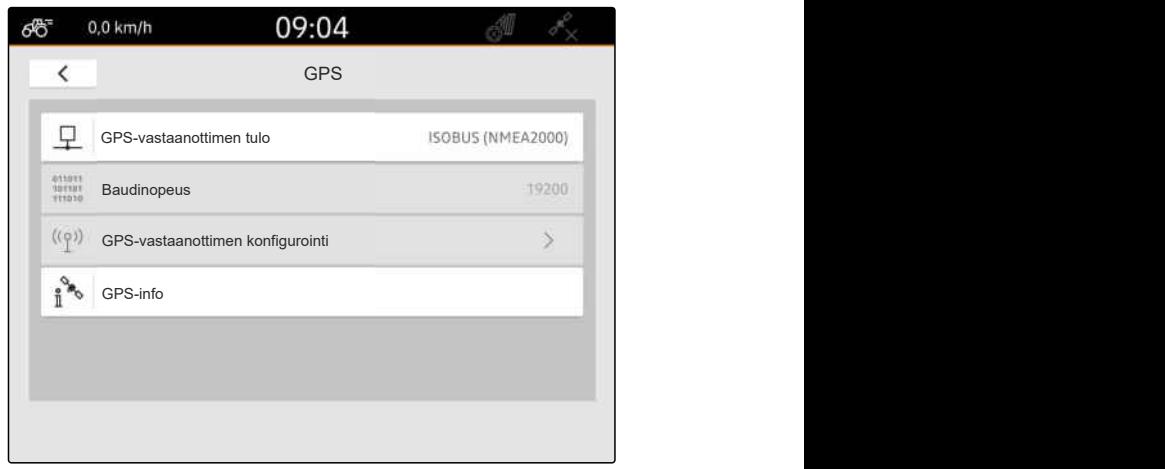

CMS-I-00008403

#### **10.2 Vastaanottimen A100, A101 tai A631 asennus**

CMS-T-00001692-F.1

Tämän GPS-vastaanottimen avulla voit säätää molemmat korjaussatelliitit manuaalisesti. Korjaussatelliitit lähettävät korjaustiedot vastaanottimelle. Korjaustiedot parantavat tarkkuutta.

#### **EDELLYTYKSET**

- Vastaanotin A100, A101 tai A631 liitetty  $\odot$
- 1. Valitse asetusvalikossa kohta *"GPS"*.
- 2. Valitse kohdassa *"GPS-vastaanottimen tulo"* vaihtoehto *"GPS (NMEA0183)"*.
- 3. Valitse *"GPS-vastaanottimen konfigurointi"*.
- $\rightarrow$  Liitetty GPS-vastaanotin etsitään.

all 13:08  $\overline{\phantom{a}}$ GPS **GPS GPS** 早. GPS-vastaanottimen tulo GPS (NMEA0183) 011011<br>101101<br>111010 Baudinopeus 57600 57600 GPS-vastaanottimen konfigurointi GPS-info

CMS-I-00001056

- 4. Valitse kohdassa *"Satelliitti 1"* ja *"Satelliitti 2" "Automaattinen"*.
- Asetuksella *"Automaattinen"* GPS-vastaanotin hakee automaattisesti oikeat satelliitit.

#### **OHJE**

GPS-vastaanotin voi lähettää NMEA2000-tiedot CAN-väylään. Vain kokeneiden käyttäjien tulee aktivoida tämä asetus.

5. *Jos GPS-vastaanottimen tulee lähettää NMEA 2000 -tiedot CAN-väylään,* aktivoi *"NMEA 2000 (CAN)"*.

#### **10.3 Vastaanottimen Ag-Star asennus**

Tätä GPS-vastaanotinta voidaan käyttää erilaisilla konfiguraatioilla. Konfiguraatioissa on eroja satelliittijärjestelmän ja korjaussatelliittien suhteen. GPS-vastaanotin voidaan säätää alueen ja korjauspalveluiden saatavuuden mukaan.

*"SBAS GPS"* -korjaustilan avulla käytettävissä on tarkka signaali, niin kauan kuin SBASkorjaussignaalia vastaanotetaan.

SBAS-järjestelmään kuuluvat korjauspalvelut EGNOS, WAAS ja MSAS. Lisätietoja SBAS:n käytettävyydestä löytyy Internetistä. *"GPS/*

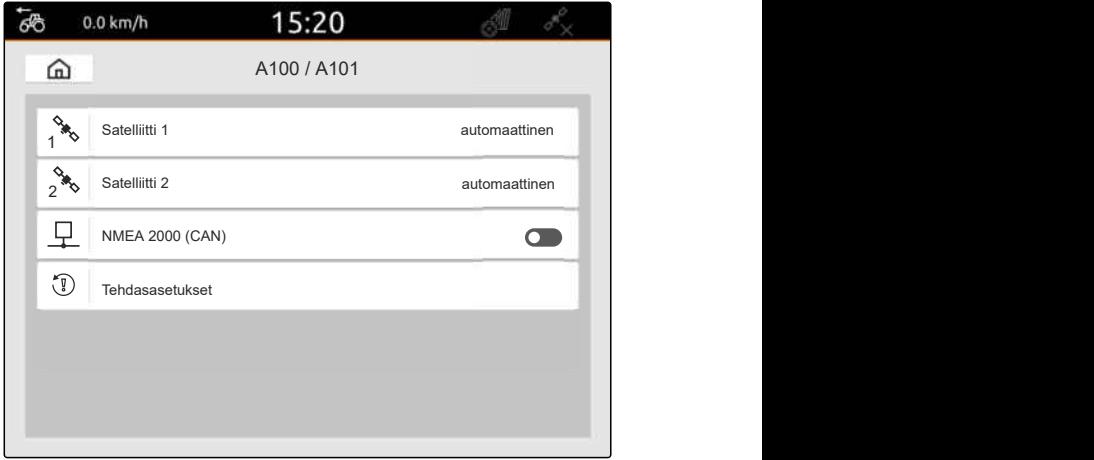

CMS-I-00001055

CMS-T-00001693-G.1

*GLONASS"*-korjaustilaa voidaan käyttää alueilla, joilla SBAS ei ole käytettävissä.

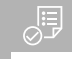

#### **EDELLYTYKSET**

- Vastaanotin Ag-Star liitetty  $\odot$
- 1. Valitse asetusvalikossa kohta *"GPS"*.
- 2. Valitse kohdassa *"GPS-vastaanottimen tulo"* vaihtoehto *"GPS (NMEA0183)"*.
- 3. Valitse kohdassa *"Baudinopeus""Automaattinen"*.
- 4. Valitse *"GPS-vastaanottimen konfigurointi"*.
- $\rightarrow$  Liitetty GPS-vastaanotin etsitään.

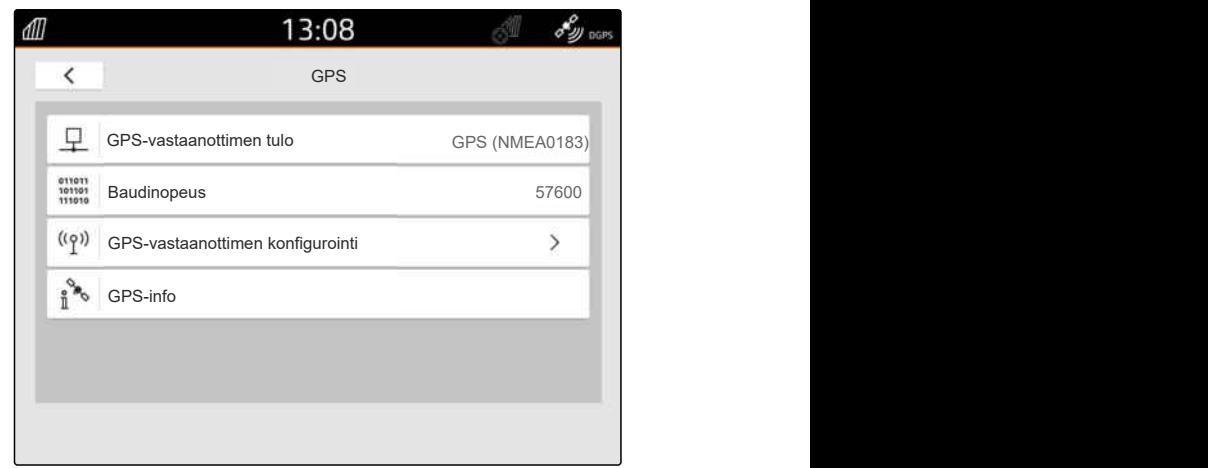

```
CMS-I-00001056
```
5. Valitse haluttu korjaustila kohdassa *"Korjaustila"*.

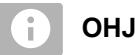

#### **OHJE**

GPS-vastaanotin voi lähettää NMEA2000-tiedot CAN-väylään. Vain kokeneiden käyttäjien tulee aktivoida tämä asetus.

6. *Jos GPS-vastaanottimen tulee lähettää NMEA 2000 -tiedot CAN-väylään,*

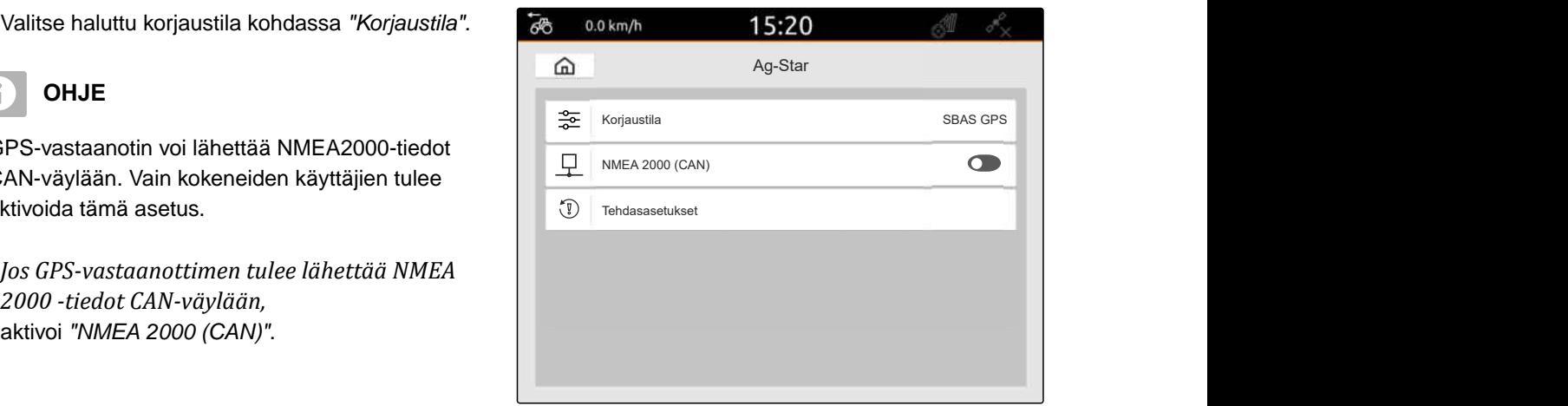

#### **10.4 Muiden GPS-vastaanottimien asetus**

#### **EDELLYTYKSET**

#### GPS-vastaanotin liitetty

**Liitettävän GPS-vastaanottimen on täytettävä seuraavat vähimmäisvaatimukset: Annetut arvot lukevat GPS-vastaanottimen käyttöohjeessa. Traktorin laitteisiin kuuluvat GPS-vastaanottimet voidaan konfiguroida traktorin kautta.**

- Tukee NMEA0183:tä
- Tiedonsiirtonopeus: vähintään 19200 baudia tai optimaalisesti 57600 baudia
- GGA: vähintään 5 Hz tai optimaalisesti 10 Hz
- VTG: vähintään 5 Hz tai optimaalisesti 10 Hz
- GSA: 1 Hz
- ZDA: 1 Hz
- 1. Valitse asetusvalikossa kohta *"GPS"*.
- 2. Valitse kohdassa *"GPS-vastaanottimen tulo"* vaihtoehto *"GPS (NMEA0183)"*.
- 3. *Kun GGA-arvo ja VTG-arvo ovat 10 Hz,* valitse kohdassa*"Baudinopeus"* arvo *"57600"*.

tai

*Kun GGA-arvo ja VTG-arvo ovat 5 Hz,* valitse kohdassa*"Baudinopeus"* arvo *"19200"* tai

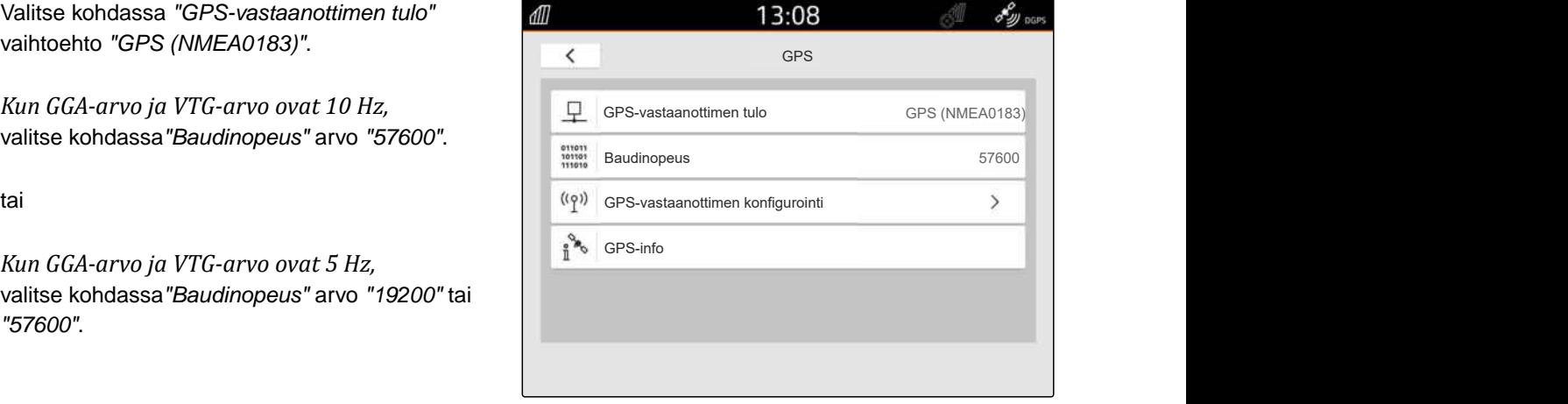

CMS-I-00001056

#### **10.5 GPS-vastaanottimen palautus tehdasasetuksiin**

CMS-T-00001744-F.1

Jos GPS-vastaanotin ei toimi oikein, GPS-vastaanotin voidaan palauttaa tehdasasetuksiin.

- 1. Valitse asetusvalikosta *"GPS-vastaanotin"*.
- 2. Valitse *"GPS-vastaanottimen konfigurointi"*.

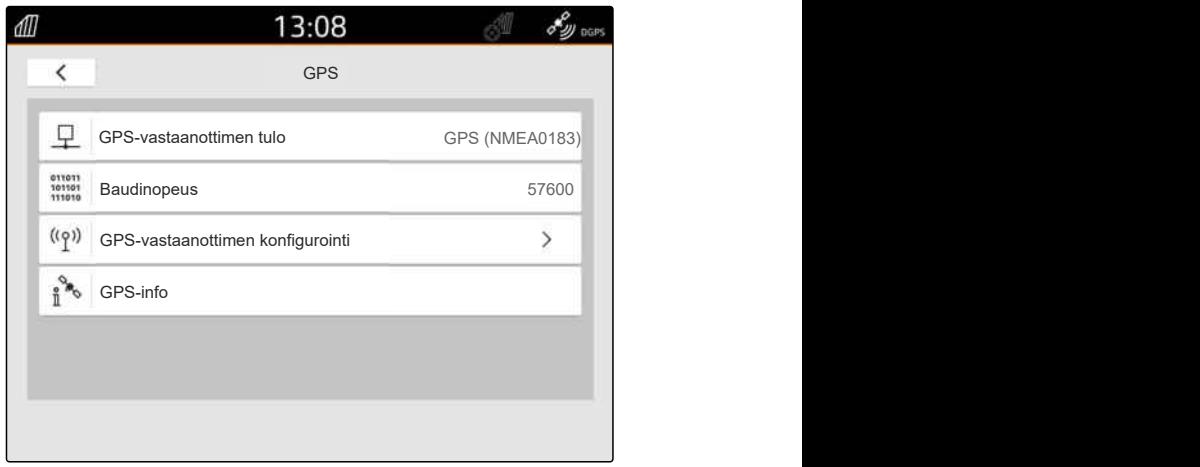

CMS-I-00001056

- 3. Valitse *"Tehdasasetukset"*.
- 4. Vahvista palautus painikkeella
- 5. Aseta GPS-vastaanotin uudelleen.

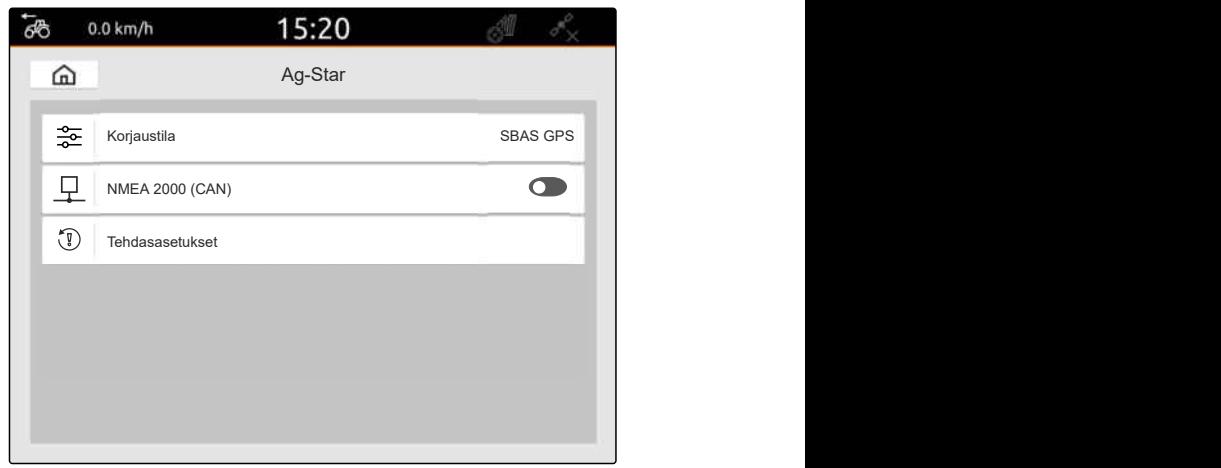

# **ISOBUS:n konfigurointi**

CMS-T-00000281-H.1

Jotta useampia käyttöpäätteitä voidaan käyttää ISOBUS-järjestelmässä ja AUX-N-syöttölaitteessa, ISOBUS on konfiguroitava.

Jokaisella ISOBUS-käyttöpäätteellä on yksilöivä tunnistenumero yleispäätettä ja tehtäväohjainta varten, UT-numero ja TC-numero. Laiteohjaus näytetään yleispäätteellä, ja laitteen tehtävän dokumentointia hallitaan tehtäväohjaimella.

Jos yleispäätettä tai tehtäväohjausta ei tarvitse käyttää AmaTron 4:ssä, yleispääte tai tehtäväohjaus voidaan deaktivoida.

AUX-N-syöttölaitteet voidaan konfiguroida vain käyttöpäätteellä, jolla on UT-numero 1.

Jos AmaTron 4 on ainoa liitetty käyttöpääte, laite ottaa automaattisesti AmaTron 4:n UT-numeron ja TC-numeron.

#### **Jos AmaTron 4:n lisäksi on liitettynä muita käyttöpäätteitä, sovelletaan seuraavaa:**

- Jos liitettynä on käyttöpäätteitä, joilla on sama UT-numero tai TC-numero, AmaTron 4 valitsee automaattisesti vapaan UT-numeron ja TC-numeron. Tässä tapauksessa näytetään viesti.
- Jotta laiteohjaus ja tehtävän dokumentointi suoritettaisiin halutulla käyttöpäätteellä, UTnumero ja TC-numero on määritettävä laiteohjauksessa.
- Liitetty laite valitsee käyttöpäätteen sillä UTnumerolla ja TC-numerolla, jolle laite on viimeksi konfiguroitu.

1. Valitse asetusvalikossa kohta *"ISOBUS"*.

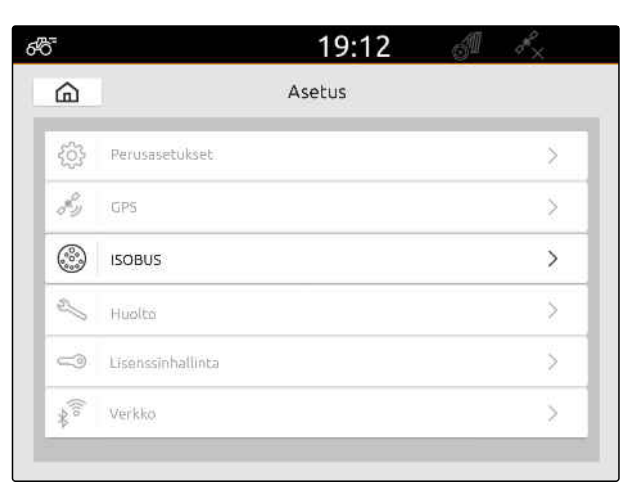

CMS-I-00000170

- 2. *Kun laiteohjausta halutaan käyttää AmaTron 4:llä,* aktivoi UT.
- 3. *Jos liitetty AUX-N-syöttölaite tulee konfiguroida AmaTron 4:n kautta,* Valitse kohdassa *"UT-numero"* arvo 1.
- 4. *Kun laiteohjaus on tarkoitus näyttää AmaTron 4:llä,* muuta laiteohjauksessa UT-numero Amatron 4:n UT-numeroon.
- 5. *Kun tehtävän dokumentointia halutaan käyttää AmaTron 4:llä,* aktivoi TC.
- 6. *Jos AmaTron 4:ssä on tarkoitus käyttää tehtävän dokumentaatiota ja liitetyn laitteen automaattista osalohkon ohjausta,* muuta laiteohjauksessa TC-numero Amatron 4:n TC-numeroon.

#### **VIANETSINTÄ**

 $\sqrt{1}$ 

*Eikö laiteohjausta, tehtävän dokumentaatiota tai AUX-N-konfiguraatiota näytetä halutuilla käyttöpäätteillä?*

- 1. Tarkista, että käyttöpäätteen ja liitetyn laitteen UT- ja TC-numerot vastaavat toisiaan.
- 2. Kytke sytytys pois päältä.
- 3. Käynnistä kaikki käyttöpäätteet uudelleen.
- 4. Kytke virta päälle.
- 5. Tarkasta UT-numerot ja TC-numerot uudelleen.

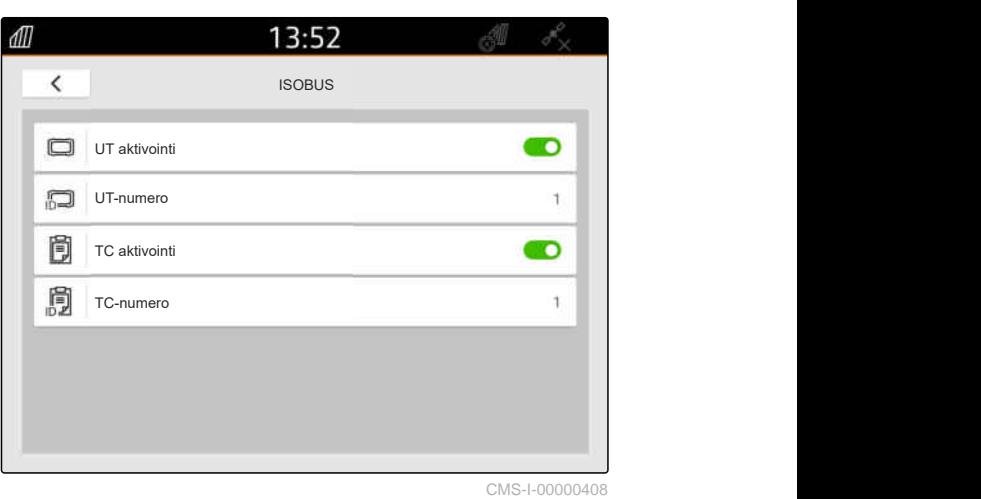

# **Lisenssien hallinta** 12

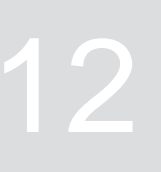

CMS-T-00001691-J.1

Lisenssien hallinnan avulla voidaan vapauttaa lisenssit siten, että niihin liittyviä sovelluksia voidaan käyttää jatkuvasti.

#### **Ilman vapautettuja lisenssejä toimintoja voidaan käyttää seuraavasti:**

- GPS-Track: voidaan käyttää 50 tuntia siitä, kun ajoura on ensimmäisen kerran määritelty.
- GPS-Switch basic ja GPS-Switch pro: voidaan käyttää 50 tuntia siitä lähtien, kun laite on liitetty automaattisella osalohkokytkennällä.
- GPS-Maps&Doc: tehtävätiedot voidaan viedä tai tuoda 25 kertaa.
- AmaCam: voidaan käyttää 50 tuntia siitä alkaen, kun kamera on aktivoitu asetuksissa.

Määräaikaisten lisenssien GPS-Track, AmaCam, GPS-Switch basic ja GPS-Switch pro voimassaolo jatkuu niin kauan kuin AmaTron 4 on kytkettynä päälle, vaikka kyseisiä toimintoja ei enää käytettäisikään.

Jotta sovelluksia voidaan käyttää rajoittamattomasti, on hankittava lisenssiavain AMAZONEjälleenmyyjältä.

Seuraavassa taulukossa on yleiskatsaus toiminnoista, jotka vapautetaan lisenssien kanssa.

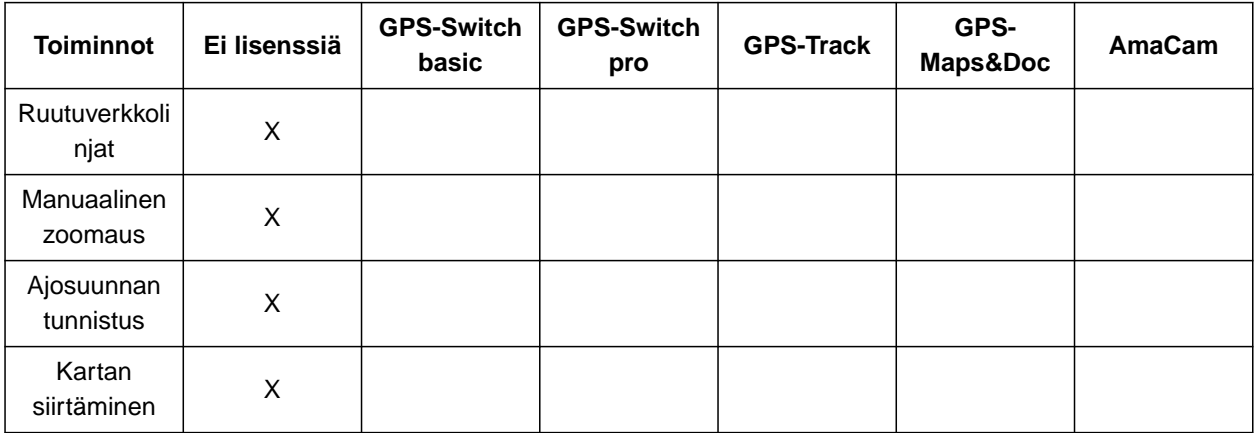

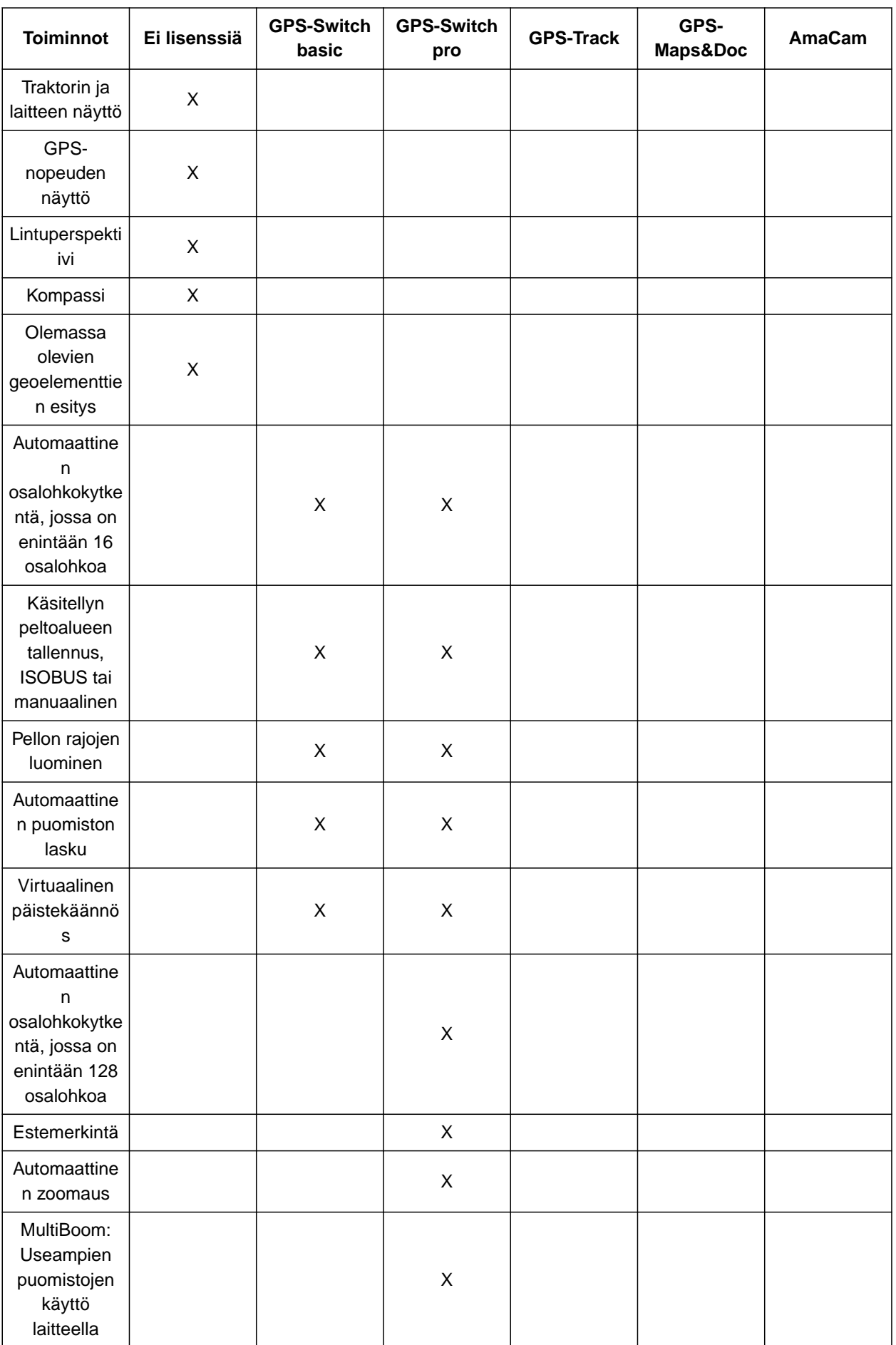

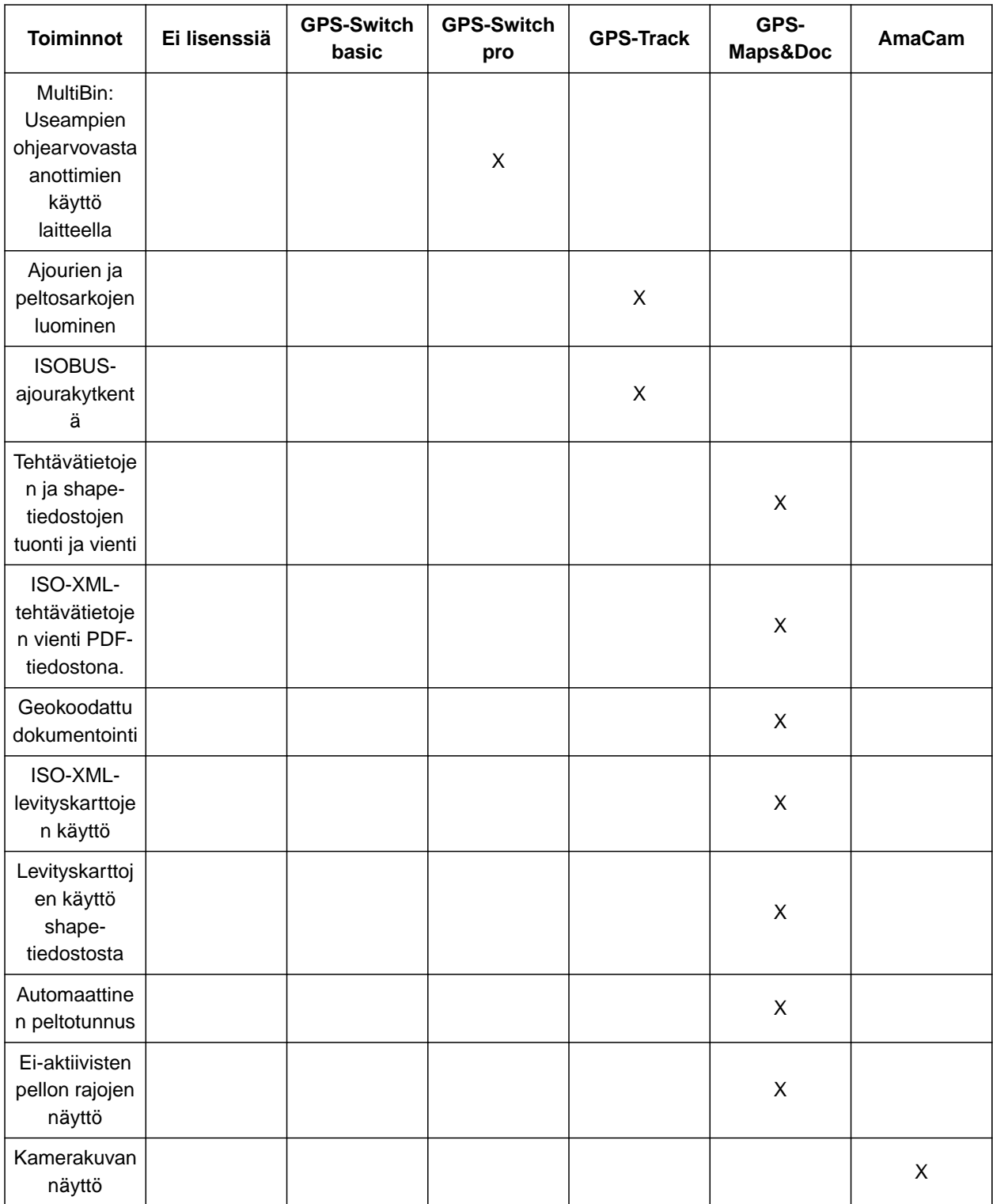

1. Valitse asetusvalikossa *"Lisenssinhallinta"*.

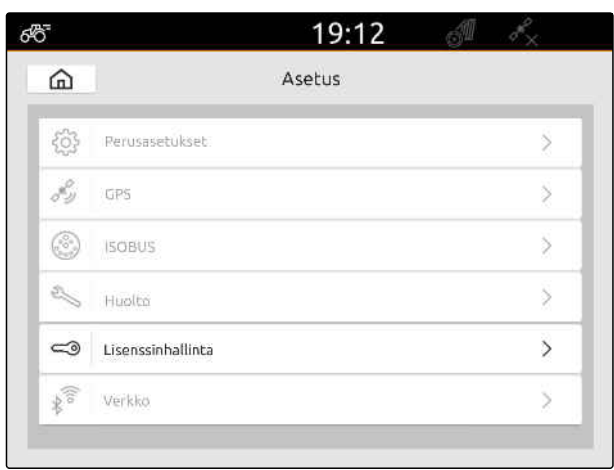

CMS-I-00000168

Sovellusluettelossa näytetään kunkin lisenssin käytön jäljellä oleva kestoaika, tai onko sovellus aktivoituna vai deaktivoituna.

2. *Lisenssin vapauttamista varten* ota yhteyttä AMAZONE-jälleenmyyjään.

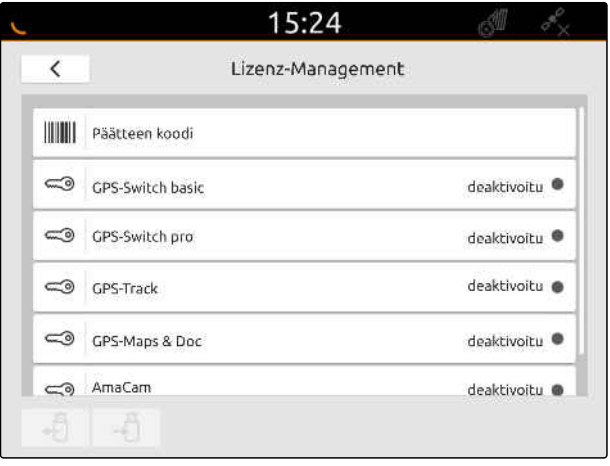

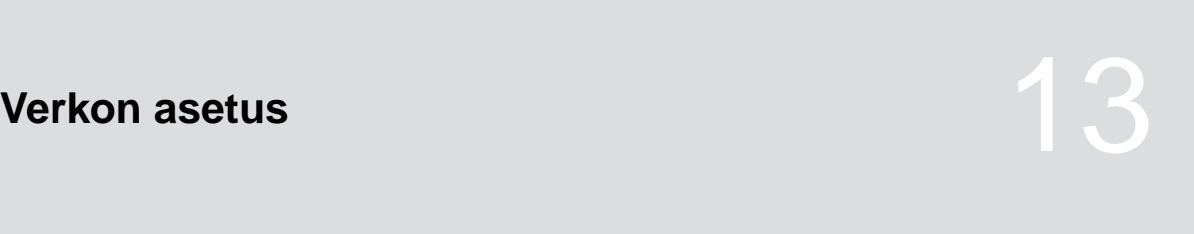

CMS-T-00004307-C.1

#### **13.1 WLAN-liitäntäpisteen asetus AmaTron 4:llä**

CMS-T-00004308-C.1

AmaTron 4:n ja WLAN-tikun avulla voidaan asettaa WLAN-verkko. Muut WLAN-yhteensopivat laitteet voivat käyttää tätä WLAN-verkkoa. WLAN-verkkoa voidaan käyttää sovelluksille myAmaRouter ja AmaTron Twin.

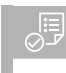

#### **EDELLYTYKSET**

- AmaTron Connect -paketti on ostettu
- 1. Aseta USB-WLAN-tikku paikalleen.
- 2. Valitse asetusvalikossa *"Verkko"*.
- 3. Aktivoi *"WLAN"*.
- 4. Valitse *"Tila"*-valikossa *"Liitäntäpiste"*.
- 5. Nimeä WLAN-verkko uudelleen kohdassa *"WLAN-verkko"*.
- 6. Syötä WLAN-verkon salasana kohdassa *"Salasana"*.

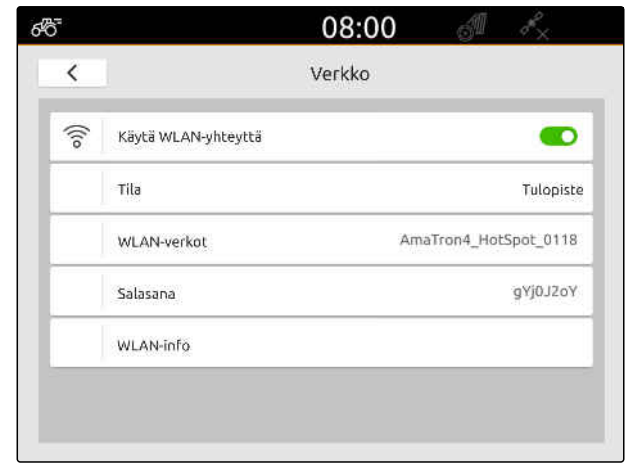

CMS-I-00003176

#### **13.2 AmaTron 4:n yhdistäminen WLAN-verkkoon**

CMS-T-00004309-C.1

AmaTron 4:n ja WLAN-tikun avulla voidaan päästä WLAN-verkkoon. WLAN-verkkoa voidaan käyttää sovelluksille myAmaRouter ja AmaTron Twin.

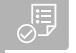

#### **EDELLYTYKSET**

- $\odot$ AmaTron Connect -paketti on ostettu
- 1. Aseta USB-WLAN-tikku paikalleen.
- 2. Valitse asetusvalikossa *"Verkko"*.
- 3. Aktivoi *"WLAN"*.
- 4. Valitse *"Tila"*-valikossa*"Osallislaite"*.
- 5. Valitse *"WLAN-verkko"*.

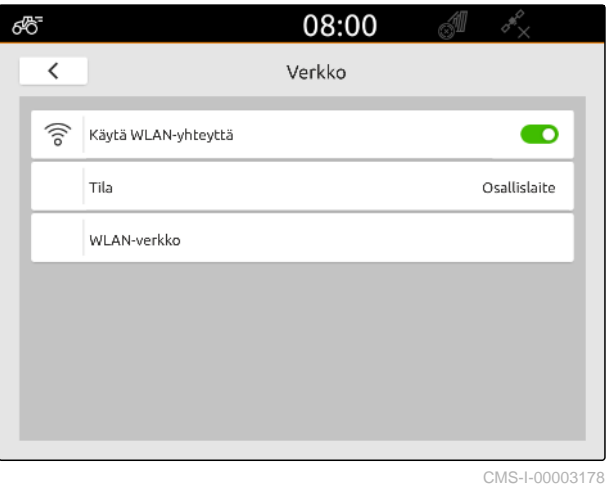

Näyttöön ilmestyy luettelo käytettävissä olevista WLAN-verkoista. Lukkosymboli ilmaisee, onko WLAN-verkko salasanasuojattu.

- **TI**: salasanasuojattu
- $\prod$ : avoin
- 6. Valitse *"WLAN-verkot"*-kohdassa haluttu WLANverkko.
- 7. Valitse *"Yhdistä"*.
- 8. *Jos valittu WLAN-verkko on salasanasuojattu,* syötä salasana.

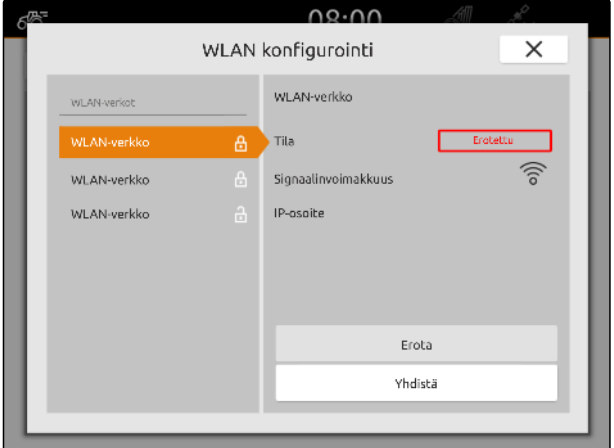

# <span id="page-56-0"></span>**Laitteiden säätäminen**

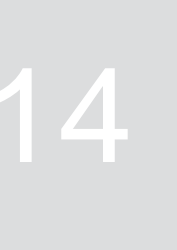

CMS-T-00000194-J.1

#### **14.1 ISOBUS-laitteen asetusten tekeminen**

Kytketyt ISOBUS-laitteet luodaan automaattisesti järjestelmään ja niiden laitetiedot ladataan. Laitetietoja voidaan muuttaa ainoastaan laiteohjauksen yleispäätteen kautta. Jotta karttanäkymä voitaisiin esittää oikein, on ilmoitettava laitteiden mallinnus.

#### **Tiedot riippuvat seuraavista tekijöistä:**

- Kytketty laite on kannatettava tai vedettävä.
- GPS-vastaanotin on asennettu traktoriin tai laitteeseen.
- Käytetty laite on itseajava.
- Puomistojen lukumäärä

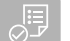

#### **EDELLYTYKSET**

- ISOBUS-laite liitetty
- 1. Valitse päävalikossa
- 2. Valitse liitettävä laite kohdassa *"Laite"*.
- 3. *Jos GPS-vastaanotin on asennettu laitteeseen,* aktivoi kohta *"GPS-vastaanotin laitteessa"*.
- 4. *Jos kytketty laite on kannatettava tai itseajava,* valitse kohdasta *"Laitteiden mallinnus" "kannatettava"*

tai

*jos kytkettyä laitetta vedetään,* valitse kohdasta *"Laitteiden mallinnus" "vedettävä"*.

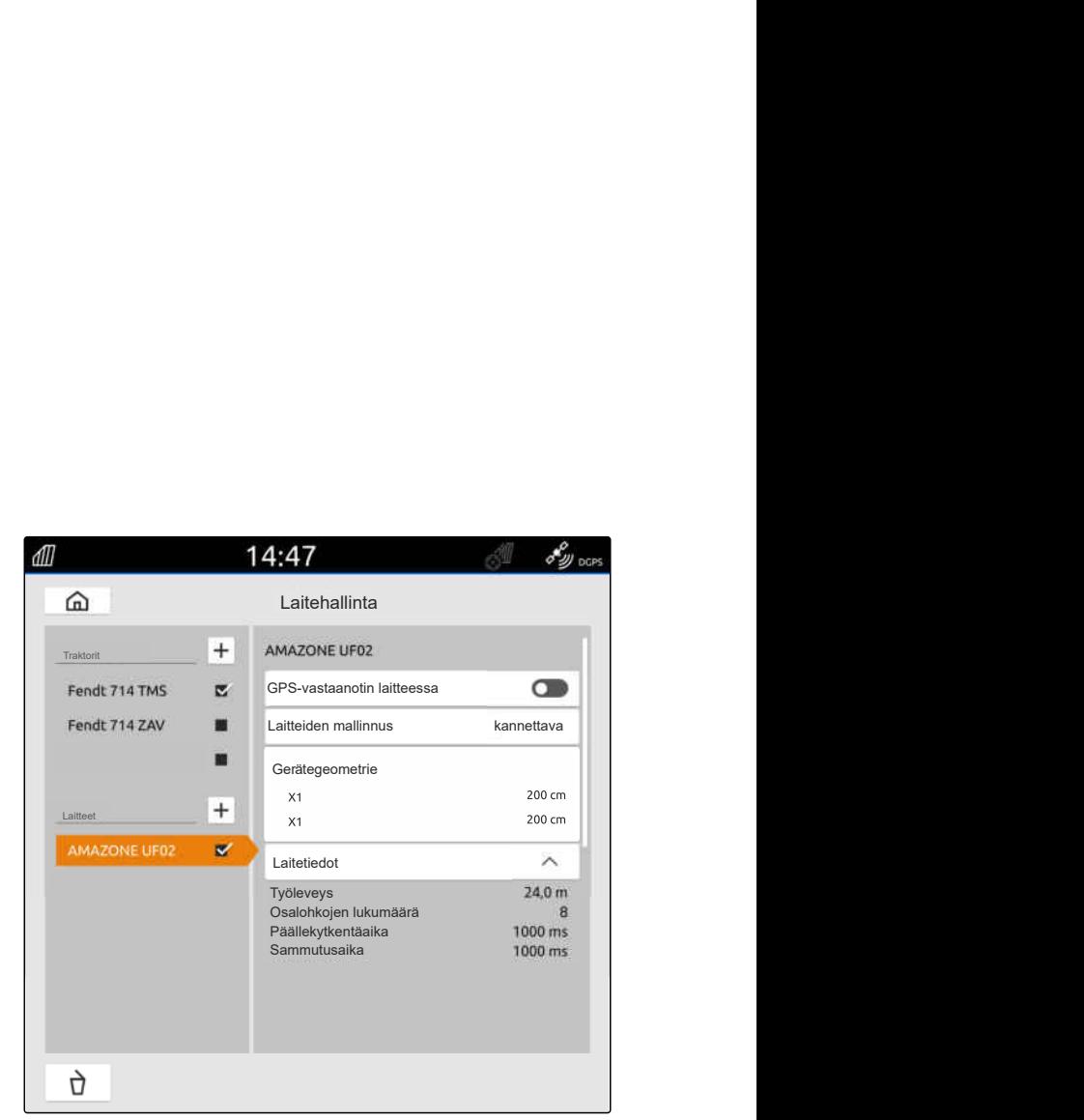

CMS-I-00000243

CMS-T-00000319-J.1

#### **Laitegeometriasta on olemassa seuraavat arvot:**

- *"X1"*: Kytkentäpisteen ja levityspisteen välinen etäisyys
- *"X2"* koneilla, joissa toinen puomisto: Kytkentäpisteen ja levityspisteen välinen etäisyys
- *"A"*, vedettävillä koneilla: kytkentäpisteen ja taka- $\bullet$ akselin välinen etäisyys
- *"B"*: GPS-vastaanottimen pitkittäissiirtymä kytkentäpisteeseen nähden
- *"C"*: GPS-vastaanottimen poikittaissiirtymä kytkentäpisteeseen nähden ajosuunnassa. Positiivinen arvo poikittaissiirtymälle oikealle kytkentäpisteestä, negatiivinen arvo poikittaissiirtymälle vasemmalle kytkentäpisteestä.

#### **OHJE** Ŧ

Kaikkien geometria-arvojen on vastattava laitteen todellisia geometria-arvoja.

- 5. *Jos haluat tarkastaa geometria-arvot,* mittaa geometria-arvot laitteesta.
- 6. Valitse *"laitegeometria"*.
- 7. *Jos GPS-vastaanotin on asennettu laitteeseen,* Syötä arvot *"B"* ja *"C"*.

#### **14.2 Ei-ISOBUS-laitteiden asetukset**

#### **14.2.1 Ei-ISOBUS-laitteen luominen**

Jotta karttanäkymässä näyttäminen ja osalohkokytkentä toimisivat oikein, järjestelmään on oltava luotuna laite.

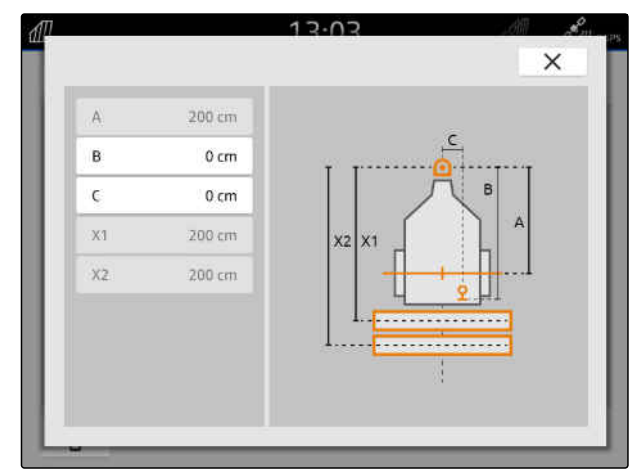

CMS-I-00004941

CMS-T-00000318-H.1

CMS-T-00000321-G.1

- 1. Valitse päävalikossa **Fill**.
- 2. Valitse kohdasta "Laitteet" **+**
- 3. Syötä laitenimi.
- 

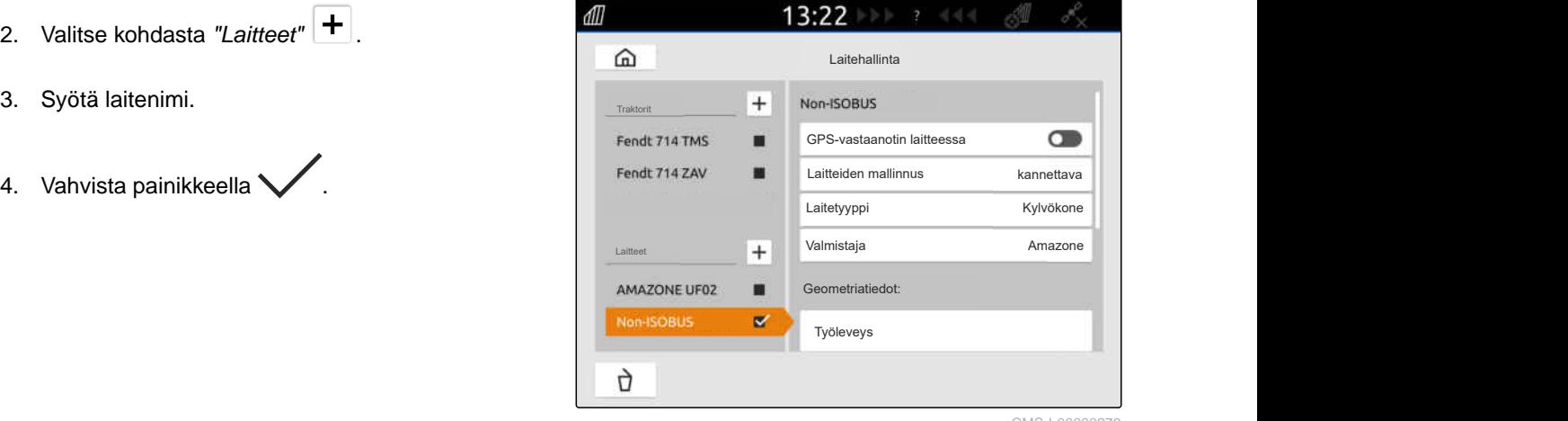

CMS-I-00000279

CMS-T-00000322-H.1

#### **14.2.2 Ei-ISOBUS-laitteen konfigurointi**

- 1. Valitse päävalikossa  $\frac{m}{\sqrt{m}}$ .
- 2. Valitse haluamasi laite kohdasta *"Laitteet"*.

Jotta karttanäkymä voitaisiin esittää oikein, on ilmoitettava laitteiden mallinnus.

#### **Tiedot riippuvat seuraavista tekijöistä:**

- Kytketty laite on kannatettava tai vedettävä.
- GPS-vastaanotin on asennettu traktoriin tai  $\bullet$ laitteeseen.
- Käytetty laite on itseajava.  $\bullet$
- 3. *Jos kytketty laite on kannatettava tai itseajava,* valitse kohdasta *"Laitteiden mallinnus" "kannatettava"*

tai

*jos kytkettyä laitetta vedetään,* valitse kohdasta *"Laitteiden mallinnus" "vedettävä"*.

4. Syötä laitetyyppi ja valmistaja.

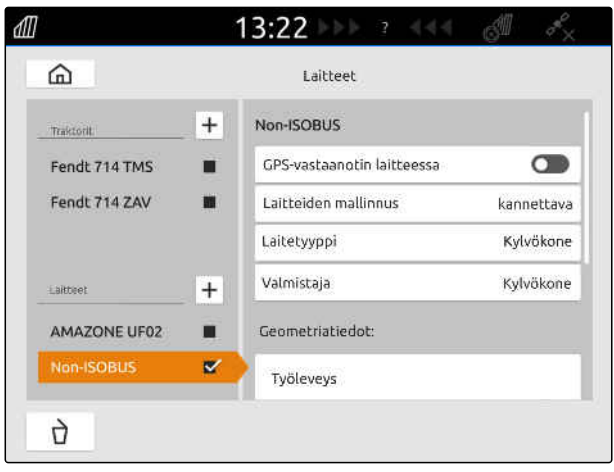

#### **Laitegeometriasta on olemassa seuraavat arvot:**

- X1: kytkentäpisteen ja levityspisteen välinen  $\bullet$ etäisyys
- X2 vedettävien koneiden yhteydessä: kytkentäpisteen ja taka-akselin välinen etäisyys
- A: GPS-vastaanottimen poikittaissiirtymä kytkentäpisteeseen nähden ajosuunnassa. Positiivinen arvo poikittaissiirtymälle oikealle kytkentäpisteestä, negatiivinen arvo poikittaissiirtymälle vasemmalle kytkentäpisteestä.
- B: GPS-vastaanottimen pitkittäissiirtymä  $\bullet$ kytkentäpisteeseen nähden
- 5. Syötä kohtaan *"Laitegeometria"* arvot X1 ja X2.
- 6. *Jos GPS-vastaanotin on asennettu laitteeseen,* syötä kohtaan *"Laitegeometria"* arvot A ja B.
- 7. Syötä kohtaan *"Osalohkojen lukumäärä"* kytketyn laitteen osalohkojen lukumäärä.
- 8. Muuta kohdassa *"Vakio-osalohkon leveys"* kaikkien osalohkojen leveys.

Jos osalohkojen leveydet ovat erilaiset, voidaan erillisten osalohkojen leveydet ilmoittaa erikseen. Osalohkot on numeroitu ajosuuntaan nähden vasemmalta oikealle.

9. Muuta yksittäisten osalohkojen arvoja osalohkojen luettelossa.

#### **14.3 Laitteen valinta**

ISOBUS-laitteet valitaan automaattisesti, kun ne liitetään.

Jos käytetään ei-ISOBUS-laitteita, on valittava laite, jotta oikeat laitetiedot voitaisiin ladata.

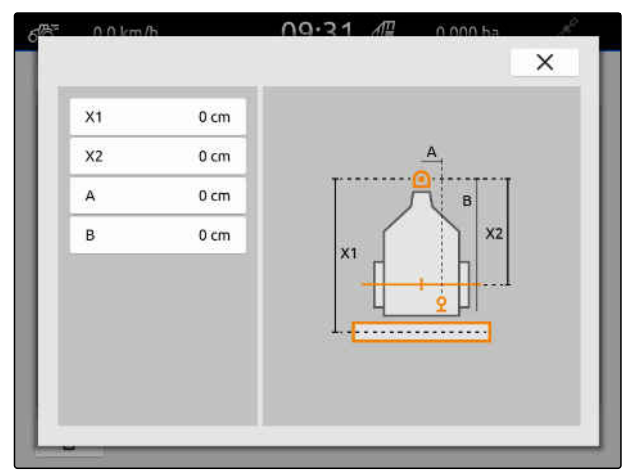

CMS-I-00001044

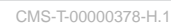

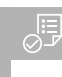

#### **EDELLYTYKSET**

- Laite asennettu, [katso sivu 51](#page-56-0)
- 1. Valitse päävalikossa  $\frac{2}{\sqrt{10}}$ .
- 2. Valitse haluttu laite.
- Valittu laite merkitään ruksilla.

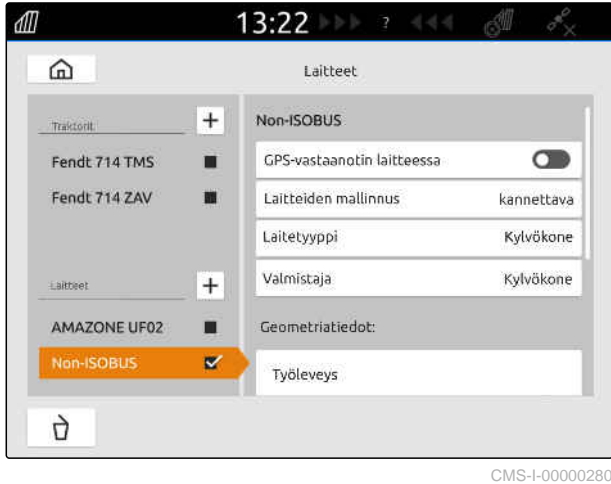

# <span id="page-61-0"></span>**Traktorien asentaminen**

CMS-T-00000195-J.1

CMS-T-00000238-H.1

#### **15.1 Uuden traktorin luominen**

Traktori on määriteltävä oikeanlaista karttanäkymässä näyttämistä varten sekä osalohkokytkennän oikeaa toimintaa varten.

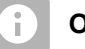

#### **OHJE**

Jokaiselle käytetylle traktorille on luotava ja asetettava traktori valikossa *"Laitteet"*.

- 1. Valitse päävalikossa  $\boxed{\mathbb{R}}$ .
- 2. Valitse kohdasta *"Traktorit"* .
- 3. Syötä traktorin nimi.
- 4. Vahvista painikkeella
- 5. Traktorigeometriatietojen muuttaminen, katso sivu 56
- 6. Traktorianturien konfigurointi, [katso sivu 58](#page-63-0).

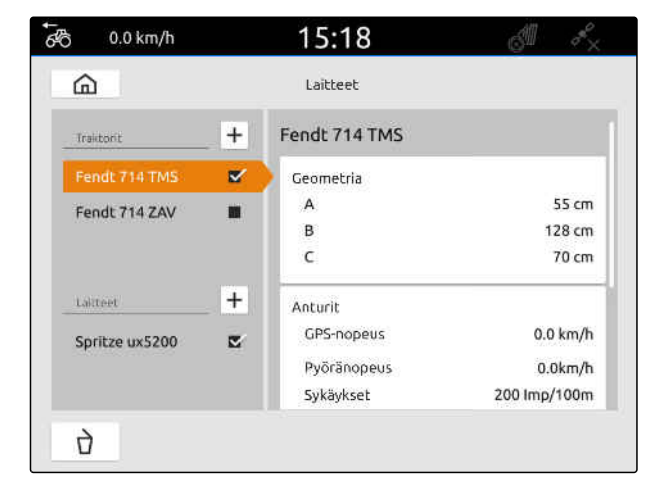

CMS-I-00000241

#### **15.2 Traktorigeometriatietojen muuttaminen**

CMS-T-00000237-G.1

Traktorin geometriatietojen avulla ilmoitetaan GPS-vastaanottimen sijainti pitkittäisakseliin, taka-akseliin ja traktorin kytkentäpisteeseen nähden. Geometriatietoja tarvitaan traktorin oikeaksi näyttämiseksi karttanäkymässä sekä osalohkokytkennän asianmukaista toimintaa varten.

## **OHJE**

Joissakin traktoreissa, joissa on integroitu GPSvastaanotin, GPS-vastaanottimen lähetetty sijainti ei vastaa GPS-vastaanottimen fyysistä sijaintia. Traktorin geometriatietojen on vastattava GPSvastaanottimen lähettämää sijaintia. Ota yhteyttä traktorin valmistajaan saadaksesi lisätietoja.

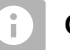

#### **OHJE**

Traktoreissa, joissa on 2 kytkentäpistettä, jokaiselle kytkentäpisteelle on määriteltävä traktori.

- 1. Valitse päävalikossa  $\frac{2}{\sqrt{3}}$ .
- 2. Valitse haluttu traktori.
- 3. Valitse *"Geometria"*.

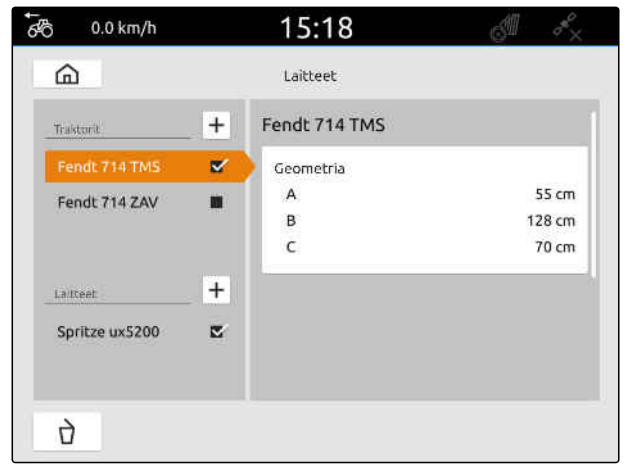

- 4. Syötä kohtaan *"A"* GPS-vastaanottimen etäisyys traktorin pitkittäisakselista.
- 5. Syötä kohtaan *"B"* GPS-vastaanottimen etäisyys taka-akselin keskiosasta.
- 6. Syötä taka-akselin etäisyys kytkentäpisteeseen kohdassa *"C"*.
- 7. Vahvista painikkeella

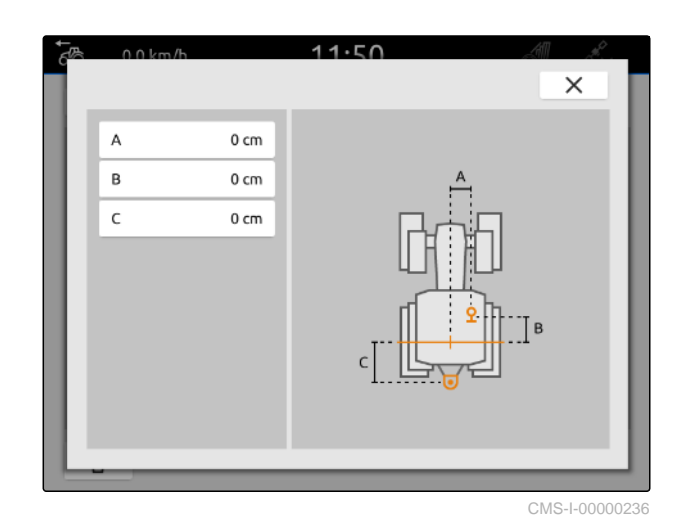

#### <span id="page-63-0"></span>**15.3 Traktorianturien konfigurointi**

#### **15.3.1 Pyöräanturin konfigurointi**

Jos laite ei tuota omaa nopeussignaalia ISOBUSjärjestelmään, laiteohjaus voi käyttää pyöräanturin nopeussignaalia. Pyöräanturi määrittää nopeuden pyörän pyörimisen perusteella. Jos traktorissa ei ole pyöräanturia, mutta kytkettynä oleva laite tarvitsee tämän signaalin, GPS-signaali pystyy simuloimaan pyöräanturin tietoja.

#### ļĘ, **EDELLYTYKSET**

#### **Jos pyöräanturin signaali on peräisin pyöräanturista:**

- $\odot$  liitä signaalipistoke; [katso sivu 11](#page-16-0)
- 1. Valitse päävalikossa **. 1994**
- 2. Valitse haluttu traktori kohdassa *"Traktorit"*.
- 3. Valitse *"Anturit"*.

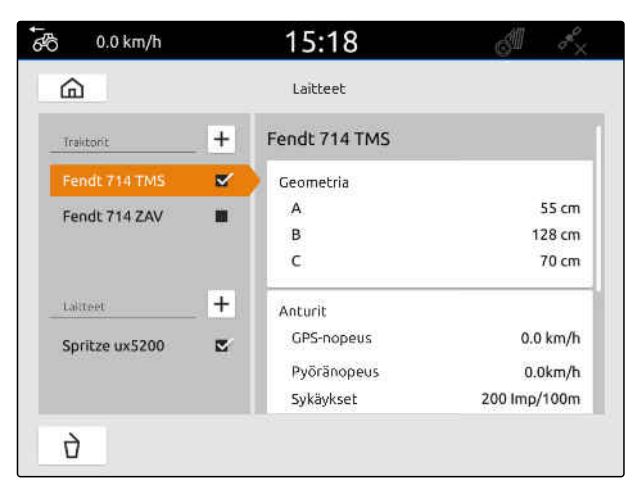

CMS-I-00000242

- 4. Valitse *"Pyörä"*.
- 5. *Jos haluat käyttää pyöräanturin signaalia,* aktivoi kohta *"Signaalin lähettäminen"*.

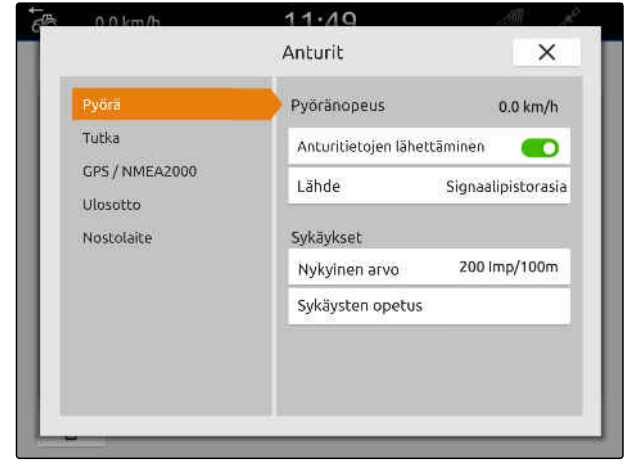

CMS-I-00000232

CMS-T-00000239-I.1

CMS-T-00000310-G.1

6. *Jos GPS-signaalin tulee simuloida pyöräanturin signaali,* valitse kohdassa *"Lähde" "GPS-vastaanotin"*

tai

*Jos pyöräanturin signaali on peräisin pyöräanturista,* valitse kohdassa *"Lähde" "Signaalipistorasia"*.

7. *Jos pyöräanturin signaali on peräisin pyöräanturista,* syötä kohtaan *"Nykyinen arvo"* sykäysten lukumäärä minuutissa

tai

*määrittääksesi sykäysten lukumäärän minuutissa,* noudata kohdassa *"Sykäysten opetus"* näytöllä näytettäviä ohjeita.

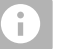

#### **OHJE**

Asetukset voidaan ottaa käyttöön vasta, kun valikko suljetaan.

8. Sulje valikko valitsemalla  $\times$ .

#### **15.3.2 Tutka-anturin konfigurointi**

Jos laite ei tuota omaa nopeussignaalia ISOBUSjärjestelmään, laiteohjaus voi käyttää pyöräanturin nopeussignaalia. Tutka-anturi määrittää nopeuden tutkasignaalien perusteella. Jos traktorissa ei ole tutka-anturia, mutta kytkettynä oleva laite tarvitsee tämän signaalin, GPS-signaali pystyy simuloimaan tutka-anturin tietoja.

CMS-T-00000311-G.1

**EDELLYTYKSET**

**Jos tutka-anturin signaali on peräisin tutkaanturista:**

- liitä signaalipistoke; [katso sivu 11](#page-16-0)
- 1. Valitse päävalikossa
- 2. Valitse haluttu traktori kohdassa *"Traktorit"*.
- 3. Valitse *"Anturit"*.

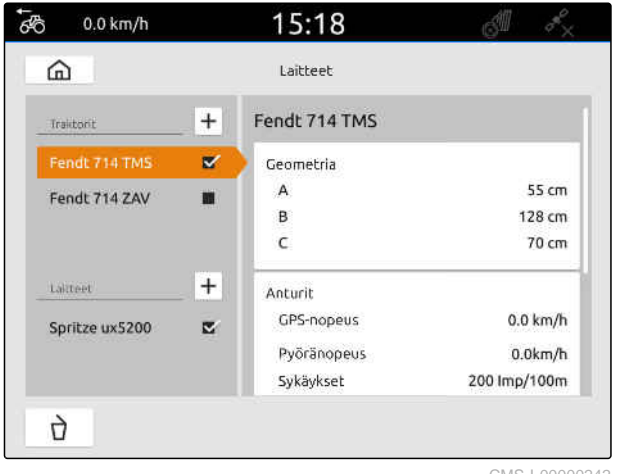

CMS-I-00000242

- 4. Valitse *"Tutka"*.
- 5. *Jos haluat käyttää tutka-anturin signaalia,* aktivoi kohta *"Signaalin lähettäminen"*.
- 6. *Jos GPS-signaalin tulee simuloida tutka-anturin signaali,* valitse kohdassa *"Lähde" "GPS-vastaanotin"*

tai

*Jos tutka-anturin signaali on peräisin tutkaanturista,* valitse kohdassa *"Lähde" "Signaalipistorasia"*.

7. *Jos tutka-anturin signaali on peräisin tutkaanturista,* syötä kohtaan *"Nykyinen arvo"* sykäysten lukumäärä minuutissa

tai

*määrittääksesi sykäysten lukumäärän minuutissa,* noudata kohdassa *"Sykäysten opetus"* näytöllä näytettäviä ohjeita.

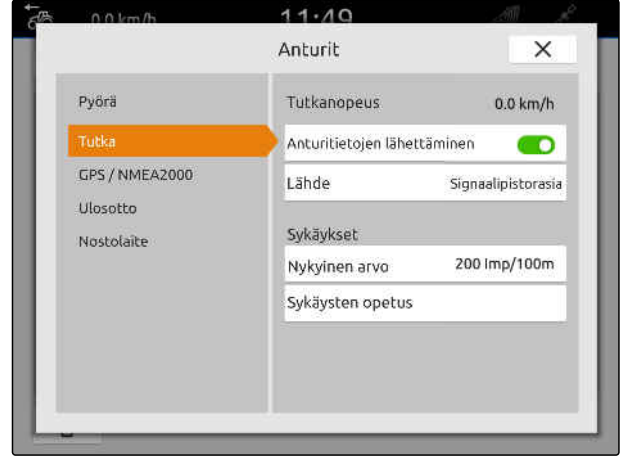

# <span id="page-66-0"></span>**OHJE**

Asetukset voidaan ottaa käyttöön vasta, kun valikko suljetaan.

8. Sulje valikko valitsemalla $X$ .

#### **15.3.3 GPS/NMEA2000-signaalien lähettäminen**

AmaTron 4 voi lähettää nopeuden ja GPS-sijainnin liitettyyn laitteeseen ISOBUSjärjestelmän kautta. Tätä varten kytketyn laitteen on pystyttävä käsittelemään nopeussignaalia NMEA2000-protokollan kautta.

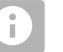

#### **OHJE**

Jos GPS-asetusten kohdassa *"GPSvastaanottimen tulo"* on valittu *"ISOBUS"*, traktori lähettää GPS-signaalit ISOBUS-järjestelmään, [katso sivu 38](#page-43-0).

Tässä tapauksessa asetukset on deaktivoitu tässä valikossa.

- 1. Valitse päävalikossa
- 2. Valitse haluttu traktori kohdassa *"Traktorit"*.
- 3. Valitse *"Anturit"*.

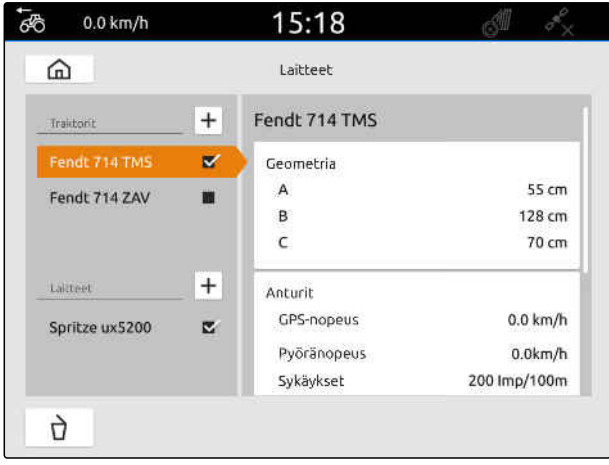

#### **15 | Traktorien asentaminen Traktorianturien konfigurointi**

- 4. Valitse *"GPS/NMEA2000"*.
- 5. *Jos nopeussignaali tulee lähettää NMEA2000 protokollan kautta kytkettyyn laitteeseen,* aktivoi kohta *"Nopeus""Signaalin lähettäminen"*.
- 6. *Jos GPS-sijainti tulee lähettää NMEA2000 protokollan kautta liitettyyn laitteeseen,* aktivoi kohta *"GPS-sijainti""Signaalin*

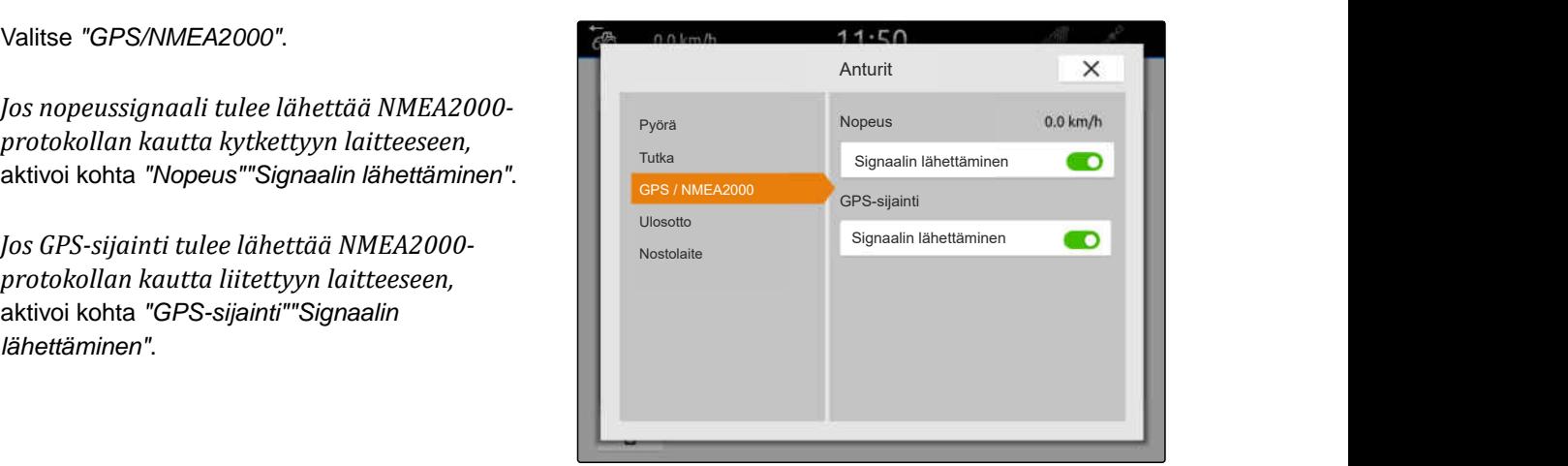

CMS-I-00000233

CMS-T-00000314-G.1

#### **OHJE** Ť.

Asetukset voidaan ottaa käyttöön vasta, kun valikko sulietaan.

7. Sulje valikko valitsemalla  $\mathsf{X}$ .

#### **15.3.4 Ulosottoanturin konfigurointi**

Jos kytkettynä oleva laite tarvitsee voimanottoakselin kierrosluvun, voidaan sykäykset kierrosta kohden asettaa ja voimanottoakselin kierrosluvun signaali lähettää.

1. Valitse päävalikossa

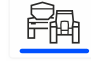

- 2. Valitse haluttu traktori kohdassa *"Traktorit"*.
- 3. Valitse *"Anturit"*.

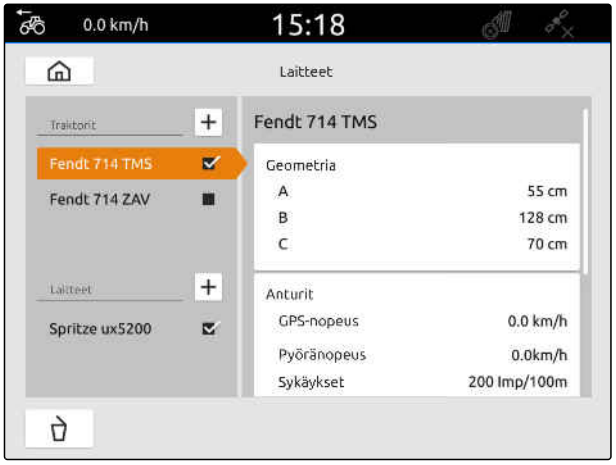

#### **15 | Traktorien asentaminen Traktorianturien konfigurointi**

- 4. Valitse *"Ulosotto"*.
- 5. *Jos voimanottoakselin kierrosluku tulee lähettää,* valitse *"Signaalin lähettäminen"*.
- 6. Syötä kohtaan *"Pulsseja/kierros"* voimanottoakselin kierrosluvun oikea arvo.

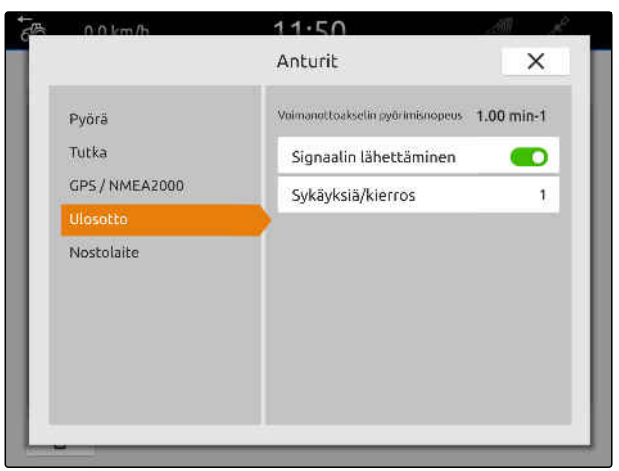

CMS-I-00000239

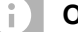

**OHJE**

Asetukset voidaan ottaa käyttöön vasta, kun valikko suljetaan.

7. Sulje valikko valitsemalla $\chi$ .

#### **15.3.5 Työasentoanturin konfigurointi**

CMS-T-00000315-G.1

CMS-T-00000312-G.1

#### **15.3.5.1 Digitaalisen työasentoanturin konfigurointi**

Jos liitettynä on digitaalinen työasentoanturi, AmaTron 4 pystyy määrittämään työasentoanturin signaalin perusteella, onko laite työasennossa.

- 1. Valitse päävalikossa
- 2. Valitse haluttu traktori kohdassa *"Traktorit"*.
- 3. Valitse *"Anturit"*.

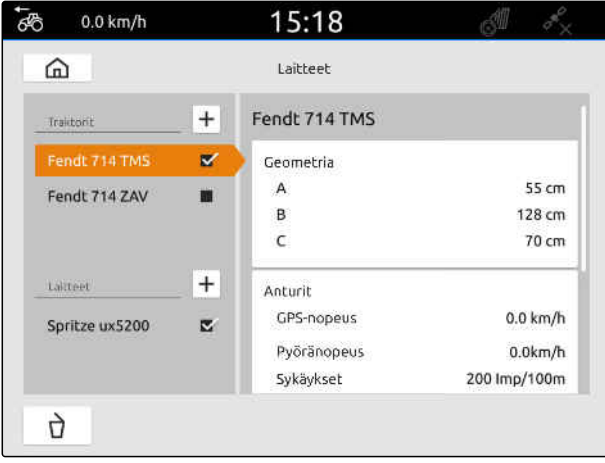

#### **15 | Traktorien asentaminen Traktorianturien konfigurointi**

- 4. Valitse *"nostolaite"*.
- 5. *Jos työasento tulee lähettää,* valitse *"Signaalin lähettäminen"*.
- 6. Valitse kohdassa *"Anturityyppi" "digitaalinen"*.
- 7. *Jos näytetty työasento ei vastaa todellista työasentoa,* aktivoi toiminto *"Signaalin muuttaminen käänteiseksi"*.

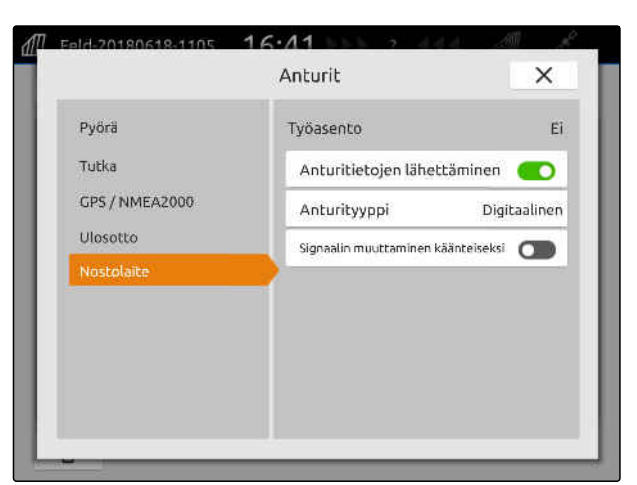

CMS-I-00000238

CMS-T-00000313-G.1

#### **OHJE** ÷

Asetukset voidaan ottaa käyttöön vasta, kun valikko sulietaan.

8. Sulje valikko valitsemalla  $\times$ .

#### **15.3.5.2 Analogisen työasentoanturin konfigurointi**

Jos liitettynä on analoginen työasentoanturi, AmaTron 4 pystyy määrittämään jännitearvojen perusteella, onko laite työasennossa. Tätä varten järjestelmän on opittava AmaTron 4:n erilaisten asentojen jännitearvot. Lisäksi sen on opittava AmaTron 4:n ylemmän ja alemman pääteasennon välillä oleva kytkentäpiste.

- 1. Valitse päävalikossa
- 2. Valitse haluttu traktori kohdassa *"Traktorit"*.
- 3. Valitse *"Anturit"*.

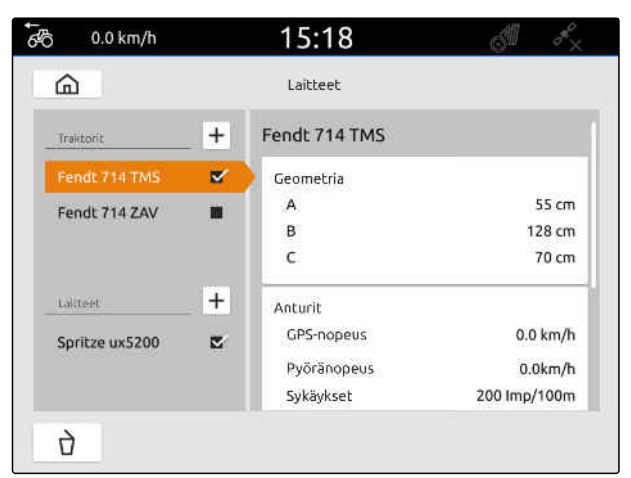

#### **15 | Traktorien asentaminen Traktorin valinta**

- 4. Valitse *"nostolaite"*.
- 5. *Jos työasento tulee lähettää,* valitse *"Signaalin lähettäminen"*.
- 6. Valitse kohdassa *"Anturityyppi" "analoginen"*.

*"Ylemmän pääteasennon"* arvo tulkitaan työasennoksi *"pois"*. *"Alemman pääteasennon"* arvo tulkitaan työasennoksi *"päälle"*.

- 7. Laita kone traktorin nostolaitteella työasentoon.
- 8. Valitse *"Ylemmän pääteasennon opetus"*.
- 9. Laita kone traktorin nostolaitteella pois työasennosta.
- 10. Valitse *"Alemman pääteasennon opetus"*.
- 11. Aseta traktorin nostolaite alemman ja ylemmän pääteasennon välille.
- 12. Valitse *"Kytkentäpisteen opetus"*.

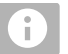

**OHJE**

Asetukset voidaan ottaa käyttöön vasta, kun valikko suljetaan.

13. Sulje valikko valitsemalla $\chi$ .

#### **15.4 Traktorin valinta**

Traktori on valittava, jotta oikeat laitetiedot voitaisiin ladata.

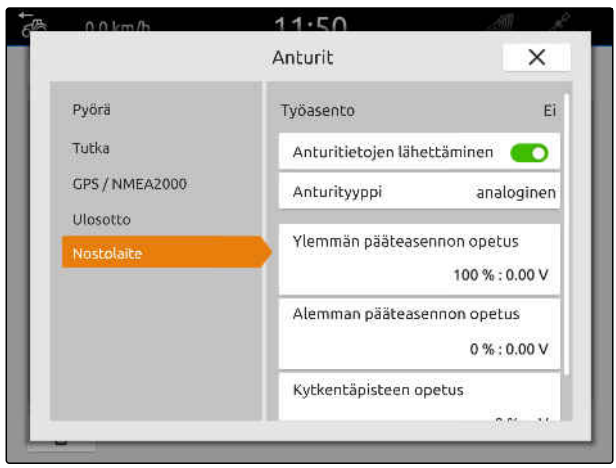

CMS-I-00000237

CMS-T-00003589-D.1

#### **15 | Traktorien asentaminen Traktorin valinta**

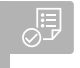

**EDELLYTYKSET**

- Traktori luotu; [katso sivu 56](#page-61-0)
- 1. Valitse päävalikossa  $\boxed{\mathbb{R}}$ .
- 2. Valitse haluttu traktori.
- Valittu traktori merkitään ruksilla.  $\rightarrow$

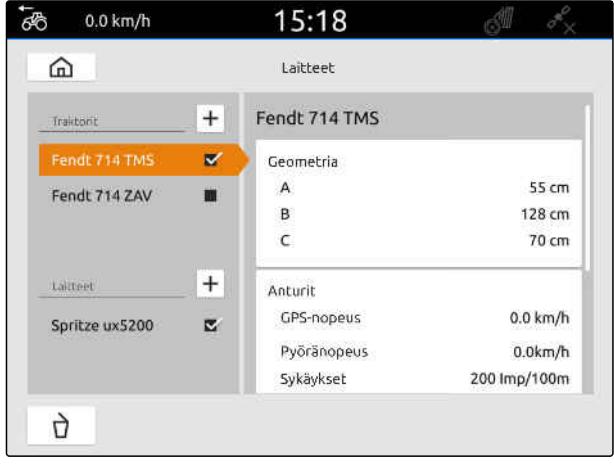
# **Karttanäkymän käyttö**

# **16.1 Karttanäkymän konfigurointi**

CMS-T-00000192-I.1

CMS-T-00000188-I.1

### **16.1.1 Dynaamisen työvalikon aktivointi**

Kun toiminto on aktivoituna, työvalikko 1 tulee automaattisesti näkyviin karttanäkymään 10 sekunnin kuluttua. Kun käyttäjän käsi lähestyy näyttöä, työvalikko tulee jälleen näkyviin.

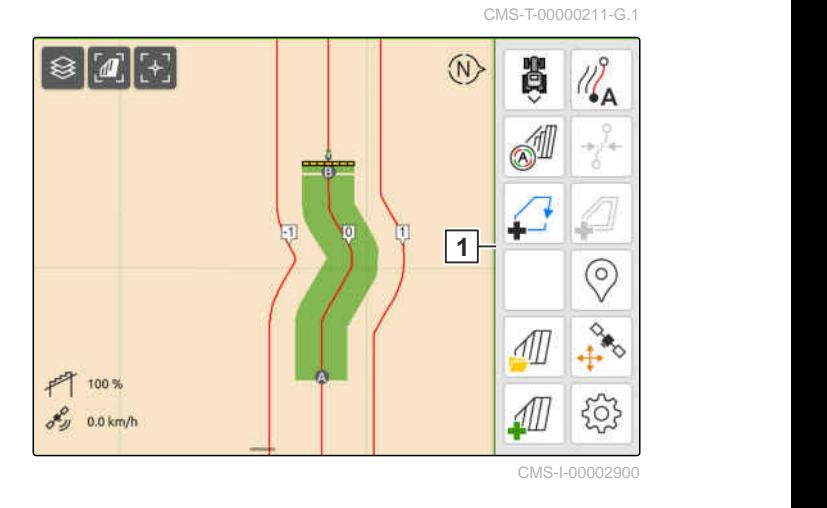

- 1. Valitse työvalikossa > *"Perusasetukset"*.
- 2. *"Dynaamisen painikepalkin"* aktivointi

#### tai

Deaktivoi "dynaaminen painikepalkki".

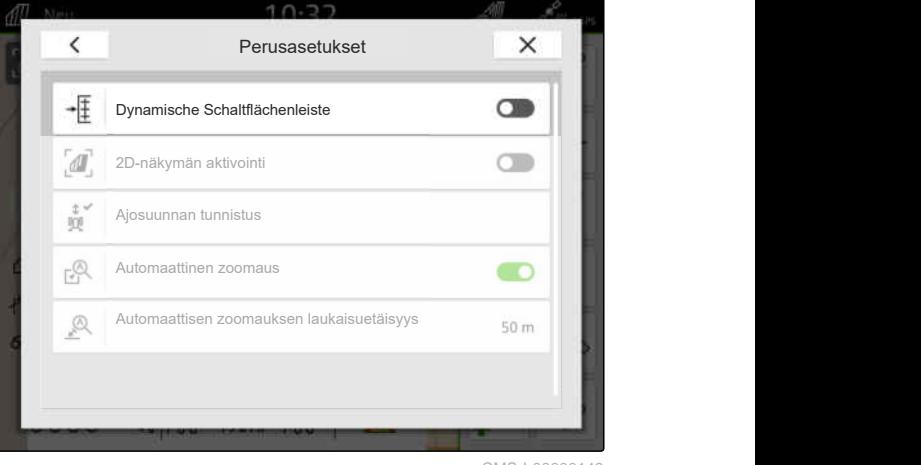

### **16.1.2 2D-näkymän aktivointi**

Tällä toiminnolla voidaan vaihtaa 2D-näkymän ja 3Dnäkymän välillä. **2D**

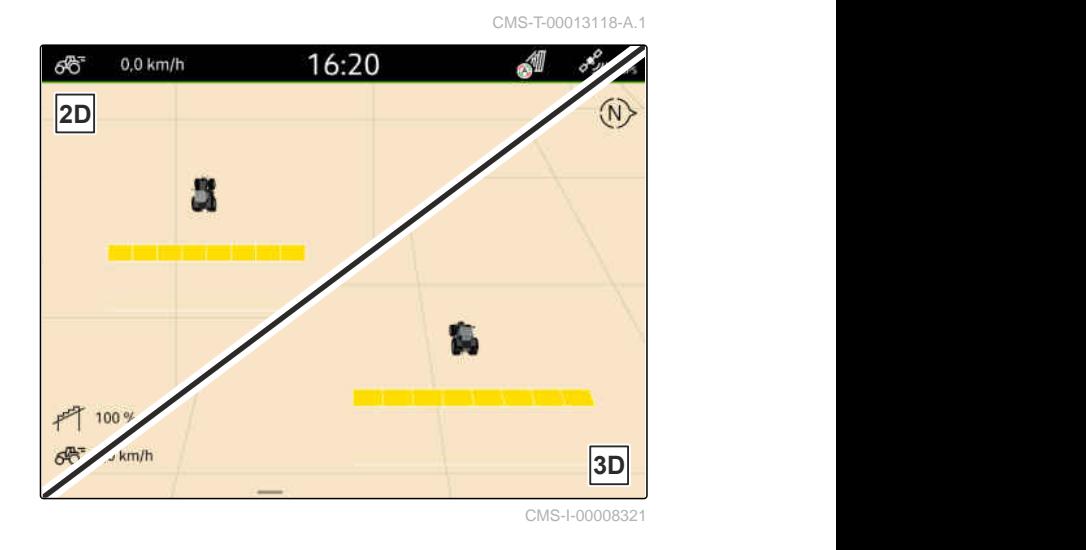

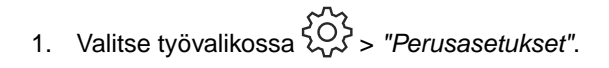

2. 2D-näkymän aktivointi

tai

Deaktivoi 2D-näkymä.

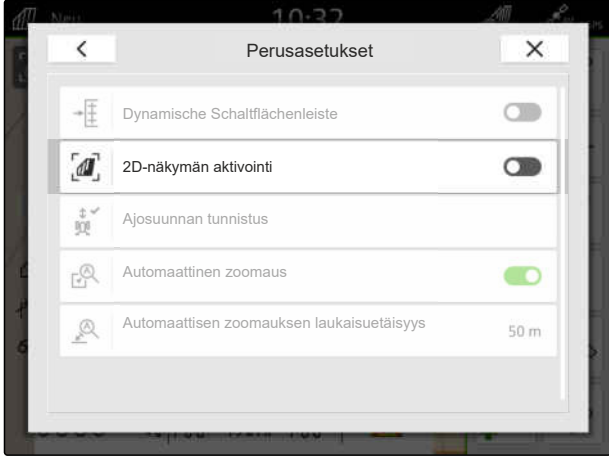

CMS-I-00008320

### **16.1.3 Ajosuunnan tunnistuksen konfigurointi**

Ajosuunnan tunnistus huolehtii, ettei traktorin merkki käänny ympäri, kun traktori peruuttaa. Ajosuunnan lähteenä voidaan käyttää GPS-järjestelmää, traktrorin signaaleja tai GPS-järjestelmää ja traktorin signaaleja.

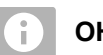

**OHJE**

Kun valittuna on *"Traktori + GPS"*, eikä traktori lähetä signaalia, käytetään GPS-signaalia.

CMS-T-00000226-G.1

- 1. Valitse työvalikossa > *"Perusasetukset"*.
- 2. Valitse haluttu lähde kohdasta *"Ajosuunnan tunnistus"*

tai

Deaktivoi ajosuunnan tunnistus.

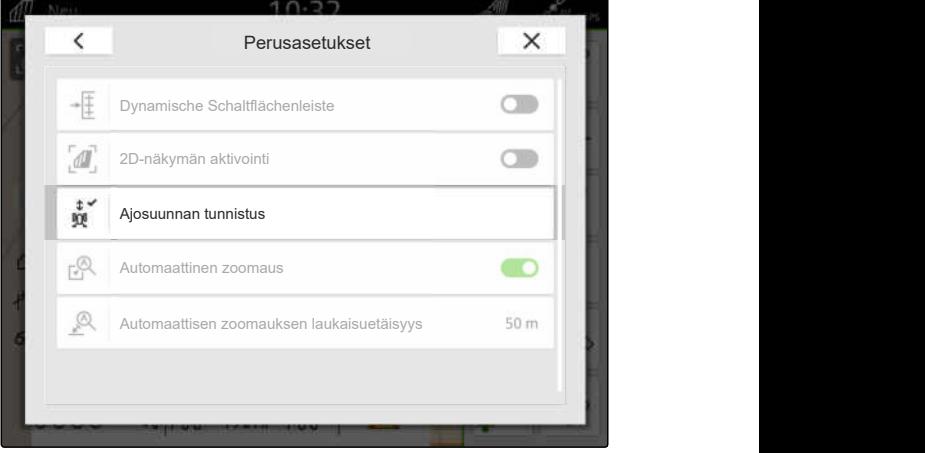

### **16.1.4 Automaattisen zoomauksen konfigurointi**

**Kun automaattinen zoomaus on aktivoituna, kartta zoomataan automaattisesti seuraavissa tilanteissa:**

- Suurentaminen:
	- Seuraavien elementtien lähestyminen:
		- $\Diamond$  Pellon raja
		- Päistekäännös
		- Este
		- $\lozenge$  Käsitelty peltoalue
	- Nopeus alle 3 km/h
- Pienentäminen:
	- Nopeus yli 6 km/h

CMS-T-00000228-G.1

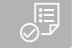

- $\odot$ *"GPS-Switch pron"* lisenssi käytettävissä
- 1. Valitse työvalikossa > *"Perusasetukset"*.
- 2. *"Automaattisen zoomauksen"* aktivointi

tai

deaktivointi.

3. *Kun automaattinen zoomaus on aktivoitu,* aseta kohdassa *"Automaattisen zoomauksen laukaisuetäisyys"* millä etäisyydellä edellä mainittuihin elementteihin automaattinen zoomaus laukaistaan.

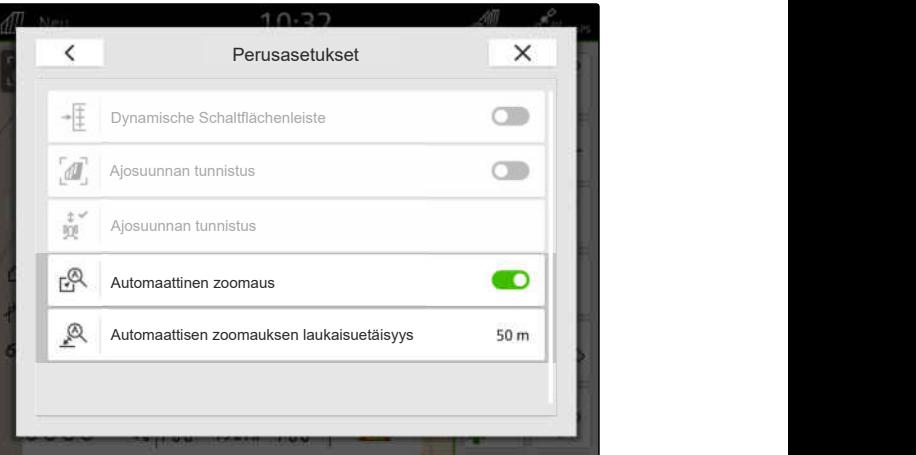

CMS-I-00000197

- 4. Vaihda karttanäkymään.
- 5. Suurenna kartta sormillasi suurimmalle halutulle zoomaustasolle.
- 6. Valitse  $\overset{\textcircled{\mathbb{A}}^{\checkmark}}{\bullet}$ .

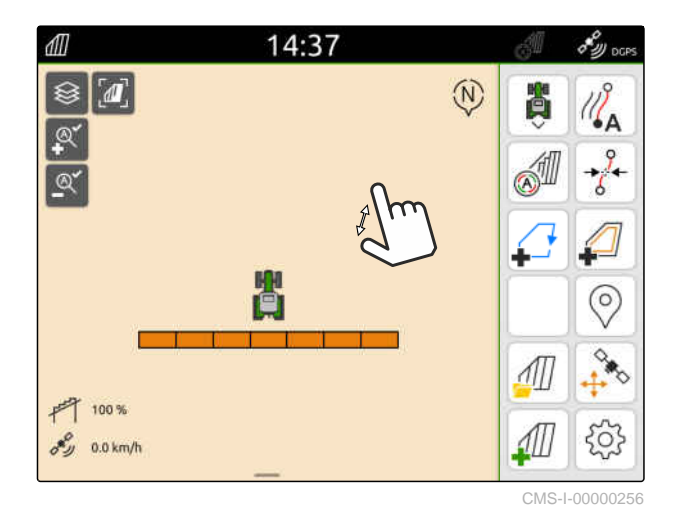

7. Pienennä kartta sormillasi pienimmälle halutulle zoomaustasolle.

8. Valitse  $\mathbb{Q}^{\checkmark}$ .

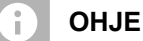

Zoomaustasoja voidaan mukauttaa koska tahansa niin kauan kuin automaattinen zoomaus on aktivoituna.

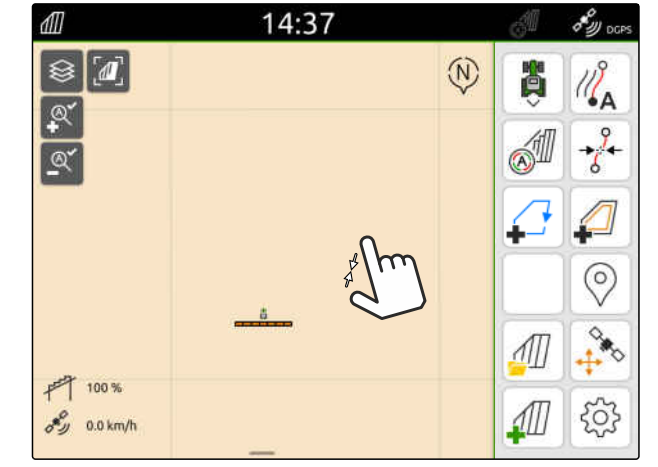

### **16.2 Karttanäkymän näyttö AmaTron-Twin-sovelluksessa**

AmaTron-Twin-sovelluksen avulla voidaan AmaTron 4:n karttanäkymä esittää ja sitä voidaan käyttää mobiilipäätelaitteella. Muodostettu QR-koodi johtaa sovelluksen lataamiseen lisätietoihin.

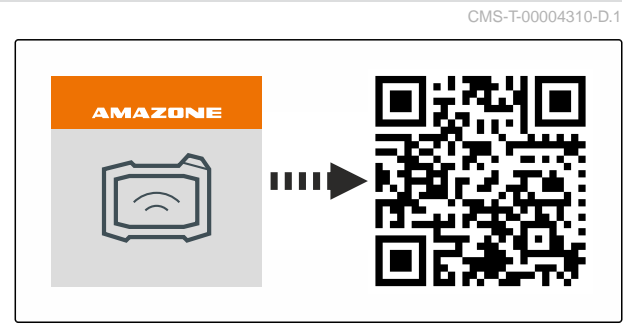

CMS-I-00003259

CMS-T-00000206-F.1

### **EDELLYTYKSET**

- AmaTron-Twin-sovellus on asennettu mobiilipäätelaitteeseen
- Verkko on asetettu AmaTron 4:ssä; [katso](#page-54-0) [sivu 49](#page-54-0)
- AmaTron 4 ja mobiilipäätelaite ovat samassa WLAN:ssa
- 1. Asenna AmaTron-Twin-sovellus QR-koodin avulla.
- 2. Käynnistä AmaTron-Twin-sovellus.

### **16.3 Työvalikon vaihto**

Työvalikon sisällä voidaan näyttää päätteen toiminnot ja erilaisten laitteiden toiminnot. Laitteet, joiden toiminnot näytetään, voidaan valita. Valittujen toimintojen välillä voi vaihdella.

- 1. *Valitaksesi laitetoiminnot työvalikkoa varten* pidä karttanäkymän painiketta **1** painettuna.
- Näkyviin tulee luettelo kytketyistä laitteista.  $\rightarrow$
- 2. Valitse halutut laitteet.
- Valitut laitteet merkitään ruksilla.

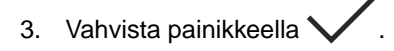

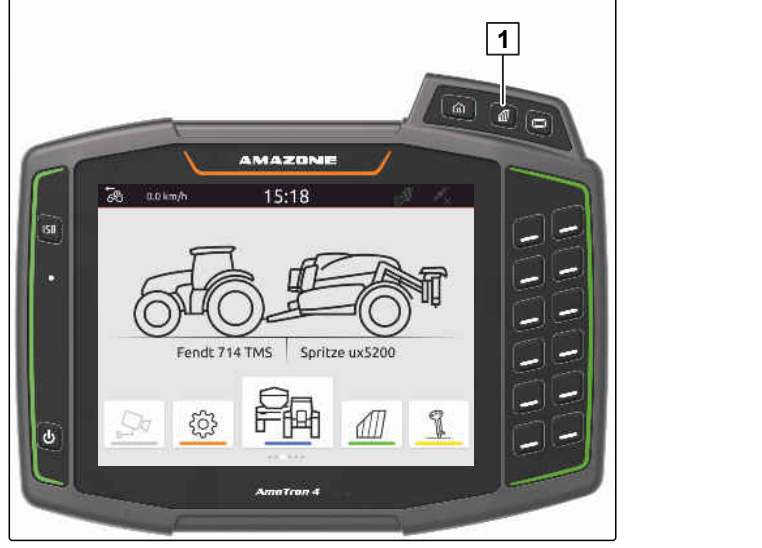

#### $\zeta_{0,2}^{\lambda_1'}$ **TÄRKEÄÄ**

### **Konevaurioiden vaara**

Käytettäessä pyyhkäisyeleitä voidaan vahingossa aktivoida laiteohjauksen painikkeita.

Aloita pyyhkäisyele aina näytön reunalta.

**OHJE**

Kun sormea liikutetaan työvalikon ylitse kohti näytön keskiosaa, AmaTron 4 vaihtelee sovellusten välillä; [katso sivu 23.](#page-28-0)

4. Paina AmaTron 4:n karttanäkymän painiketta

tai

6

pyyhkäise sormella näytön oikeasta reunasta työvalikkoon päin.

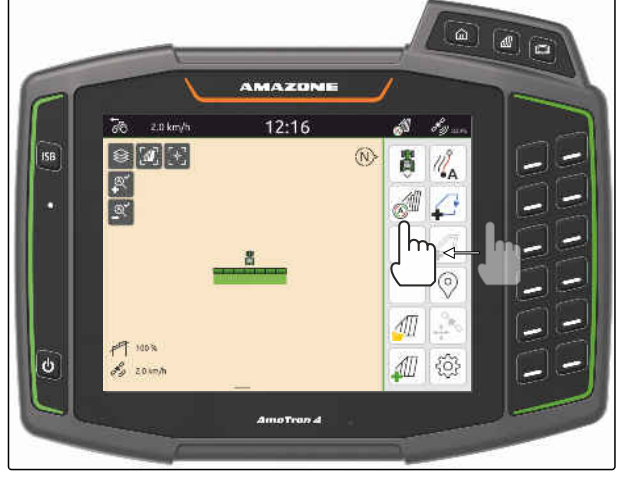

CMS-I-00000252

### **16.4 Laitetiedot näkyviin ja pois näkyvistä**

CMS-T-00000244-C.1

AMAZONE-koneilla karttanäkymän laitetiedot näkyvät näytön alareunassa. Laitetiedot saa tarpeen mukaan pois näkyvistä tai näkyviin.

<span id="page-78-0"></span> $\odot$ AMAZONE ISOBUS-kone liitetty

*Jos haluat saada laitetiedot pois näkyvistä,*  $\blacktriangleright$ pyyhkäise sormella laitetiedoista kohti näytön alareunaa

tai

*jos haluat saada laitetiedot näkyviin,* pyyhkäise sormella näytön alareunasta kohti näytön keskiosaa.

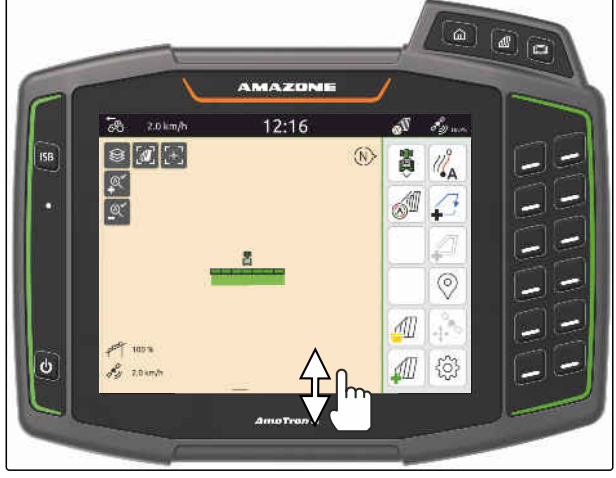

CMS-I-00000254

CMS-T-00007192-B.1

# **16.5 Puomistojen välillä vaihtaminen**

Jos liitetty kone tukee monipuomimallia, puomiston osalohkot näkyvät karttanäkymässä puomiston yleiskatsauksessa. Vain valittu puomisto näkyy ajoneuvosymbolin kohdalla ja muokattu alue näytetään vain valitulle puomistolle.

Puomin yleiskatsauksessa voidaan valita, mikä puomisto näkyy ajoneuvosymbolissa ja mitä muokkausaluetta näytetään.

Vaihda puomiston yleiskatsauksessa haluamaasi puomistoon.

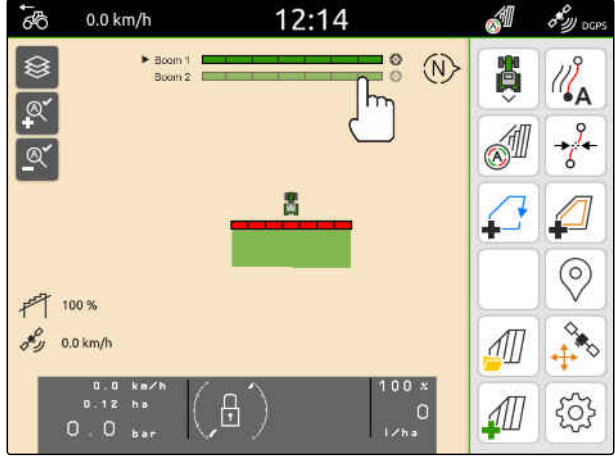

### **16.6 Vaihto kahden levityskartan välillä**

Jos ohjearvovastaanottimelle on määritetty useita levityskarttoja, voit vaihtaa levithyskarttojen välillä karttanäkymässä.

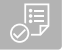

### **EDELLYTYKSET**

- Haluttu puomisto valittu, [katso sivu 73](#page-78-0)
- Valitse karttanäkymässä $\bigotimes$ .

### **16.7 Kartan zoomaus**

Karttaa voidaan zoomata pyyhkäisyohjausta käyttäen.

*Jos haluat suurentaa näkymää,* liikuta kahta sormeasi kartalla toisistaan poispäin

tai

*jos haluat pienentää näkymää,* liikuta kahta sormeasi kartalla toisiaan kohden.

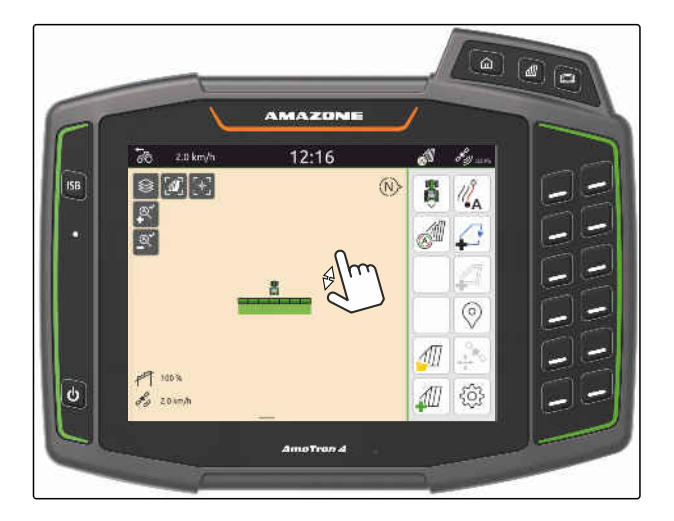

### **16.8 Lintuperspektiivin kytkeminen**

Jos kaikki kohteet halutaan saada näkyviin kartalle, voidaan käyttää lintuperspektiiviä. Tällöin karttaa zoomataan niin pitkälle, että traktorisymboli ja kaikki peltokohteet voidaan näyttää sillä.

1. Valitse karttanäkymässä  $\mathbb{Z}$ .

2. *Jos haluat poistua lintuperspektiivistä,* valitse uudelleen  $\boxed{\mathbf{I}}$ .

CMS-T-00000356-B.1

CMS-T-00000358-G.1

CMS-T-00000245-B.1

### **16.9 Ajoneuvon merkkiin kohdistaminen**

Jos ajoneuvon merkki on näytetyn kartta-alueen ulkopuolella, näkymä voidaan kohdistaa ajoneuvon merkkiin.

г<br>., Valitse karttanäkymässä , <sup>→</sup>

### **16.10 GPS-poikkeaman korjaus**

### **16.10.1 GPS-poikkeaman korjaus manuaalisesti**

GPS-poikkeamaksi nimitetään GPS-signaalin poikkeamia. GPS-poikkeama muodostuu, kun käytetään vähemmän tarkkoja korjauslähteitä. GPSpoikkeaman tunnistaa siitä, että peltorajan tai muokattavan alueen paikka AmaTron 4:llä ei vastaa enää ajoneuvon todellista paikkaa.

### **EDELLYTYKSET**

Pellon raja luotu tai pinta muokattu

1. Siirrä karttaa nuolten avulla

tai

*jos haluat syöttää arvon, jonka verran karttaa siirretään,* napsauta pituustietoja.

2. Vahvista korjaus valitsemalla

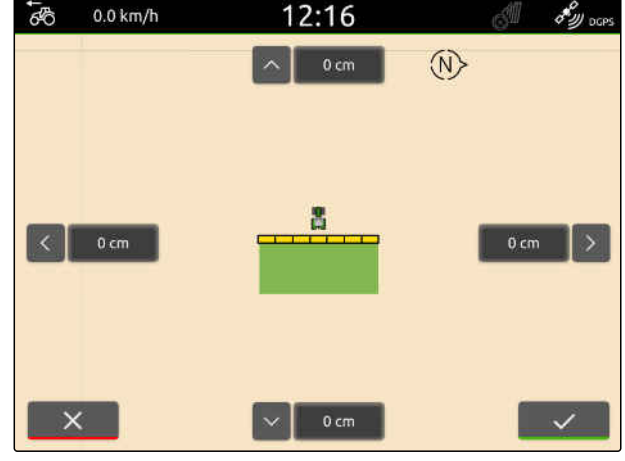

CMS-I-00000312

### **16.10.2 GPS-poikkeaman korjaus merkityllä esteellä**

GPS-poikkeamaksi nimitetään GPS-signaalin poikkeamia. GPS-poikkeama muodostuu, kun käytetään vähemmän tarkkoja korjauslähteitä. GPSpoikkeaman tunnistaa siitä, että peltorajan tai muokattavan alueen paikka AmaTron 4:llä ei vastaa enää ajoneuvon todellista paikkaa.

Peltorajojen tai muokatun alueen paikat AmaTron 4:ssä voidaan tarkistaa ja korjata merkityllä CMS-T-00000377-D.1

CMS-T-00007169-A.1

CMS-T-00000357-B.1

CMS-T-00007170-A.1

esteellä. Tätä varten tarvitaan silmäänpistävä pellon kohta, joka toimii todellisena referenssipisteenä, esimerkiksi pellon sisäänajo tai puu. Tähän kohtaan voidaan aina palata ajoneuvon todellisen paikan vertaamiseksi AmaTron 4:lla olevaan merkityn esteen paikkaan. Tärkeää on, että referenssipisteeseen ajetaan aina samalla tapaa ja samasta suunnasta. Jos paikat eivät täsmää, GPS-poikkeama voidaan korjata vastaavalla estesymbolilla.

### **EDELLYTYKSET**

- Este merkitty; [katso sivu 123](#page-128-0)
- 1. Aja ajoneuvolla todellisen esteen luo.
- 2. Valitse työvalikossa  $\overset{\diamondsuit}{\leftrightarrow}$
- 3. Napsauta vastaavaa esteen symbolia.
- 4. Vahvista painikkeella

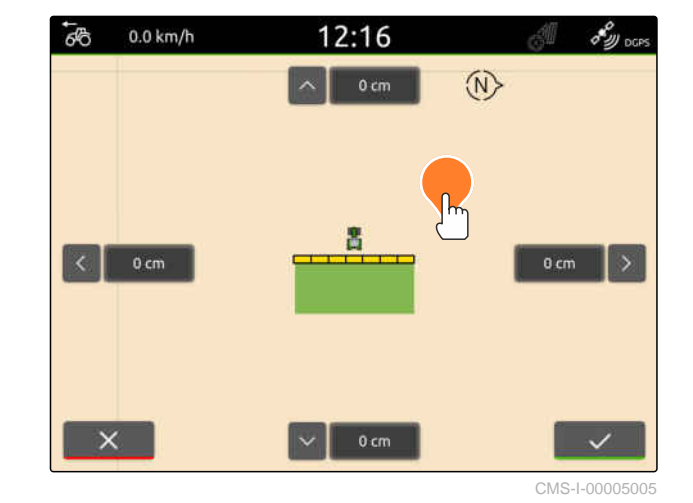

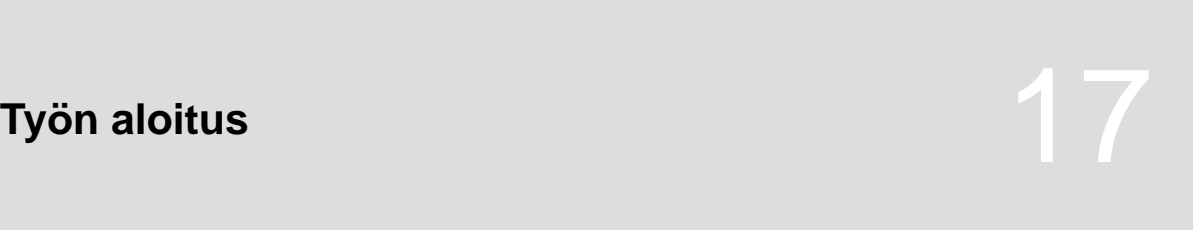

CMS-T-00000266-H.1

#### **AmaTron 4: llä on kaksi tapaa työskennellä:**

- Työskentely ilman dokumentointia:
	- Peltotiedot hylätään pellon käsittelyn jälkeen.
- Dokumentoinnin kanssa työskentely:
	- Peltotiedot voidaan tallentaa ja niitä voidaan hallita pellon käsittelyn jälkeen.
	- Tehtävätiedot voidaan tuoda ja viedä ISO-XML-formaatissa.
	- Tehtävätietoja voidaan hallita.
	- ISO-XML-tehtävätietoja voidaan käsitellä edelleen Farm Management Information System -järjestelmällä.

#### **Seuraavat tiedot kuuluvat peltotietoihin:**

- **•** Käsitelty peltoalue
- Pellon rajat  $\bullet$
- Esteet  $\bullet$
- Päistekäännös
- Ajourat  $\bullet$

- GPS-signaali olemassa
- Oikea traktori valittu, [katso sivu 65](#page-70-0)
- $\odot$  Oikea laite valittu, [katso sivu 54](#page-59-0)
- 1. *Uuden pellon määrittelemiseksi,* valitse työvalikossa

tai

*olemassa olevien peltotietojen tai tuotujen tehtävätietojen lataamiseksi* [katso sivu 83](#page-88-0)

tai

*peltotietojen lataamiseksi shape-tiedostosta,* [katso sivu 80.](#page-85-0)

- Kun käytettävissä on ajantasaisia tallenteita, näytölle tulee ohje.
- 2. *Jos työskentelet ilman dokumentaatiota ja nykyiset tallenteet on hylättävä,*

valitse

tai

*Jos työskentelet dokumentaatiota käyttäen ja haluat tallentaa nykyiset tallenteet,*

valitse  $\vee$ , [katso sivu 83](#page-88-0).

Jos nykyiseen tehtävään on lisätty tuotetietoja ja ohjearvoja, näkyviin tulee huomautus.

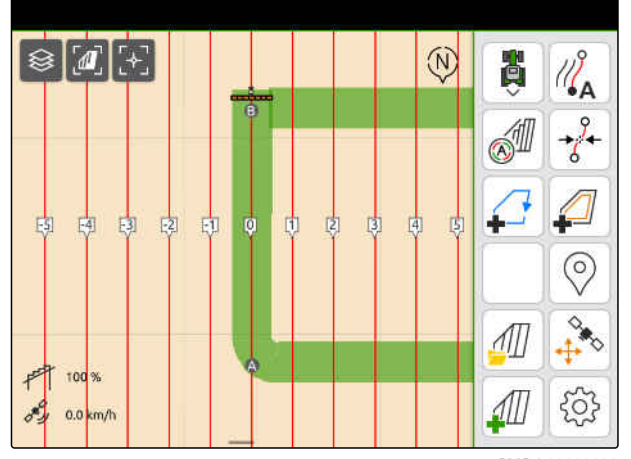

3. *Jos tuotetiedot ja ohjearvot tulee ottaa käyttöön uudelle pellolle,*

valitse $\searrow$ 

tai

*jos haluat hylätä nykyisen tehtävän tuotetiedot ja ohjearvot,*

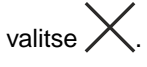

- 4. *Käsiteltyjen pintojen tallennuksen käynnistämiseksi* [katso sivu 109.](#page-114-0)
- 5. *Tallenteiden hallitsemiseksi,* [katso sivu 83.](#page-88-0)

# <span id="page-85-0"></span>**shape-tiedoston tuonti** 1888 and 1888 and 1888

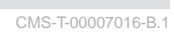

USB-tikulle tallennetut shape-tiedostot voidaan näyttää, ja niiden sisältämät peltotiedot tuoda. Peltotietoja voidaan muokata heti.

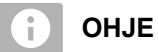

Kun peltotiedot täytyy lisätä olemassa olevaan peltoon, [katso sivu 86](#page-91-0).

### **shape-tiedostot voivat sisältää seuraavat peltotiedot:**

- **•** Levityskartat
- **•** Pellon rajat

shape-tiedostot sisältävä USB-tikku on paikalleen asetettuna

**Levityskartat ja peltorajat on pitänyt laatia WGS-84-koordinaattijärjestelmällä. Levityskarttojen peltorajat koostuvat kolmesta tiedostosta. Kaikkien kolmen tiedoston on oltava tallennettuna samaan ZIP-tiedostoon USB-tikulle:**

- Geometriatietotiedosto, tiedostomuoto: .shp
- Asiatietotiedosto, tiedostomuoto: .dbf
- Attribuuttitietotiedosto, tiedostomuoto: .shx
- 1. Pyyhkäise sormella näytön yläreunasta näytön keskelle.
- Pikakäynnistysvalikko aukeaa.

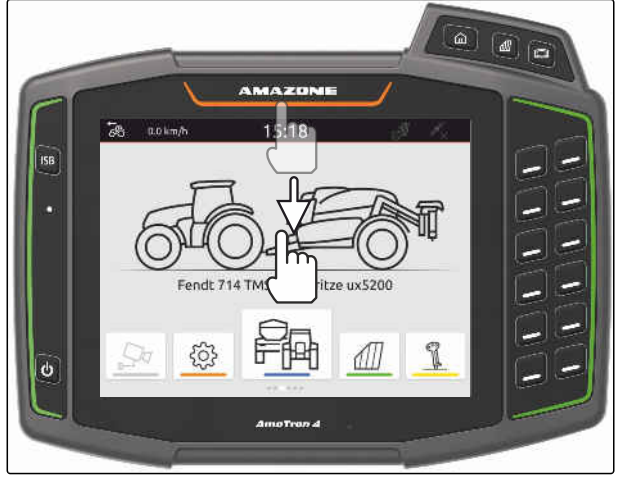

CMS-I-00000278

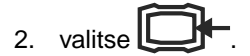

- $\rightarrow$  Kun käytettävissä on ajankohtaisia tallenteita, näytölle tulee ohje.
- 3. *Nykyisten tallenteiden hylkäämiseksi* valitse

tai

*Nykyisten tallenteiden tallentamiseksi* valitse [katso sivu 83](#page-88-0). CMS-I-00000144

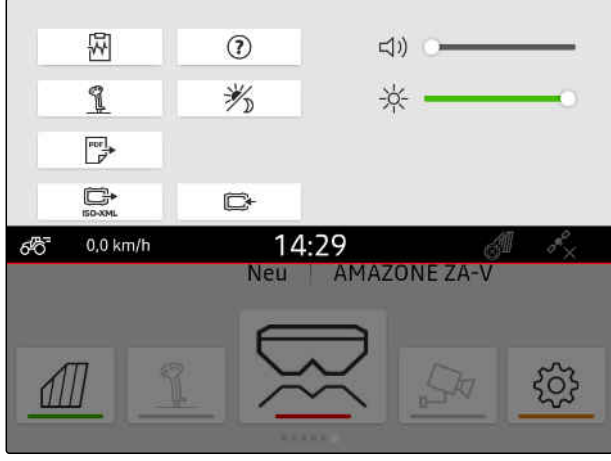

Tuontivalikossa shape-tiedostoja voidaan suodattaa nykyisen GPS-sijainnin etäisyyden perusteella, [katso](#page-41-0) [sivu 36](#page-41-0).

- 4. *shape-tiedostojen suodattamiseksi* valitse $\mathbb Z$ .
- 5. Aseta ruksi halutun peltorajan tai levityskartan kohdalle.

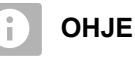

Levityskartat on osoitettava liitetyn laitteen ohjearvovastaanottimille. Jos kytketyssä laitteessa on useita ohjearvovastaanottimia, voidaan valita useita levityskarttoja.

Jos laitetta ei ole kytketty, levityskartoille on määritettävä yksiköt.

6. *Jos laite on liitettynä,* määritä haluamasi ohjearvovastaanotin kohdassa *"Tavoite"*.

tai

*Jos laitetta ei ole liitettynä,* valitse haluttu yksikkö kohdassa *"Yksikkö"*.

- 7. *Levitysmäärien mukauttamiseksi* asteita arvot halutuille levitysmäärille kohdassa *"Arvojen asteitus"*.
- 8. Vahvista syötöt painikkeella
- → Jos AmaTron 4:ään ei ole tallennettu peltotietoja, valitut levityskartat tai valitut pellon rajat ladataan karttanäkymään.
- 9. *Jos kenttätietoja on saatavilla AmaTron 4:ssä,* valitse vastaava pelto peltovalinnassa.
- 10. *Kun ladattuja peltotietoja täytyy hallinnoida,* [katso sivu 83.](#page-88-0)

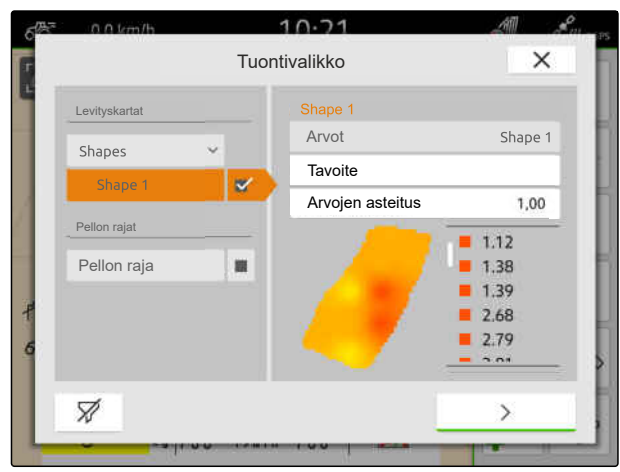

# <span id="page-88-0"></span>**Dokumentoinnilla työskentely**

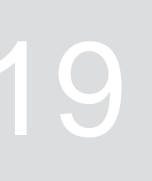

CMS-T-00000263-M.1

CMS-T-00007064-A.1

# **19.1 Kenttätietojen tallennus**

Kun peltotiedot on merkitty, ne voidaan tallentaa muistiin. Kun peltotiedot voidaan tallentaa, näytölle tulee kysymys.

#### **Kysymys peltotietojen tallentamisesta tulee esiin seuraavissa olosuhteissa:**

- Uusi pelto on määriteltävä.  $\bullet$
- Valmiiksi tallennetut peltotiedot on ladattava.
- Peltotiedot on tuotava Shape-tiedostoista.

Kun kysymys vahvistetaan, valikko *"Tallenna"* tulee näkyviin.

Valikon *"Tallenna"* vasemmanpuoleisessa luettelossa on valmiiksi tallennetut pellot. Kun merkityt peltotiedot halutaan tallentaa uuteen peltoon, voidaan määritellä uusi pelto. Oikealla puolella voidaan poistaa sellaisia peltotietoja, joita ei pitäisi tallentaa valitulle kentälle.

- 1. *Uuden pellon määrittelemiseksi,* valitse  $|+|$
- 2. Valitse haluttu pelto.
- 3. *Kun tiettyjä peltotietoja ei haluta tallentaa tietylle pellolle,* poista peltotiedot.

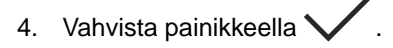

### **19.2 Peltotietojen lataaminen**

Jotta tuotuja ja luotuja peltotietoja voitaisiin käyttää, on peltotiedot ladattava.

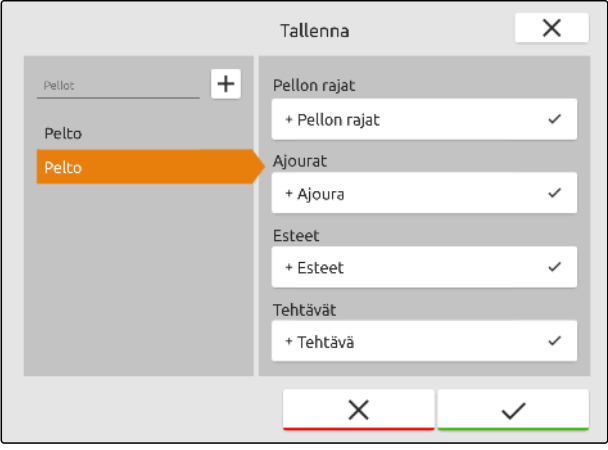

CMS-I-00004987

CMS-T-00000340-H.1

#### **19 | Dokumentoinnilla työskentely Peltotietojen lataaminen**

#### **Peltotiedot voivat sisältää seuraavat tiedot:**

- Tehtävät
- Pellon rajat
- Ajourat
- Levityskartat  $\bullet$

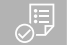

### **EDELLYTYKSET**

- Pelto määritelty, [katso sivu 85](#page-90-0) tai ISO-XML-tehtävätiedot tuotu, [katso sivu 88](#page-93-0) tai peltotiedot tuotu shape-tiedostosta, [katso](#page-91-0) [sivu 86](#page-91-0)
- 1. Valitse työvalikossa $\sqrt{\!\!\!12}\!\!\!1$ .
- 2. Valitse haluttu pelto.

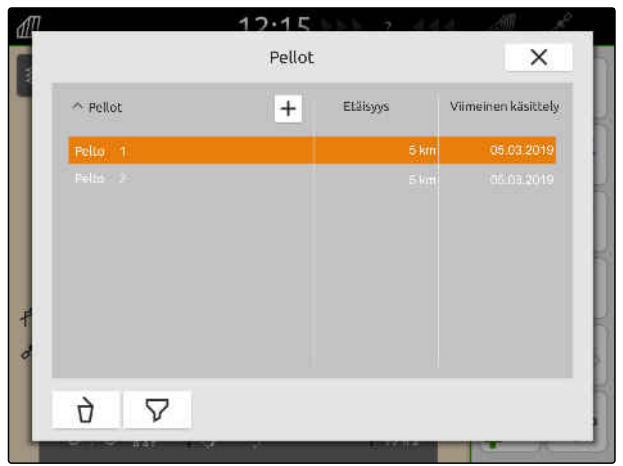

CMS-I-00000304

- 3. *Jotta voisit ladata tehtävän yhdessä pellon kanssa,* aseta ruksi halutun tehtävän kohdalle.
- 4. *Tehtävätietojen hallitsemiseksi ennen tuontia* [katso sivu 93](#page-98-0)
- 5. *Jotta voisit ladata ajouria yhdessä pellon kanssa* aseta ruksi haluttujen ajourien kohdalle.
- 6. *Jotta voisit ladata peltorajan yhdessä pellon kanssa,*

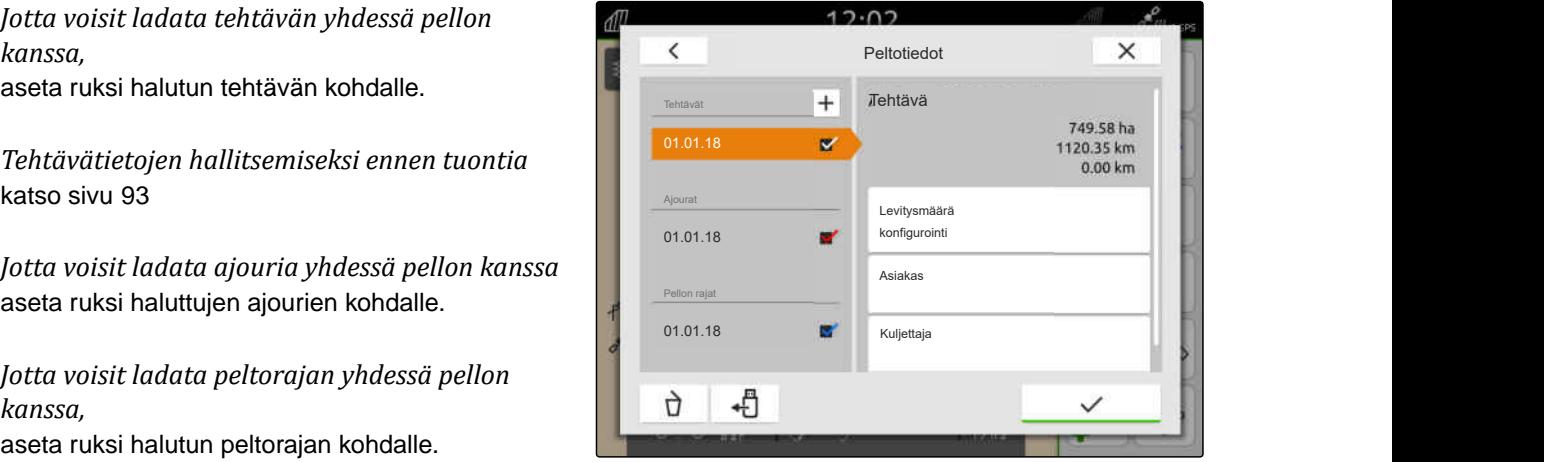

### **19 | Dokumentoinnilla työskentely Uuden pellon luominen**

<span id="page-90-0"></span>Levityskartat sisältyvät tehtävätietoihin ja ladataan tehtävätietojen kanssa. Levityskartat voivat sisältää useampia kerroksia. Tätä levityskarttaa nimitetään monikerroslevityskartaksi. Jokainen monikerroksisen levityskartan kerros voidaan osoittaa koneen eri ohjearvovastaanottimelle.

### **OHJE**

Monikerroksisten levityskarttojen ohjevastaanottimet osoitetaan automaattisesti yksikköjen perusteella. Jos ohjearvon vastaanottimia ei ole määritetty oikein, ohjearvon vastaanottimet on määritettävä manuaalisesti.

- 7. *Levityskarttojen mukauttamiseksi* valitse haluttu levityskartta valitussa tehtävässä.
- 8. *Jos ohjearvon vastaanotin kohdassa "Tavoite" ei vastaa kerrosta,* määritä haluamasi ohjearvon vastaanotin kohdassa *"Tavoite"*.
- 9. *Levitysmäärien mukauttamiseksi* asteita arvot halutuille levitysmäärille kohdassa *"Arvojen asteitus"*.
- 10. Vahvista kaikki syötetyt tiedot painikkeella
- Jos ajoneuvo on valitun pellon läheisyydessä,

# **19.3 Uuden pellon luominen**

AmaTron 4:ssä dokumentoinnin keskipisteessä on pelto.

### **Kun pelto on luotu, seuraavat tiedot tallennetaan automaattisesti pellosta:**

- Pellon rajat
- Ajourat
- Esteet
- Päistekäännös  $\bullet$

Peltoon voidaan määrittää kuuluvaksi tehtäviä. Tehtävään voidaan määrittää kuuluvaksi levitysmääriä, tuotteita, asiakkaita ja kuljettajia.

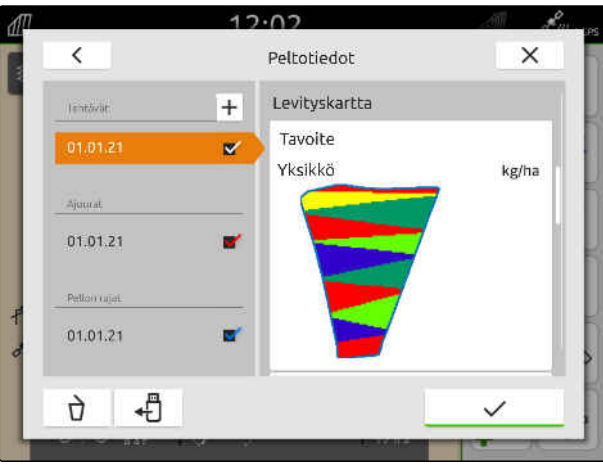

CMS-I-00005173

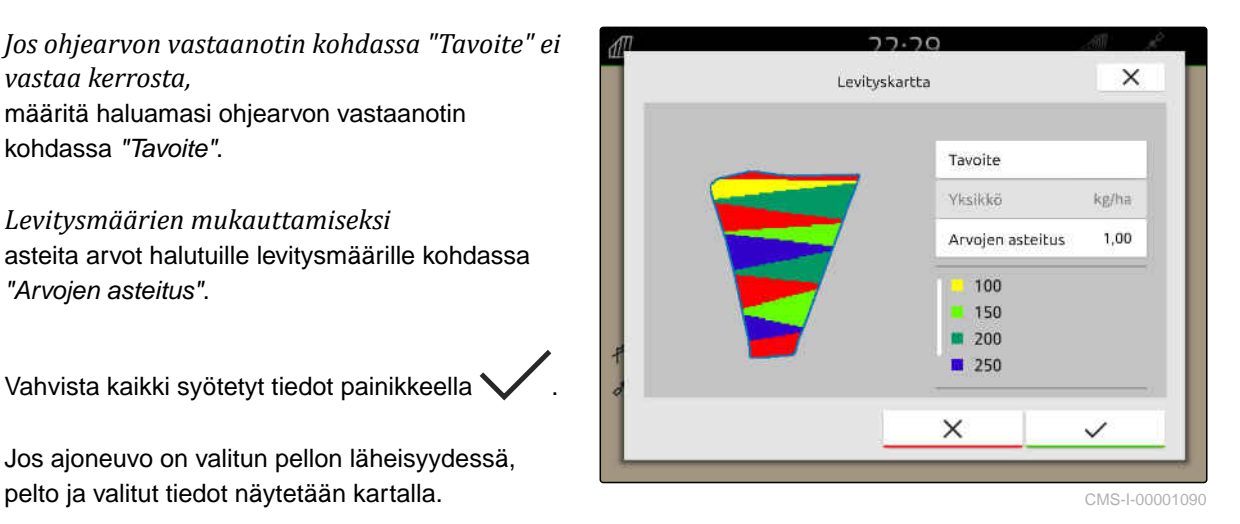

CMS-T-00000325-G.1

### <span id="page-91-0"></span>**19 | Dokumentoinnilla työskentely Peltotietojen lisääminen peltoon Shape-tiedostosta**

- 1. Valitse työvalikossa $\sqrt{\frac{1}{1}}$
- 2. valitse  $\boxed{\text{+}}$ .
- 3. Syötä pellon nimi.
- 4. Vahvista painikkeella

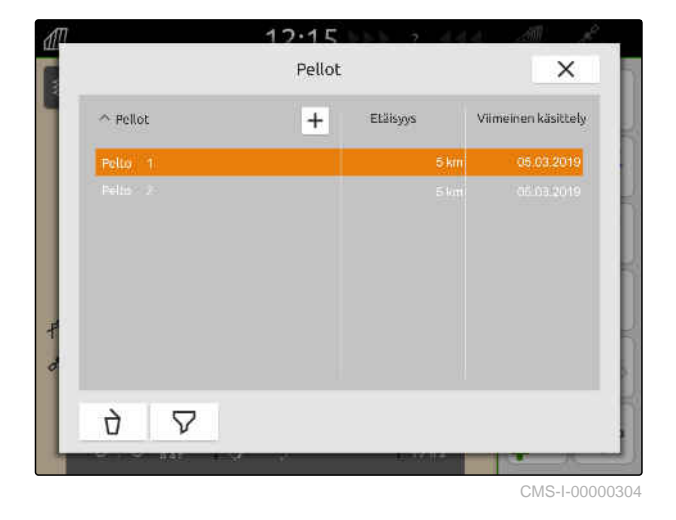

**19.4 Peltotietojen lisääminen peltoon Shape-tiedostosta**

CMS-T-00001738-F.1

USB-tikulle tallennetut Shape-tiedostot voidaan näyttää, ja niiden sisältämät peltotiedot voidaan lisätä olemassa olevaan peltoon. Kun Shape-tiedoston kenttätietoja halutaan muokata ilman olemassa olevaa peltoa, [katso sivu 80.](#page-85-0)

### **Shape-tiedostot voivat sisältää seuraavat peltotiedot:**

- Levityskartat  $\bullet$
- Pellon rajat  $\bullet$

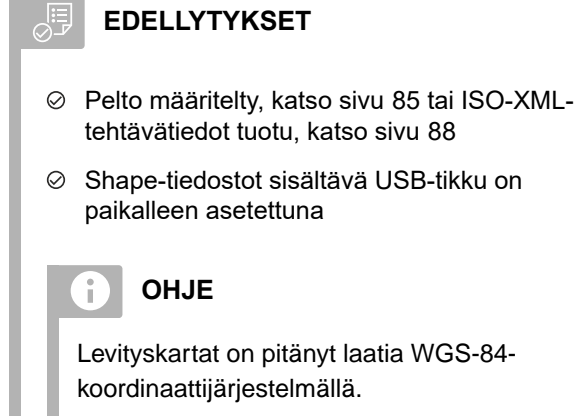

**Levityskartat koostuvat kolmesta tiedostosta. Kaikkien kolmen tiedoston on oltava tallennettuna samaan ZIP-tiedostoon USB-tikulle:**

- Geometriatietotiedosto,  $\bullet$ tiedostomuoto: .shp
- Asiatietotiedosto, tiedostomuoto: .dbf
- Attribuuttitietotiedosto, tiedostomuoto: .shx  $\bullet$
- 1. Valitse työvalikossa $\mathbb{Z}$
- 2. Valitse haluttu pelto.

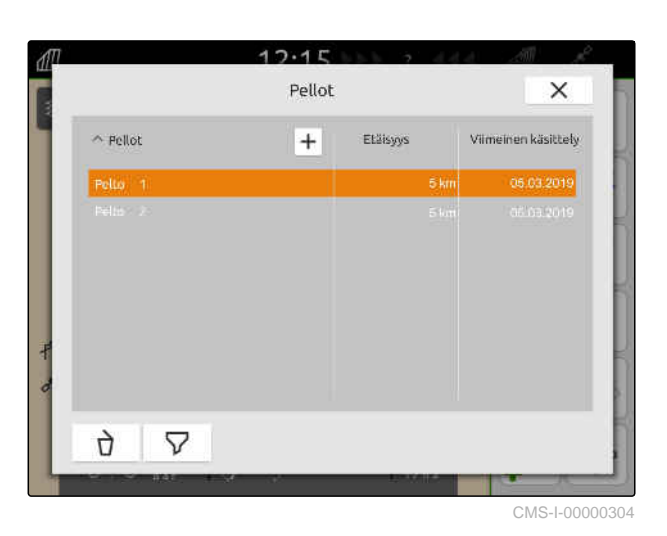

- 3. Valitse valikosta **+** peltotietojen valitsemiseksi.
- USB-tikulle tallennetut peltotiedot ja levityskartat näytetään

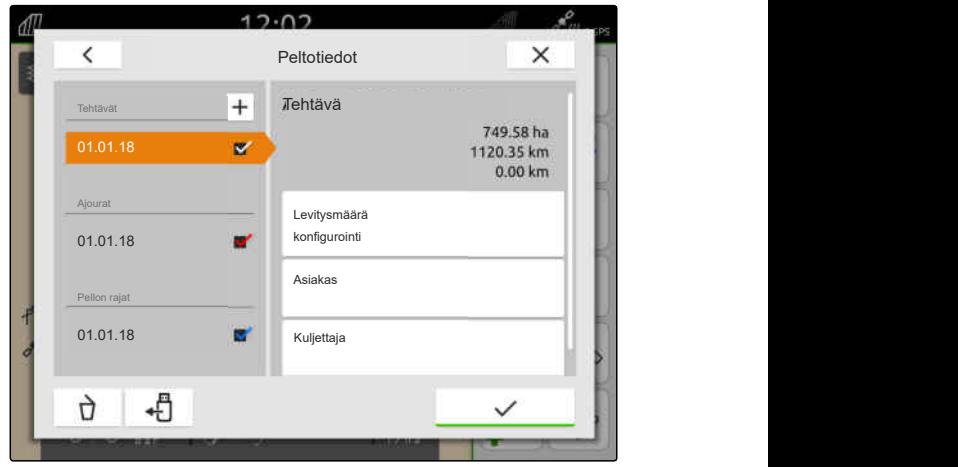

#### <span id="page-93-0"></span>**19 | Dokumentoinnilla työskentely ISO-XML-tehtävätietojen tuonti**

4. Aseta ruksi halutun peltorajan tai levityskartan kohdalle.

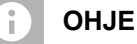

Levityskartat on osoitettava liitetyn laitteen ohjearvovastaanottimille. Jos kytketyssä laitteessa on useita ohjearvovastaanottimia, voidaan valita useita levityskarttoja.

Jos laitetta ei ole kytketty, levityskartoille on määritettävä yksiköt.

5. *Jos laite on liitettynä,* määritä haluamasi ohjearvovastaanotin kohdassa *"Tavoite"*.

tai

*Jos laitetta ei ole liitettynä,* valitse haluttu yksikkö kohdassa *"Yksikkö"*.

- 6. *Levitysmäärien mukauttamiseksi* asteita arvot halutuille levitysmäärille kohdassa *"Arvojen asteitus"*.
- 7. Vahvista syötöt painikkeella .
- Valitut levityskartat otetaan peltotietoihin kohtaan *"Tehtävät"*. Valitut peltorajat otetaan peltorajojen luetteloon.

# **19.5 ISO-XML-tehtävätietojen tuonti**

### **19.5.1 ISO-XML-tehtävätietojen tuonti USB-tikulta**

ISO-XML-tehtävätiedot voidaan tuoda ja ladata AmaTron 4:ään.

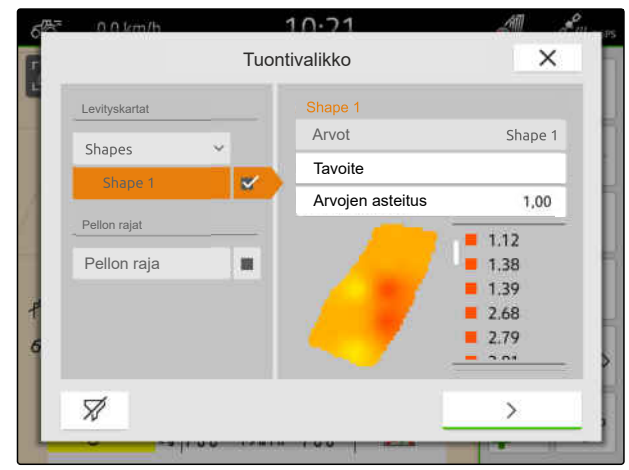

CMS-I-00001094

CMS-T-00004311-E.1

CMS-T-00000341-H.1

### **ISO-XML-tehtävätiedot voivat sisältää seuraavia tietoja:**

- **•** Tehtävät
	- Tehtävät viittaavat peltoihin, tuotteisiin, asiakkaisiin, kuljettajiin ja levityskarttoihin
- Perustiedot  $\bullet$ 
	- Tuotetiedot
	- Asiakastiedot
	- Kuljettajatiedot  $\circ$
	- Pellon rajat  $\circ$
	- Ajourat  $\circ$
	- Esteet
	- Päistekäännös  $\circ$
- Levityskartat  $\bullet$

#### √∺ੋ **EDELLYTYKSET**

- *"GPS-Maps&Doc"*-lisenssi käytettävissä
- ISO-XML-tehtävätiedot ovat käytettävissä USB-tikulla XML-tiedostona nimellä *"Taskdata"*.

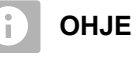

Kun ISO-XML-tehtävätiedot tuodaan, AmaTron 4:ssä olevat ISO-XML-tehtävätiedot tallennetaan USB-tikulle ja poistetaan AmaTron 4:stä.

1. Avaa pikakäynnistysvalikko.

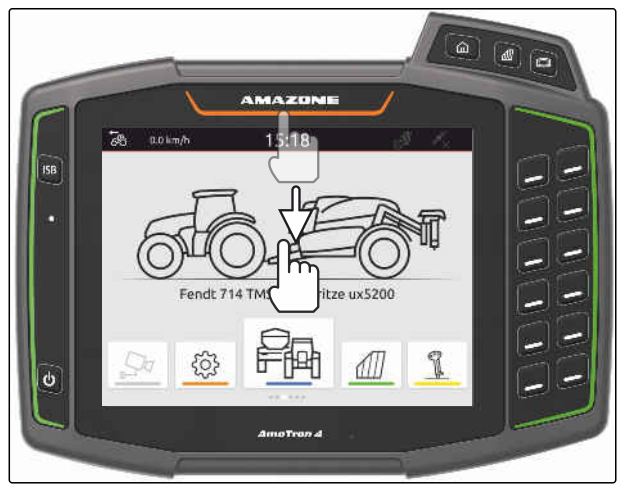

#### **19 | Dokumentoinnilla työskentely ISO-XML-tehtävätietojen tuonti**

- 2. valitse $\mathbf{\mathbb{C}}$
- Tuontivalikko näytetään.  $\rightarrow$
- **→** Kun ISO-XML-tiedosto on tallennettu USB-tikun alihakemistoon, näytetään luettelossa hakemiston nimi.
- **→** Kun ISO-XML-tiedosto on tallennettu USBtikun ZIP-tiedostoon, näytetään luettelossa ZIPtiedoston tiedostonimi.
- → Kun ISO-XML-tiedosto on tallennettu USB-tikun päähakemistoon, piste näytetään luettelossa päähakemiston nimenä.
- 3. *Tehtävätietojen valitsemiseksi tuontia varten,* aseta ruksi haluttujen tehtävätietojen kohdalle.
- 

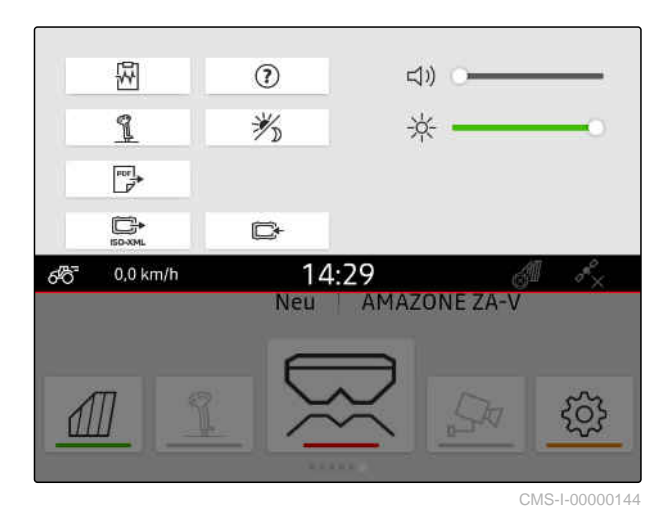

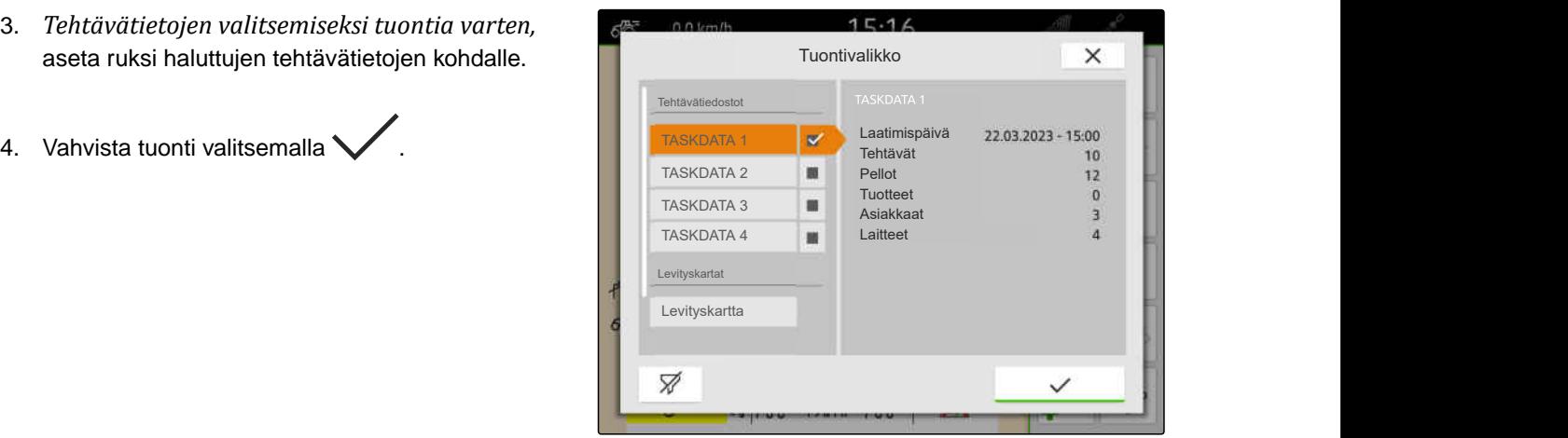

CMS-I-00004920

### **19.5.2 ISO-XML-tehtävätietojen tuonti myAmaRouter-sovelluksella**

myAgrirouter-alustan avulla voidaan vaihtaa tietoja Farm-Management-järjestelmien, koneiden ja laitteiden välillä. myAmaRouter-sovellus perustaa yhteyden myAgrirouteriin.

Muodostettu QR-koodi johtaa sovelluksen lataamiseen lisätietoihin.

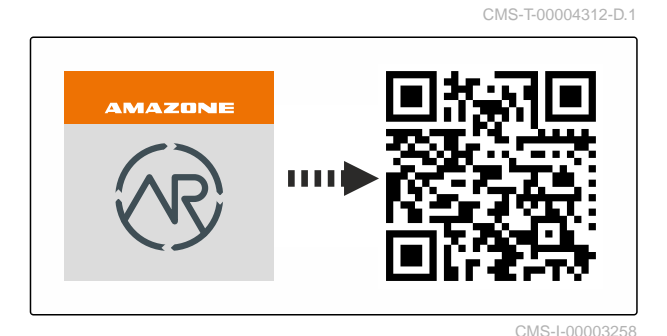

- *"GPS-Maps&Docs"*-lisenssi käytettävissä  $\odot$
- myAmaRouter-sovellus asennettu mobiilipäätelaitteeseen
- Verkko on asetettu AmaTron 4:ssä; [katso](#page-54-0) [sivu 49](#page-54-0)
- AmaTron 4 ja mobiilipäätelaite ovat samassa WLAN:ssa

#### **OHJE** Ť.

Tuonnin yhteydessä AmaTron 4 -järjestelmässä olevat tehtävätiedot korvataan uusilla tehtävätiedoilla. Olemassa olevia tehtävätietoja ei tallenneta automaattisesti.

- 1. *Jos olemassa olevat tehtävätiedot halutaan tallentaa,* katso sivu 91.
- 2. Käynnistä myAmaRouter-App.
- 3. Käynnistä tuonti myAmaRouter-sovelluksessa.
- 4. Vahvista tuonti AmaTron 4:ään.

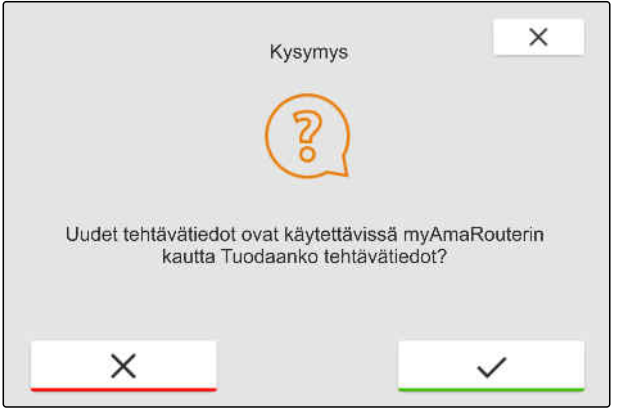

CMS-I-00003262

### **19.6 ISO-XML-tehtävätietojen vienti**

### **19.6.1 ISO-XML-tehtävätietojen vienti USB-tikulle**

Tallennetut tehtävätiedot voidaan viedä ISO-XMLtehtävätietoina ja tallentaa USB-tikulle.

CMS-T-00001743-E.1

CMS-T-00004313-D.1

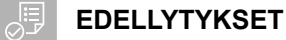

- *"GPS-Maps&Docs"*-lisenssi käytettävissä  $\odot$
- USB-tikku kiinnitetty
- 1. Avaa pikakäynnistysvalikko.
- 2. valitse  $\overline{\mathbb{C}}$
- Tehtävätiedot tallennetaan hakemistoon USBtikulle. Hakemiston nimeksi tulee *"TASKDATA"*.
- **→** Jos hakemisto nimellä "TASKDATA" on jo olemassa USB-muistitikulla, tämän hakemiston nimeä täydennetään viennin päiväyksellä ja kellonajalla.
- **→** Tehtävätietojen kopio pysyy AmaTron 4:ssä.

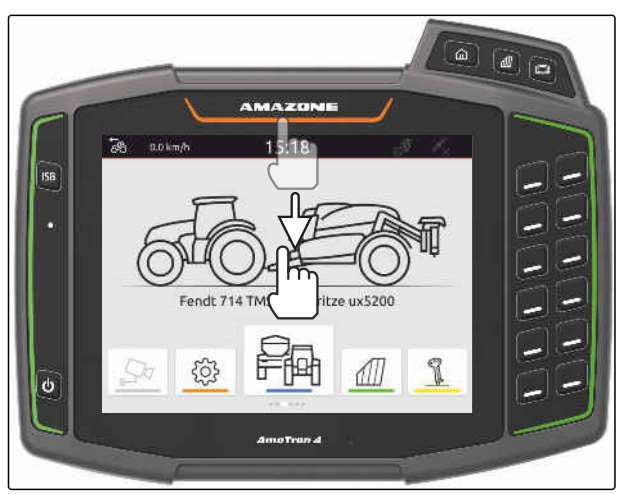

CMS-I-00000278

CMS-T-00004314-D.1

### **19.6.2 ISO-XML-tehtävätietojen vienti myAmaRouter-sovelluksella**

myAgrirouter-alustan avulla voidaan vaihtaa tietoja Farm-Management-järjestelmien, koneiden ja laitteiden välillä. myAmaRouter-sovellus perustaa yhteyden myAgrirouteriin.

Muodostettu QR-koodia tai linkki www.amazone.de/qrcode\_myAmaRouter johtavat lisätietoihin.

### **EDELLYTYKSET**

Æ

- *"GPS-Maps&Docs"*-lisenssi käytettävissä
- myAmaRouter-sovellus asennettu mobiilipäätelaitteeseen
- Verkko on asetettu AmaTron 4:ssä; [katso](#page-54-0) [sivu 49](#page-54-0)
- AmaTron 4 ja mobiilipäätelaite ovat samassa WLAN:ssa
- 1. Käynnistä myAmaRouter-App.
- 2. Käynnistä vienti myAmaRouter-sovelluksessa.

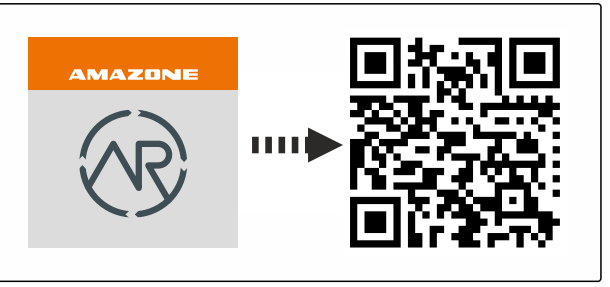

#### **19 | Dokumentoinnilla työskentely Tehtävätietojen hallinta**

<span id="page-98-0"></span>3. Vahvista vienti AmaTron 4:ään.

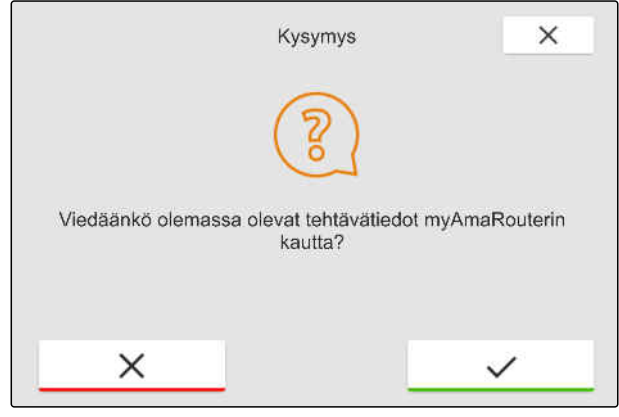

CMS-I-00003263

### **19.7 Tehtävätietojen hallinta**

CMS-T-00007052-C.1

CMS-T-00000326-H.1

### **19.7.1 Uuden tehtävän luominen**

Kun pelto on luotu tai tuotu tehtävätietojen kautta, voidaan luoda tehtäviä ja peltoon voidaan määrittää tehtävä.

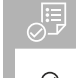

### **EDELLYTYKSET**

- $\odot$ Tehtävätiedot on tuotu, [katso sivu 88](#page-93-0) tai pelto luotu, [katso sivu 85](#page-90-0)
- 1. Valitse työvalikossa $\sqrt{\!\!\!11}$ .
- 2. Valitse pelto.

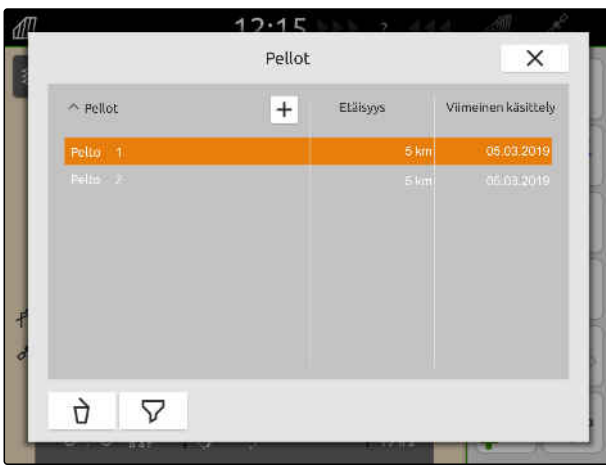

#### <span id="page-99-0"></span>**19 | Dokumentoinnilla työskentely Tehtävätietojen hallinta**

- 3. Valitse kohdasta *"Tehtävät"* .
- 4. Syötä tehtävänimi.
- Jos nykyiseen tehtävään on lisätty tuotetietoja ja ohjearvoja, näkyviin tulee huomautus.
- 5. *Jos tuotetiedot ja ohjearvot tulee ottaa käyttöön uudessa tehtävässä,*

valitse

tai

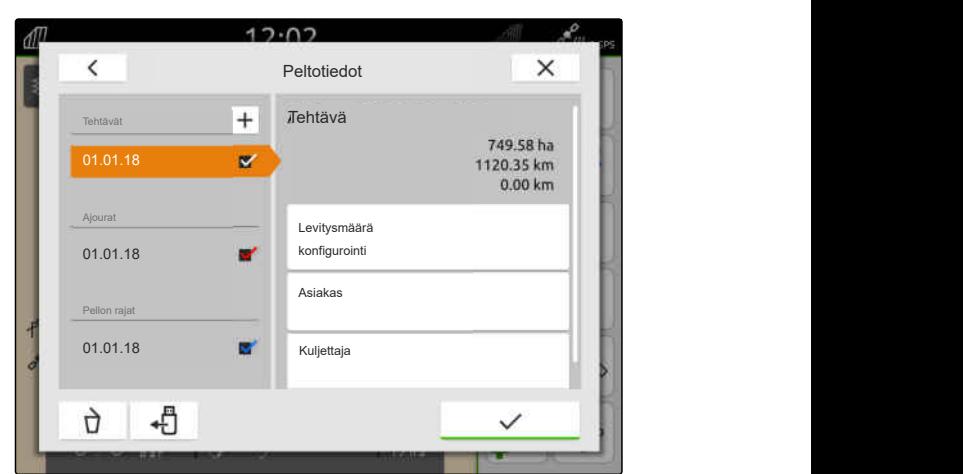

CMS-I-00000303

*jos haluat hylätä nykyisen tehtävän tuotetiedot ja ohjearvot,*

valitse

6. Vahvista painikkeella

### **OHJE**

**Tehtävään voidaan määrittää seuraavat tiedot:**

- Levitysmäärät ja tuotteet, katso sivu 94  $\bullet$
- Asiakkaat, [katso sivu 98](#page-103-0)  $\bullet$
- Kuljettaja, [katso sivu 99](#page-104-0)

### **19.7.2 Levitysmäärien konfigurointi**

Liitetyn laitteen ohjearvojen vastaanottimille voidaan määrittää ohjearvoja. AmaTron 4 siirtää syötetyt ohjearvot liitettyyn laitteeseen.

Yksittäisten tuotteiden levitysmäärien dokumentoimiseksi voidaan luoda tuotteita ja ilmoittaa levitysmääriä.

CMS-T-00000333-I.1

- Tehtävätiedot on tuotu, [katso sivu 88](#page-93-0) tai pelto  $\odot$ luotu, [katso sivu 85](#page-90-0)
- Tehtävä on luotu, [katso sivu 93](#page-98-0) tai tuotu tehtävätietojen kanssa
- Liitettynä on vähintään yhdellä ohjearvojen vastaanottimella varustettu ISOBUS-laite
- 1. Valitse työvalikossa $\sqrt{\frac{1}{1}}$
- 2. Valitse pelto.

爬

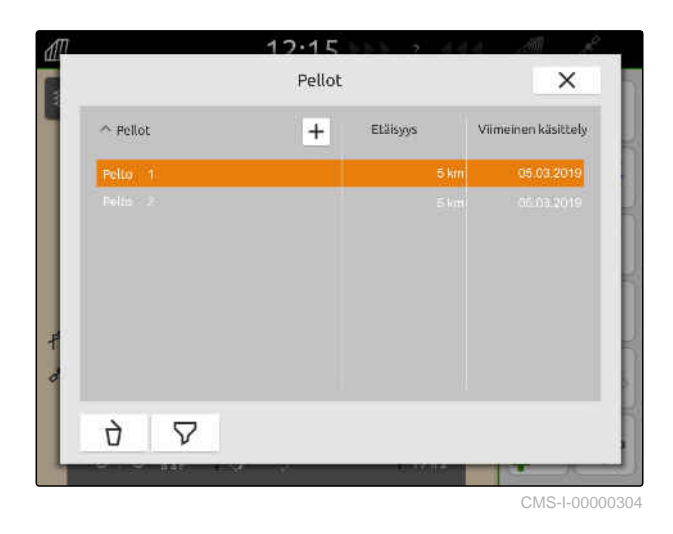

3. Valitse haluttu tehtävä kohdasta *"Tehtävät"*.

Kohdassa *"Levitysmäärän konfigurointi"* näytetään ohjearvon vastaanottimen nimi. Laitteen jokaiselle ohjearvojen vastaanottimelle näytetään valikkokohta.

4. Valitse haluttu ohjearvojen vastaanotin.

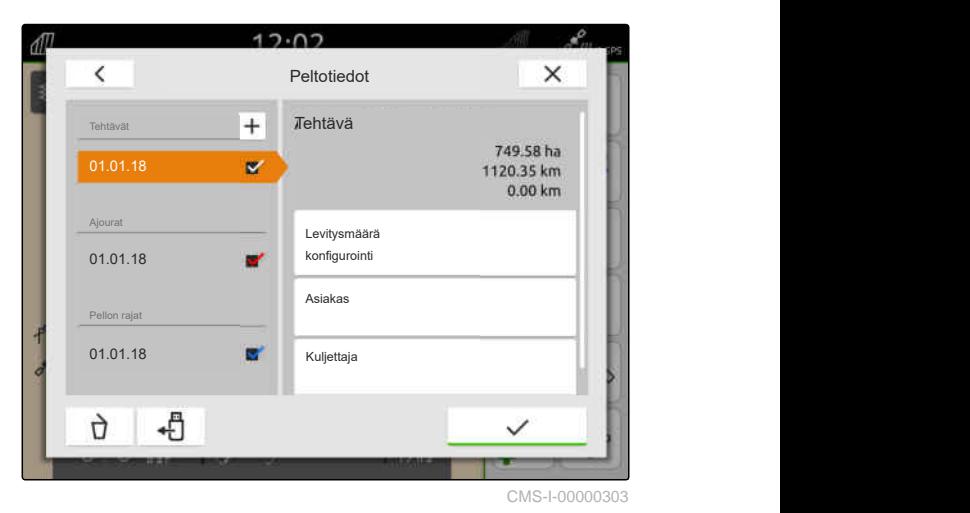

Vasemmalla puolella näytetään yksiköt, joissa ohjearvo voidaan ilmoittaa. Laite määrittää yksiköt.

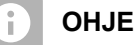

Jos levitysmäärä syötetään prosentteina, kyseessä olevassa yksikössä syötettyä ohjearvoa säädetään prosenttiarvon mukaan.

- 5. Valitse haluttu yksikkö.
- 6. Syötä haluttu arvo kohtaan *"Ohjearvo"*.

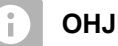

### **OHJE**

Käytettäessä levityskarttaa kohtaan *"Ohjearvo"* syötetty arvo jätetään huomioimatta.

#### **Seuraavia tapauksia varten voidaan syöttää kiinteät ohjearvot:**

- Laite poistuu pellolta.  $\bullet$
- GPS-signaali lakkaa toimimasta.  $\bullet$

Jos kiinteitä ohjearvoja ei määritetä, laite säilyttää molemmissa tapauksissa viimeksi käytetyn arvon.

7. *Jos haluat syöttää kiinteitä ohjearvoja,*

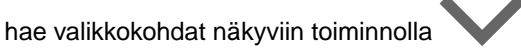

- 8. Syötä halutut arvot kohtaan *"Peltorajan ulkopuolella"* ja *"GPS-häiriön sattuessa"*.
- 9. *Tuotteiden levitysmäärien ilmoittaminen,* katso sivu 96.

### **19.7.3 Tuotteiden hallinta**

Tuotteille voidaan syöttää levitysmäärät. AmaTron 4 tallentaa syötetyt levitysmäärät dokumentointia varten.

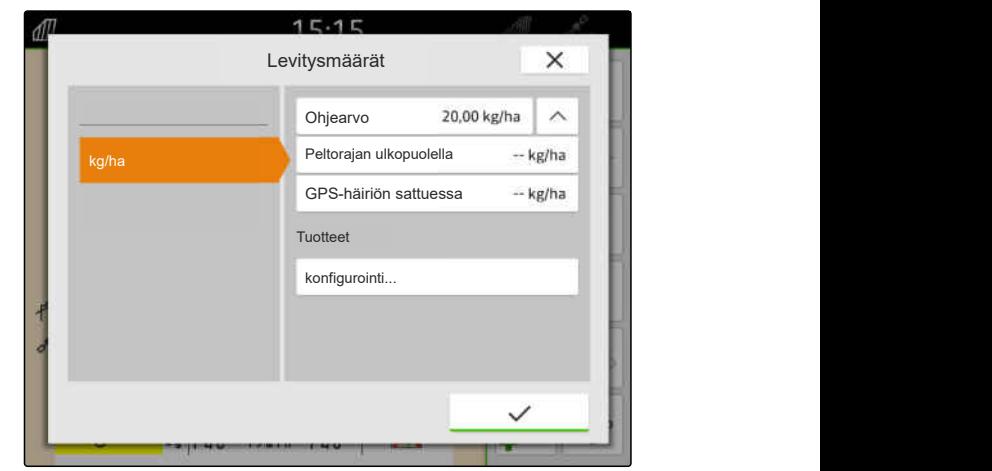

CMS-I-00000305

CMS-T-00010597-B.1

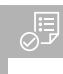

- $\odot$ Levitysmäärät konfiguroitu, [katso sivu 94](#page-99-0)
- 1. Valitse valikon *"Levitysmäärät"* kohdasta *"Tuotteet" "konfigurointi..."*.
- 2. *Jos haluat luoda uuden tuotteen,* valitse $\boxed{\mathbf{+}}$ .
- 3. Syötä kohtaan *"Tuotteen nimi"* nimi tuotteelle.
- 4. Valitse kohdassa *"Yksikkö"* yksikkö tuotteelle.
- 5. Vahvista painikkeella
- 6. *Jos haluat määrittää tuotteen,* valitse halutut tuotteet kohdasta *"Tuotteet"*.
- **→** Valitut tuotteet merkitään ruksilla.
- 7. Vahvista painikkeella
- Valitut tuotteet on määritetty tehtävään ja laitteen ohjearvojen vastaanottimeen.
- 8. *Jos haluat muuttaa tuotteiden ohjearvoa,* valitse haluttu tuote kohdasta *"Tuotteet"*.
- 9. Syötä ohjearvo.
- 

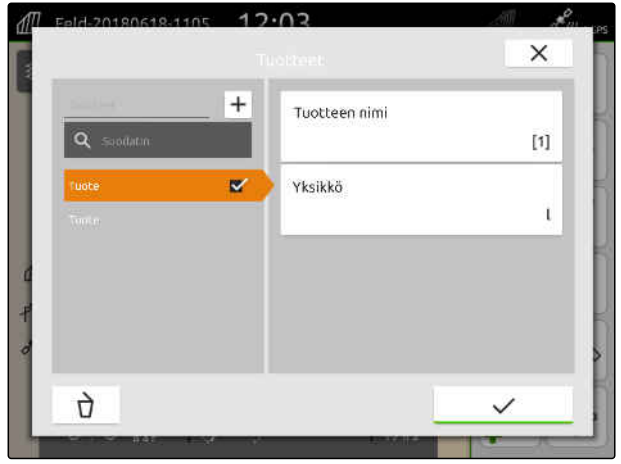

CMS-I-00000306

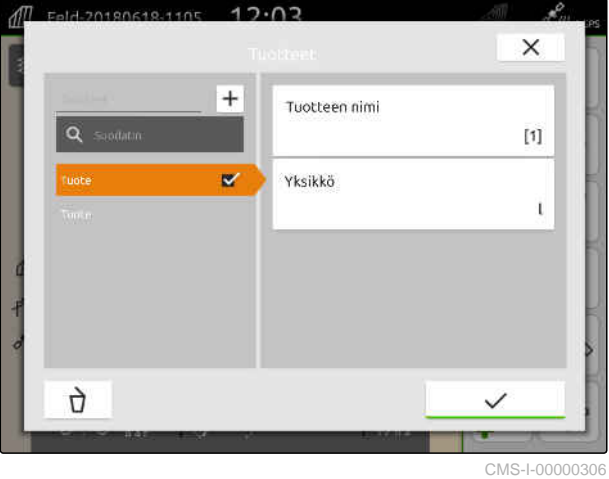

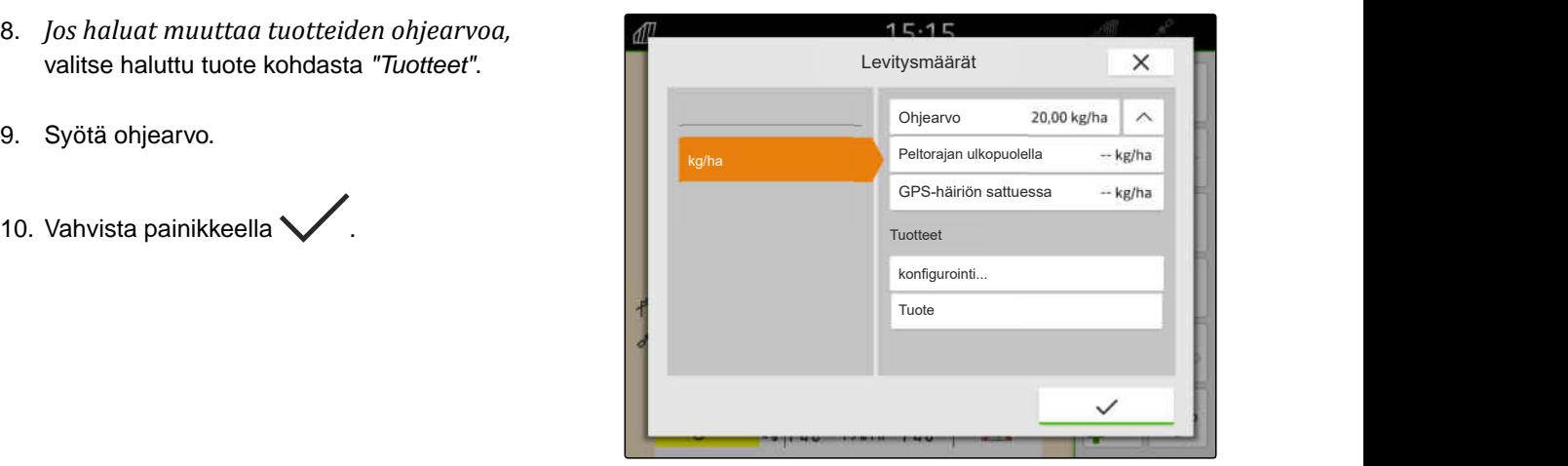

### <span id="page-103-0"></span>**19.7.4 Asiakkaiden hallinta**

### **EDELLYTYKSET**

- Tehtävätiedot on tuotu, [katso sivu 88](#page-93-0) tai pelto luotu, [katso sivu 85](#page-90-0)
- Tehtävä on luotu; [katso sivu 93](#page-98-0) tai tuotu tehtävätietojen kanssa
- 1. Valitse työvalikossa $\mathbb{Z}$
- 2. Valitse pelto.

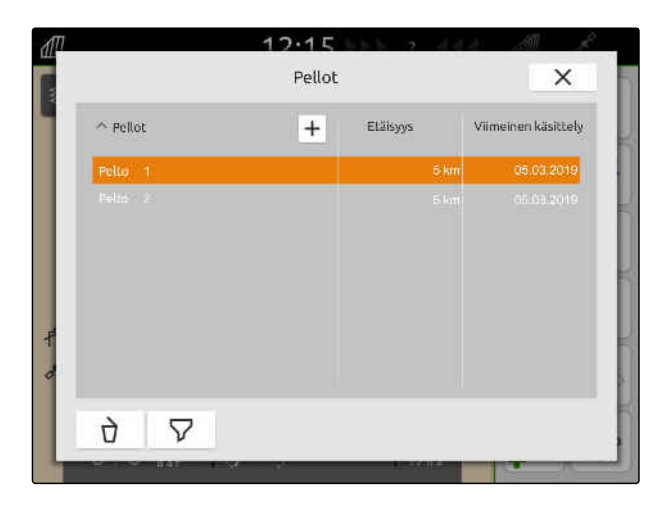

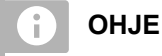

Jos haluat luoda asiakkaan, on ensin luotava ja valittava jokin tehtävä. Luodut asiakkaat voidaan tämän jälkeen määrittää jokaiseen tehtävään.

- 3. Valitse kohdasta *"Tehtävät"* mikä tahansa tehtävä.
- 

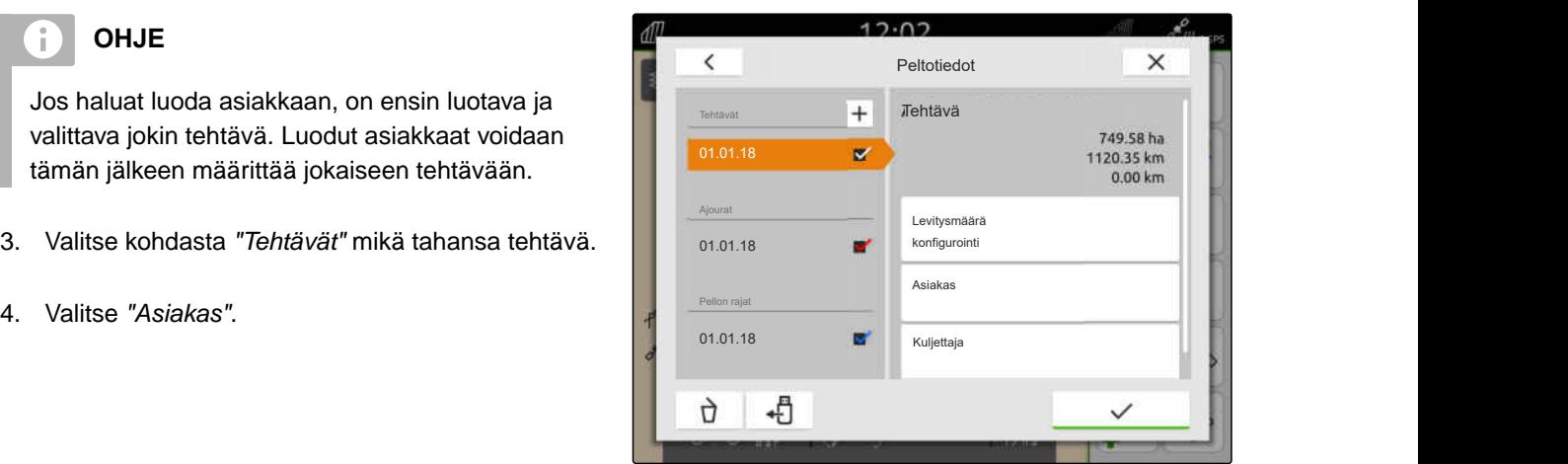

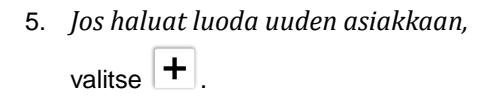

6. Syötä asiakastiedot.

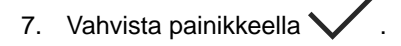

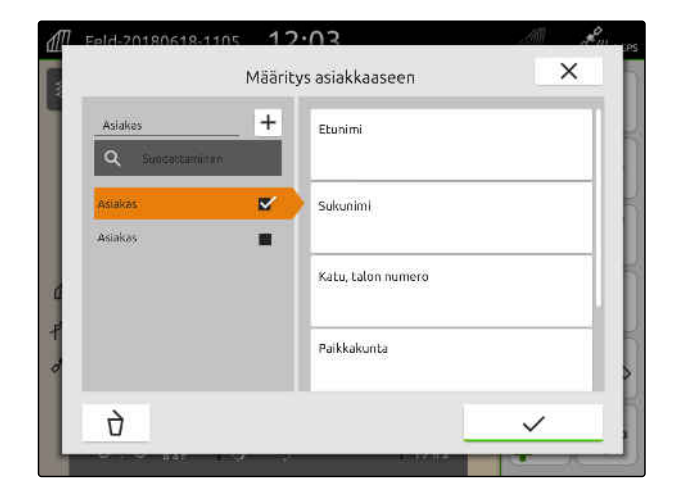

CMS-T-00000335-G.1

### **19 | Dokumentoinnilla työskentely Tehtävätietojen hallinta**

- <span id="page-104-0"></span>8. *Jos haluat määrittää tehtävän tiettyyn asiakkaaseen kuuluvaksi,* valitse haluttu asiakas.
- Valittu asiakas merkitään ruksilla.  $\rightarrow$
- 9. Vahvista painikkeella

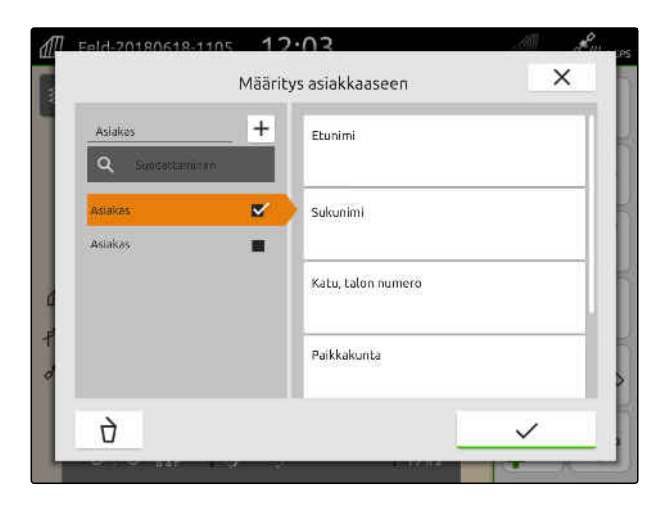

### **19.7.5 Kuljettajien hallinta**

CMS-T-00000338-G.1

#### √Ë **EDELLYTYKSET**

- Tehtävätiedot on tuotu, [katso sivu 88](#page-93-0) tai pelto luotu, [katso sivu 85](#page-90-0)
- Tehtävä on luotu; [katso sivu 93](#page-98-0) tai tuotu tehtävätietojen kanssa
- 1. Valitse työvalikossa $\sqrt{\mathbb{I}}$
- 2. Valitse pelto.

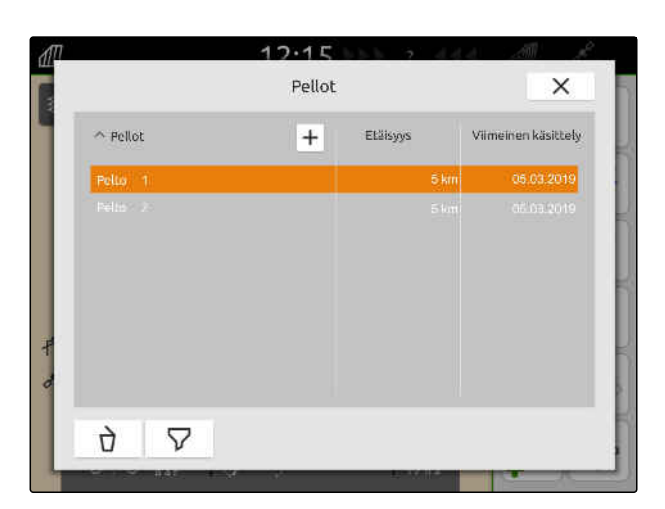

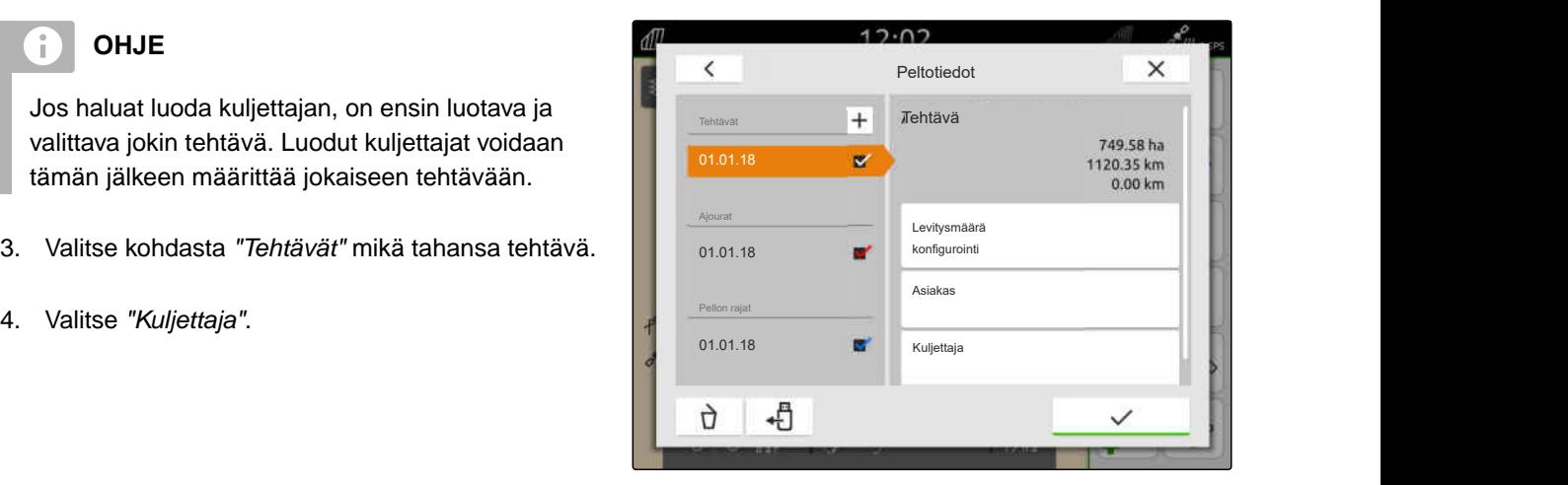

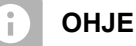

Jos haluat luoda kuljettajan, on ensin luotava ja valittava jokin tehtävä. Luodut kuljettajat voidaan tämän jälkeen määrittää jokaiseen tehtävään.

- 3. Valitse kohdasta *"Tehtävät"* mikä tahansa tehtävä.
- 

### **19 | Dokumentoinnilla työskentely Tehtävätietojen vienti PDF-tiedostona**

- 5. *Jos haluat luoda uuden kuljettajan,*  $_{\text{valitse}}$   $|+|$
- 6. Syötä kuljettajatiedot.
- 7. Vahvista painikkeella

- 8. *Jos haluat määrittää tehtävän tiettyyn kuljettajaan kuuluvaksi,* valitse haluttu kuljettaja.
- Valittu kuljettaja merkitään ruksilla.
- 9. Vahvista painikkeella

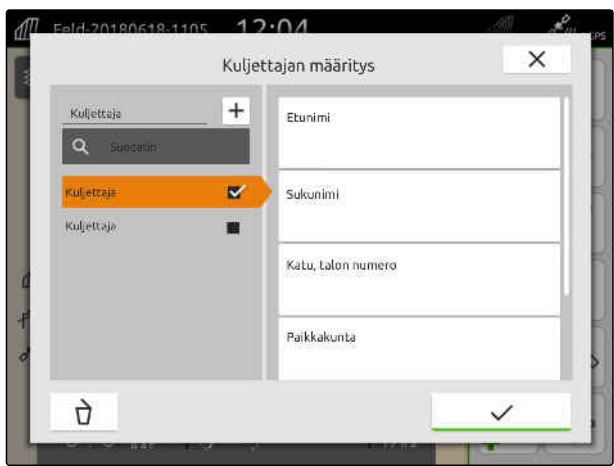

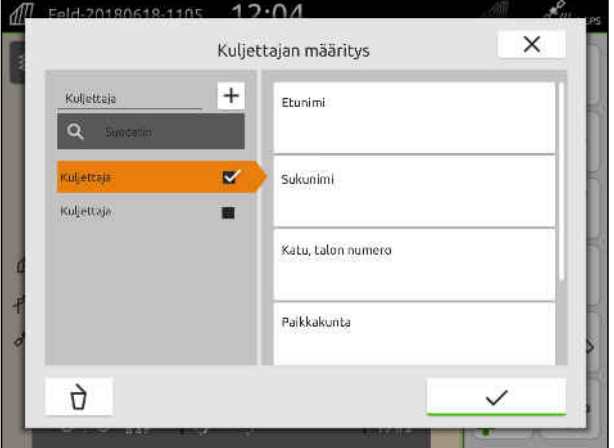

### **19.8 Tehtävätietojen vienti PDF-tiedostona**

CMS-T-00003637-D.1

Kyseessä olevan tehtävän tehtävätiedot voidaan tallentaa USB-tikulle PDF-tiedostona.

### **PDF-tiedosto sisältää seuraavat tehtävätiedot:**

- Tehtävän yhteenveto  $\bullet$
- Tehtävätiedot
- Laitteen kokonaisarvot  $\bullet$
- Levitysmäärän tiedot ohjearvojen vastaanotinta kohti
- Peittokartan kuva ohjearvojen vastaanotinta kohti

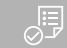

- USB-tikku kiinnitetty
- Halutun tehtävän lataaminen peltotietoihin; [katso sivu 83](#page-88-0)
- 1. Avaa pikakäynnistysvalikko.
- 2. valitse  $\mathbb{F}^{\text{PE}}$ .

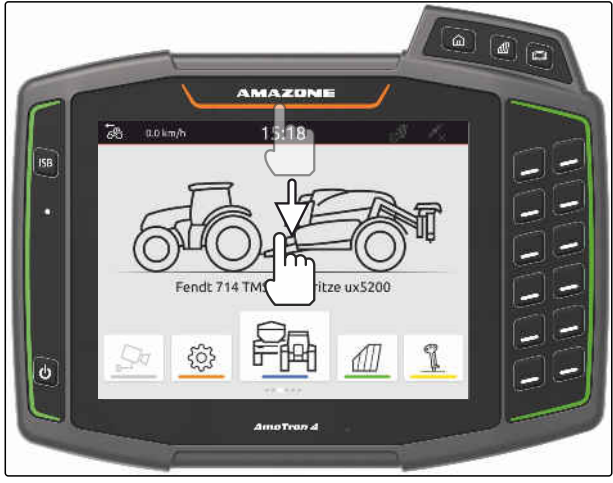

CMS-I-00000278

 $\rightarrow$  Tehtävätiedot tallennetaan hakemistoon *"PDF\_Export"* USB-tikulle. PDF-tiedoston nimeksi tulee viennin päivämäärä ja kellonaika sekä pellon nimi ja tehtävän nimi.

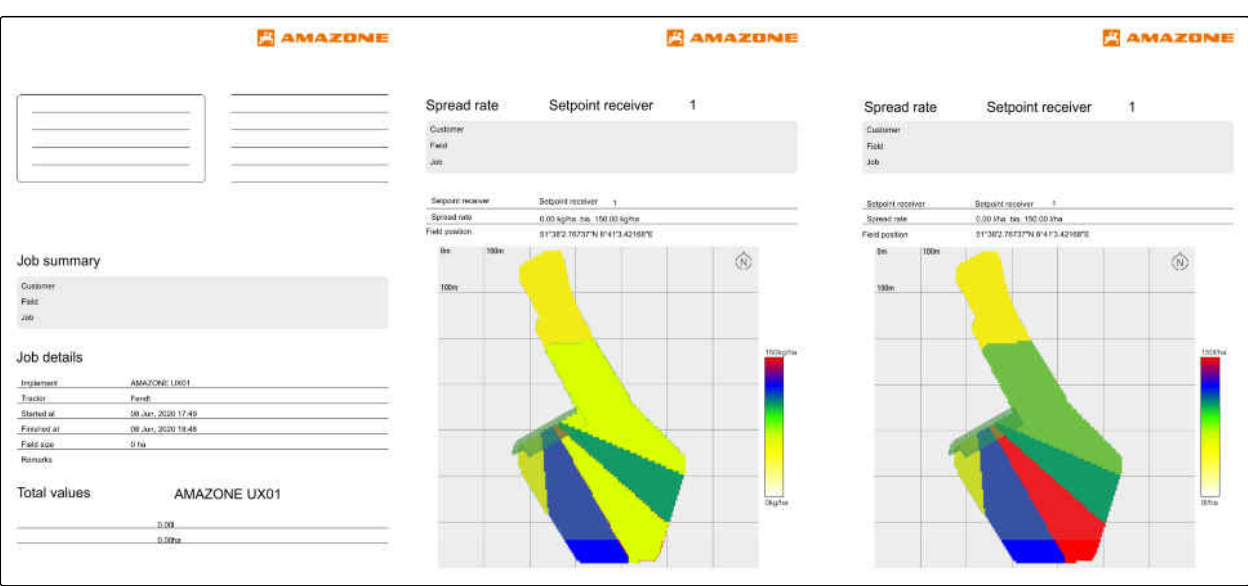

# **Osalohkokytkennän käyttäminen**

### **20.1 Päällekkäisyyden asettaminen**

### **20.1.1 Päällekkäisyyden määrittäminen ajosuuntaan**

Päällekkäisyys ajosuuntaan ilmoittaa, kuinka paljon osalohkot saavat ajosuuntaan ylittää rajan ennen kuin osalohkot kytkeytyvät pois päältä. Päällekkäisyys ajosuuntaan estää, että päistekäännöksen ja rivien tai käsiteltyjen peltoalueiden välille muodostuu aukkoja.

Päällekkäisyys ajosuuntaan voidaan asettaa erikseen osalohkojen päällekytkemiselle ja pois päältä kytkemiselle.

#### **Rajat päällekkäisyydelle ajosuuntaan:**

- Käsittelemättömän ja käsitellyn peltoalueen välinen raja
- Päisteraja

#### **OHJE** ÷.

#### **Ajosuunnan oikealle päällekkäisyydelle pätee seuraava:**

- Oikeat kytkentäajat ilman päällekkäisyyksiä  $\bullet$ täytyy asettaa laiteohjauksessa.
- Jos tarkoituksena on luoda rako päistekäännöksen ja rivien tai käsiteltyjen peltoalueiden välille, ajosuunnan päällekkäisyydelle voidaan syöttää myös negatiivinen arvo.

CMS-T-00000286-H.1

CMS-T-00000189-J.1

CMS-T-00000287-H.1
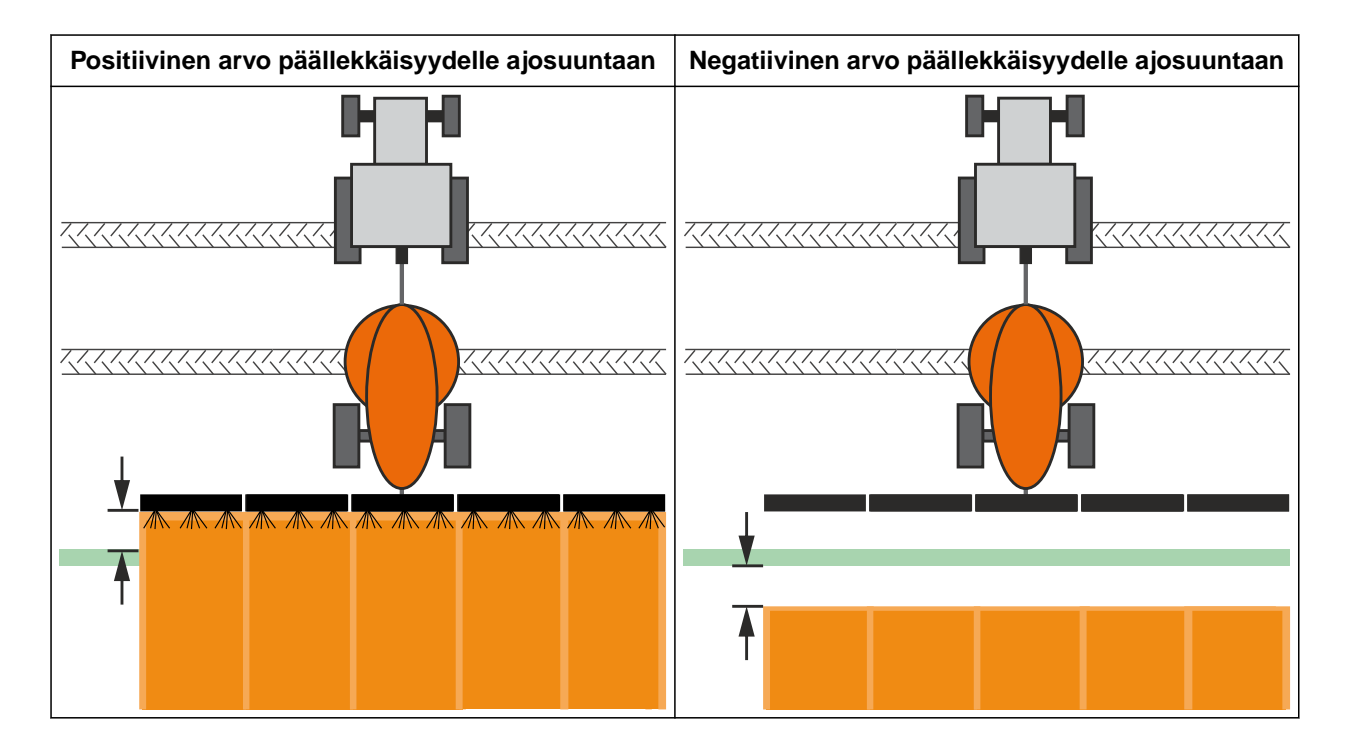

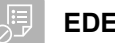

### **EDELLYTYKSET**

- Lisenssi *"GPS-Switch basic"* tai *"GPS-Switch*  $\odot$ *pro"* käytettävissä
- 1. Valitse työvalikosta *"Päällekkäisasetukset"*.
- Jos liitetty laite tukee MultiBoomia, näytetään puomistovalikoima.
- $\rightarrow$  Jos liitetty kone käsittää vain yhden puomiston, puomiston valinta ohitetaan.
- 2. *Jos päällekkäisasetukset halutaan ottaa käyttöön kaikille puomistoille,* aktivoi *"kaikkien puomistojen asetusten vastaanotto"*.
- Kun *"Kaikkien puomistojen asetusten vastaanotto"* on aktivoitu, voidaan valita vain ensimmäinen puomisto.
- 3. Valitse puomisto luettelosta.

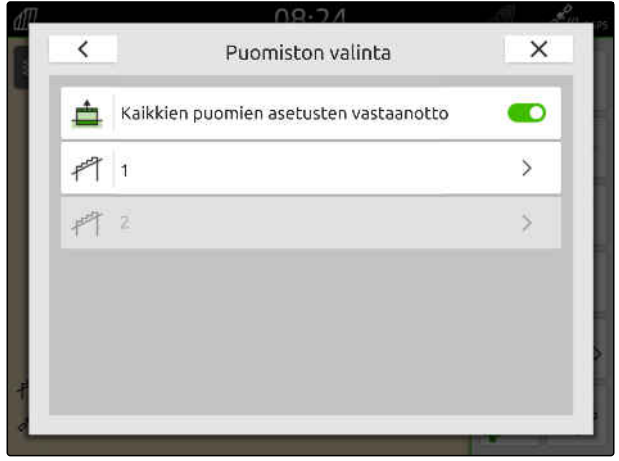

### <span id="page-109-0"></span>**20 | Osalohkokytkennän käyttäminen Päällekkäisyyden asettaminen**

- 4. Valitse *"päällekkäisyys ajosuuntaan päällekytkettäessä"*.
- 5. Syötä arvo väliltä -1000 cm ja 1000 cm.
- 6. Vahvista painikkeella
- 7. Valitse *"Päällekkäisyys ajosuuntaan sammutettaessa"*.
- 8. Syötä arvo väliltä -1000 cm ja 1000 cm.
- 9. Vahvista painikkeella

### **20.1.2 Päällekkäisyysasteen määritys**

Päällekkäisyysaste määrittää, kuinka monta prosenttia osalohko saa ylittää rajan ennen kuin osalohko kytkeytyy pois päältä. Asetettu päällekkäisyysaste näytetään karttanäkymässä.

### **Rajat päällekkäisyysasteelle:**

- Käsittelemättömän ja käsitellyn peltoalueen välinen raja
- **•** Päisteraja

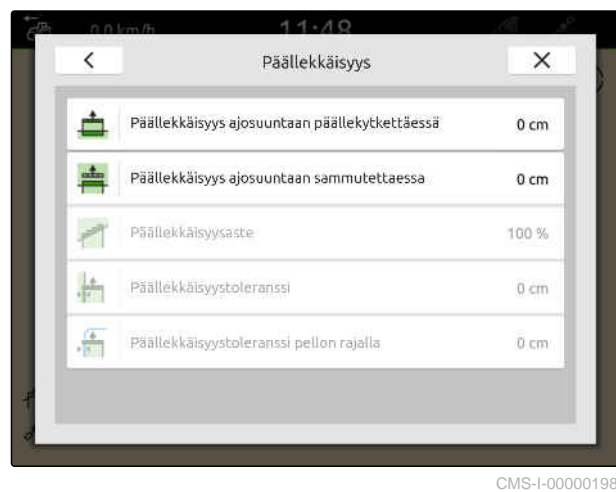

CMS-T-00000288-H.1

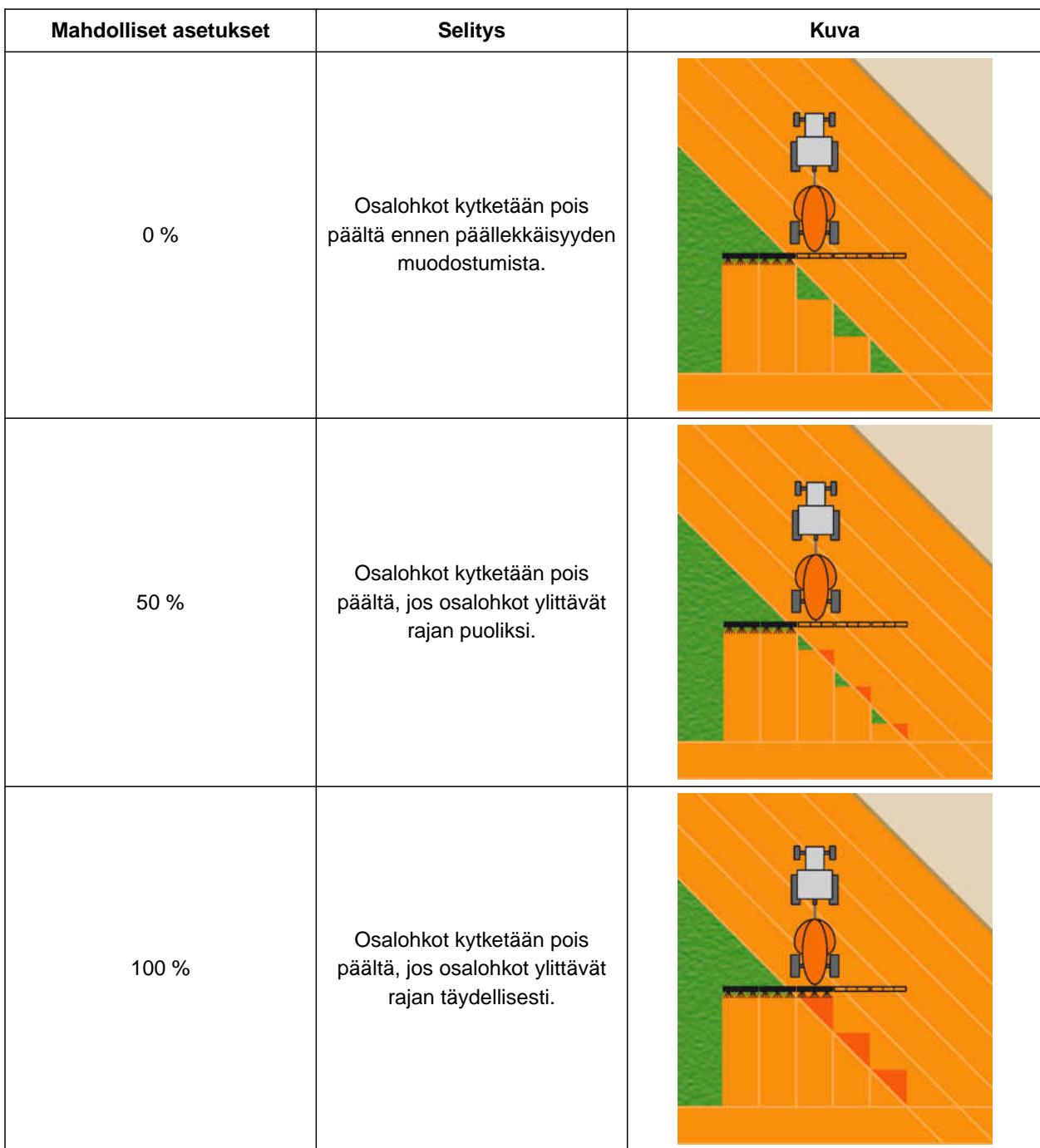

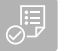

# **EDELLYTYKSET**

- Lisenssi *"GPS-Switch basic"* tai *"GPS-Switch pro"* käytettävissä
- 1. Valitse työvalikosta *"Päällekkäisasetukset"*.
- Jos liitetty laite tukee MultiBoomia, näytetään puomistovalikoima.

### **20 | Osalohkokytkennän käyttäminen Päällekkäisyyden asettaminen**

- $\rightarrow$  Jos liitetty kone käsittää vain yhden puomiston, puomiston valinta ohitetaan.
- 2. *Jos päällekkäisasetukset halutaan ottaa käyttöön kaikille puomistoille,* aktivoi *"kaikkien puomistojen asetusten vastaanotto"*.
- Kun *"Kaikkien puomistojen asetusten vastaanotto"* on aktivoitu, voidaan valita vain ensimmäinen puomisto.
- 3. Valitse puomisto luettelosta.

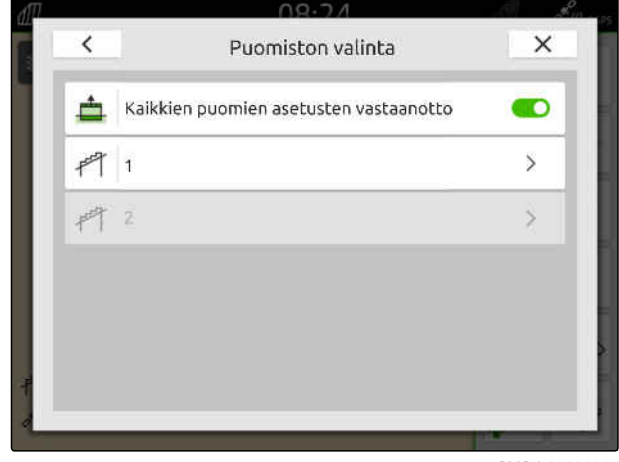

CMS-I-00004943

- 4. Valitse *"Päällekkäisyysaste"*.
- 5. Valitse prosenttiarvo.
- 6. Vahvista painikkeella

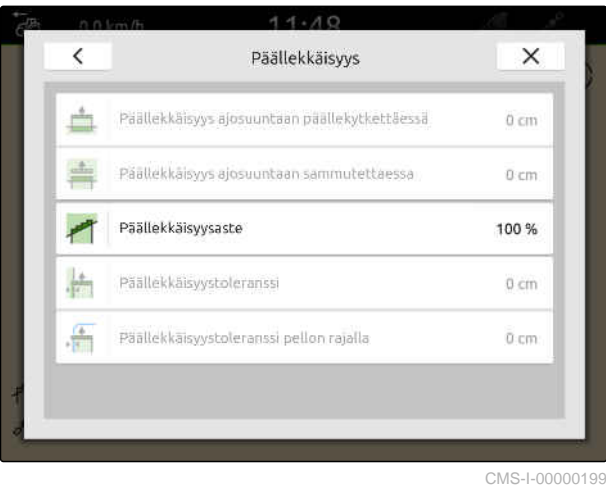

**20.1.3 Päällekkäisyystoleranssin määritys**

Päällekkäisyystoleranssi määrittää, kuinka paljon ulkoiset osalohkot saavat ylittää käsitellyn peltoalueen, ennen kuin osalohkot kytkeytyvät pois päältä. Päällekkäisyystoleranssi estää, että ulkoiset osalohkot kytkeytyvät rinnakkaisajoissa koko ajan pois päältä ja taas päälle, kun osalohkot ylittävät rajan.

### **Päällekkäisyystoleranssin rajat:**

- Käsittelemättömän ja käsitellyn peltoalueen välinen raja
- Päisteraja

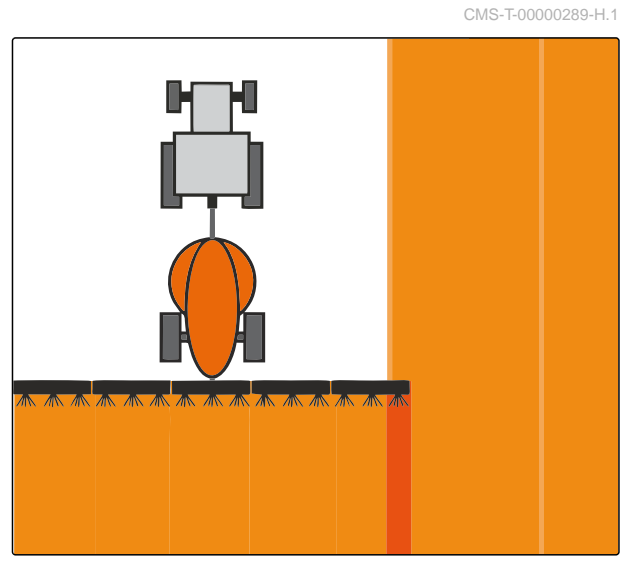

## **OHJE**

Päällekkäisyystoleranssi toimii vain, jos päällekkäisyystoleranssin arvo on 0 % ... 100 %; [katso sivu 104](#page-109-0).

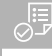

### **EDELLYTYKSET**

- Lisenssi *"GPS-Switch basic"* tai *"GPS-Switch pro"* käytettävissä
- 1. Valitse työvalikosta *"Päällekkäisasetukset"*.
- $\rightarrow$  Jos liitetty kone tukee monipuomimallia, näytetään puomistovalikoima.
- $\rightarrow$  Jos liitetty kone käsittää vain yhden puomiston, puomiston valinta ohitetaan.
- 2. *Jos päällekkäisasetukset halutaan ottaa käyttöön kaikille puomistoille,* aktivoi *"kaikkien puomistojen asetusten vastaanotto"*.
- Kun *"Kaikkien puomistojen asetusten vastaanotto"* on aktivoitu, voidaan valita vain ensimmäinen puomisto.
- 3. Valitse puomisto luettelosta.

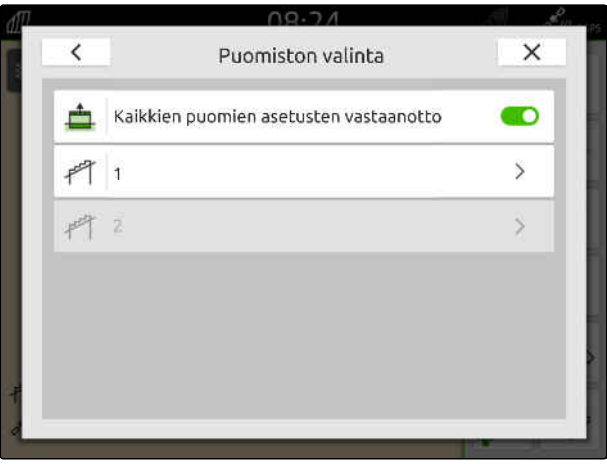

CMS-I-00004943

- 4. Valitse *"Päällekkäisyystoleranssi"*.
- 5. Syötä haluttu arvo.
- 6. Vahvista painikkeella .

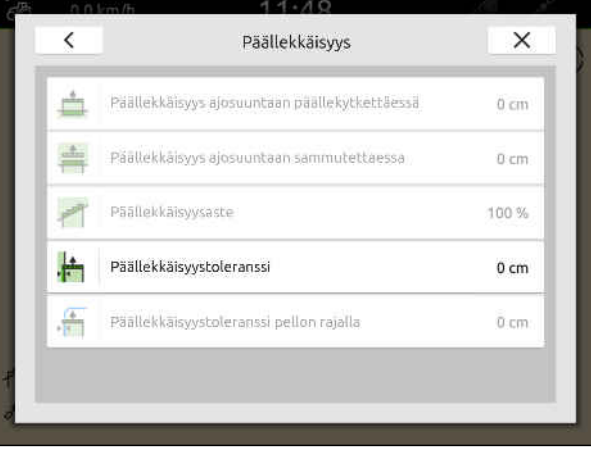

### **20.1.4 Päällekkäisyystoleranssin määrittäminen pellon rajalla**

Päällekkäisyystoleranssi pellon rajalla määrittää, kuinka paljon ulkoiset osalohkot saavat ylittää pellon rajan, ennen kuin osalohkot kytkeytyvät pois päältä. Päällekkäisyystoleranssi pellon rajalla estää, että ulkoiset osalohkot kytkeytyvät jatkuvasti pois päältä ja taas päälle pellon rajalla ajaessa, koska osalohkot koskettavat pellon rajaa.

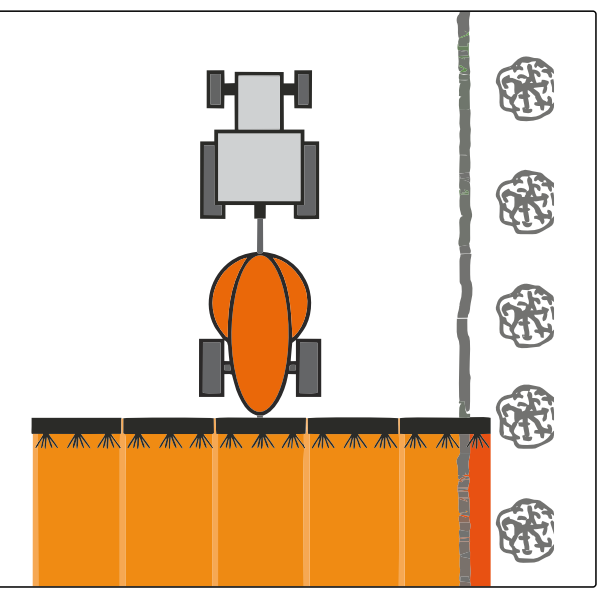

CMS-I-001467

CMS-T-00000290-H.1

### **EDELLYTYKSET**

- Lisenssi *"GPS-Switch basic"* tai *"GPS-Switch*  $\oslash$ *pro"* käytettävissä
- 1. Valitse työvalikosta  $\{\bigcirc\}$ > *"Päällekkäisasetukset"*.
- Jos liitetty laite tukee MultiBoomia, näytetään puomistovalikoima.
- Jos liitetty kone käsittää vain yhden puomiston, puomiston valinta ohitetaan.
- 2. *Jos päällekkäisasetukset halutaan ottaa käyttöön kaikille puomistoille,* aktivoi *"kaikkien puomistojen asetusten vastaanotto"*.
- Kun *"Kaikkien puomistojen asetusten vastaanotto"* on aktivoitu, voidaan valita vain ensimmäinen puomisto.
- 3. Valitse puomisto luettelosta.

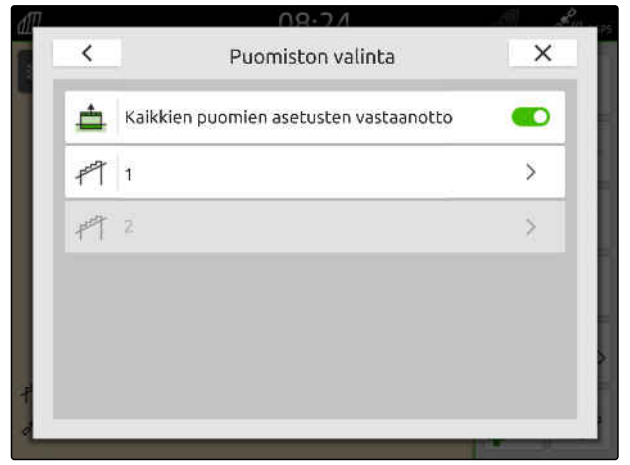

- 4. Valitse *"Päällekkäisyystoleranssi pellon rajalla"*.
- 5. Syötä arvo 0 cm 150 cm.
- 6. Vahvista painikkeella

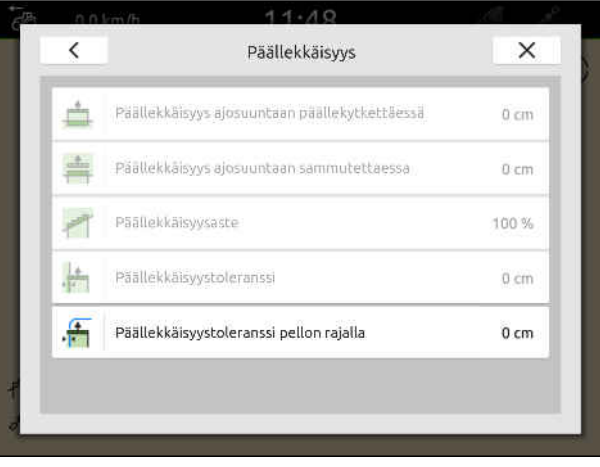

CMS-I-00000201

## **20.2 Tallennuksen käynnistäminen**

Kun tallennus on käynnistetty ja osalohkot kytketty päälle, AmaTron 4 tallentaa käsitellyn peltoalueen paikkatiedot. Käsitellyt peltoalueet näytetään vihreinä karttanäkymässä.

### **Tallenteisiin kuuluvat seuraavat tiedot:**

- Käsitelty peltoalue  $\bullet$
- Pellon rajat
- Esteet
- Päistekäännös
- Ajourat

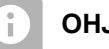

**OHJE**

Ilman korjaussignaalia vastaanotetun signaalin korjaa vain ohjelmisto. Voi kulua 5 minuuttia ennen kuin korjattu signaali on käytettävissä.

Jos korjattua signaalia ei ole käytettävissä, käsitelty peltoalue näytetään keltaisena karttanäkymässä. Jos korjattu signaali on käytössä, käsitelty peltoalue näytetään vihreänä.

Seuraavassa taulukossa näkyy yleisnäkymä osalohkotilasta ja siihen liittyvistä osalohkojen väreistä laitteen merkissä.

CMS-T-00000264-I.1

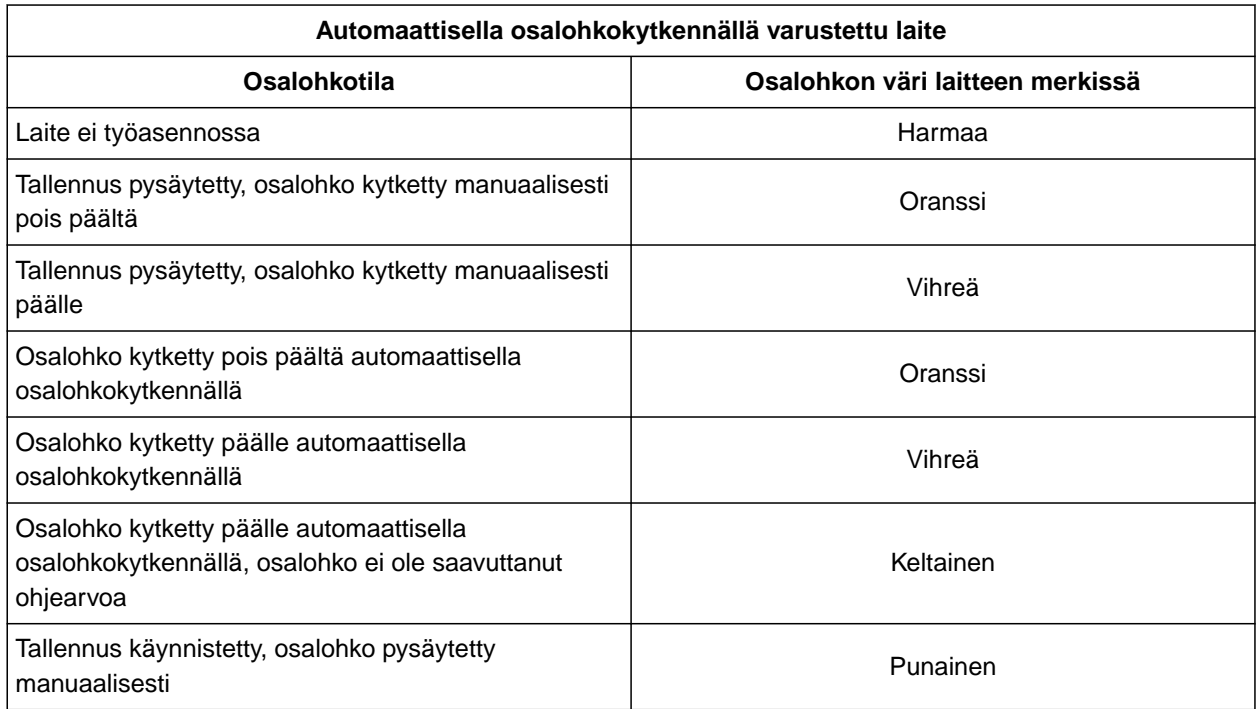

## **OHJE**

 $\bullet$ 

Jos laitteen osalohkot kytketään manuaalisesti, järjestelmä antaa kytkentäsuosituksen laitteen merkin osalohkon värien kautta.

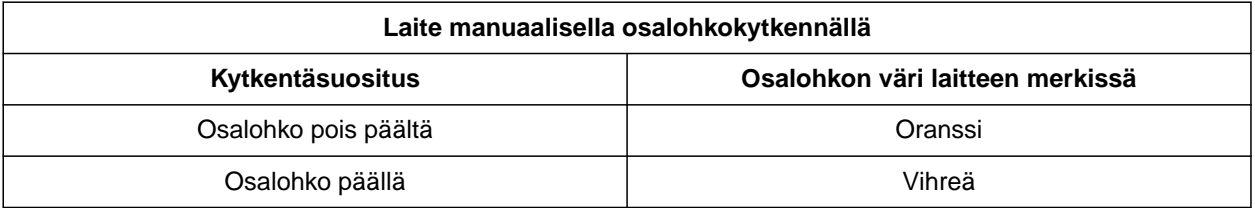

### **20 | Osalohkokytkennän käyttäminen Tallennuksen lopetus**

### **EDELLYTYKSET**

- ISOBUS konfiguroitu, [katso sivu 43](#page-48-0)
- GPS-signaali olemassa
- $\odot$  Oikea traktori valittu, [katso sivu 65](#page-70-0)
- $\odot$  Oikea laite valittu, [katso sivu 54](#page-59-0)
- Päällekkäisyys asetettu, [katso sivu 102](#page-107-0)
- Lisenssi *"GPS-Switch basic"* tai *"GPS-Switch pro"* käytettävissä

### **Automaattisen osalohkokytkennän yhteydessä:**

- Laite on konfiguroitu automaattiselle osalohkokytkennälle
- *Jos kytketty työkone tukee automaattista osalohkokytkentää,*

valitse työvalikossa

tai

*jos kytketyn työkoneen osalohkot kytketään manuaalisesti,*

valitse työvalikossa

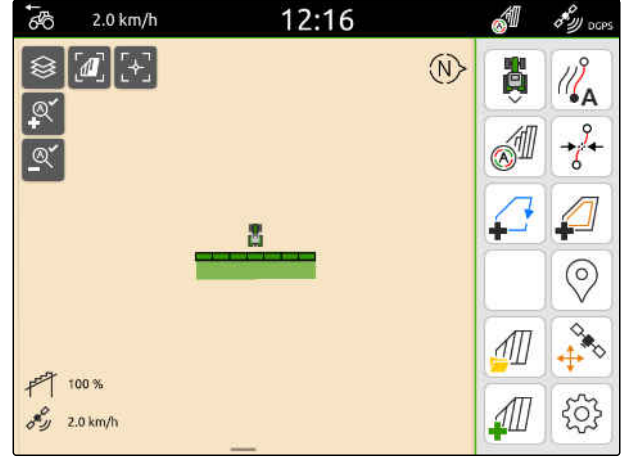

CMS-I-00000132

### **20.3 Tallennuksen lopetus**

*Jos kytketty työkone tukee automaattista osalohkokytkentää,* kytke kaikki osalohkot pois päältä laitteen ohjauksesta

tai

pysäyttäminen

tai

*jos kytketyn työkoneen osalohkot kytketään manuaalisesti,*

valitse työvalikossa **.** 

CMS-T-00000265-B.1

# <span id="page-117-0"></span>**Peltorajojen käyttö**

CMS-T-00001745-G.1

# **21.1 Pellon rajan luominen**

AmaTron 4 voi luoda pellon rajan käsitellystä peltoalueesta. Pellon rajasta AmaTron 4 voi laskea pellon koon. Pellon koosta saadaan käsitelty peltoalue ja jäljelle jäävä osuus. Jos automaattista osalohkokytkentää käytetään, levitys pysäytetään pellon rajalle.

Kun pellon raja on määriteltävä ilman pinnan tosiasiallista käsittelyä, käsitelty pinta voidaan taas poistaa AmaTron 4:ssä.

Kun ISOBUS-levitin on aktivoituna, pellon rajan sisäpuolelle luodaan automaattisesti turvavyöhyke. Kun ISOBUS-levitin siirretään turvavyöhykkeelle, osalohkot kytkeytyvät pois päältä. Näin estetään, että levitys tapahtuu peltorajan yli. Turvavyöhyke voidaan deaktivoida peltorajan asetusten avulla.

Uusimman sukupolven AMAZONE-levittimissä turvavyöhyke deaktivoidaan automaattisesti rajalevityksen yhteydessä.

CMS-T-00000298-H.1

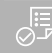

### **EDELLYTYKSET**

- Lisenssi *"GPS-Switch basic"* tai *"GPS-Switch pro"* käytettävissä
- Pellon reuna käsitelty täydellisesti
- 1. Valitse työvalikossa .

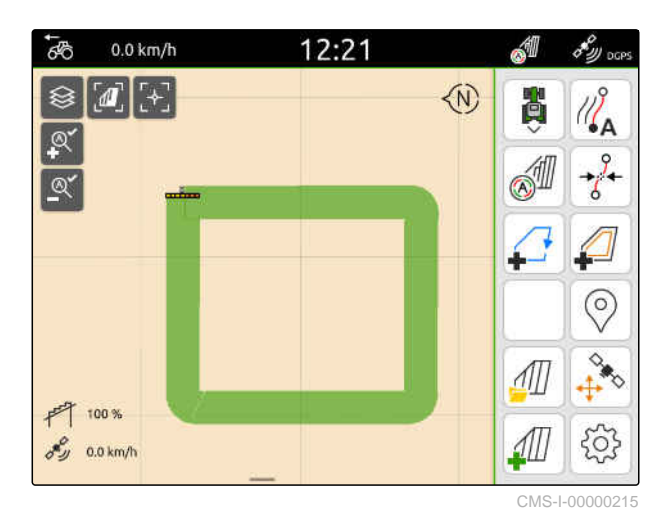

**→** Pellon raja luodaan käsitellyn peltoalueen ympärille. Käsitellyn peltoalan ja jäljelle jäävän peltoalan koot näytetään kartalla: **1**

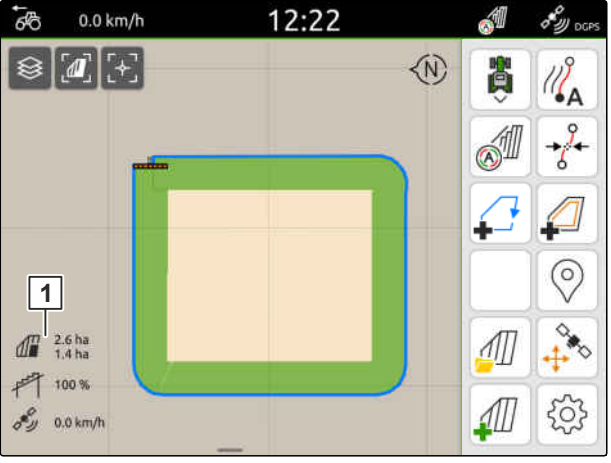

CMS-I-00000217

12:22 A  $\overline{6}$  $0.0 \text{ km/h}$  $\delta_{\mathcal{W} \text{occ}}$ **◆**  $\sqrt{d}$ **BED** ଛ  $\mathbb{Z}_{\Delta}$ M  $\circledcirc$  $\overrightarrow{D}$  $\frac{1}{2}$  $\int_{0}^{\frac{\pi}{2}} \frac{2.6 \text{ ha}}{1.4 \text{ ha}}$  $\sqrt{1}$  $F$  100 %  $\mathcal{A}$ 503  $\sigma_{\mathcal{D}}^{\mathcal{C}}$  0.0 km/h

- 2. *Käsitellyn pinnan poistamiseksi* napauta käsiteltävää pintaa.
- 3. valitse  $\overrightarrow{\bigcap}$ .
- 4. *Pois jätettävien vyöhykkeiden määrittelemiseksi* katso sivu 114.
- 5. *Pellon rajan asettamiseksi* [katso sivu 116](#page-121-0)

# **21.2 Pois jätettävien vyöhykkeiden määrittely**

Pois jätettävillä vyöhykkeillä voidaan merkitä pellon alueita, joita ei pitäisi tai ei voida käsitellä. Pois jätettävät vyöhykkeet saavat omat rajansa. Jos pois jätettäviä vyöhykkeitä määritellään eikä pellon rajaa vielä ole, pellon raja luodaan automaattisesti. Pois jätettävien vyöhykkeiden rajat sijoitetaan pellon rajalle viljelemättömien alueiden ympärille.

Pois jätettävien vyöhykkeiden on oltava pinta-alaltaan vähintään 10 m².

Kun ISOBUS-levitin on aktivoituna, pois jätettävien vyöhykkeiden ympärille luodaan automaattisesti turvavyöhykkeitä. Kun ISOBUS-levitin siirretään turvavyöhykkeelle, osalohkot kytkeytyvät pois päältä. Näin estetään se, että levitys tapahtuisi pois jätettäville vyöhykkeille. Turvavyöhyke voidaan deaktivoida peltorajan asetusten avulla.

Uusimman sukupolven AMAZONE-levittimissä turvavyöhyke deaktivoidaan automaattisesti rajalevityksen yhteydessä.

CMS-T-00013057-A

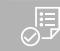

### **EDELLYTYKSET**

- $\odot$ Pelto käsitelty täydellisesti
- $\odot$  Käsittelemätön pinta vähintään 10 m<sup>2</sup> käsitellyn alueen sisällä
- 1. Napauta käsiteltävää pintaa.
- 2. valitse  $\sqrt{2}$ .

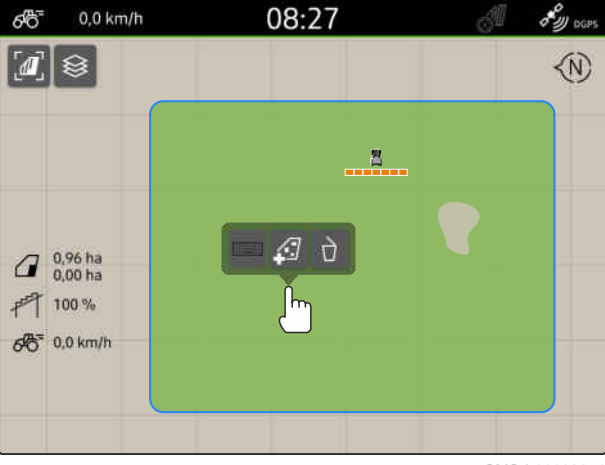

CMS-I-00008351

- Jos pellon rajaa ei ole vielä käytettävissä, määritellään pellon raja.
- Pois jätettävät vyöhykkeet luodaan käsiteltävien alueiden ympärille.

3. *Pois jätettävien vyöhykkeiden poistamiseksi,* Napauta pois jätettävää vyöhykettä ja valitse

 $\sqrt{2}$ 

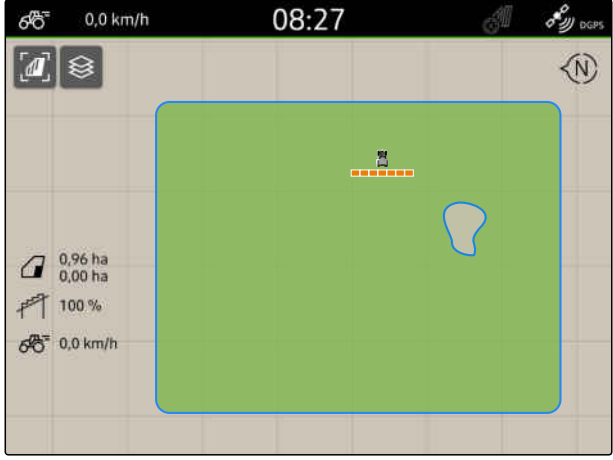

CMS-I-00008350

 $0.0$  km/h 08:27 8 y oce ශ්රී  $\boxed{a}$  $\langle \hat{N} \rangle$  $\frac{8}{2}$  $\frac{0.96 \text{ ha}}{0.00 \text{ ha}}$ 門 100%  $66^{\circ}$  0,0 km/h

CMS-I-00008349

MG6010-FI-FI | T.1 | 16.04.2024 | © AMAZONE 115

# <span id="page-121-0"></span>**21.3 Pellon rajan piilotus**

Jos pellon rajat piilotetaan, pellon rajoja ei enää näytetä oikein karttanäkymässä. Piilotetut peltojen rajat pysyvät tallennettuina peltotiedoissa ja ne voidaan ladata uudelleen.

- 1. Näpäytä pellon rajaa.
- 2. valitse  $\mathscr{D}$ .
- 3. *Pellon rajojen lataamiseksi uudelleen* [katso sivu 83.](#page-88-0)

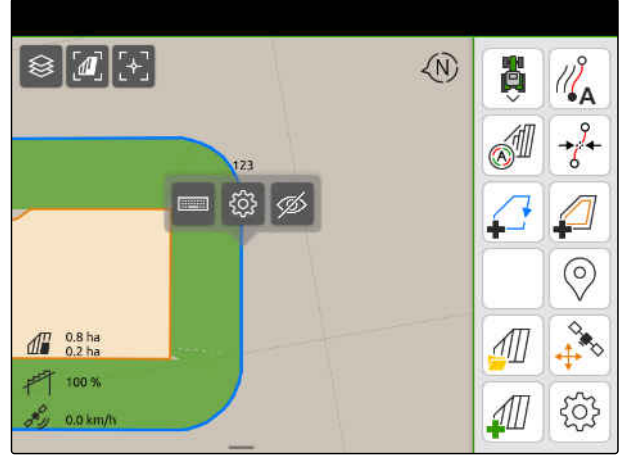

 $CMS-I-00001$ 

CMS-T-00000308-G.1

# **21.4 Kenttärajojen konfigurointi**

### **21.4.1 Turvavyöhykkeen deaktivoitu**

Kun ISOBUS-levitin on aktivoituna, pellon rajojen sisäpuolella ja pois jätettävien vyöhykkeiden ympärille luodaan automaattisesti turvavyöhykkeitä. Kun ISOBUS-levitin siirretään turvavyöhykkeelle, osalohkot kytkeytyvät pois päältä. Näin estetään, että levitys tapahtuu peltorajan yli tai pois jätettävälle vyöhykkeelle. Turvavyöhykkeet voidaan deaktivoida.

Uusimman sukupolven AMAZONE-levittimissä turvavyöhykkeet deaktivoidaan automaattisesti rajalevityksen yhteydessä.

CMS-T-00013056-A.1

CMS-T-00013058-A.1

- <span id="page-122-0"></span>1. Valitse työvalikolla > *"Peltoraja"*.
- 2. *"Turvavyöhykkeen"* aktivointi

tai

Deaktivoi "turvavyöhykke".

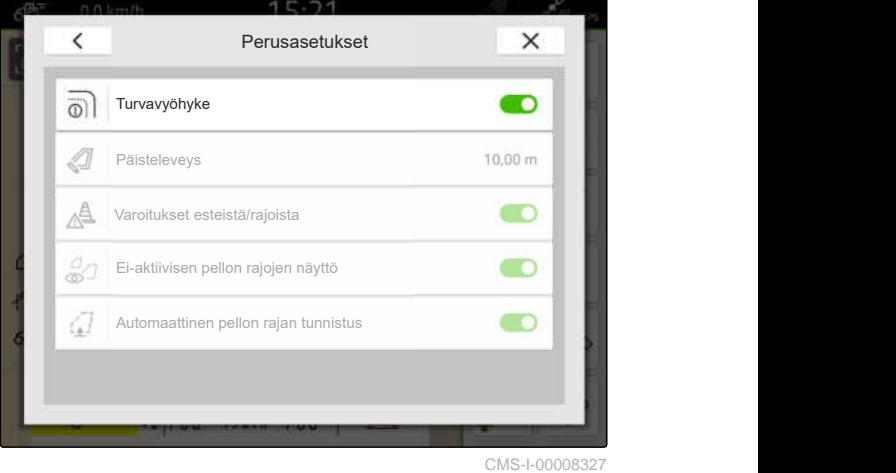

### **21.4.2 Esteistä/rajoista varoitusten aktivointi**

Varoitukset näkyvät näytön yläosassa ja kuuluu äänimerkki.

### **Kun varoitukset ovat aktivoituina, seuraavista tapahtumista annetaan varoitukset:**

- Pellon rajan lähestyminen  $\bullet$
- Esteen lähestyminen  $\bullet$
- 1. Valitse työvalikolla > *"Peltoraja"*.
- 2. Aktivoi *"varoitus esteistä/rajoista"*

tai

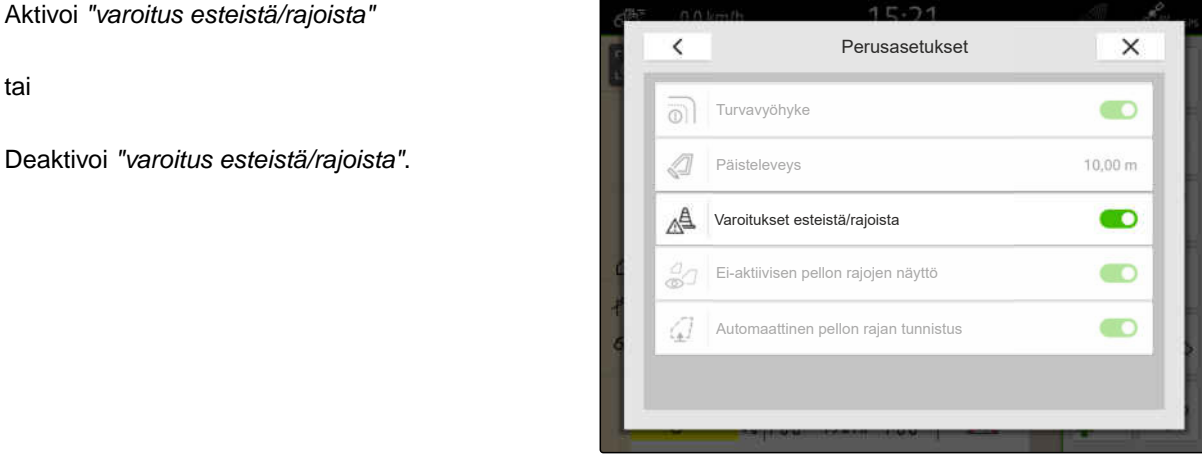

CMS-I-00000189

### **21.4.3 Ei-aktiivisten pellon rajojen näyttö**

Kun tämä ominaisuus on käytössä, ei-aktiiviset pellon rajat näkyvät ohuina harmaina viivoina karttanäkymässä.

CMS-T-00013059-A.1

CMS-T-00000225-G.1

- 1. Valitse työvalikolla > *"Peltoraja"*.
- 2. *"Ei-aktiivisen pellon rajojen näytön"* aktivointi

tai

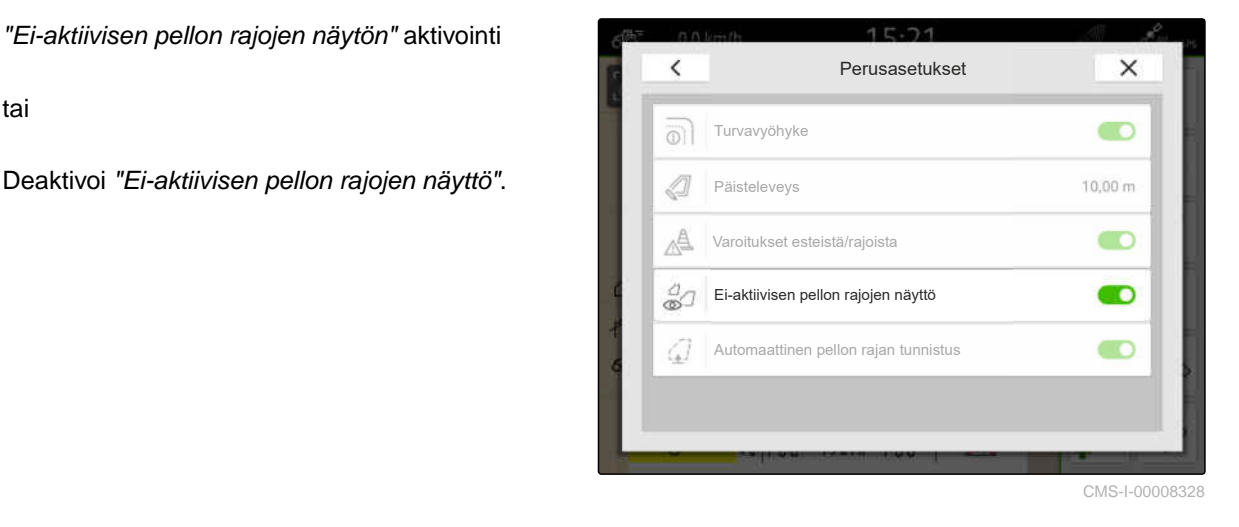

### **21.4.4 Automaattisen pellon rajan tunnistuksen aktivointi**

Jos automaattinen pellon rajan tunnistus aktivoidaan, AmaTron 4 tunnistaa automaattisesti, onko läheisyydessä tallennettu pelto. Nämä peltotiedot voidaan sitten ladata pellon käsittelemiseksi: Jos toiminto deaktivoidaan, peltotiedot on valittava manuaalisesti pellon käsittelemiseksi.

### **EDELLYTYKSET**

- *"GPS-Maps&Docs"*-lisenssi käytettävissä  $\oslash$
- 1. Valitse työvalikolla > *"Peltoraja"*.
- 2. *"Automaattisen pellon rajan tunnistuksen"* aktivointi

tai

*"Automaattisen pellon rajan tunnistuksen"* deaktivointi

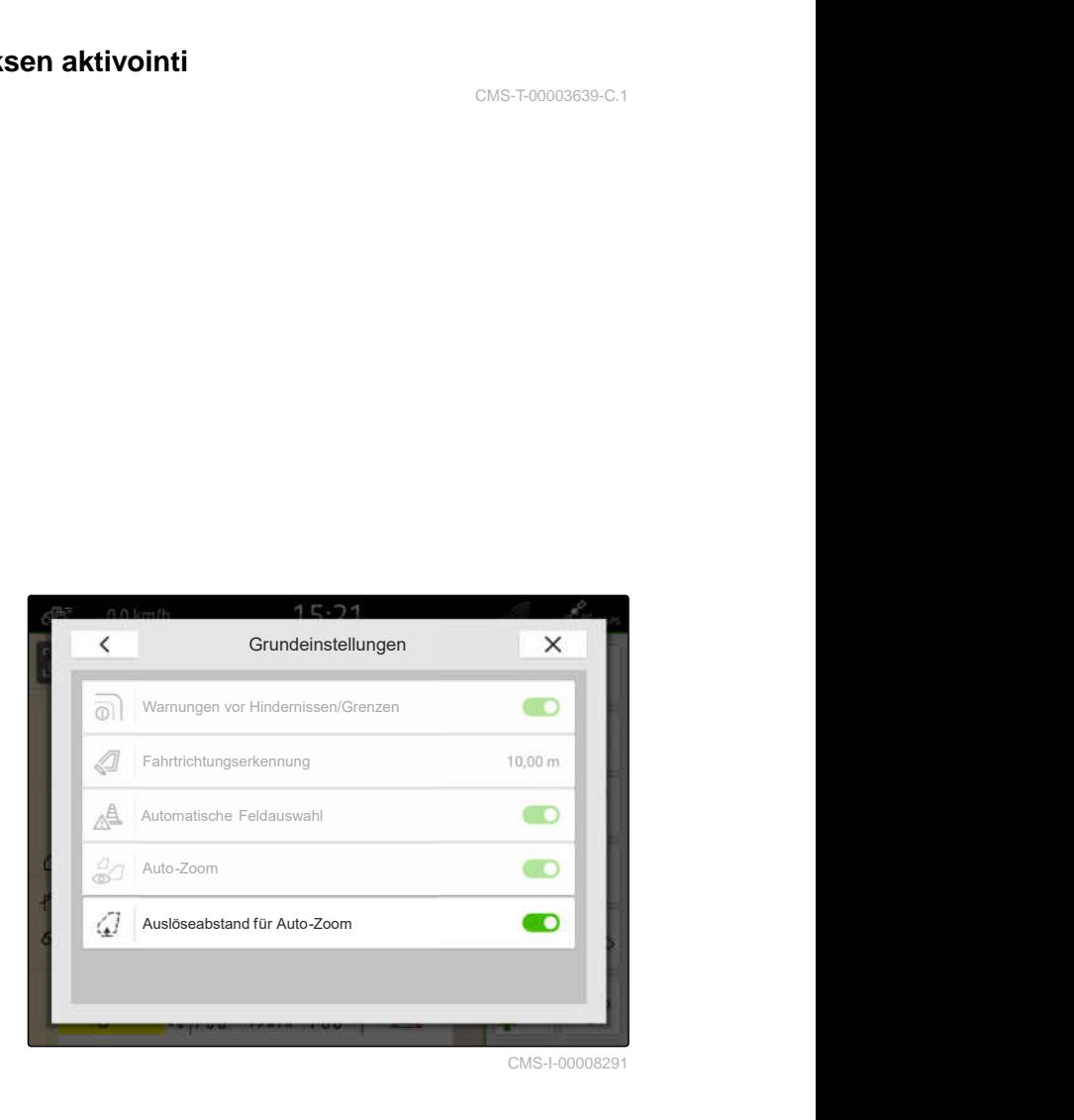

CMS-T-00003639-C.1

# **Virtuaalisen päistekäännöksen luonti** 22

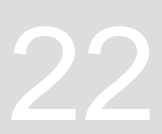

CMS-T-00001746-H.1

# **22.1 Virtuaalisen päistekäännöksen luominen**

Virtuaalisen päisteen avulla voidaan karttanäkymässä määritellä todellinen päistekäännös. Päistekäännöksen alue voidaan käsitellä muusta pellosta riippumatta. Osalohkot kytketään päistekäännöksessä.

Virtuaalisessa päistekäännöksessä ajourat luodaan automaattisesti.

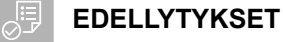

- Lisenssi *"GPS-Switch basic"* tai *"GPS-Switch pro"* käytettävissä
- Pellon raja luotu, [katso sivu 112](#page-117-0)
- 1. Valitse työvalikossa
- 2. Syötä päisteleveys.

CMS-T-00000300-I.1

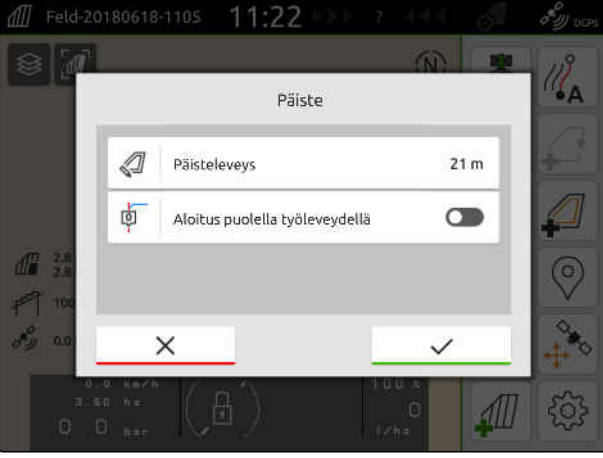

Kun aloitus tehdään puolikkaalla työleveydellä, ensimmäinen ajoura on pellon rajalla ja toinen ajoura *"0"* sijaitsee työleveyden verran pellon rajan sisäpuolella.

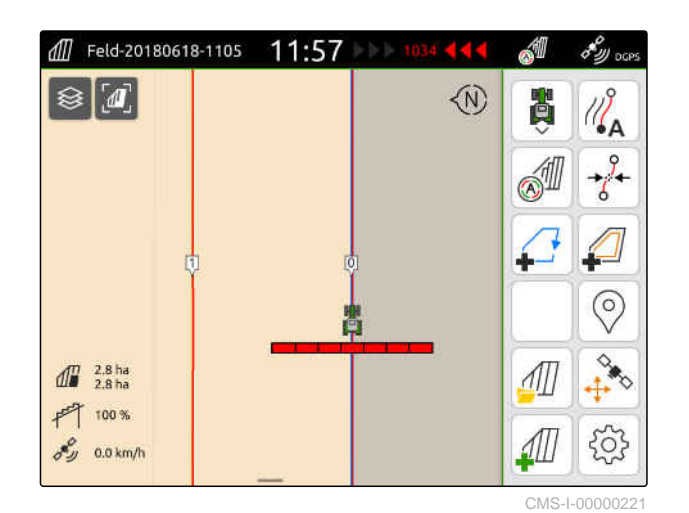

Kun aloitus tehdään koko työleveydellä, ensimmäinen ajoura *"0"* on puolikkaan työleveyden verran pellon rajan sisäpuolella.

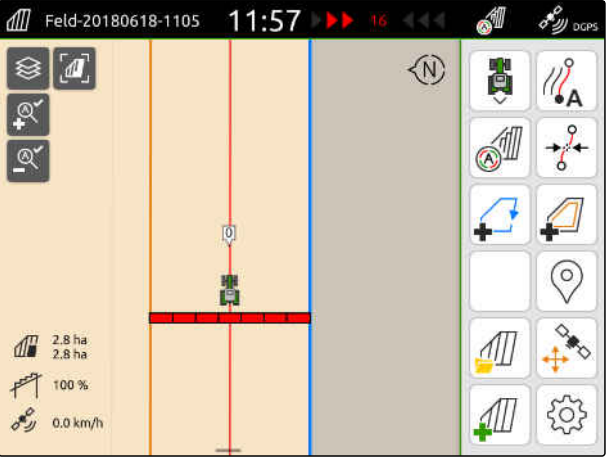

CMS-I-00000220

3. *Ajouran määrittelemiseksi pellon rajalla* aktivoi *"aloitus puolikkaalla työleveydellä"*

tai

*ensimmäisen ajouran määrittelemiseksi puolikkaan työleveyden verran pellon rajan sisäpuolelle* deaktivoi *"aloitus puolella työleveydellä"*.

4. Vahvista painikkeella

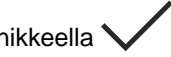

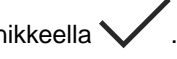

- Kun virtuaalinen päistekäännös on luotu,
- se näytetään harmaana alueena peltorajan sisäpuolella.

Jotta levitys voidaan aloittaa virtuaalisen päistekäännöksen sisällä ja jotta ajouria virtuaalisen päistekäännöksen sisällä voidaan käyttää, virtuaalinen päistekäännös on ensin vapautettava.

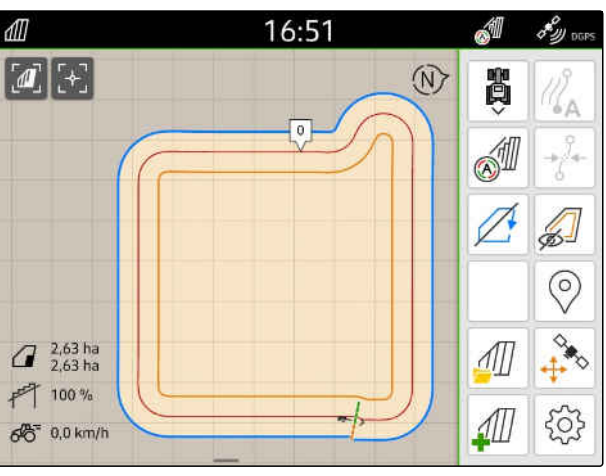

CMS-I-00009412

- 5. *Virtuaalisen päistekäännöksen vapauttamiseksi* valitse työvalikossa  $\sqrt{\widehat{c''}}$ .
- 6. *Ajouran poistamiseksi näkyvistä virtuaalisen päistekäännöksen sisällä* valitse työvalikossa  $\mathbb{Z}$ .

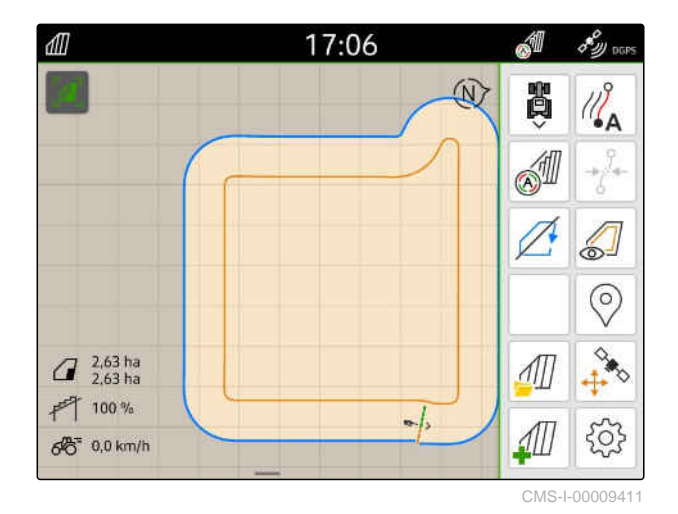

7. *Virtuaalisen päistekäännöksen estämiseksi* valitse työvalikossa ...

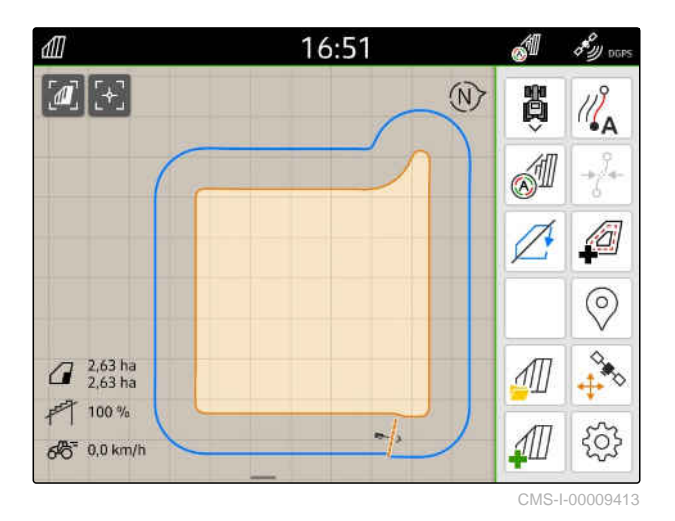

# **22.2 Virtuaalisen päistekäännöksen muokkaamiseksi**

- 1. Napauta virtuaalista päistekäännöstä.
- 2. *Jos haluat poistaa virtuaalisen päistekäännöksen,*

$$
value \ \boxed{}
$$

tai

*päisteleveyden muuttamiseksi,* syötä haluamasi päisteleveys työvalikon kohdassa > *"Pellon raja"* > *"Päisteleveys"*

tai

*ensimmäisen ajouran siirtämiseksi* aktivoi tai deaktivoi työvalikon kohdassa > *"Yhdensuuntaisajo" "Aloitus puolella työleveydellä"*.

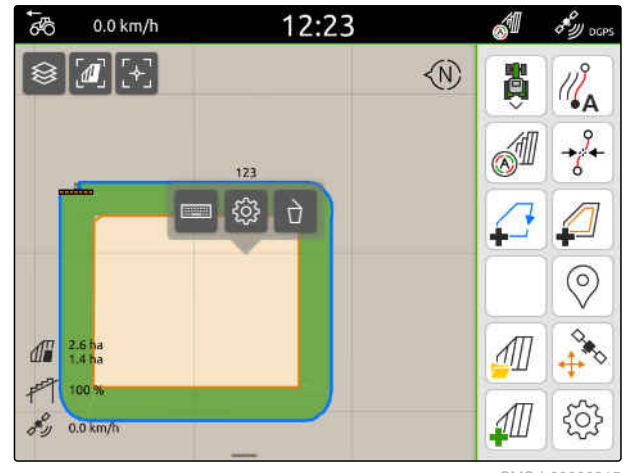

CMS-I-00000315

CMS-T-00000309-G.

# **Esteen merkitseminen**

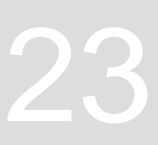

CMS-T-00000299-G.1

Jos pellolla on vesimonttujen, sähköpylväiden, kallioiden tai puiden kaltaisia esteitä, ne voidaan merkitä AmaTron 4:n karttaan. Jos ajoneuvo liikkuu kohti estettä, järjestelmä antaa varoituksen ja suurentaa ajoneuvon merkin.

Varoitus annetaan ainoastaan, jos varoitukset on aktivoitu asetuksissa; [katso sivu 117](#page-122-0).

Kartta suurennetaan ainoastaan, jos automaattinen zoomaus on aktivoituna; [katso sivu 69](#page-74-0).

Merkittyä estettä voidaan käyttää GPSpoikkeamakorjausta varten, [katso sivu 75](#page-80-0).

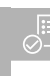

### **EDELLYTYKSET**

- *"GPS-Switch pron"* lisenssi käytettävissä  $\odot$
- 1. Aja ajoneuvolla esteen luo.
- 2. *Jos merkittyä estettä halutaan käyttää GPSpoikkeamakorjausta varten,* merkitse ajoneuvon suunta ja sijainti.
- 3. Valitse työvalikossa $\bigotimes$ .
- Kartalla näytetään esteen merkki.

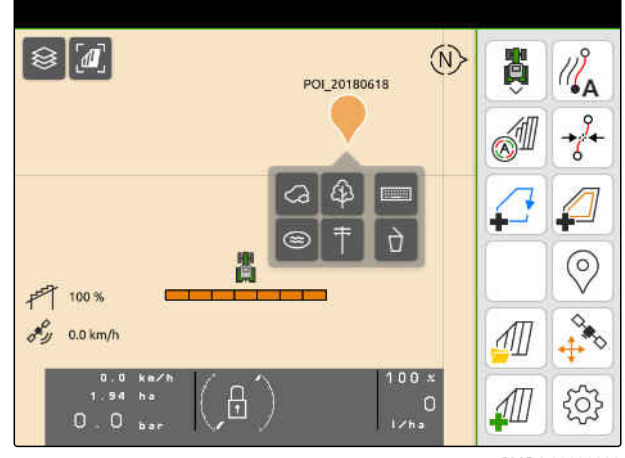

- 4. Siirrä esteen merkki sormella haluttuun kohtaan.
- 5. *Jos haluat lisätä näkymään tietyn estetyypin symbolin,* valitse haluttu symboli.
- 6. *Jos haluat nimetä esteen merkin uudelleen,* syötä haluttu nimi kohtaan  $\overline{ \mathbf{1} \mathbf{2} \mathbf{1} \mathbf{2} \mathbf{1} \mathbf{3} \mathbf{3} }$
- 7. *Jos haluat poistaa esteen merkin,* valitse  $\overrightarrow{a}$ .
- 8. *Jos haluat asettaa esteen merkin,* näpäytä haluamaasi kohtaa kartalla.

# <span id="page-130-0"></span>**Yhdensuuntaisen ajon avustimen käyttö** 24

# **24.1 Yhden suuntaisen ajon avustimen määritys**

**24.1.1 Uramallin valitseminen**

AmaTron 4:lla voidaan tallentaa erityyppisiä ajouria.

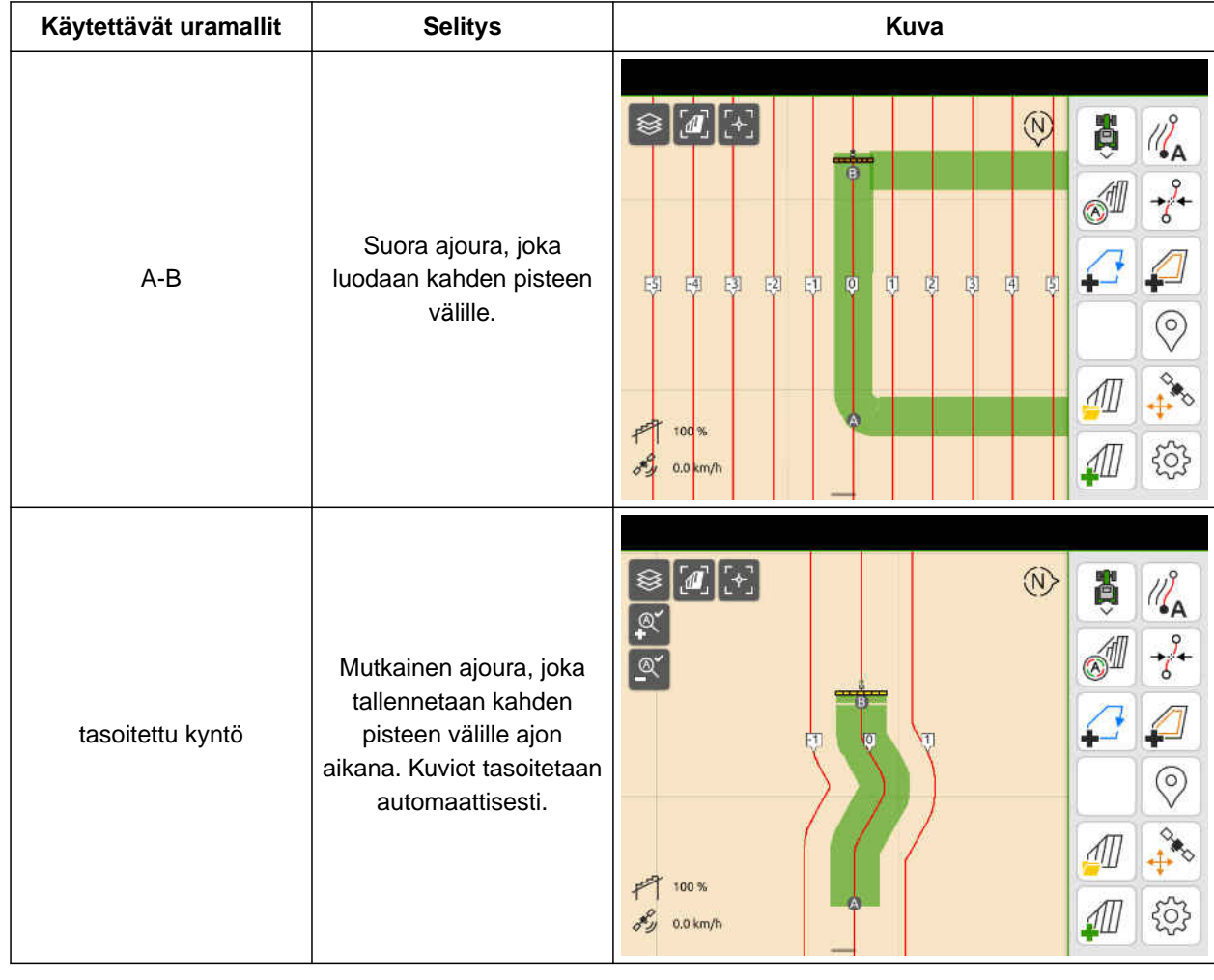

CMS-T-00000231-H.1

CMS-T-00000190-J.1

CMS-T-00000293-H.1

### **24 | Yhdensuuntaisen ajon avustimen käyttö Yhden suuntaisen ajon avustimen määritys**

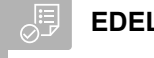

**EDELLYTYKSET**

- $\odot$ *"GPS-Trackin"* lisenssi käytettävissä
- 1. Valitse työvalikossa > *"Yhdensuuntainen ajo"* > *"Uramalli"*.
- 2. Valitse haluttu uramalli.
- 3. Vahvista painikkeella

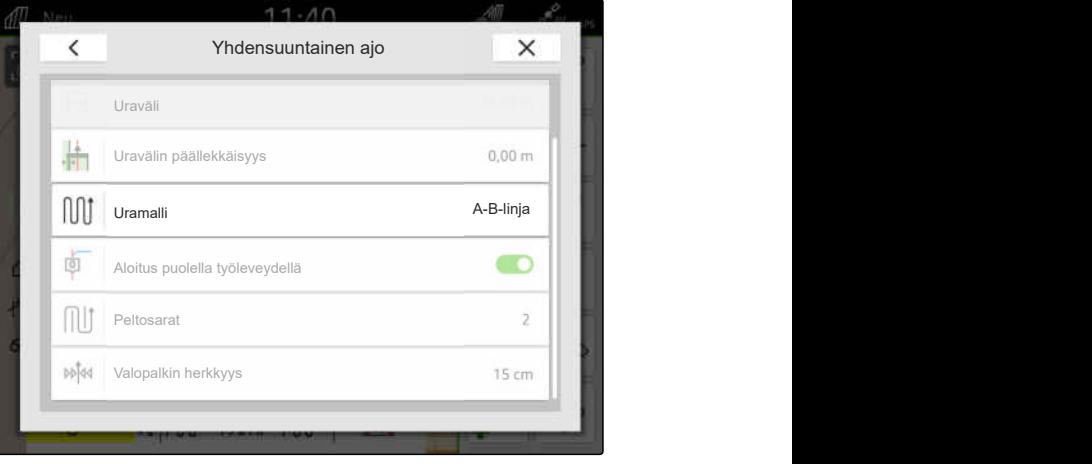

CMS-I-00000207

### **24.1.2 Ajourien muokkaus**

Kun ajouria määritellään, ajourien väli vastaa liitetyn laitteen työleveyttä. Ajouravälejä voidaan muuttaa manuaalisesti.

Jos ajourille pitää ajaa ja siitä huolimatta muokkauksessa on päällekkäisyyttä tai aukkoa, ajourien päällekkäisyyttä voidaan muuttaa.

- 1. Napauta ajouraa.
- Näytölle tulee määrityspainikkeet.
- $2.$  valitse  $2.$

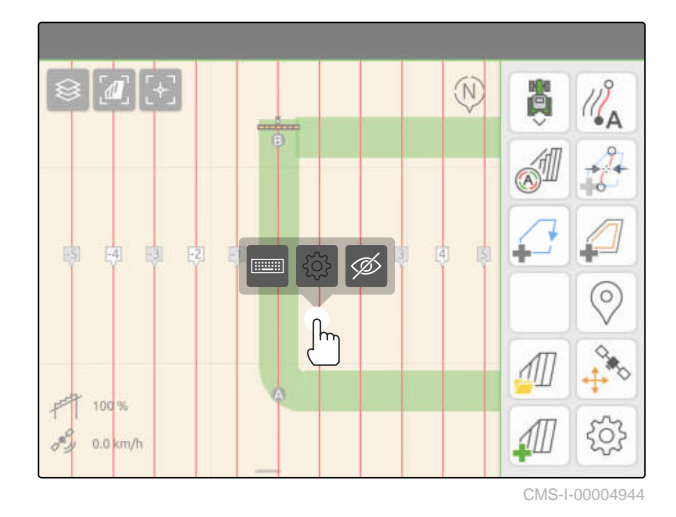

CMS-T-00007040-B.1

### **24 | Yhdensuuntaisen ajon avustimen käyttö Yhden suuntaisen ajon avustimen määritys**

<span id="page-132-0"></span>3. *Ajouravälin muuttamiseksi,* aktivoi *"manuaalinen syöttö"*

tai

*Ajouravälin päällekkäisyyden muuttamiseksi,* deaktivoi *"manuaalinen syöttö"*

### **Mahdolliset syötöt ajourien päällekkäisyyttä varten:**

- Positiivinen arvo: Päällekkäisyys
- Negatiivinen arvo: Aukko muokkauksessa
- 4. Syötä haluamasi ajouraväli tai haluttu ajourien

### **24.1.3 Valopalkin herkkyyden säätäminen**

Valopalkki **1** ilmaisee traktorin poikkeaman lähimmästä ajourasta ja auttaa kuljettajaa pitäytymään oikeassa linjassa.

Valopalkin kolmikulmaiset symbolit syttyvät palamaan ajourapoikkeaman ylittäessä ilmoitetun arvon.

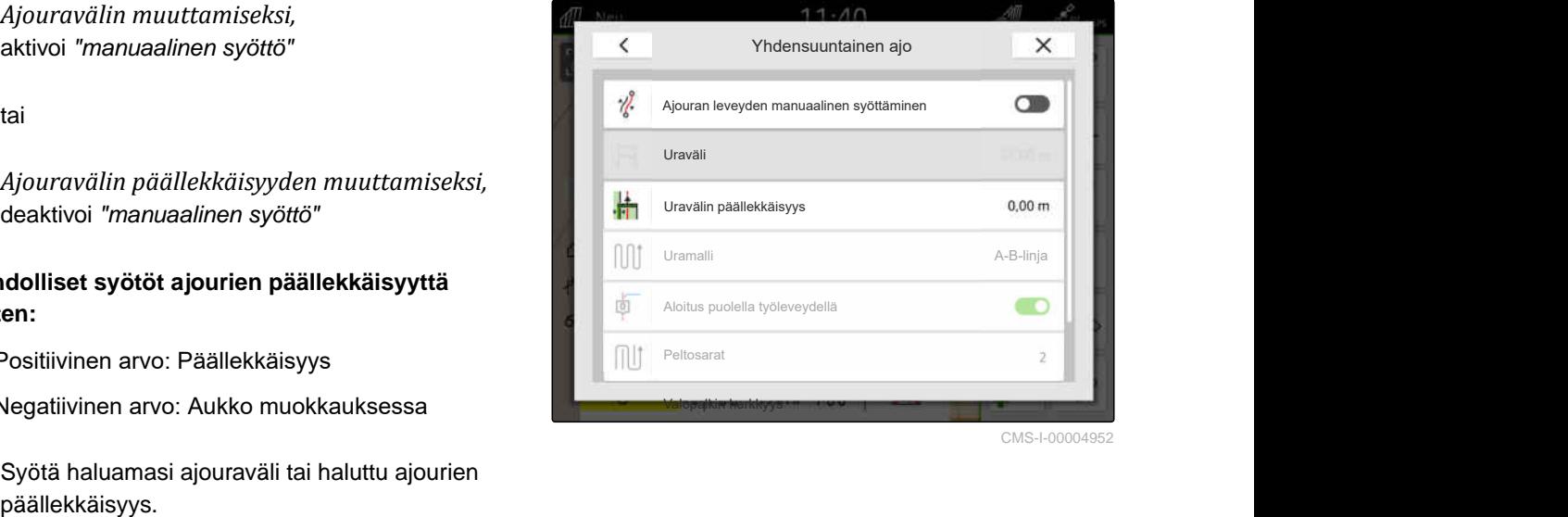

CMS-T-00000291-H.1

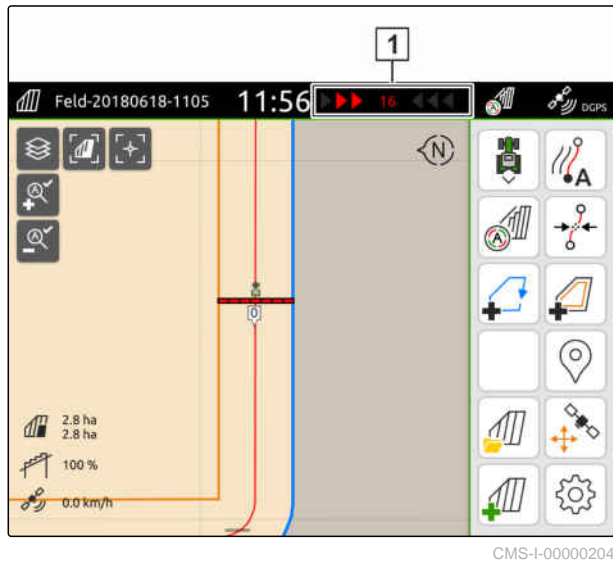

### <span id="page-133-0"></span>**24 | Yhdensuuntaisen ajon avustimen käyttö Ajourien luominen**

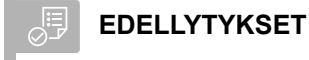

- $\odot$ *"GPS-Trackin"* lisenssi käytettävissä
- 1. Valitse työvalikossa > *"Yhdensuuntainen ajo"* > *"Valopalkin herkkyys"*.
- 2. Syötä arvo 1 cm 100 cm.
- 3. Vahvista painikkeella

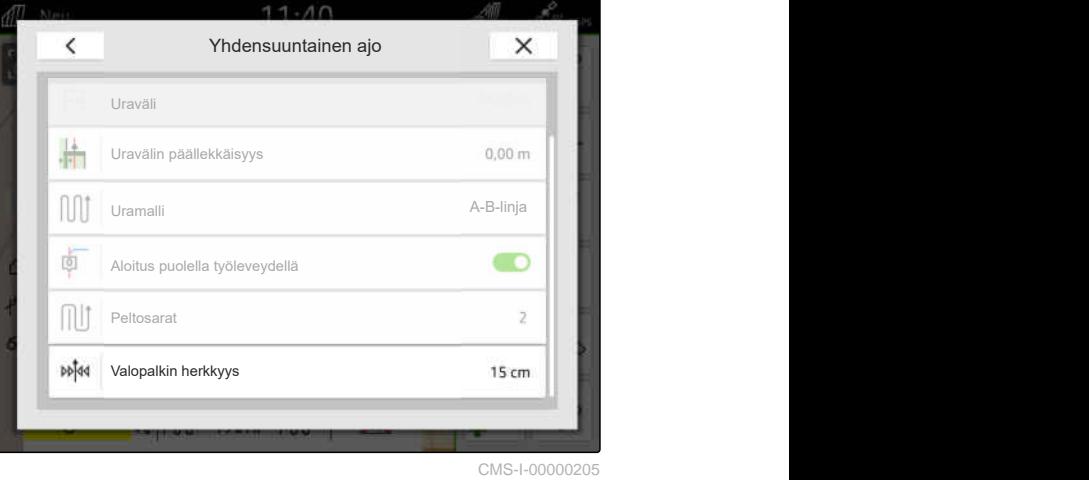

# **24.2 Ajourien luominen**

### **24.2.1 A-B-linjan luominen**

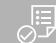

### **EDELLYTYKSET**

- *"GPS-Trackin"* lisenssi käytettävissä
- Uramalli *"A-B"* valittu, [katso sivu 125](#page-130-0)
- 1. Aja rivin alkuun.
- 2. valitse  $\mathbb{Z}_{\mathbf{A}}^{\circ}$ .
- Ajouran aloituspiste asetetaan ajoneuvon kohdalle.

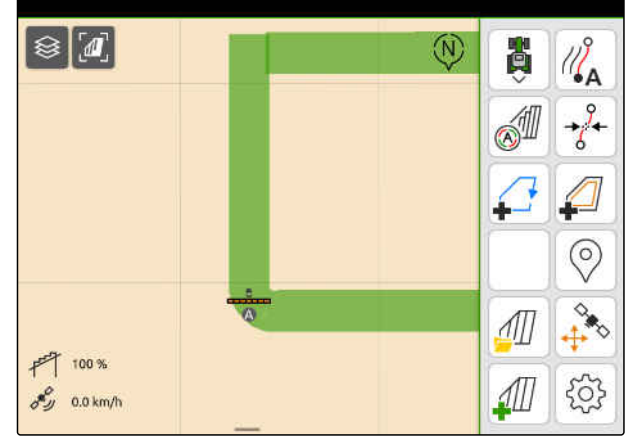

CMS-I-000002

CMS-T-00001688-F.1

CMS-T-00000296-G.1

### **24 | Yhdensuuntaisen ajon avustimen käyttö Ajourien luominen**

- 3. Aja rivin loppuun.
- 4. valitse  $\sqrt{8}$ .
- Ajouran päätepiste asetetaan ajoneuvon kohdalle. Muut ajourat lisätään.

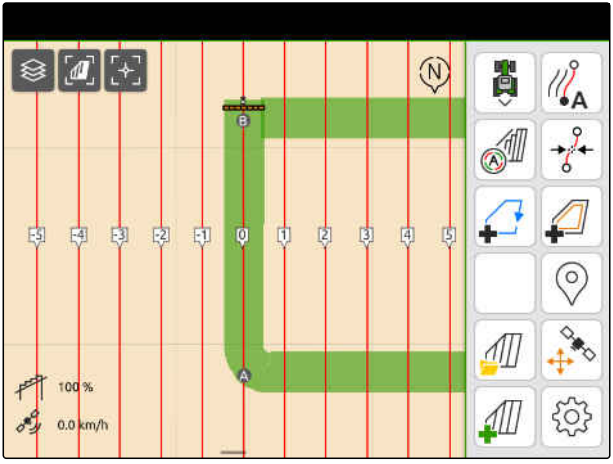

CMS-I-00000209

### **24.2.2 Tasoitetun kynnön luominen**

CMS-T-00000297-G.1

### **EDELLYTYKSET**

- *"GPS-Trackin"* lisenssi käytettävissä
- Uramalli *"Tasoitettu kyntö"* valittuna; [katso](#page-130-0)  $\odot$ [sivu 125](#page-130-0)
- 1. Aja rivin alkuun.
- 2. valitse  $\sqrt{\frac{2}{1}}$ .
- Ajouran aloituspiste asetetaan ajoneuvon  $\rightarrow$ kohdalle.

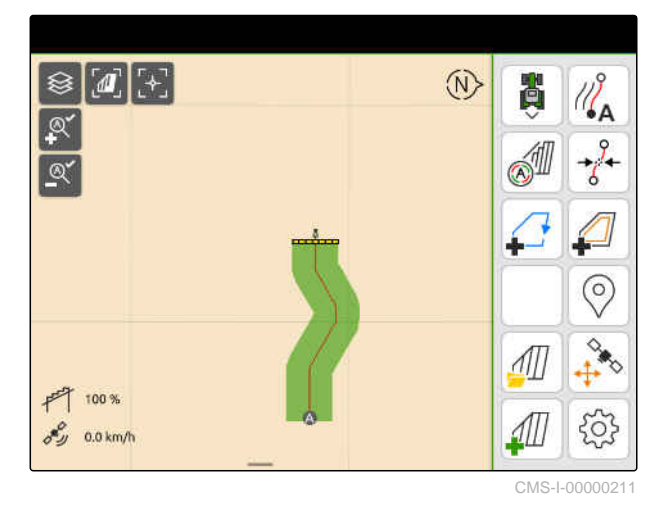

3. Aja rivin loppuun.

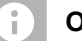

**OHJE**

Ajouran päätepisteen on oltava vähintään 15 metrin etäisyydellä aloituspisteestä.

- 4. valitse  $\sqrt{8}$ .
- Ajouran päätepiste asetetaan ajoneuvon  $\rightarrow$ kohdalle. Muut ajourat lisätään.

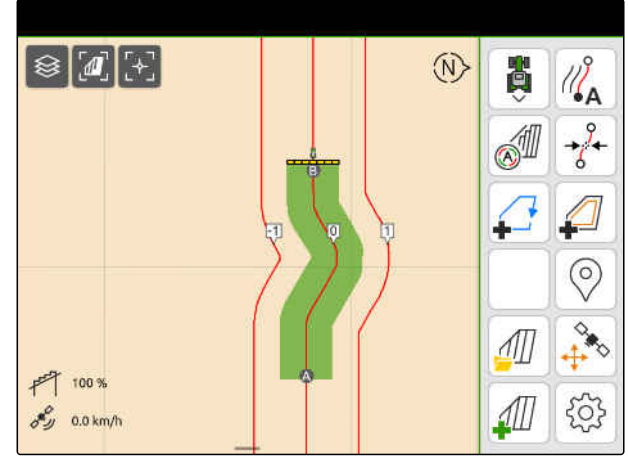

# <span id="page-135-0"></span>**24.3 Peltosarkojen luominen**

Peltosarkojen luomiseksi tiettyjä ajouria voidaan kohottaa. Kohotetut ajourat näyttävät, missä työalueen rivissä on ajettava, jotta saadaan halutun kokoinen peltosarka. Syötettävä luku ilmoittaa, minkälaisin välien ajourat on ajettava. Jos esimerkiksi on syötetty luku 2, on ajettava joka toinen ajoura. Näin jätetään aina yksi ajoura väliin, jolloin luodaan yhden työleveyden peltosarkat.

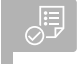

### **EDELLYTYKSET**

- $\odot$ *"GPS-Trackin"* lisenssi käytettävissä
- 1. Valitse työvalikossa > *"Yhdensuuntainen ajo"* > *"Peltosarat"*.
- 2. Syötä arvo 1–20.
- 3. Vahvista painikkeella

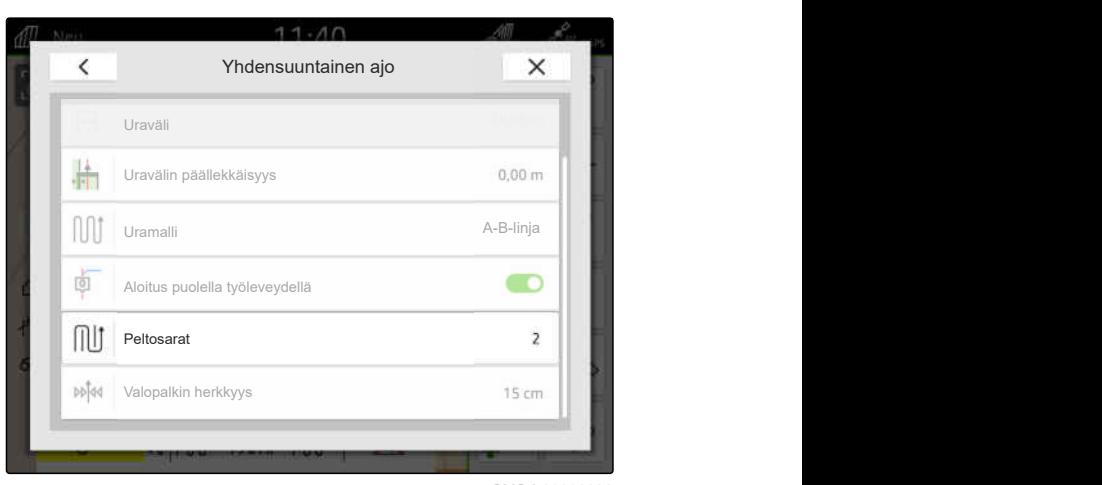

CMS-I-00000206

Ajouria korostetaan ilmoitetulla jaksotuksella.

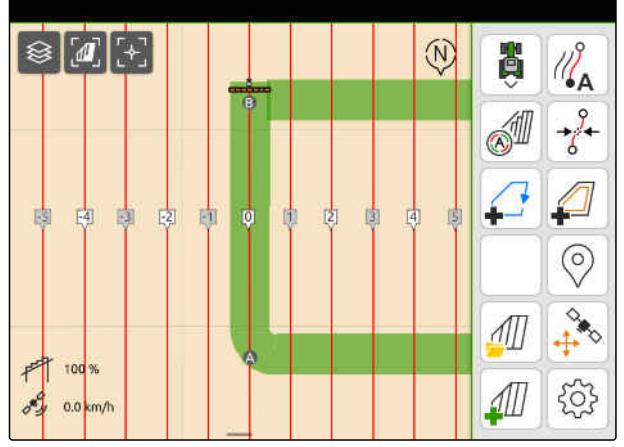

CMS-I-00001095

CMS-T-00000292-H.1

# **24.4 Yhdensuuntainen ajo**

Valopalkki **1** ilmaisee ajon aikana, kuinka monta senttimetriä ajoneuvo poikkeaa ajetusta ajourasta. Kun ajourasta poikkeama saavuttaa asetetun arvon, senttimetriarvon vieressä oleva kolmikulmainen symboli muuttuu punaiseksi. Kuljettajalle ilmaistaan tällä tavoin, mihin suuntaan ajoneuvoa on ohjattava.

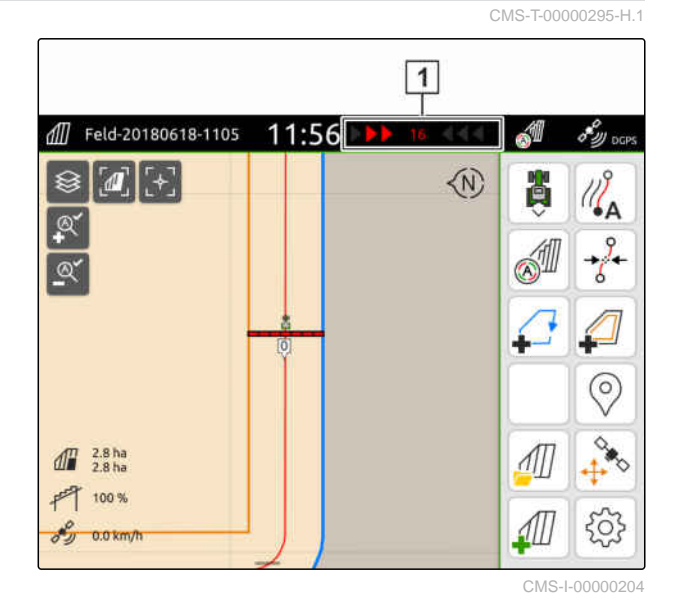

### 、同

### **EDELLYTYKSET**

- *"GPS-Trackin"* lisenssi käytettävissä  $\odot$
- Valopalkki lisätty tilapalkkiin; [katso sivu 24](#page-29-0)
- $\odot$  Valopalkin herkkyys määritetty; [katso sivu 127](#page-132-0)
- $\odot$ Ajourat luotu; [katso sivu 128](#page-133-0)
- Tarvittaessa peltosarat luotu; [katso sivu 130](#page-135-0)  $\odot$
- *Pitääksesi ajoneuvon oikeassa urassa* ohjaa ajoneuvoa näytetyn mitan verran ajouran suuntaan.

# **24.5 Ajourien siirtäminen**

Ajouria voidaan siirtää GPS-poikkeamasta aiheutuneiden poikkeamien korjaamiseksi. Jos näytetyt ajourat eivät enää vastaa pellolla olevia todellisia ajouria, voidaan näytettyjä ajouria siirtää AmaTron4:llä. Tällöin ajoneuvomerkin vieressä oleva ajoura siirretään ajoneuvomerkin kohdalle. Kaikkia muita ajouria siirretään saman etäisyyden verran samaan suuntaan.

CMS-T-00003615-B.1

### **24 | Yhdensuuntaisen ajon avustimen käyttö Ajouran uudelleen nimeäminen**

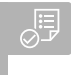

### **EDELLYTYKSET**

- *"GPS-Trackin"* lisenssi käytettävissä  $\odot$
- ب<sup>9</sup>ر<br>. <del>≯</del>∛ Valitse työvalikossa

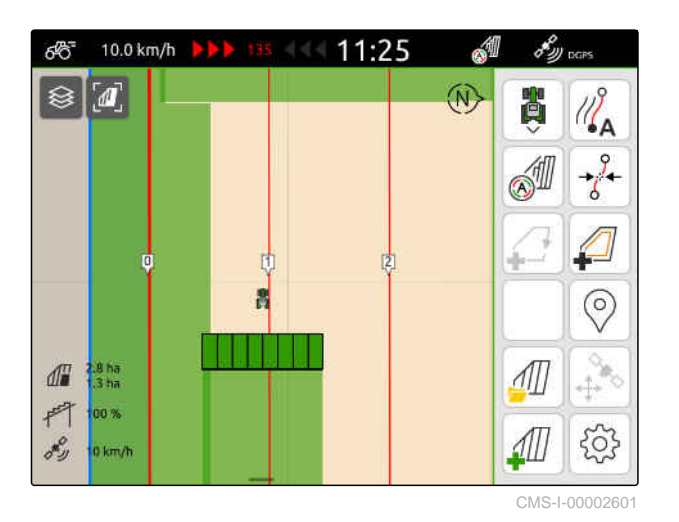

 $\rightarrow$  Ajouria siirretään.

1. Napauta ajouraa.

**→** Näytölle tulee määrityspainikkeet.

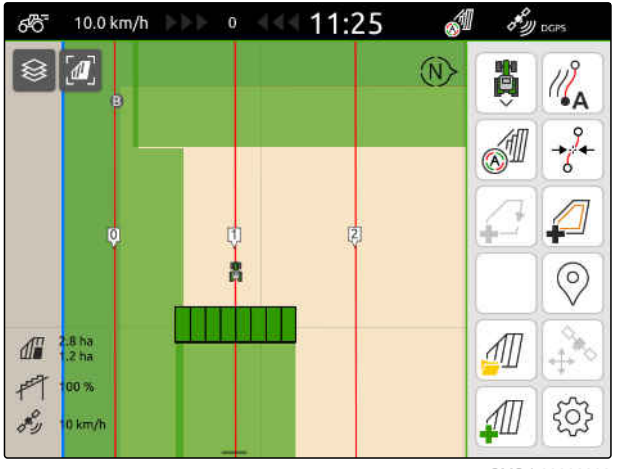

CMS-I-00002602

# **24.6 Ajouran uudelleen nimeäminen**

CMS-T-00007022-B.1

 $\otimes [a]$   $\mapsto$  $\frac{\partial}{\partial A}$  $\circledR$ 問 **SID**  $\frac{1}{6}$  $\varphi$ ₽  $\vert$ en **B**  $\circledcirc$  $\int$  $-64.1$  $\sqrt{1}$ 100 %  $\sqrt{2}$ 50  $0.0$  km/t CMS-I-00004944

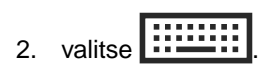

- 3. Syötä haluamasi ajouran nimi.
- 4. Vahvista painikkeella<sup>\*</sup>

# **24.7 Ajourien piilotus**

CMS-T-00007039-B.1

Kun ajourat on piilotettu, ajouria ei näytetä karttanäkymässä. Piilotetut ajourat pysyvät tallennettuina peltotiedoissa ja ne voidaan ladata uudelleen.

- 1. Napauta ajouraa.
- **→** Näytölle tulee määrityspainikkeet.

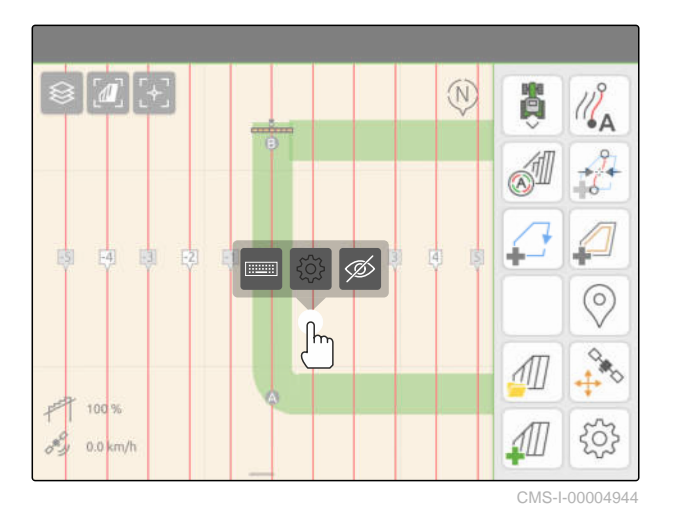

2. valitse  $\mathscr{D}$ .

- Ajourat piilotetaan.
- 3. *Ajourien lataamiseksi uudelleen,* [katso sivu 83.](#page-88-0)

# **Automaattisen puomiston laskun käyttö** 25

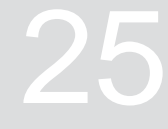

CMS-T-00000284-H.1

Automaattinen puomiston lasku laskee puomiston automaattisesti, kun ruisku ajetaan käsittelemättömälle peltoalueelle.

Syötettävä arvo viittaa ajankohtaan, jona AmaTron 4 laskee puomiston, ennen kuin käsittelemätön pinta on saavutettu.

Laskutoiminnon ajankohdan arvo on määritettävä manuaalisesti.

**Ajallisesti oikea automaattisen puomiston laskun toiminto on riippuvainen seuraavista tekijöistä:**

- Ajonopeus
- Traktorin varustus  $\bullet$
- Laitteiden varustus b
- **•** Puomiston nostoetäisyys

### **EDELLYTYKSET**

- Lisenssi *"GPS-Switch basic"* tai *"GPS-Switch pro"* käytettävissä
- Yhteensopiva AMAZONE-peltoruisku liitettynä
- Pellon raja luotu, [katso sivu 112](#page-117-0)
- 1. Valitse työvalikossa > *"Automaattinen puomiston lasku"*.
- 2. Aktivoi *"Automaattinen puomiston lasku"*.
- 3. Syötä kohtaan *"Puomiston laskun ennakointiajat"* laskutoiminnon kesto sekunteina.
- 4. Vahvista painikkeella

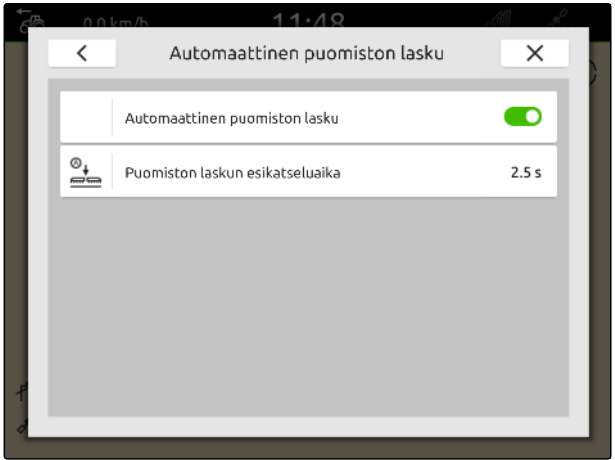

# **AUX-N-syöttölaitteen konfigurointi** 26

# **26.1 AUX-N-syöttölaitteen asettelu**

### **26.1.1 AmaTron 4 -toimintojen käyttäminen AUX-N-syöttölaitteella**

AUX-N-syöttölaitteiden painikkeiden varaukset voidaan tehdä AmaTron 4:n kautta. Näin laitteen toimintoja ja AmaTron 4 -toimintoja voidaan käyttää AUX-N-syöttölaitteella.

### **OHJE**

ñ.

AmaTron 4:n kautta voidaan määrittää toimintoja ainoastaan AUX-New-syöttölaitteisiin.

Seuraava taulukko näyttää AmaTron 4:n toiminnot.

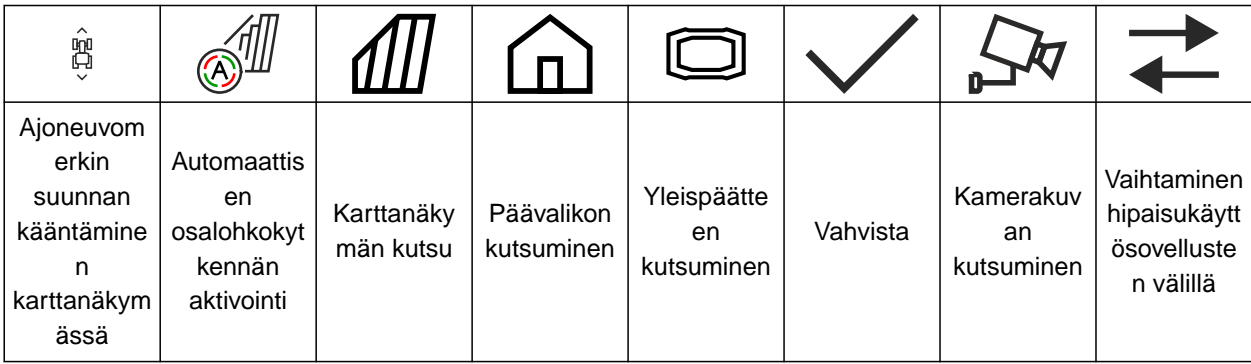

CMS-T-00000324-G.1

CMS-T-00005926-C.1

CMS-T-00000359-H.1

### **EDELLYTYKSET**

- AUX-N-syöttölaite kytkettynä
- AmaTron 4:n UT-numero asetettu arvoon 1; [katso sivu 43](#page-48-0)
- 1. Valitse päävalikossa  $\boxed{\underline{\mathbb{R}}}$ .
- Syöttölaitteen lähettämä pinta näytetään.  $\Rightarrow$
- 2. Valitse painike halutulle näppäimelle.

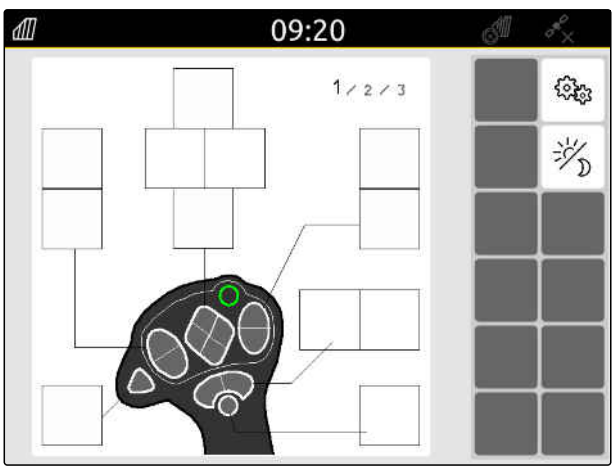

### **26 | AUX-N-syöttölaitteen konfigurointi AUX-N-syöttölaitteen asettelu**

AUX-N-syöttölaitteen symboli näytetään yhdessä valitun näppäimen kanssa. Sen alla on näyttöpainike, joka esittää AmaTron 4:n. Näillä painikkeilla voidaan avata AmaTron 4 -toiminnot.

- 3. Avaa AmaTron 4 -toiminnot.
- 4. Valitse AmaTron 4 -toiminto luettelosta.

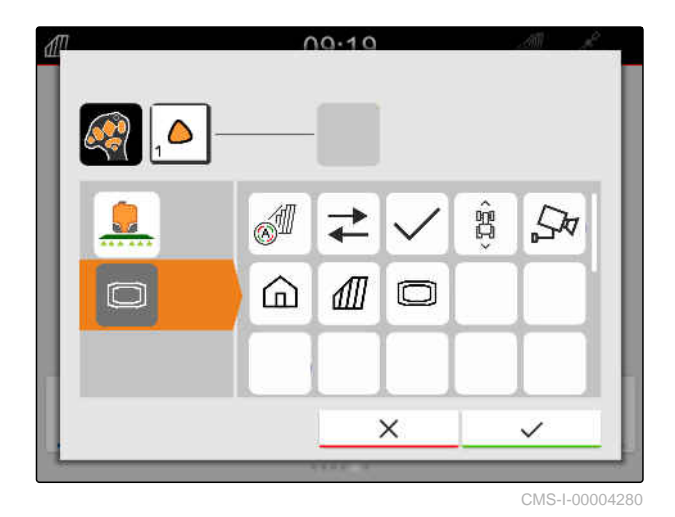

Valittu AmaTron 4 -toiminto määritetään painikkeeseen.

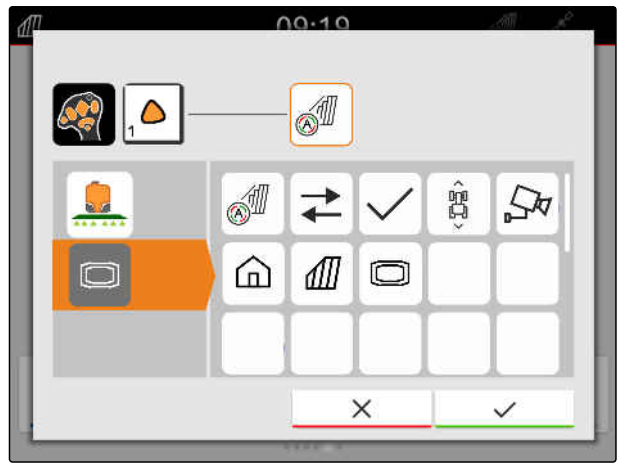

CMS-I-00004281

- 5. Vahvista painikkeella
- Yleiskatsauksessa näytetään valittu AmaTron 4 -toiminto määritetyssä näppäimessä.

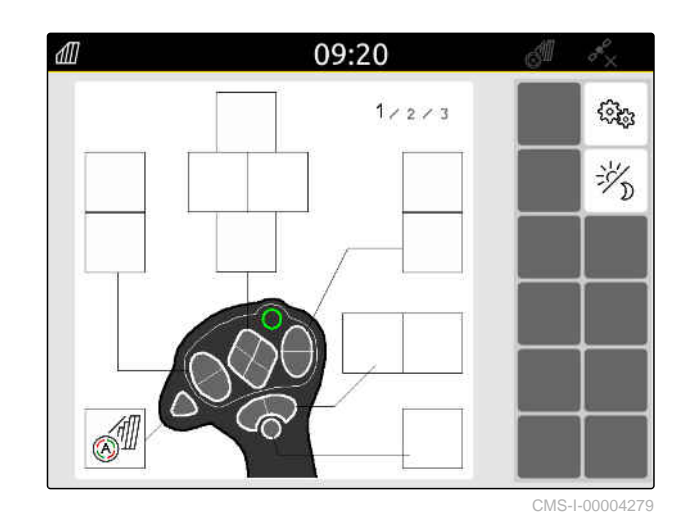

### **26.1.2 Laitetoimintojen käyttäminen AUX-N-syöttölaitteella.**

CMS-T-00005927-C.1

Käyttämällä AmaTron 4 -järjestelmää voidaan tehdä AUX-N-syöttölaitteiden painikkeiden varaukset. Näin laitetoimintoja voidaan käyttää AUX-N-syöttölaitteella.
### **OHJE** f.

Käyttämällä AmaTron 4 -järjestelmällä voidaan määrittää toimintoja ainoastaan AUX-Nsyöttölaitteisiin.

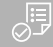

### **EDELLYTYKSET**

- AUX-N-syöttölaite kytkettynä
- AmaTron 4:n UT-numero asetettu arvoon 1; [katso sivu 43](#page-48-0)
- 1. Valitse päävalikossa  $\boxed{\mathbb{R}}$ .
- Syöttölaitteen lähettämä pinta näytetään.  $\Rightarrow$
- 2. Valitse painike halutulle näppäimelle.

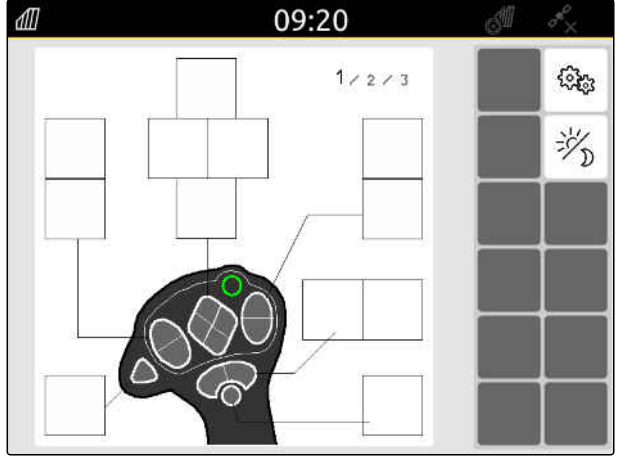

CMS-I-00000250

AUX-N-syöttölaitteen symboli näytetään yhdessä valitun näppäimen kanssa. Niiden alapuolella näkyvät kytkettyjä laitteita esittävät painikkeet. Näillä painikkeilla voidaan avata laitetoiminnot.

Valittu laitetoiminto määritetään painikkeeseen.

- 3. Avaa laitetoiminnot.
- 4. Valitse laitetoiminto luettelosta.

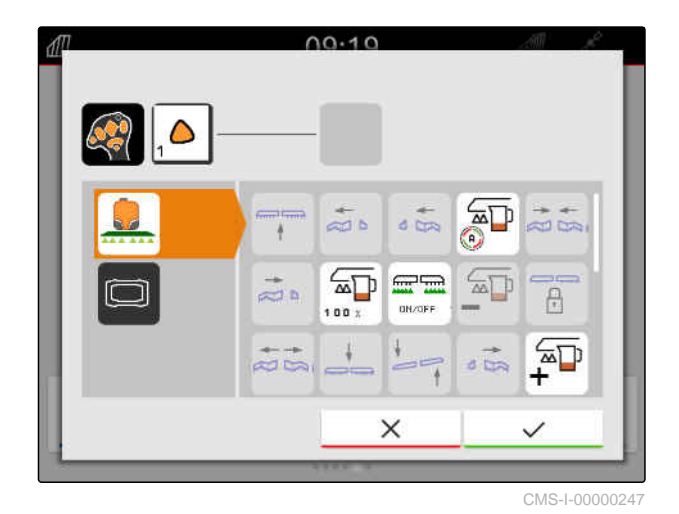

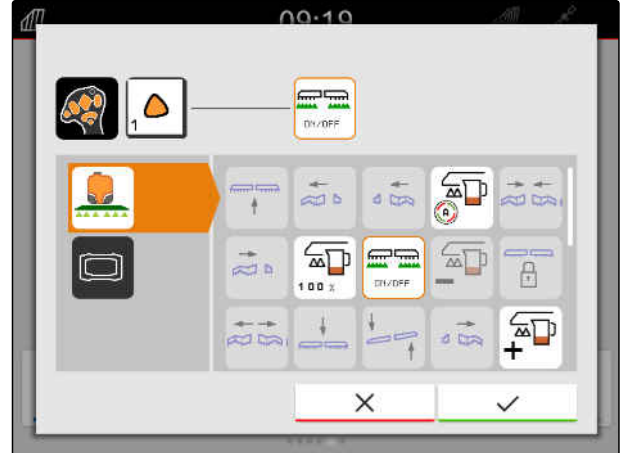

CMS-I-00000245

- 5. Vahvista painikkeella
- Yleiskatsauksessa näytetään valittu laitetoiminto määritetyssä näppäimessä.

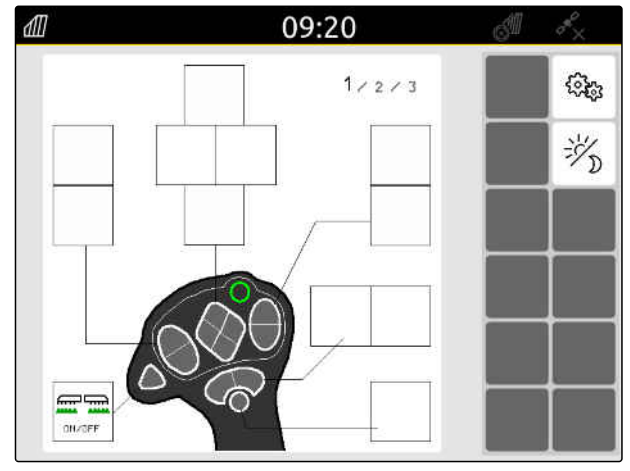

CMS-I-00000248

### **26.1.3 AUX-N-varauksen poisto**

- 1. Valitse päävalikossa 1.
- Syöttölaitteen lähettämä pinta näytetään.  $\rightarrow$
- 2. Valitse painike, jossa on poistettava toiminto.

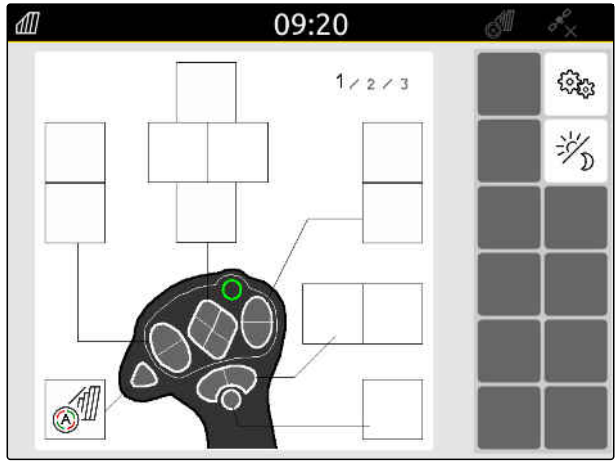

CMS-I-00004279

CMS-T-00014703-A.1

### **26 | AUX-N-syöttölaitteen konfigurointi AUX-N-syöttölaitteen asettelu**

AUX-N-syöttölaitteen symboli näytetään yhdessä valitun näppäimen kanssa. Osoitettu toiminto näkyy sen vieressä.

3. Napauta osoitettua toimintoa.

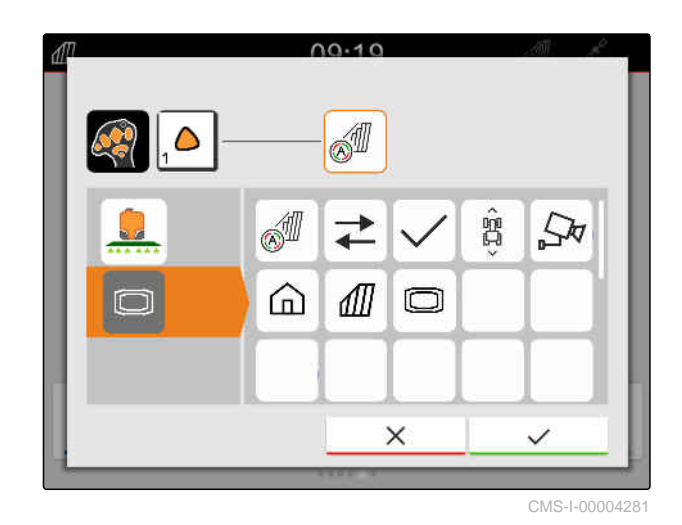

 $\rightarrow$  Osoitettu toiminto poistetaan.

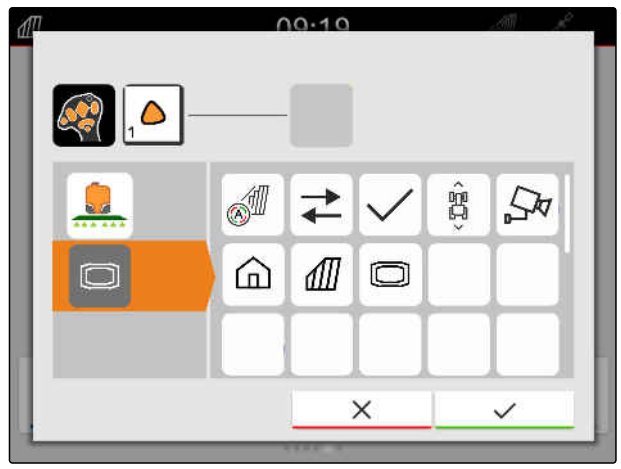

CMS-I-00004280

- 4. Vahvista painikkeella
- Yleiskatsauksessa näppäimen näyttöpainike on  $\rightarrow$ tyhjä.

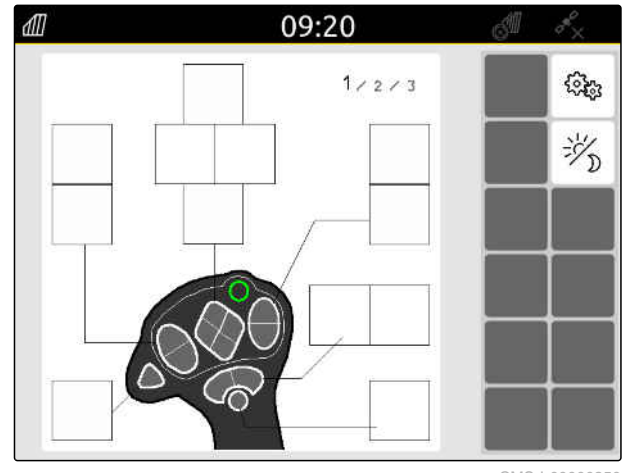

CMS-I-00000250

### **26.2 Ensisijaisen varauksen hallinta**

### **26.2.1 AUX-N-varauksen vahvistaminen**

Jos AUX-N-syöttölaite on kytkettynä, on kytkettyinä olevien laitteiden AUX-N-varaukset vahvistettava jokaisen AmaTron 4:n käynnistyksen jälkeen.

*"Ensisijaisen varauksen"* valikko aukeaa automaattisesti.

- 1. Tarkasta AUX-N-varaus.
- 2. *Jos AUX-N-varausta on muutettava,* katso sivu 143

tai

*jos AUX-N-varaus on kunnossa,*

vahvista painikkeella

### **26.2.2 AUX-N-varauksen muuttaminen**

AUX-N-varauksessa toimintoluettelon kautta kaikki käytettävissä olevat toiminnot on listattu vasemmalla puolella. AUX-N-syöttölaitteen näppäimet voidaan

1. *Jos toimintoja ei ole listattu vasemmalla*

**26.2.2.1 AUX-N-varauksen muuttaminen toimintoluettelon kautta**

CMS-T-00000365-E.1

CMS-T-00000362-D.1

2. Valitse toiminto luettelosta.

varata näillä toiminnoilla.

*puolella:*

valitse <

Näytölle ilmestyy käytettävissä olevien AUX-Nsyöttölaitteiden yleiskatsaus.

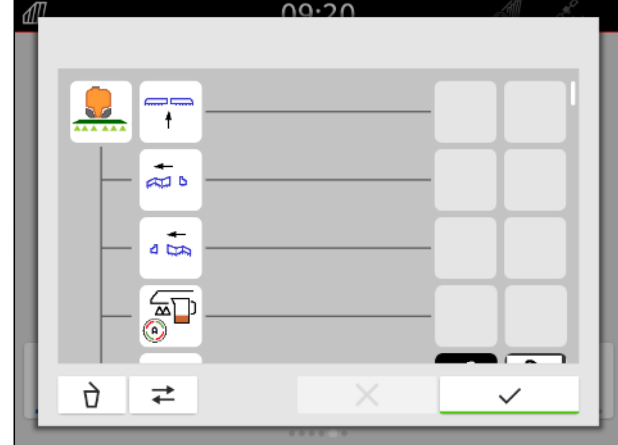

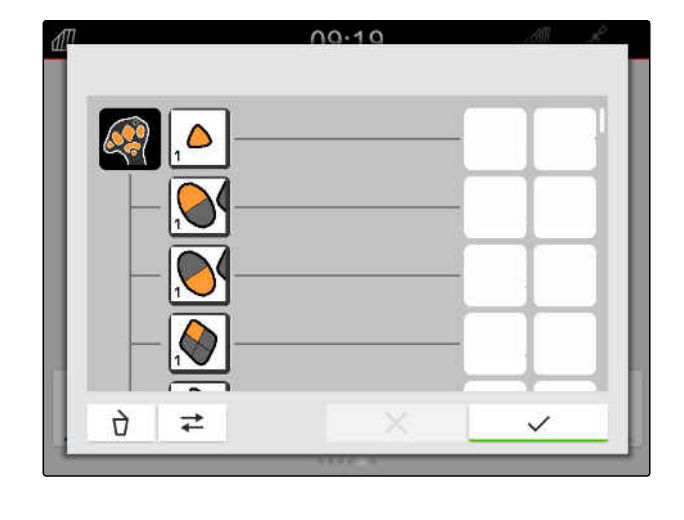

CMS-T-00000361-E.1

CMS-T-00000360-C.1

### **26 | AUX-N-syöttölaitteen konfigurointi Ensisijaisen varauksen hallinta**

- 3. Valitse haluttu AUX-N-syöttölaite.
- Näytölle ilmestyy käytettävissä olevien näppäimien yleiskatsaus.

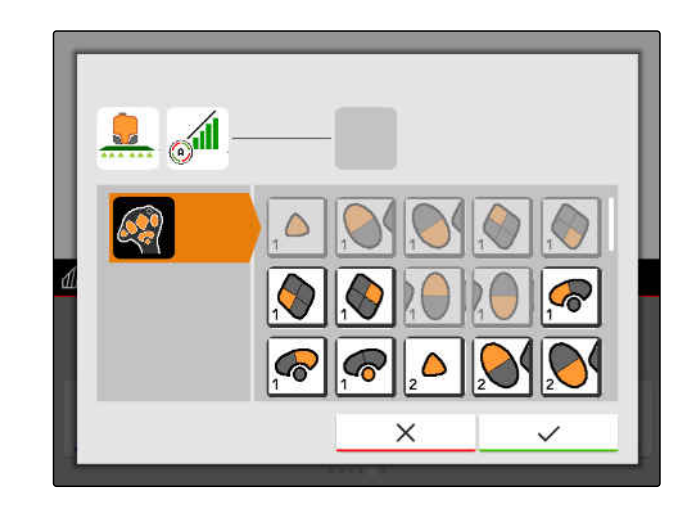

- 4. Valitse haluttu näppäin.
- Valittu näppäin näytetään toiminnon vieressä.  $\rightarrow$

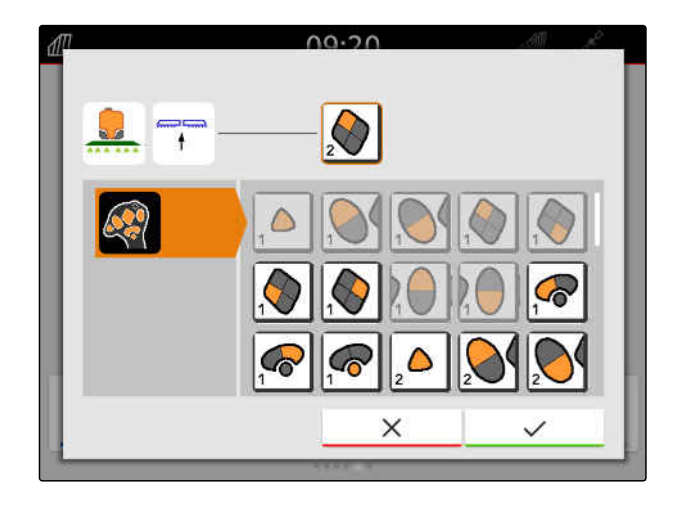

- 5. Vahvista painikkeella
- **→** Näppäin on määritetty valitun toiminnon yleiskatsauksessa.

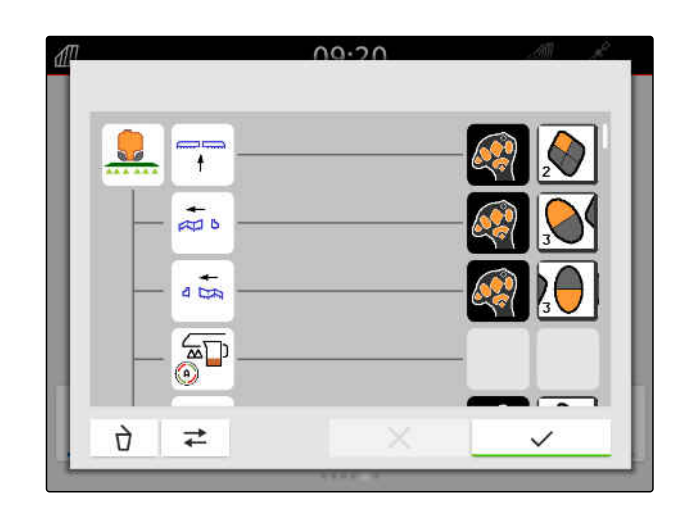

6. Muiden näppäimien määrittäminen

tai

Vahvista AUX-N-varaus painamalla

### **26.2.2.2 AUX-N-varauksen muuttaminen syöttöluettelon kautta**

AUX-N-varauksessa syöttölaitteen kautta kaikki käytettävissä olevat näppäimet on listattu vasemmalla puolella. Nämä näppäimet voidaan varata toiminnoilla.

1. *Jos näppäimiä ei ole listattu vasemmalla puolella:*

$$
\mathsf{values} \leftarrow
$$

- 2. Valitse näppäin luettelosta.
- Näytölle ilmestyy kytkettyjen laitteiden yleiskatsaus.
- $00.10$ Ò  $\rightleftarrows$ ৴

- 3. Valitse haluttu laite.
- **→** Näytölle ilmestyy käytettävissä olevien toimintojen yleiskatsaus.

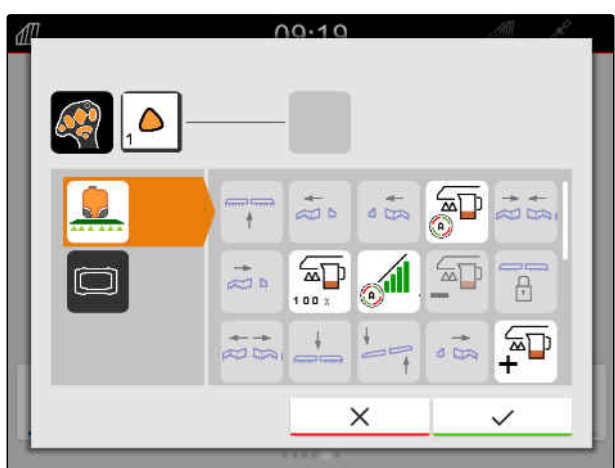

### **26 | AUX-N-syöttölaitteen konfigurointi Ensisijaisen varauksen hallinta**

- 4. Valitse haluttu toiminto.
- Valittu toiminto näytetään näppäimen vieressä.  $\rightarrow$
- 5. Vahvista painikkeella

Näppäin on määritetty valitun toiminnon yleiskatsauksessa.

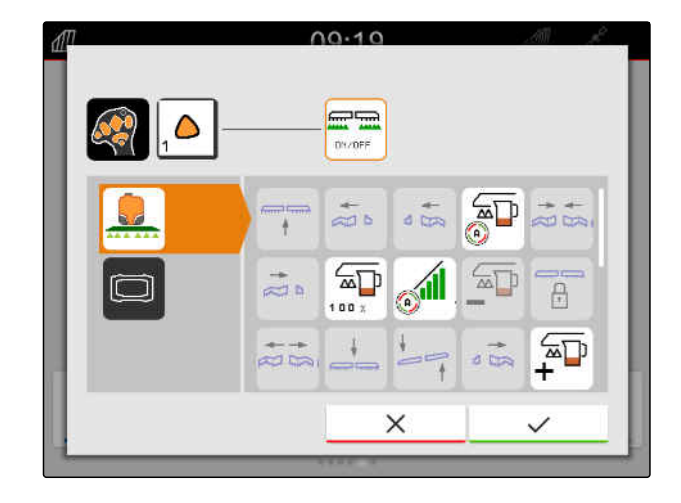

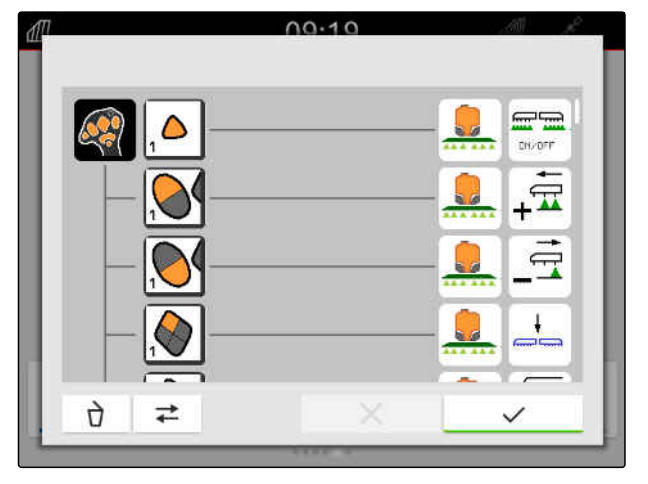

6. Muiden toimintojen määrittäminen

tai

Vahvista AUX-N-varaus painamalla .

### **26.2.2.3 AUX-N-varauksen poistaminen**

1. Valitse poistettava toiminto toimintoluettelosta tai syöttöluettelosta.

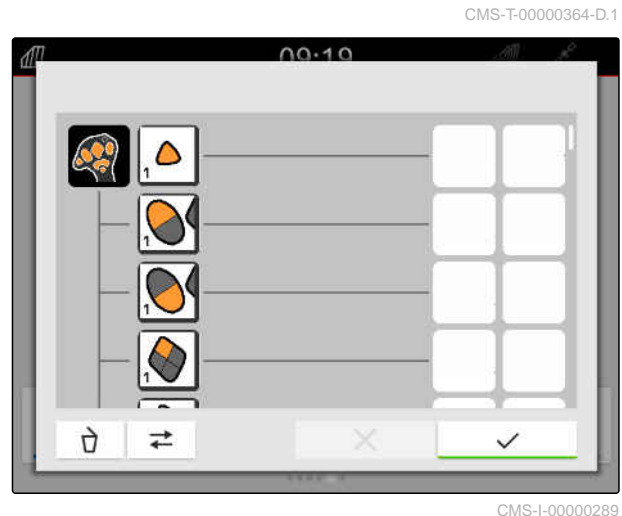

### **26 | AUX-N-syöttölaitteen konfigurointi AUX-N-ristiriitojen korjaus**

Valittu toiminto tai siihen liittyvä AUX-N-tulolaitteen painike näkyy yläreunassa keskellä.

2. Napauta valittua toimintoa tai siihen liittyvää AUX-N-tulolaitteen painiketta.

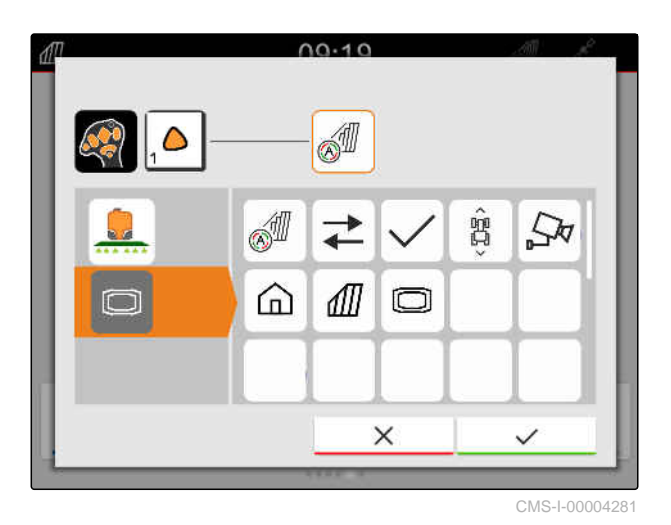

 $\rightarrow$  Määritys poistetaan.

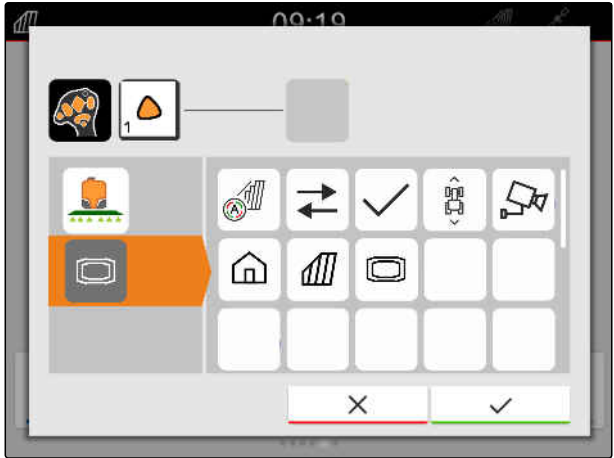

CMS-I-00004280

3. Vahvista painikkeella

### **26.3 AUX-N-ristiriitojen korjaus**

Yhdelle AUX-N-syöttölaitteen painikkeelle voidaan varata vain yksi toiminto. Jos liitetyn AUX-Nsyöttölaitteen painikkeille on varattu useampia toimintoja, syntyy AUX-N-ristiriitoja.

Kun AmaTron 4 havaitsee nämä AUX-N-ristiriidat, näyttöön tulee kyseisten painikkeiden ja toimintojen valintaikkuna.

CMS-T-00010642-A.1

### **26 | AUX-N-syöttölaitteen konfigurointi AUX-N-ristiriitojen korjaus**

- 1. Valitse painike luettelosta **3** .
- 2. Valitse yksi toiminnoista luettelosta **2** .
- Valittu toiminto näytetään kentässä **1** .  $\rightarrow$
- 3. *Kun kaikki AUX-N-ristiriidat on korjattu,* Vahvista valinta painikkeella .

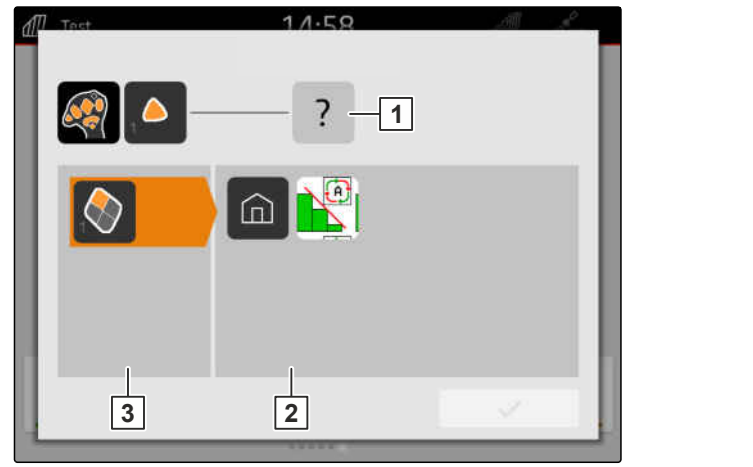

CMS-I-00007284

## **Kuvakaappausten luominen** 277

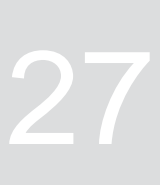

CMS-T-00000201-B.1

Kuvakaappaus esittää kuvaa kulloisestakin näytöstä. Kuva tallennetaan grafiikkatiedostona USB-tikulle. Tiedostonimi koostuu ajankohtaisesta päivämäärästä ja kellonajasta.

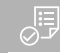

### **EDELLYTYKSET**

- USB-tikku kiinnitetty
- Pidä päävalikkopainike **1** painettuna.
- Näytöllä näytetään kamerasymboli.  $\Rightarrow$ Kuvakaappaus on tallennettu USB-tikulle.

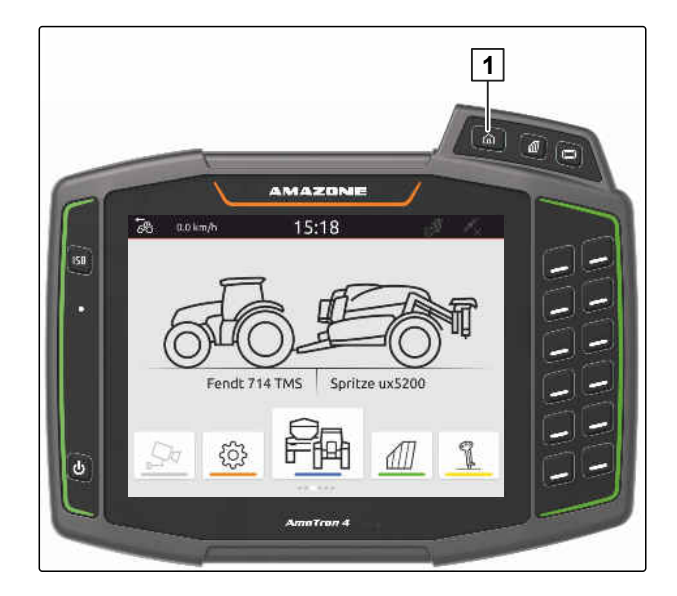

### <span id="page-155-0"></span>**Kameran käyttö**

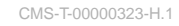

AmaTron 4 voi näyttää kuvia liitettynä olevasta kamerasta.

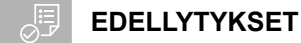

- Lisenssi *"AmaCam"* olemassa
- Kamera liitettynä
- Kamera konfiguroitu; [katso sivu 30](#page-35-0)
- Valitse päävalikossa  $\sqrt{\frac{\lambda}{2}}$ .  $\blacktriangleright$

tai

*Kun automaattinen taaksepäinajon tunnistus on aktivoitu,* aja taaksepäin.

Kamerakuva näytetään.

# **Virheiden korjaaminen** 29

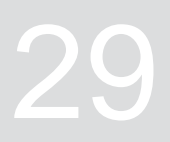

CMS-T-00003627-E.1

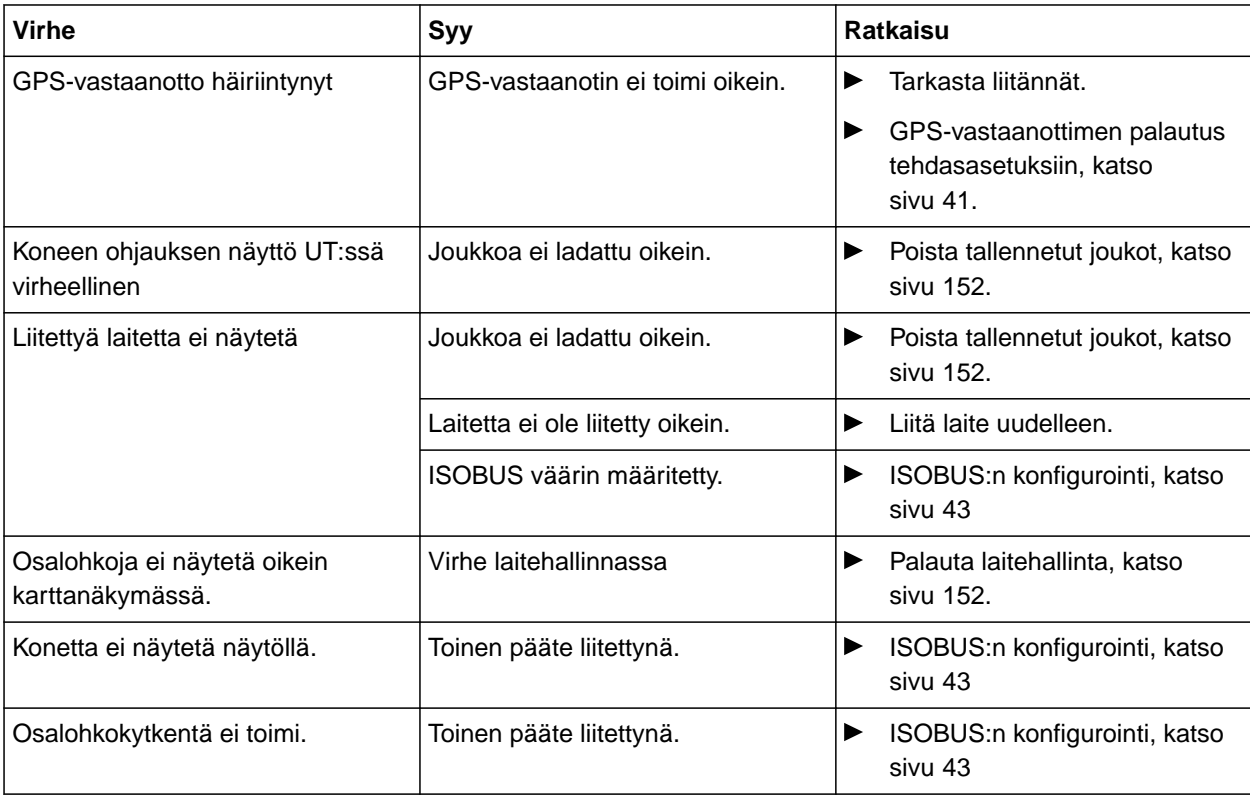

<span id="page-157-0"></span>1. Valitse asetusvalikossa *"Huolto"* > *"Tehdasasetukset"*.

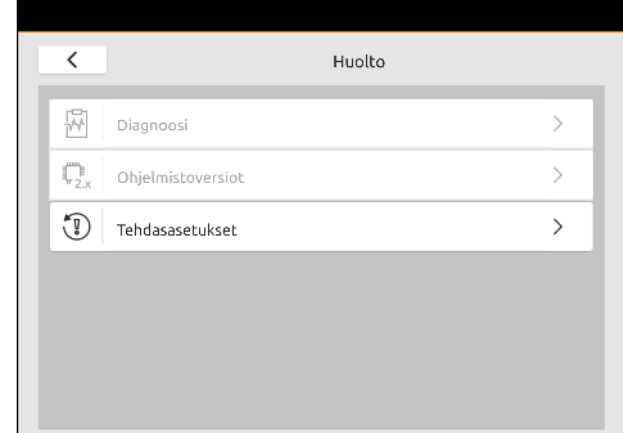

CMS-T-00001736-D.1

### **Seuraavat sovellusalueet voidaan palauttaa alkutilaan:**

- Päätteen asetukset: palauttaa kaikki AmaTron 4:n asetukset alkutilaan
- Laitehallinta: poistaa kaikki luodut traktorit ja laitteet
- Dokumentaatio: poistaa kaikki tehtävätiedot
- Tallennetut joukot: poistaa laiteohjauksen tallennetut näkymät

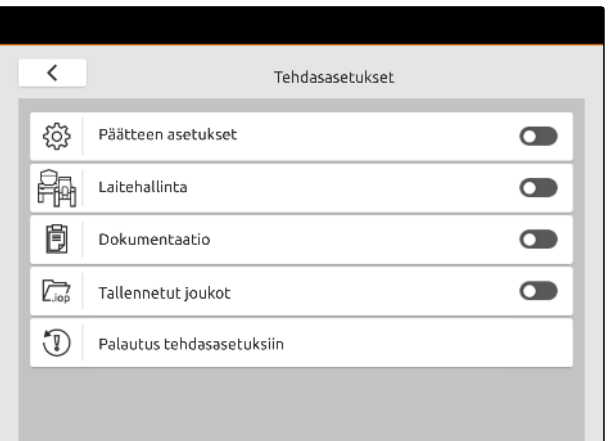

- 2. Valitse halutut sovellusalueet.
- 3. Valitse *"Palautus tehdasasetuksiin"*.

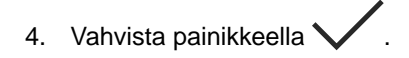

**Liite** 31

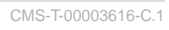

CMS-T-00003617-C.1

### **31.1 Mukanatoimitetut asiakirjat**

- Laitteen käyttöohje ja laiteohjauksen ohjelmisto
- GPS-vastaanottimen käyttöohje  $\bullet$
- Traktorin käyttöohje  $\bullet$

# **Hakemistot** 32

### **32.1 Sanasto**

### **AUX**

*AUX on lyhenne sanasta "auxiliary" ja tarkoittaa ylimääräistä syöttölaitetta, kuten esimerkiksi monitoimikahvaa.*

**A**

### **Baudinopeus**

*Tiedonsiirtonopeus, mittayksikkönä bitti sekunnissa*

**E**

**B**

### **ECU**

*ECU kuvaa koneen ohjausta, joka on asennettu koneeseen. Koneen ohjaukseen pääsee käsiksi käyttöpäätteen avulla, niin että konetta voidaan käyttää.*

### **EGNOS**

*European Geostationary Navigation Overlay Service. Eurooppalainen järjestelmä satelliittipaikannuksen korjaukseen.*

### **F**

### **Farm Management Information System**

*Farm Management Information System, tai lyhyesti FMIS, on ohjelma maatalousyritysten hallintaan. Kyseisellä ohjelmalla voidaan hallita tehtäviä ja perustietoja.*

CMS-T-00005867-B.1

### **Firmware**

*Tietokone-ohjelma, joka on kiinteästi asennettu laitteeseen.*

### **G**

### **GPS-liukuma**

*GPS-poikkeamaksi nimitetään GPS-signaalin poikkeamia, jotka syntyvät käytettäessä korjauslähteitä, joiden tarkkuus on alhainen. GPSpoikkeaman tunnistaa siitä, että ajoneuvon merkin paikka käyttöpäätteellä ei vastaa enää ajoneuvon todellista paikkaa.*

### **GLONASS**

*Venäläinen maailmanlaajuinen satelliittipaikannusjärjestelmä*

### **H**

### **HDOP**

*(Horizontal Dilution of Precision) Mitta horisontaalisten paikkatietojen tarkkuuteen (leveys- ja pituusaste), jotka satelliitit lähettävät.*

### **K**

### **Korjauslähde**

*Korjauslähteet ovat erilaisia järjestelmiä GPSsignaalien parantamiseen ja korjaamiseen.*

154 MG6010-FI-FI | T.1 | 16.04.2024 | © AMAZONE

### **Levityskartta**

*Levityskartat sisältävät tietoja, joiden avulla työkoneen elementtiä voidaan ohjata. Näihin tietoihin kuuluvat levitysmäärät tai työsyvyydet.*

### **M**

### **MSAS**

*Multifunctional Satellite Augmenatation. Japanin GPS-paikannusta tarkentava SBAS-järjestelmä.*

### **O**

### **Ohjearvojen vastaanotin**

*Ohjearvojen vastaanottimeksi nimitetään työlaitteen ohjattavaa elementtiä. Peltoruiskussa ohjattavaksi elementiksi voidaan ilmoittaa ruiskupainesäätimen, jonka avulla voidaan säädellä levitysmäärää.*

### **P**

### **Puomisto**

*Puomi tarkoittaa osalohkojen ryhmää.*

### **RTK**

*Maksullinen järjestelmä satelliittitietojen korjaukseen.*

**S**

**R**

### **shape-tiedosto**

*shape-tiedosto tallentaa geometriatiedot ja attribuuttitiedot yhteen tietueeseen. Geometriatiedot muodostavat muotoja, joita voidaan käyttää rajaviivoina. Attribuuttitietoja tarvitaan sovelluksiin, esimerkiksi levitysmäärän ohjaukseen. shapetiedoston pääte on ".shp".*

### **TASK.XML**

*TASK.XML on tiedosto, joka sisältää tehtävien tiedot.*

**T**

### **Yleispääte**

*Käyttöpäätteen avulla voidaan näyttää ECU:n käyttöliittymää AmaPadilla.*

**Y**

### **32.2 Hakusanaluettelo**

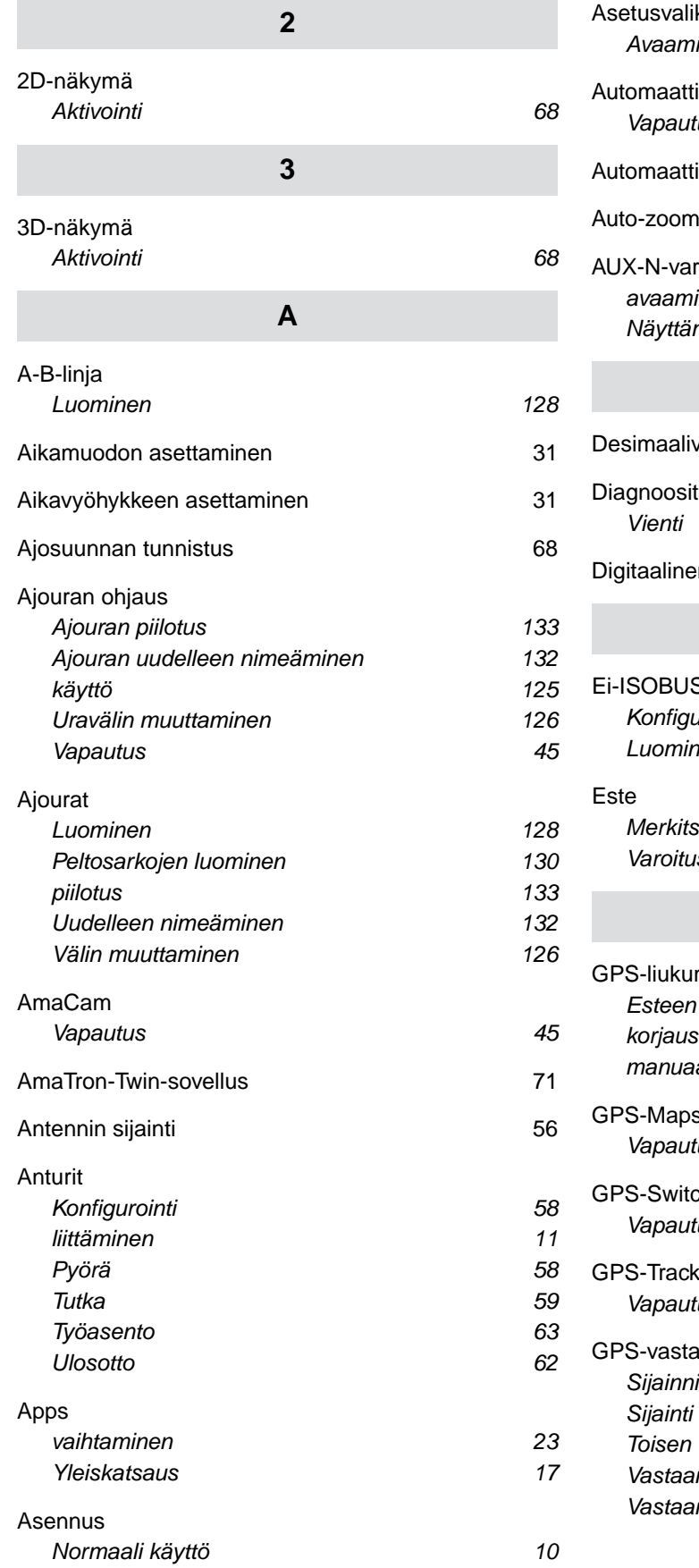

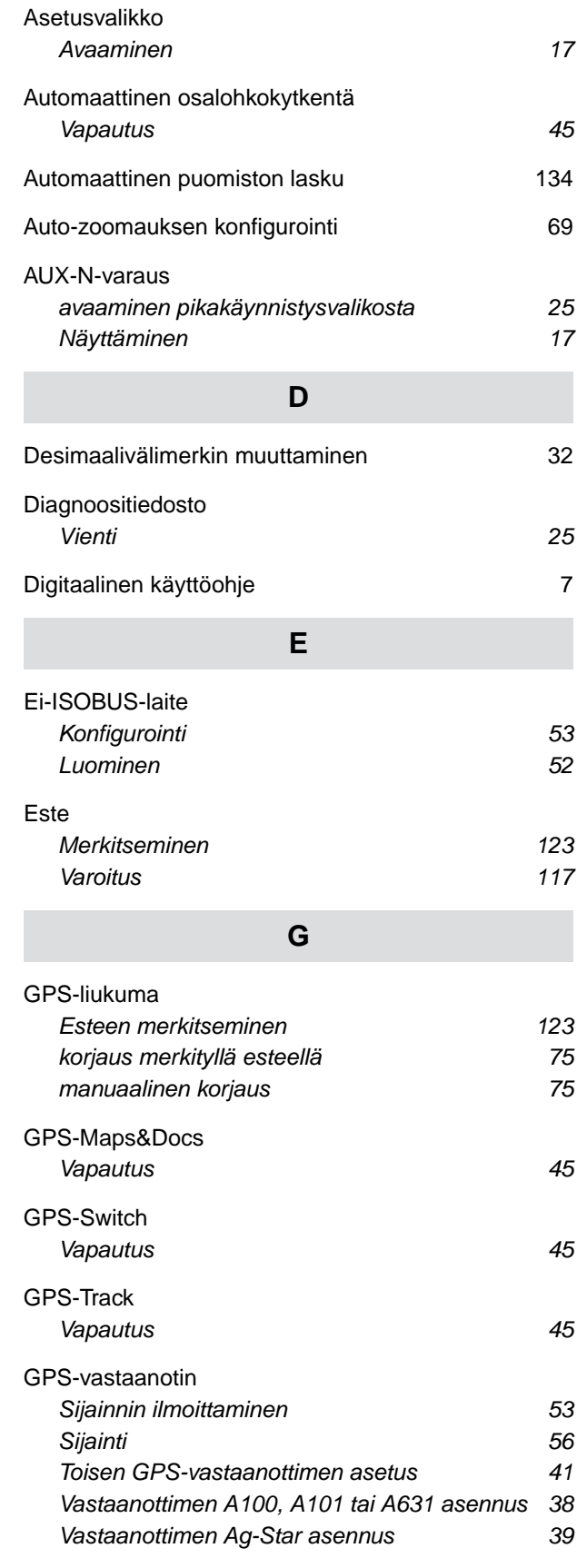

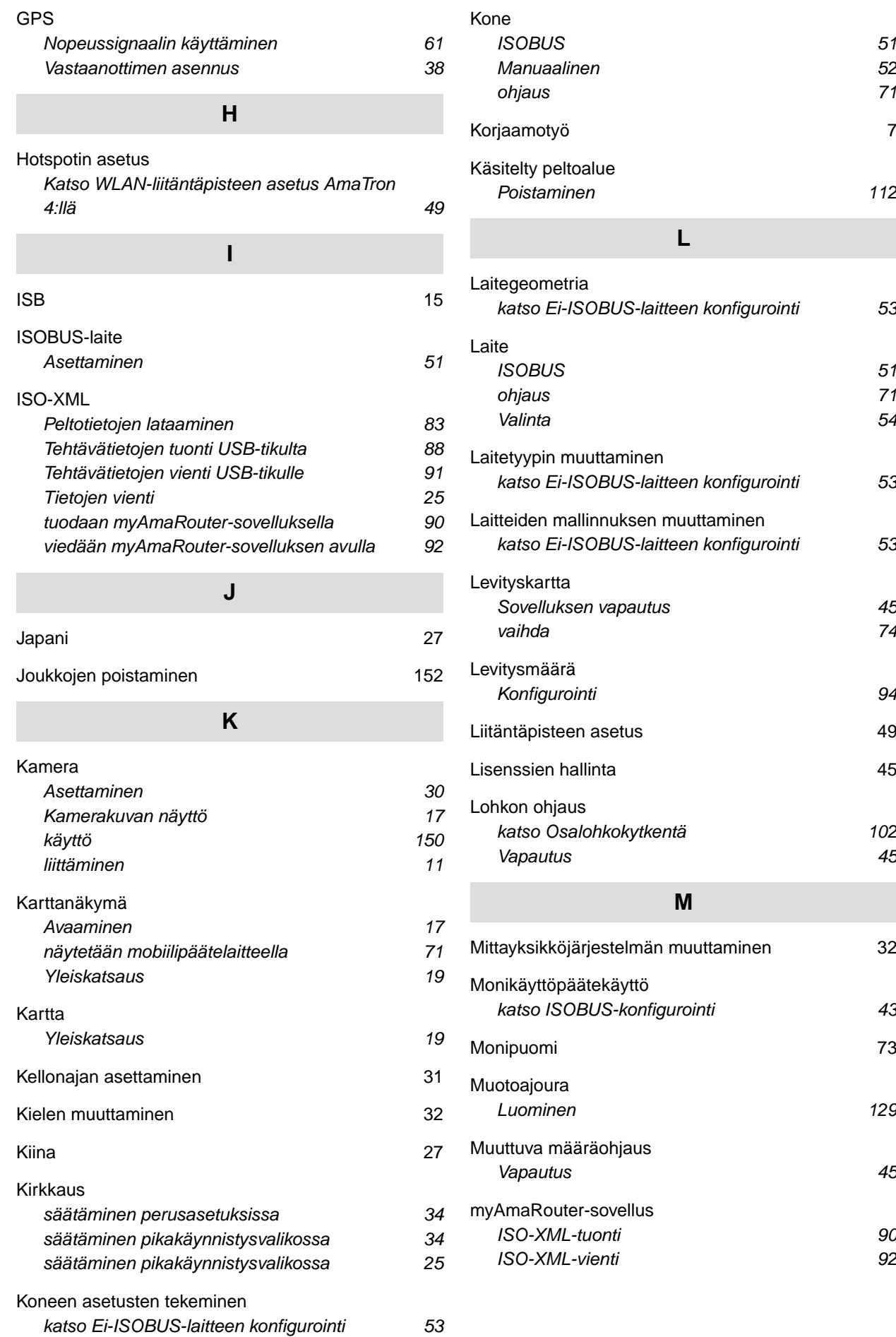

### **32 | Hakemistot Hakusanaluettelo**

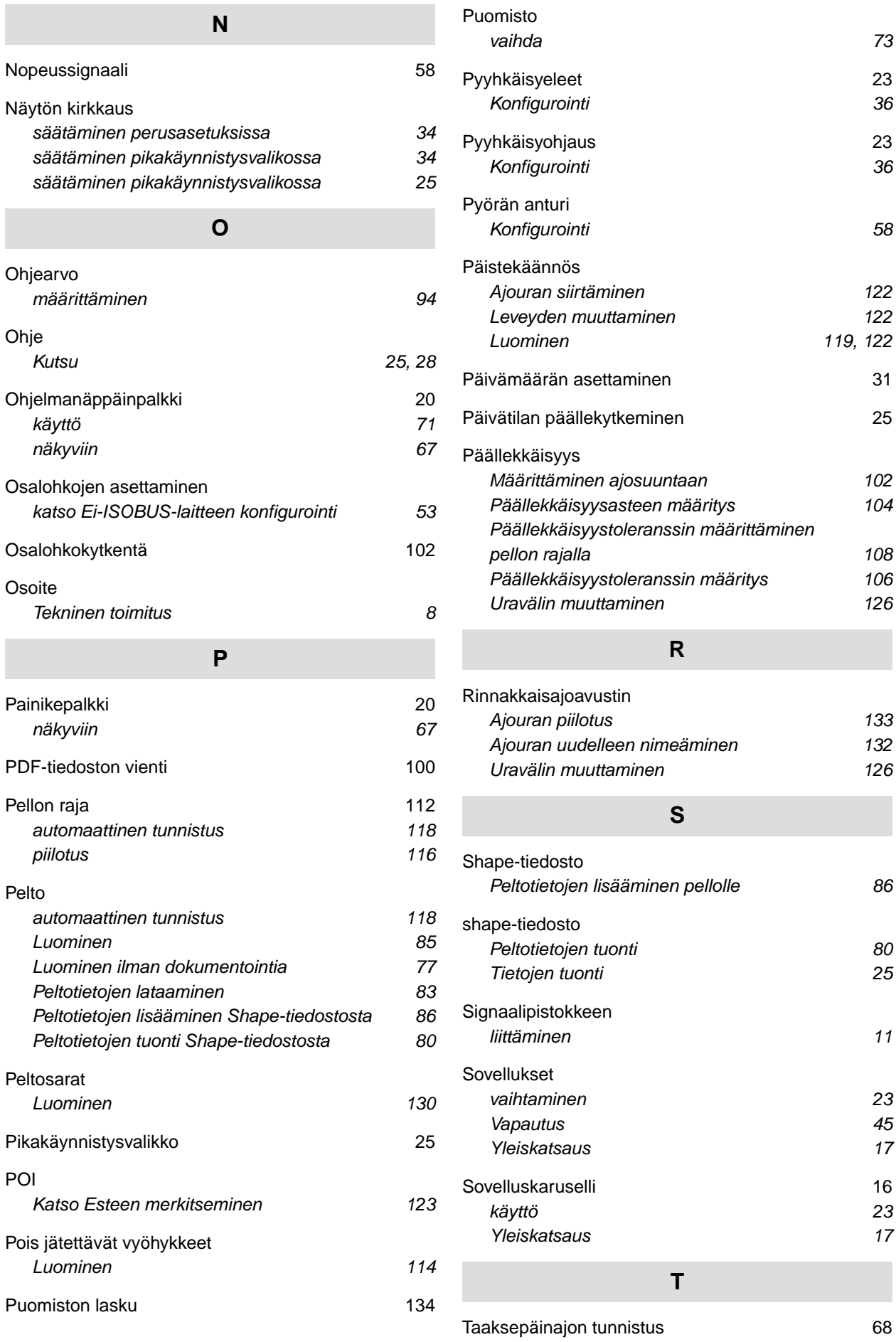

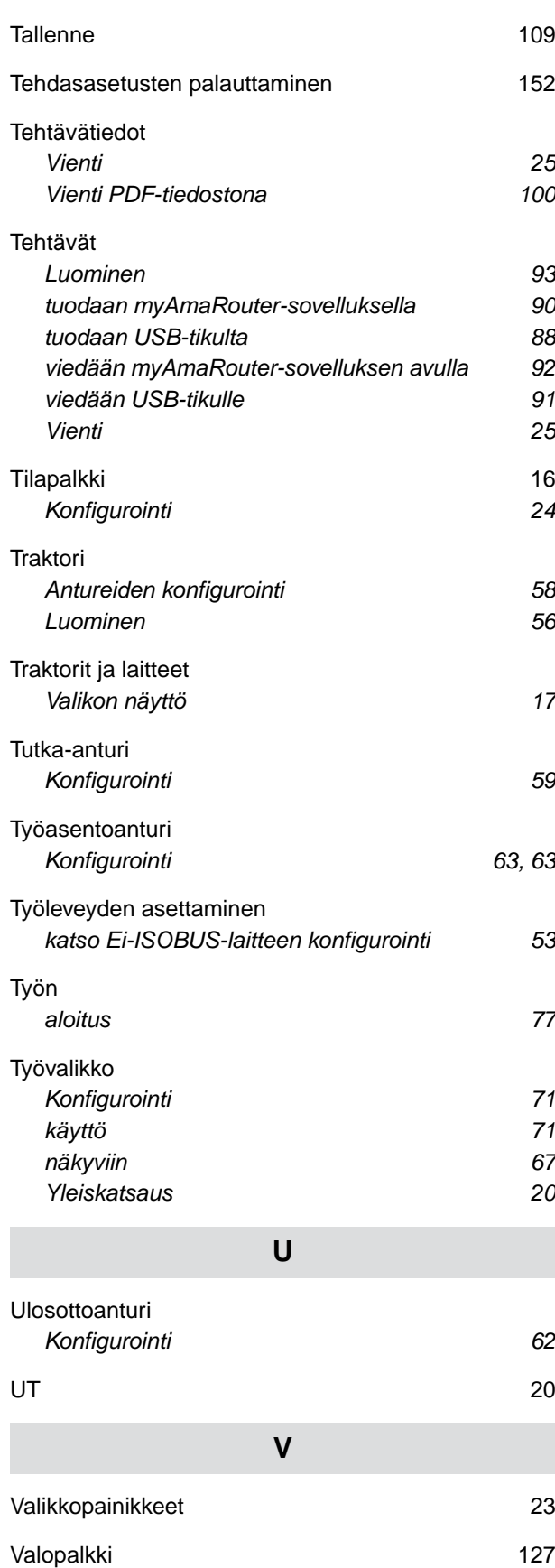

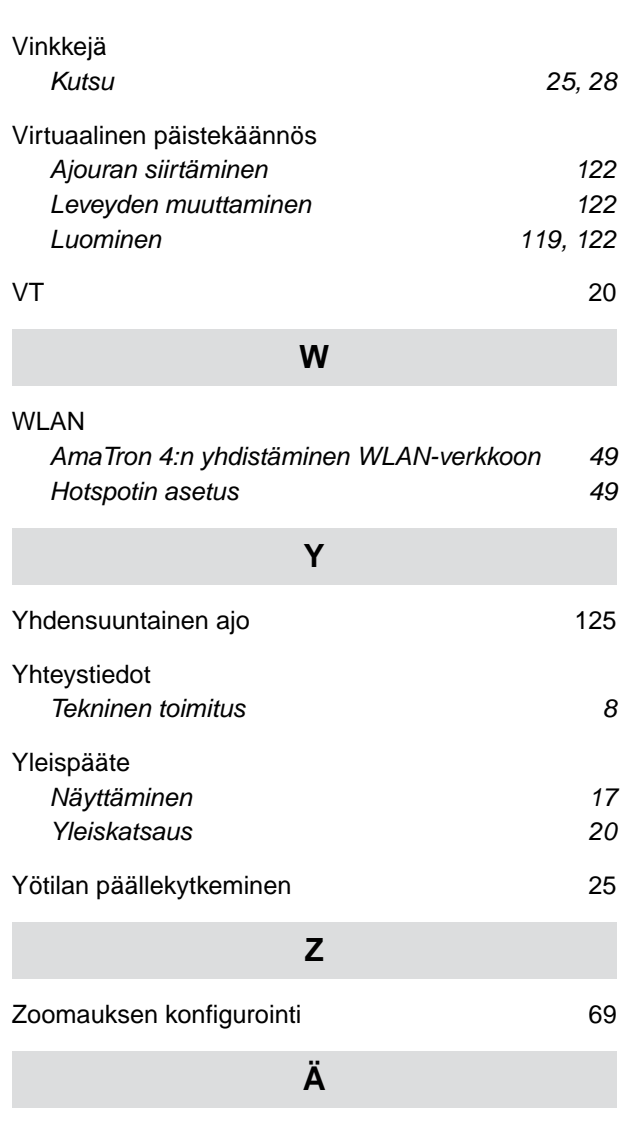

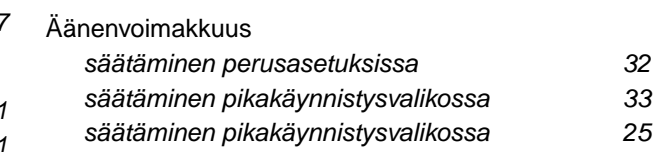

[Verkko](#page-54-0)

[Varoitukset 117](#page-122-0)

*[Asettaminen 49](#page-54-0)*

### **AMAZONEN-WERKE**

H. DREYER SE & Co. KG Postfach 51 49202 Hasbergen-Gaste Germany

+49 (0) 5405 501-0 amazone@amazone.de www.amazone.de